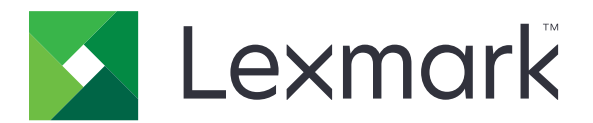

# **MB2236 MFP**

**User's Guide**

**March 2024 [www.lexmark.com](http://www.lexmark.com)**

Machine type: 3400 Models: 481, 485

# **Contents**

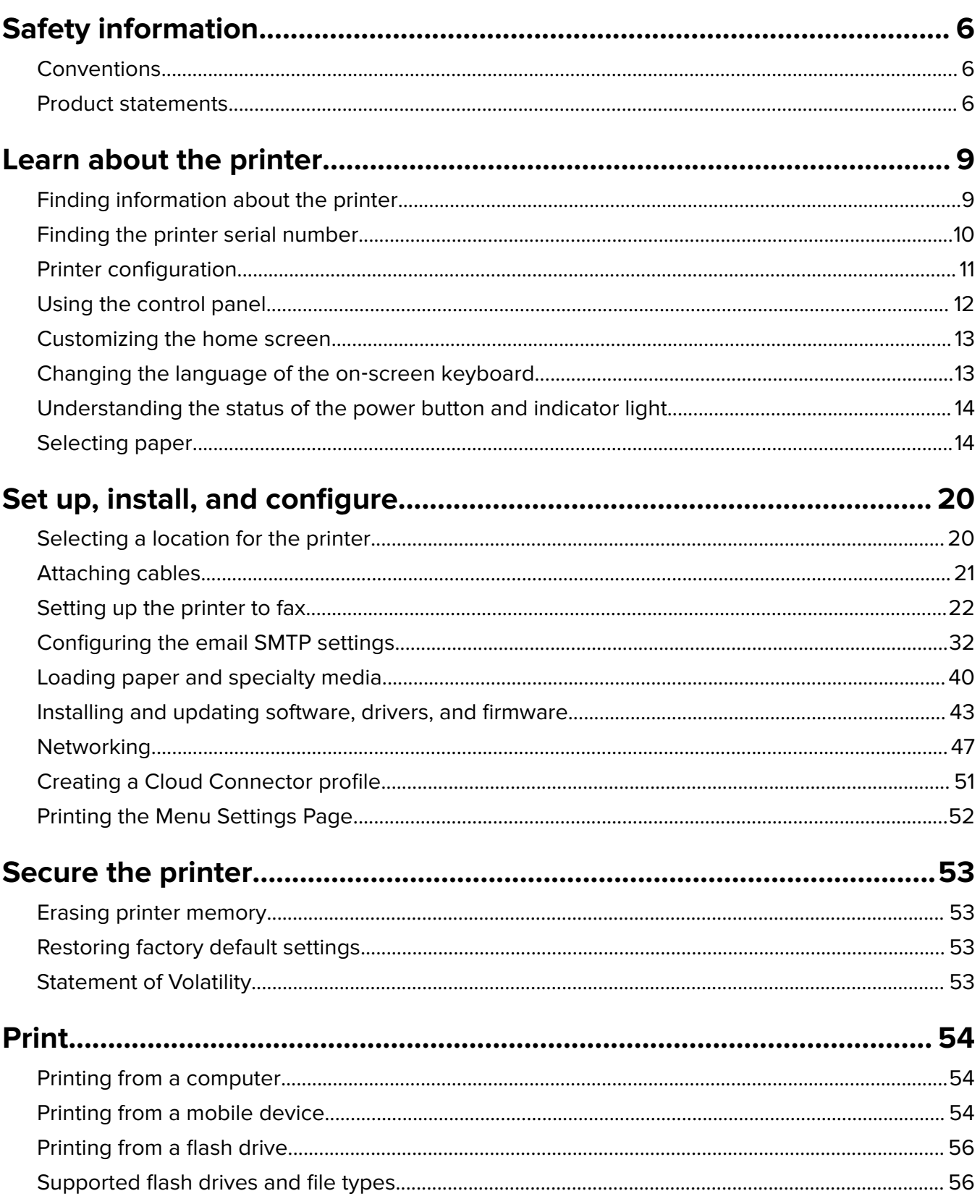

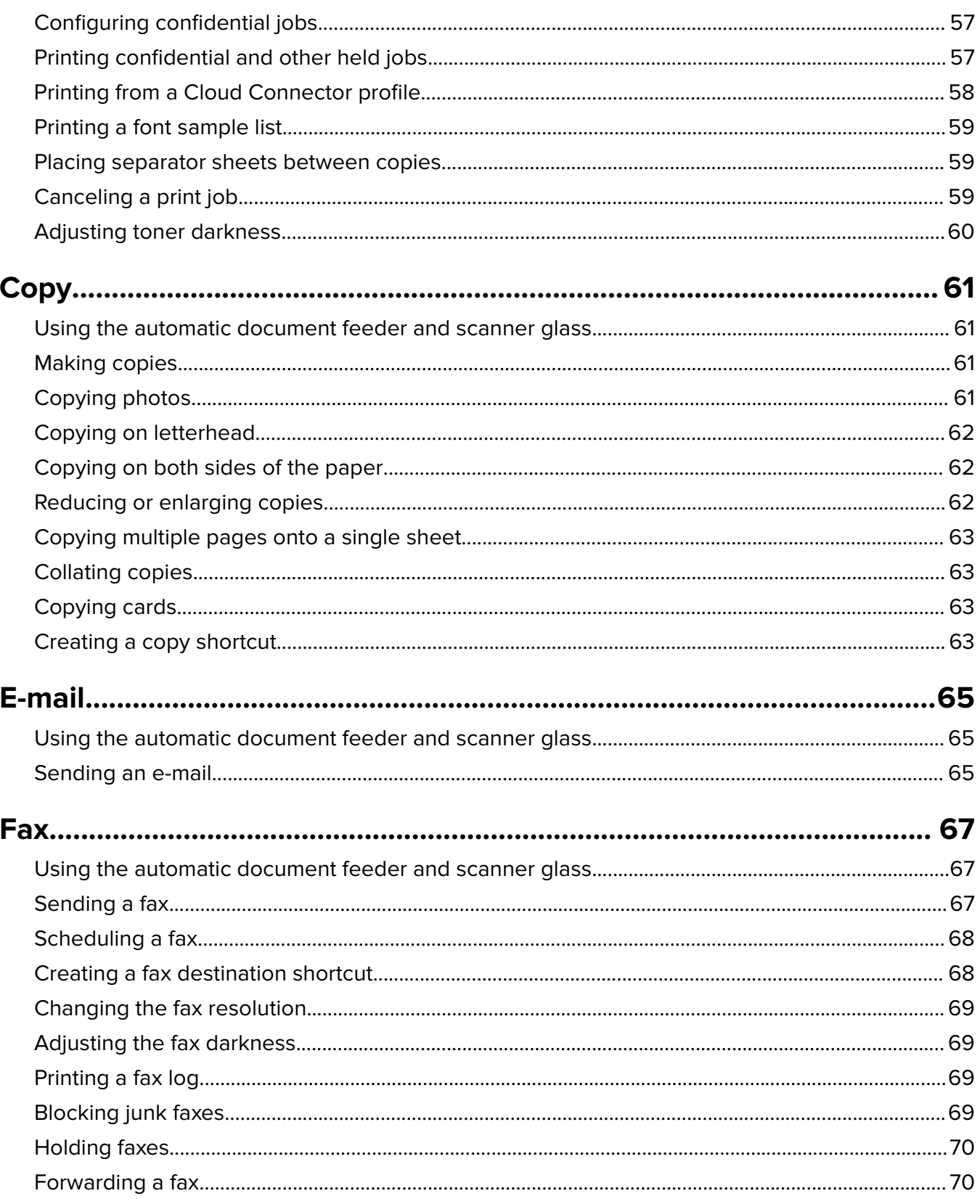

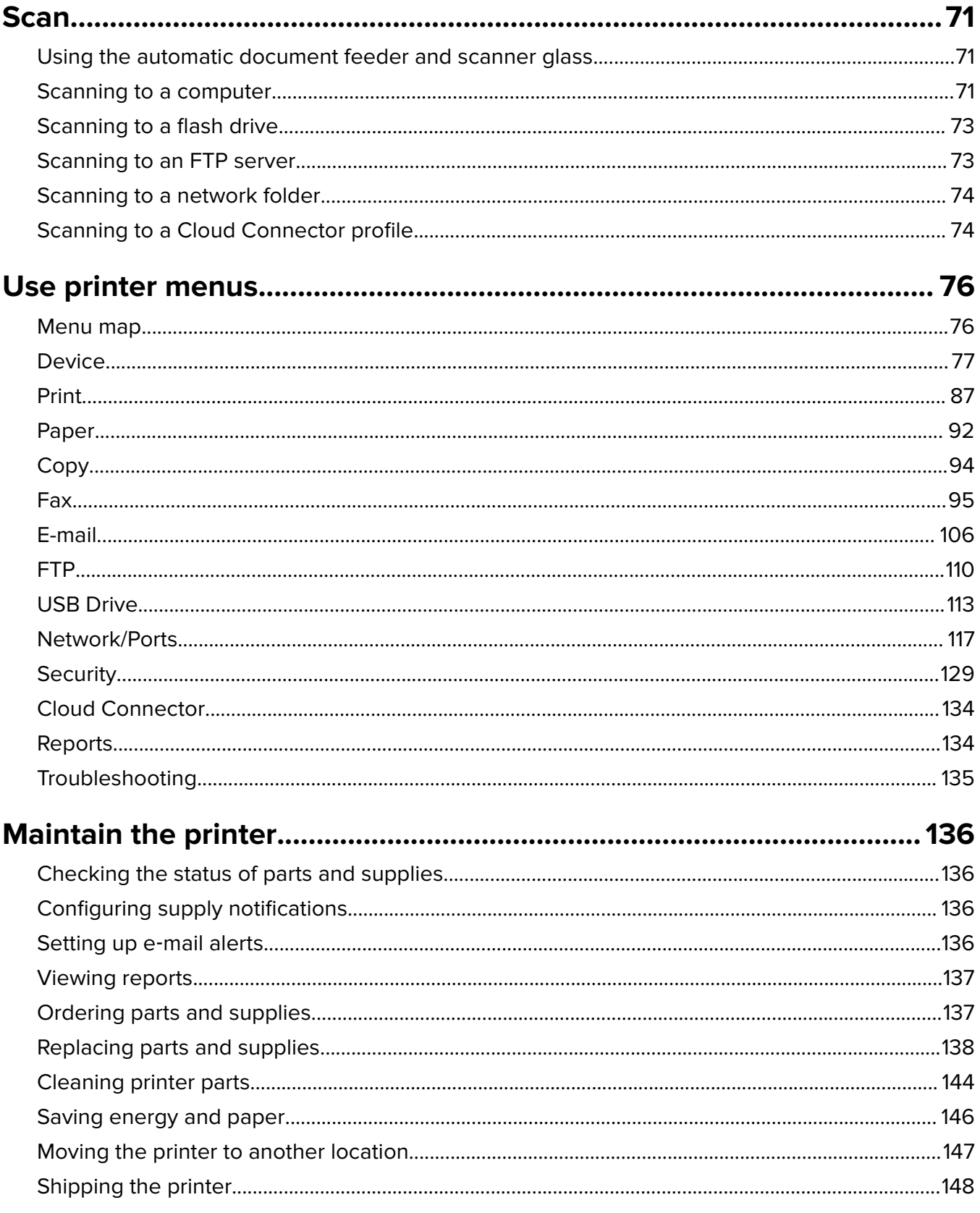

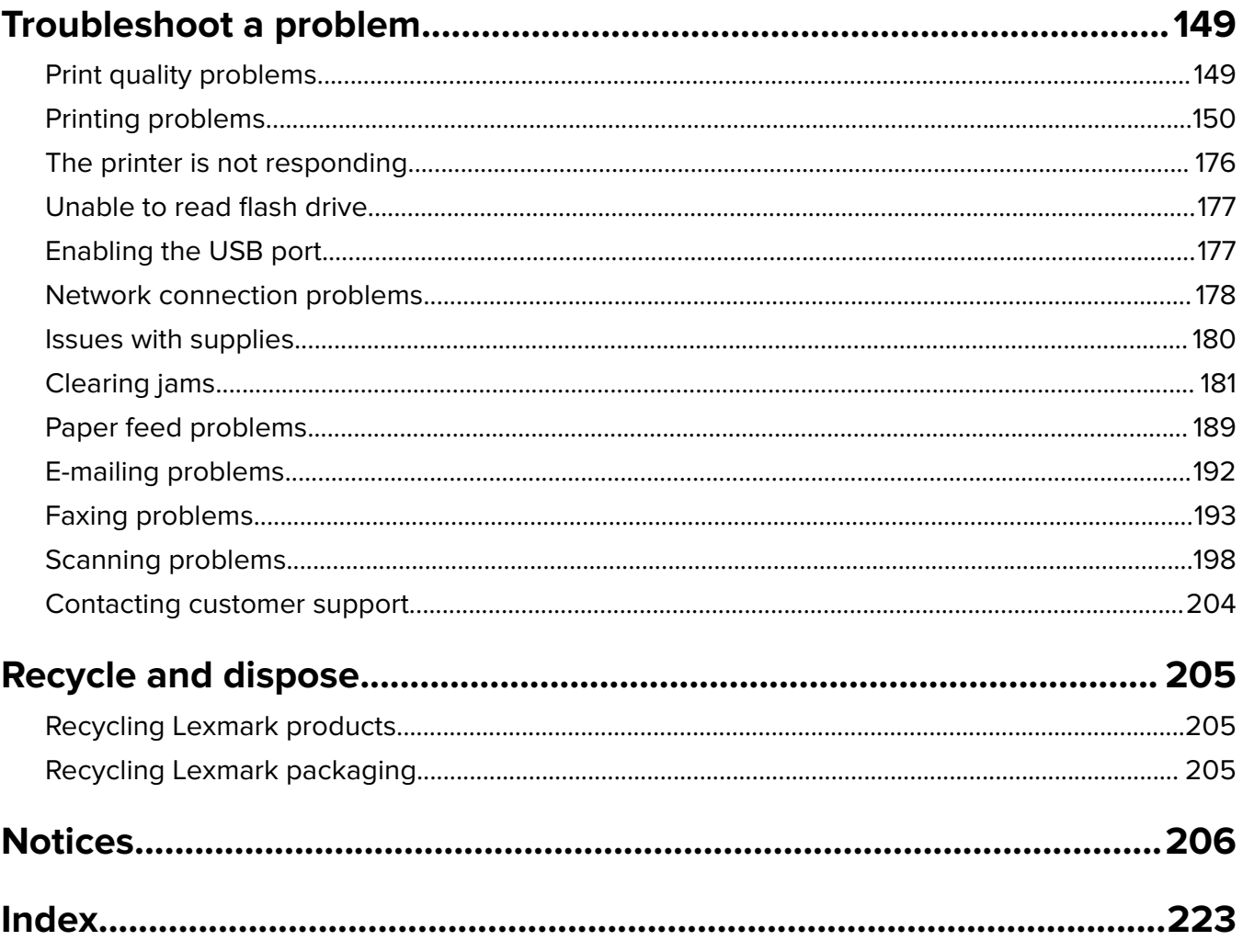

# <span id="page-5-0"></span>**Safety information**

## **Conventions**

**Note**: A note identifies information that could help you.

Warning: A warning identifies something that could damage the product hardware or software.

**WARNING (in full capitals)**: A WARNING indicates a risk of death or serious injury if not avoided.

**CAUTION**: A caution indicates a potentially hazardous situation that could injure you.

Different types of caution statements include:

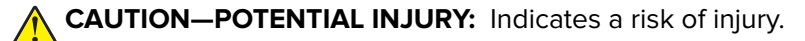

**CAUTION—SHOCK HAZARD:** Indicates a risk of electrical shock.

**CAUTION—HOT SURFACE:** Indicates a risk of burn if touched.

**CAUTION—PINCH HAZARD:** Indicates a risk of being caught between moving parts.

**CAUTION—MOVING PARTS:** Indicates a risk of laceration or abrasion injuries from rotating parts.

## **Product statements**

**CAUTION—POTENTIAL INJURY:** To avoid the risk of fire or electrical shock, connect the power cord to an appropriately rated and properly grounded electrical outlet that is near the product and easily accessible.

**CAUTION—POTENTIAL INJURY:** To avoid the risk of fire or electrical shock, use only the power cord provided with this product or the manufacturer's authorized replacement.

**CAUTION—POTENTIAL INJURY:** Do not use this product with extension cords, multioutlet power strips, multioutlet extenders, or UPS devices. The power capacity of these types of accessories can be easily overloaded by a laser printer and may result in a risk of fire, property damage, or poor printer performance.

**CAUTION—POTENTIAL INJURY:** Only a Lexmark Inline Surge Protector that is properly connected between the printer and the power cord provided with the printer may be used with this product. The use of non-Lexmark surge protection devices may result in a risk of fire, property damage, or poor printer performance.

**CAUTION—POTENTIAL INJURY:** To reduce the risk of fire, use only a 26 AWG or larger telecommunications (RJ-11) cord when connecting this product to the public switched telephone network. For users in Australia, the cord must be approved by the Australian Communications and Media Authority.

**CAUTION—SHOCK HAZARD:** To avoid the risk of electrical shock, do not place or use this product near water or wet locations.

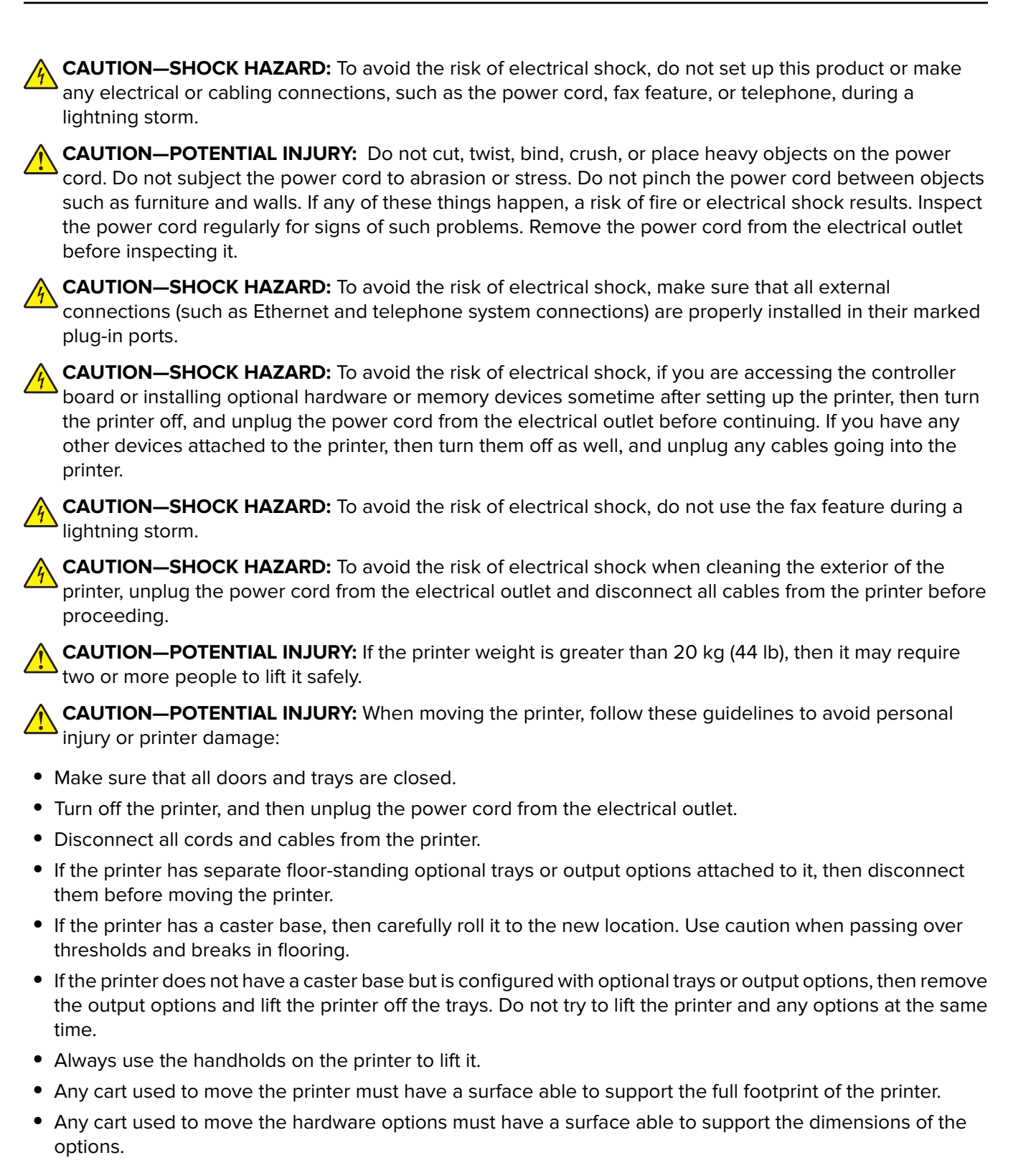

- **•** Keep the printer in an upright position.
- **•** Avoid severe jarring movements.
- **•** Make sure that your fingers are not under the printer when you set it down.
- **•** Make sure that there is adequate clearance around the printer.

**CAUTION—HOT SURFACE:** The inside of the printer might be hot. To reduce the risk of injury from a hot component, allow the surface to cool before touching it.

**CAUTION—PINCH HAZARD:** To avoid the risk of a pinch injury, use caution in areas marked with this label. Pinch injuries may occur around moving parts, such as gears, doors, trays, and covers.

**CAUTION—MOVING PARTS:** To avoid the risk of laceration or abrasion injuries, keep hands away from moving parts in areas marked with this label. Injuries from moving parts may occur around gears and other rotating parts.

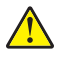

**CAUTION—POTENTIAL INJURY:** This product uses a laser. Use of controls or adjustments or performance of procedures other than those specified in the User's Guide may result in hazardous radiation exposure.

**CAUTION—POTENTIAL INJURY:** The lithium battery in this product is not intended to be replaced. There is a danger of explosion if a lithium battery is incorrectly replaced. Do not recharge, disassemble, or incinerate a lithium battery. Discard used lithium batteries according to the manufacturer's instructions and local regulations.

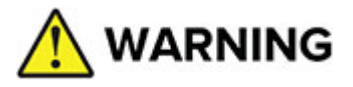

- **• INGESTION HAZARD**: This product contains a button cell or coin battery.
- **• DEATH** or serious injury can occur if ingested.
- **•** A swallowed button cell or coin battery can cause **Internal Chemical Burns** in as little as **2 hours**.
- **• KEEP** new and used batteries **OUT OF REACH of CHILDREN**.
- **• Seek immediate medical attention** if a battery is suspected to be swallowed or inserted inside any part of the body.

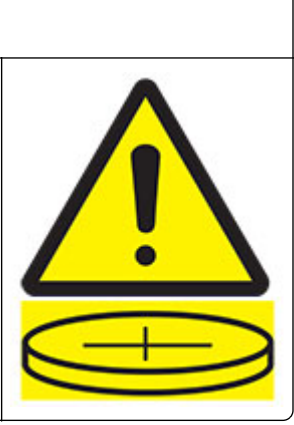

Remove and immediately recycle or dispose of used batteries according to local regulations and keep away from children. Do not dispose of batteries in household trash or incinerate. Even used batteries may cause severe injury or death. Call a local poison control center for treatment information.

Battery type: CR6821

Nominal battery voltage: 3V

Do not force discharge, recharge, disassemble, heat above 60°C (140°F), or incinerate. Doing so may result in injury due to venting, leakage, or explosion resulting in chemical burns.

This product is designed, tested, and approved to meet strict global safety standards with the use of specific manufacturer's components. The safety features of some parts may not always be obvious. The manufacturer is not responsible for the use of other replacement parts.

Refer service or repairs, other than those described in the user documentation, to a service representative.

## **SAVE THESE INSTRUCTIONS.**

# <span id="page-8-0"></span>**Learn about the printer**

# **Finding information about the printer**

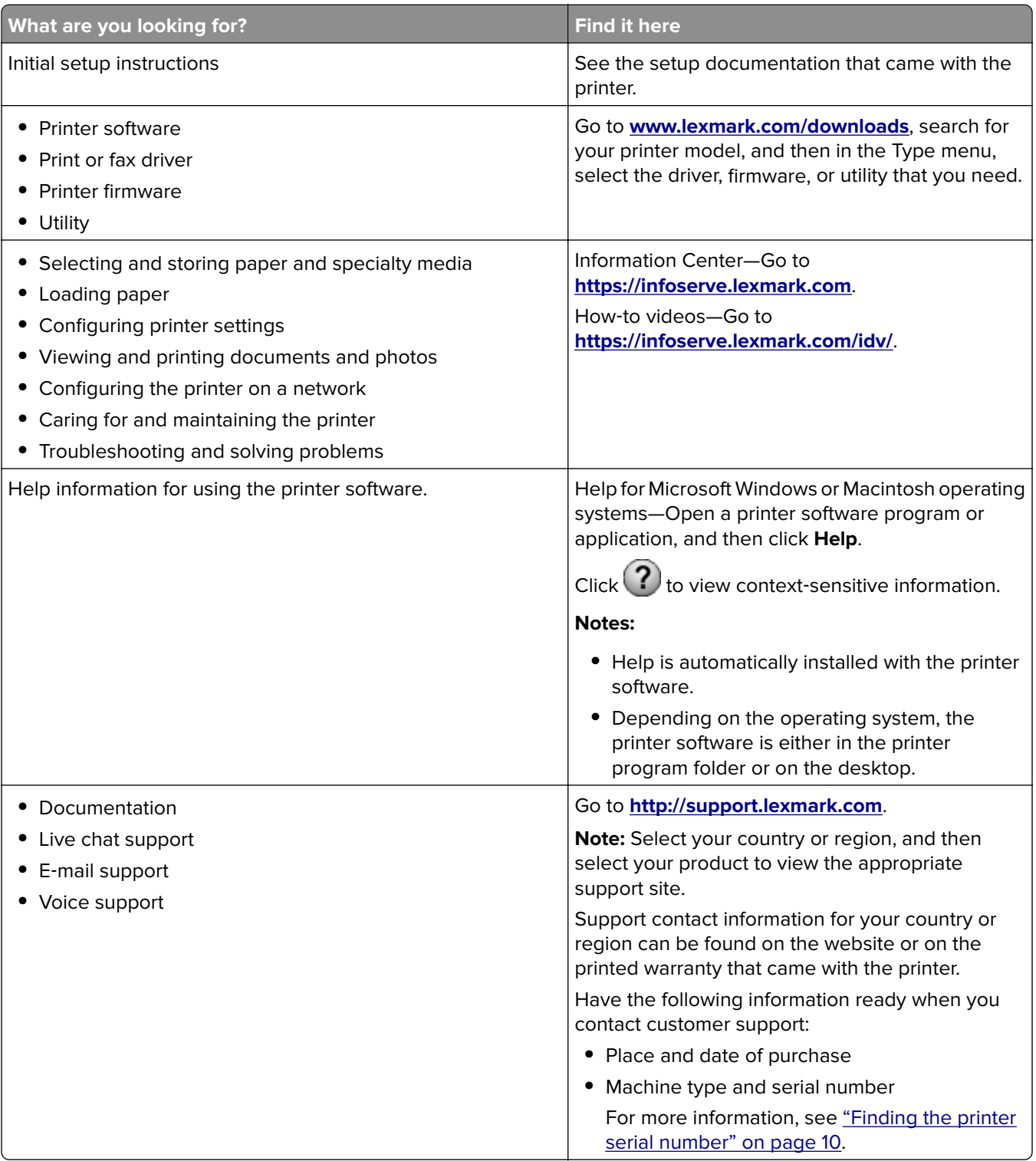

<span id="page-9-0"></span>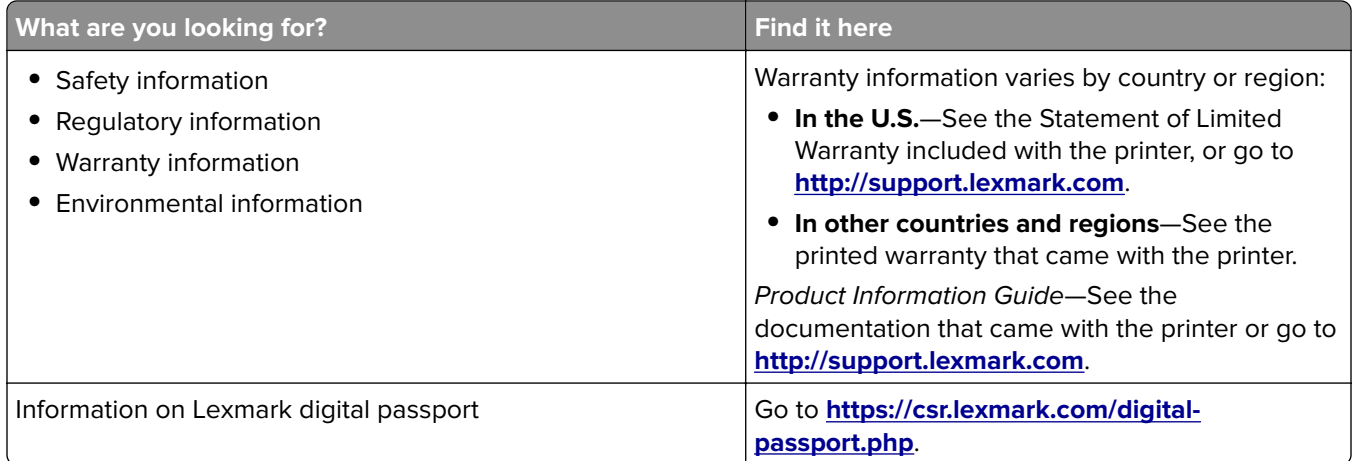

## **Finding the printer serial number**

- **1** Pull out the tray.
- **2** Locate the serial number below the manual feeder.

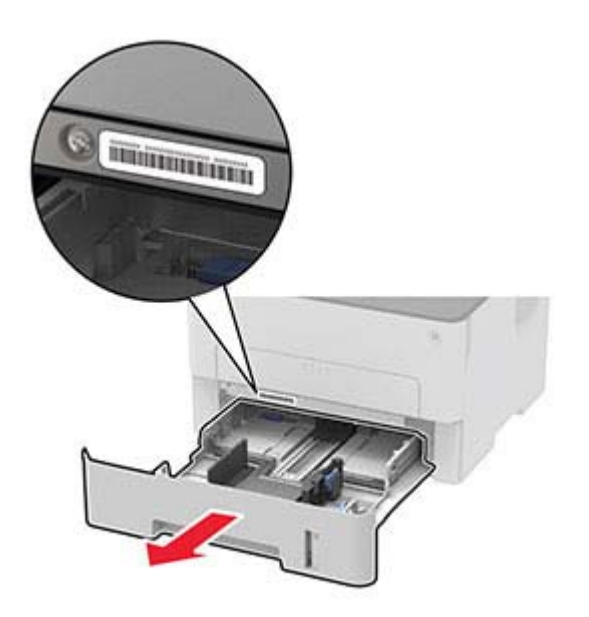

## <span id="page-10-0"></span>**Printer configuration**

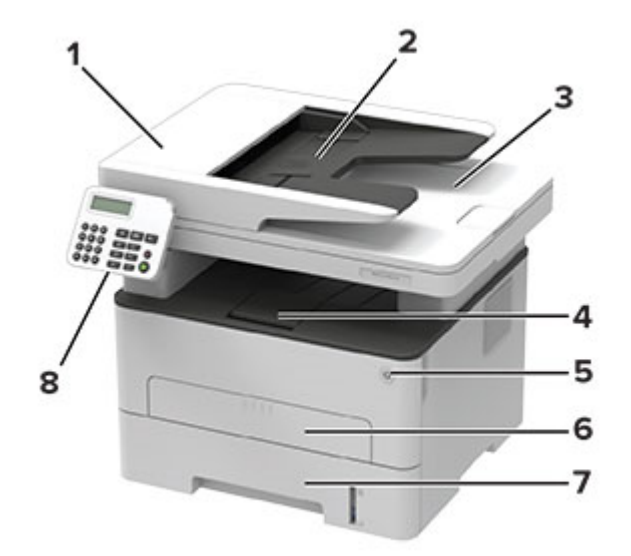

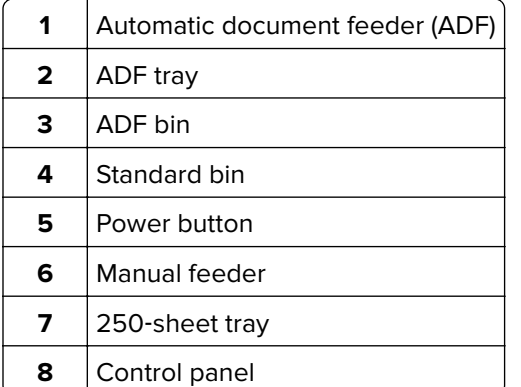

**Note:** The appearance may vary depending on your printer model.

## <span id="page-11-0"></span>**Using the control panel**

## **Lexmark MB2236adw MFP**

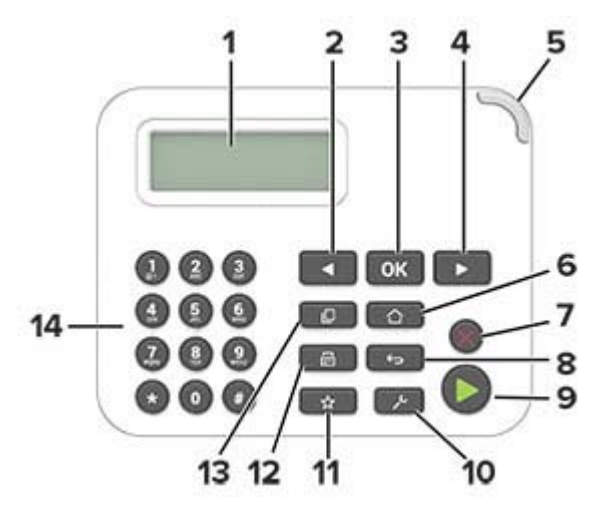

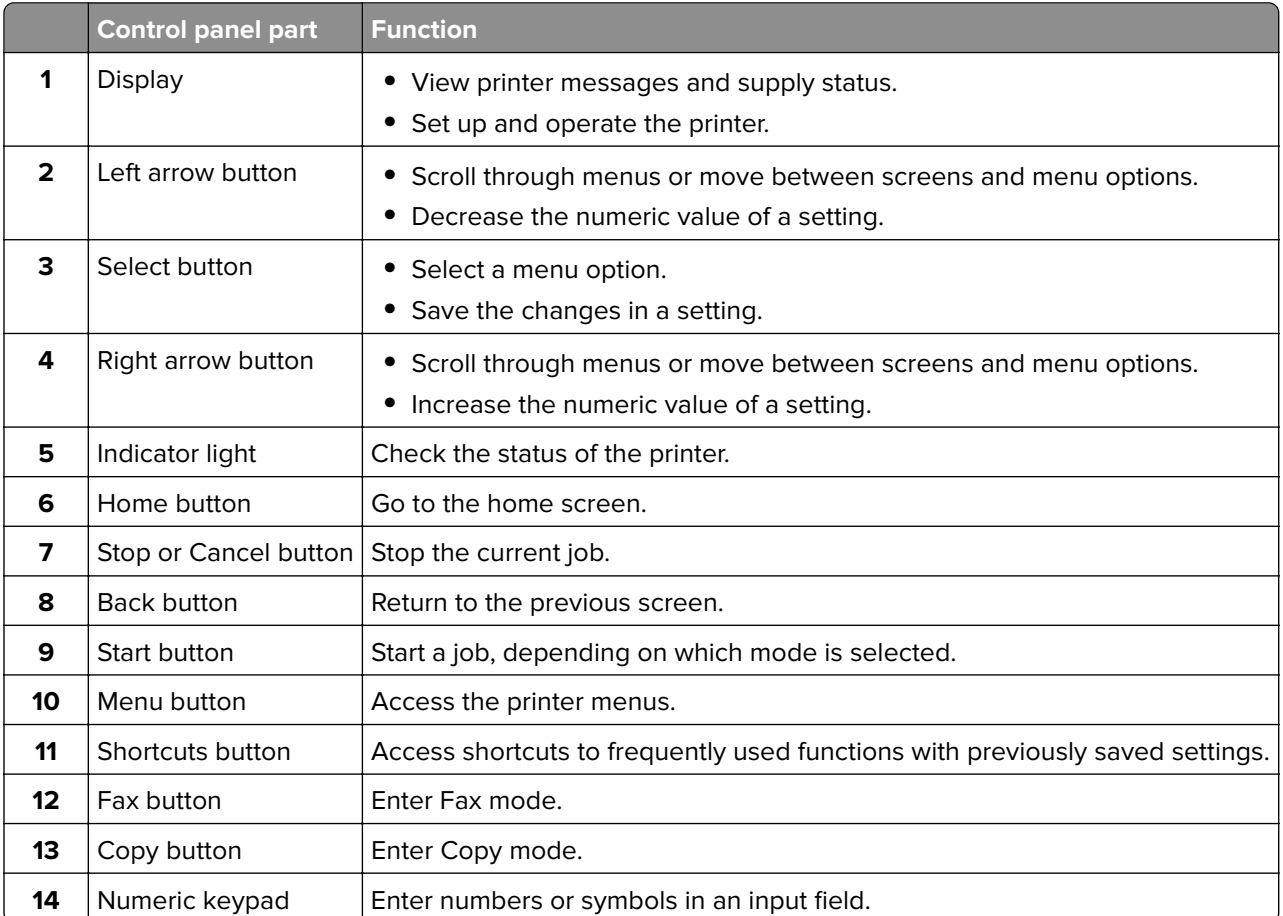

## <span id="page-12-0"></span>**Lexmark MB2236adwe, Lexmark MB2236i MFPs**

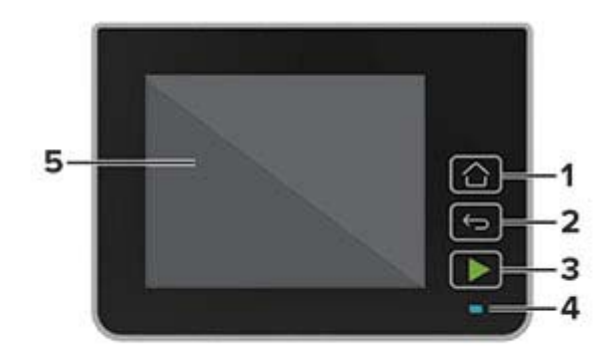

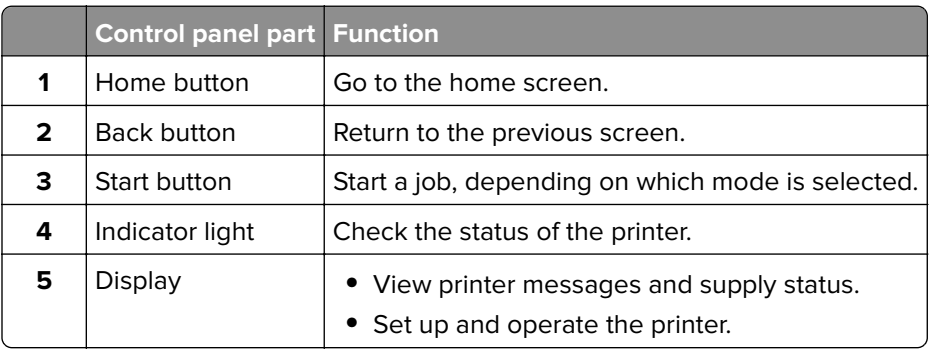

## **Customizing the home screen**

- **1** From the control panel, touch **Settings** > **Device** > **Visible Home Screen Icons**.
- **2** Select the icons that you want to appear on the home screen.
- **3** Apply the changes.

## **Changing the language of the on**‑**screen keyboard**

**Note:** You can only change the language of the keyboard in printer tasks that require alphanumeric input such as e-mail or scan.

- **1** Touch the input field.
- **2** On the keyboard, touch and hold the language key.
- **3** Select a language.

## <span id="page-13-0"></span>**Understanding the status of the power button and indicator light**

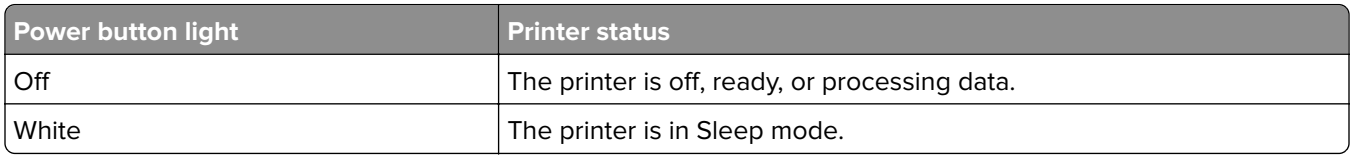

## **Lexmark MB2236adw MFP**

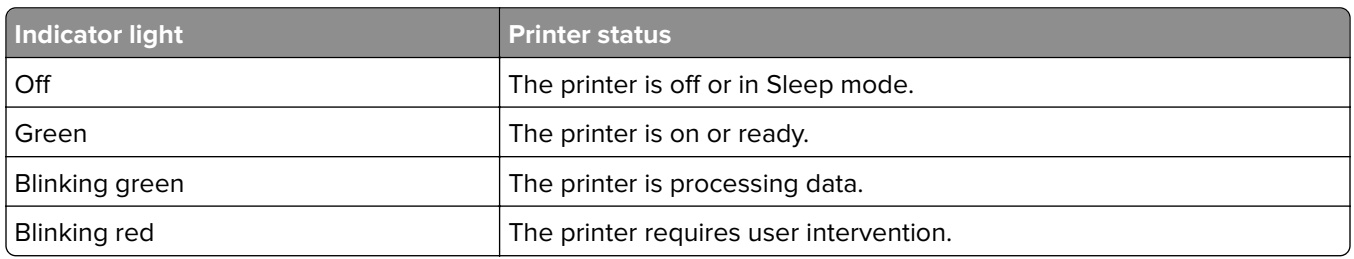

## **Lexmark MB2236adwe, Lexmark MB2236i MFPs**

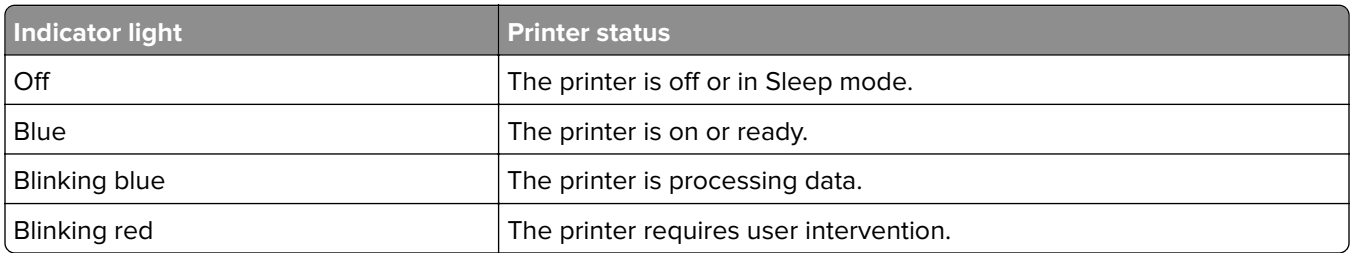

## **Selecting paper**

## **Paper guidelines**

Use the appropriate paper to prevent jams and help ensure trouble-free printing.

- **•** Always use new, undamaged paper.
- **•** Before loading paper, know the recommended printable side of the paper. This information is usually indicated on the paper package.
- **•** Do not use paper that has been cut or trimmed by hand.
- **•** Do not mix paper sizes, types, or weights in the same tray; mixing results in jams.
- **•** Do not use coated papers unless they are specifically designed for electrophotographic printing.

## **Paper characteristics**

The following paper characteristics affect print quality and reliability. Consider these factors before printing on them.

## **Weight**

The tray can feed paper weights from 60 to 105 g/m<sup>2</sup> (16 to 28 lb) grain long paper. Paper lighter than 60 g/m<sup>2</sup> (16 lb) may not be stiff enough to feed properly, and may cause jams.

## **Curl**

Curl is the tendency for paper to curl at its edges. Excessive curl can cause paper feeding problems. Curl can occur after the paper passes through the printer, where it is exposed to high temperatures. Storing paper unwrapped in hot, humid, cold, or dry conditions can contribute to paper curling before printing and can cause feeding problems.

## **Smoothness**

Paper smoothness directly affects print quality. If paper is too rough, toner cannot fuse to it properly. If paper is too smooth, it can cause paper feeding or print quality issues. We recommend the use of paper with 50 Sheffield points.

## **Moisture content**

The amount of moisture in paper affects both print quality and the printer ability to feed the paper correctly. Leave paper in its original wrapper until you use it. Exposure of paper to moisture changes can degrade its performance.

Store paper in its original wrapper in the same environment as the printer for 24 to 48 hours before printing. Extend the time several days if the storage or transportation environment is very different from the printer environment. Thick paper may also require a longer conditioning period.

## **Grain direction**

Grain refers to the alignment of the paper fibers in a sheet of paper. Grain is either grain long, running the length of the paper, or grain short, running the width of the paper.

For 60-105 g/m<sup>2</sup> (16-28-lb) paper, grain long paper is recommended.

## **Fiber content**

Most high-quality xerographic paper is made from 100% chemically treated pulped wood. This content provides the paper with a high degree of stability, resulting in fewer paper feeding problems and better print quality. Paper containing fibers such as cotton can negatively affect paper handling.

## **Unacceptable paper**

The following paper types are not recommended for use with the printer:

- **•** Chemically treated papers used to make copies without carbon paper, also known as carbonless papers, carbonless copy paper (CCP), or no carbon required (NCR) paper
- **•** Preprinted papers with chemicals that may contaminate the printer
- **•** Preprinted papers that can be affected by the temperature in the printer fuser
- **•** Preprinted papers that require a registration (the precise print location on the page) greater than ±2.3 mm (±0.9 in.), such as optical character recognition (OCR) forms

In some cases, registration can be adjusted with a software application to successfully print on these forms.

**•** Coated papers (erasable bond), synthetic papers, thermal papers

- **•** Rough‑edged, rough or heavily textured surface papers, or curled papers
- **•** Recycled papers that fail EN12281:2002 (European)
- Paper weighing less than 60 g/m<sup>2</sup> (16 lb)
- **•** Multiple‑part forms or documents

## **Selecting preprinted forms and letterhead**

- **•** Use grain long paper.
- **•** Use only forms and letterhead printed using an offset lithographic or engraved printing process.
- **•** Avoid paper with rough or heavily textured surfaces.
- Use inks that are not affected by the resin in toner. Inks that are oxidation-set or oil-based generally meet these requirements; latex inks might not.
- **•** Print samples on preprinted forms and letterheads considered for use before buying large quantities. This action determines whether the ink in the preprinted form or letterhead affects print quality.
- **•** When in doubt, contact your paper supplier.
- **•** When printing on letterhead, load the paper in the proper orientation for your printer. For more information, see the Paper and Specialty Media Guide.

## **Storing paper**

Use these paper storage guidelines to help avoid jams and uneven print quality:

- **•** Store paper in its original wrapper in the same environment as the printer for 24 to 48 hours before printing.
- **•** Extend the time several days if the storage or transportation environment is very different from the printer environment. Thick paper may also require a longer conditioning period.
- **•** For best results, store paper where the temperature is 21°C (70°F) and the relative humidity is 40 percent.
- **•** Most label manufacturers recommend printing in a temperature range of 18–24°C (65–75°F) with relative humidity between 40 and 60 percent.
- **•** Store paper in cartons, on a pallet or shelf, rather than on the floor.
- **•** Store individual packages on a flat surface.
- **•** Do not store anything on top of individual paper packages.
- **•** Take paper out of the carton or wrapper only when you are ready to load it in the printer. The carton and wrapper help keep the paper clean, dry, and flat.

## **Supported paper sizes**

#### **Notes:**

- **•** Paper less than 210 mm (8.3 in.) wide always prints at reduced speed.
- **•** Use the manual feeder when printing on paper less than 105 mm (4.1 in.) wide.
- The minimum paper dimension supported for two-sided printing is 210 x 279.4 mm (8.3 x 11 in.).
- **•** The maximum paper length supported by the scanner glass is 297 mm (11.7 in.).
- For two-sided printing on letter-, legal-, Oficio-, or folio-size paper, make sure that the paper size setting in the duplex unit is set to Letter.

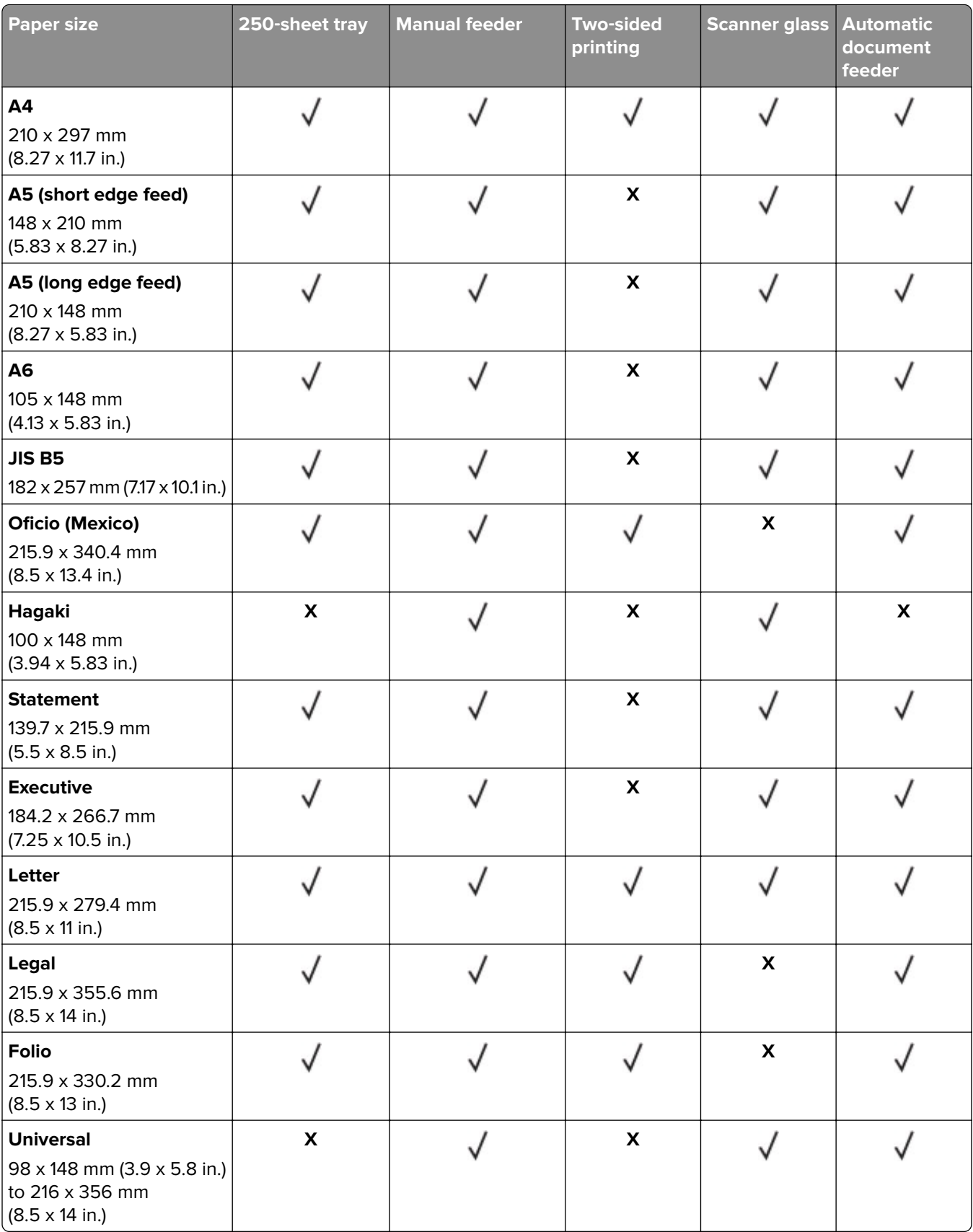

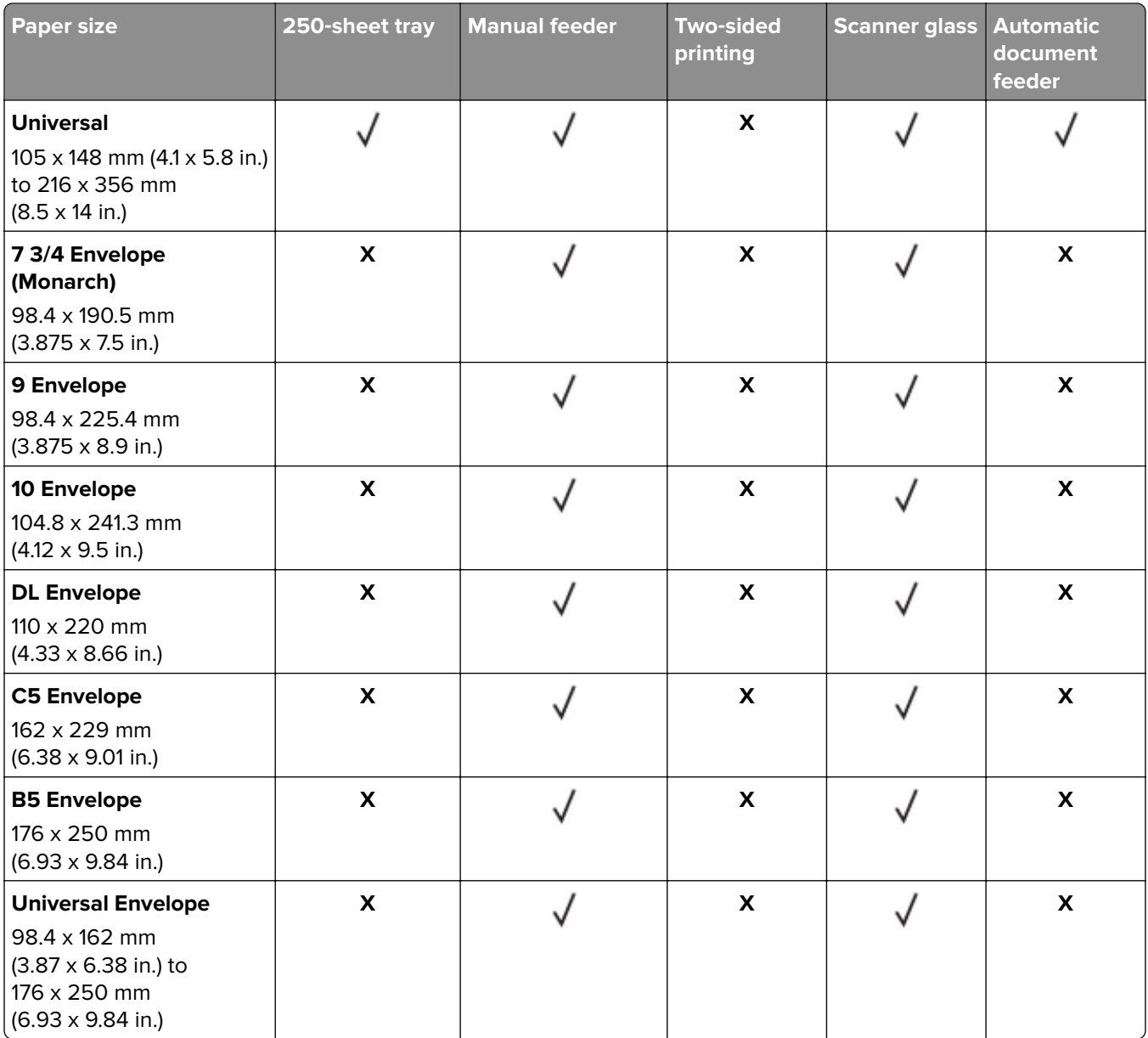

## **Supported paper types**

**Note:** Labels, envelopes, and card stock always print at reduced speed.

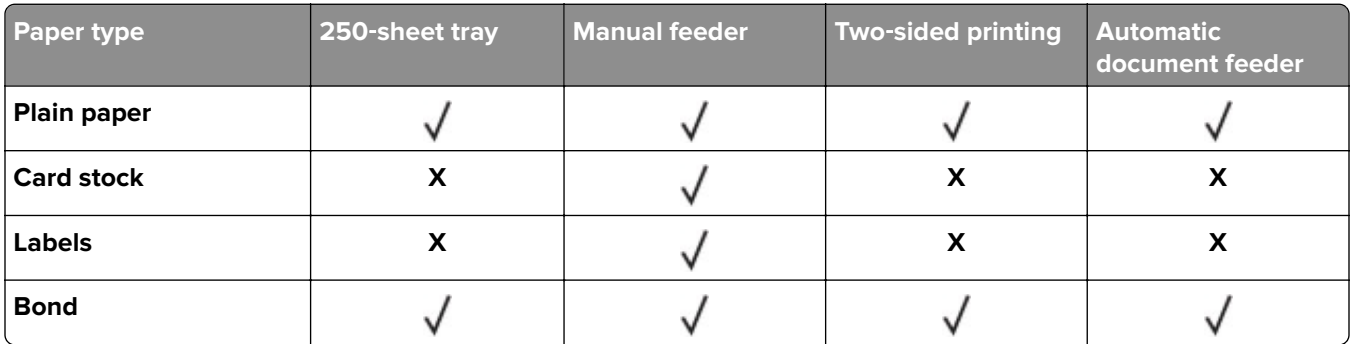

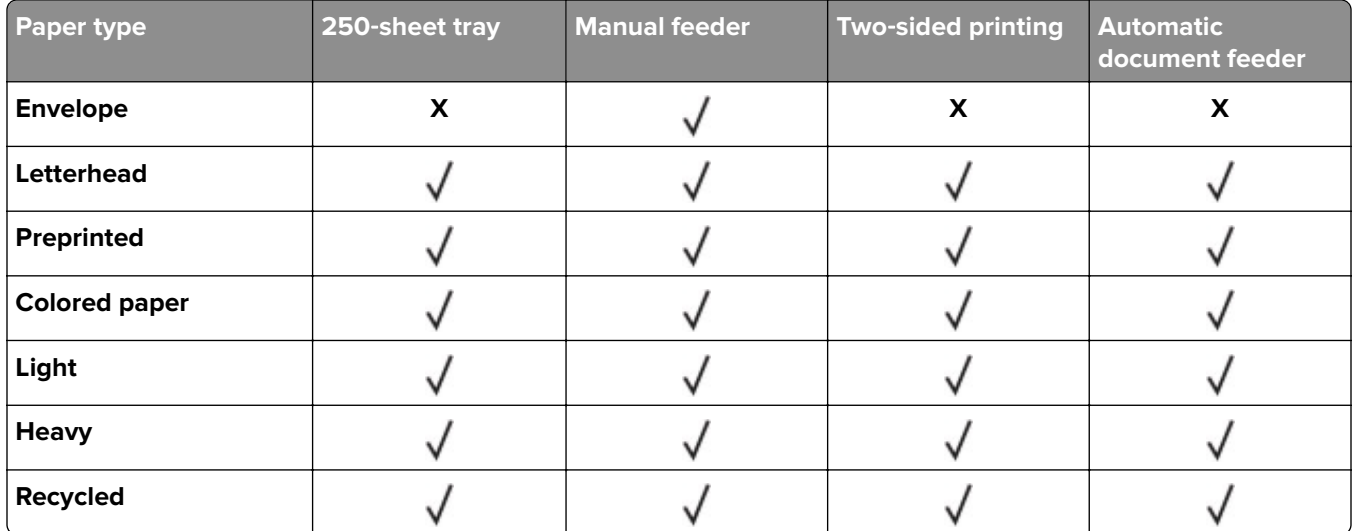

## **Supported paper weights**

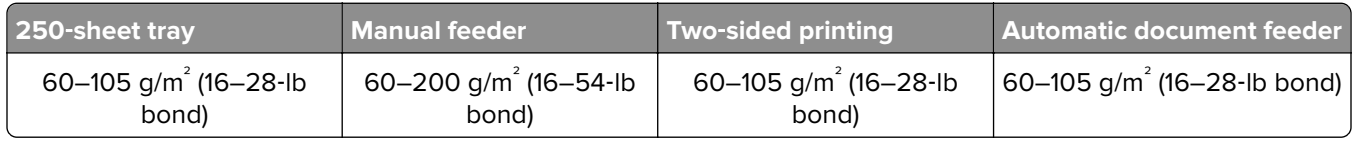

# <span id="page-19-0"></span>**Set up, install, and configure**

## **Selecting a location for the printer**

- **•** Leave enough room to open trays, covers, and doors and to install hardware options.
- **•** Set up the printer near an electrical outlet.

**CAUTION—POTENTIAL INJURY:** To avoid the risk of fire or electrical shock, connect the power cord to an appropriately rated and properly grounded electrical outlet that is near the product and easily accessible.

**CAUTION—SHOCK HAZARD:** To avoid the risk of electrical shock, do not place or use this product near water or wet locations.

- **•** Make sure that airflow in the room meets the latest revision of the ASHRAE 62 standard or the CEN Technical Committee 156 standard.
- **•** Provide a flat, sturdy, and stable surface.
- **•** Keep the printer:
	- **–** Clean, dry, and free of dust
	- **–** Away from stray staples and paper clips
	- **–** Away from the direct airflow of air conditioners, heaters, or ventilators
	- **–** Free from direct sunlight and humidity extremes
- **•** Observe the recommended temperatures and avoid fluctuations.

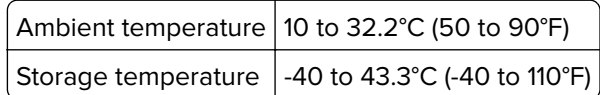

**•** Allow the following recommended amount of space around the printer for proper ventilation:

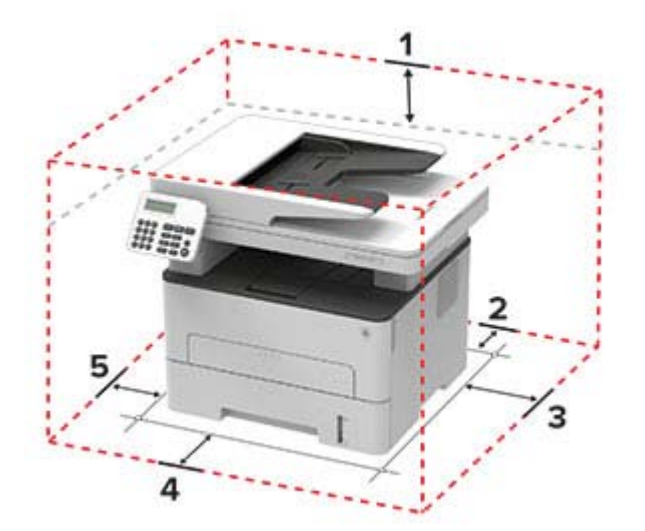

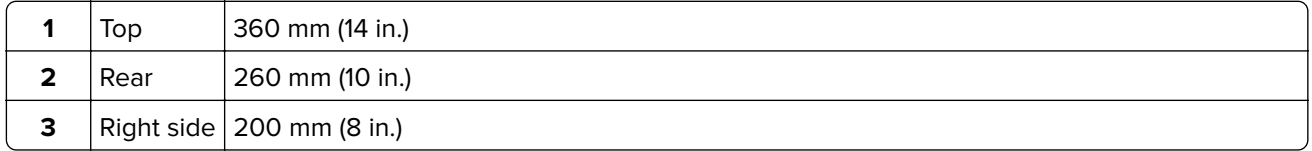

<span id="page-20-0"></span>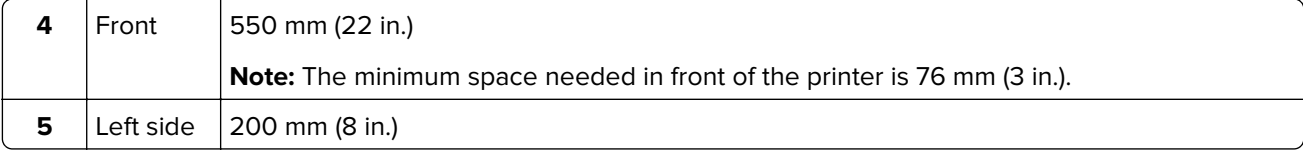

## **Attaching cables**

**CAUTION—SHOCK HAZARD:** To avoid the risk of electrical shock, do not set up this product or make any electrical or cabling connections, such as the power cord, fax feature, or telephone, during a lightning storm.

**CAUTION—POTENTIAL INJURY:** To avoid the risk of fire or electrical shock, connect the power cord to an appropriately rated and properly grounded electrical outlet that is near the product and easily accessible.

**CAUTION—POTENTIAL INJURY:** To avoid the risk of fire or electrical shock, use only the power cord provided with this product or the manufacturer's authorized replacement.

**CAUTION—POTENTIAL INJURY:** To reduce the risk of fire, use only a 26 AWG or larger telecommunications (RJ-11) cord when connecting this product to the public switched telephone network. For users in Australia, the cord must be approved by the Australian Communications and Media Authority.

**Warning—Potential Damage:** To avoid loss of data or printer malfunction, do not touch the USB cable, any wireless network adapter, or the printer in the areas shown while actively printing.

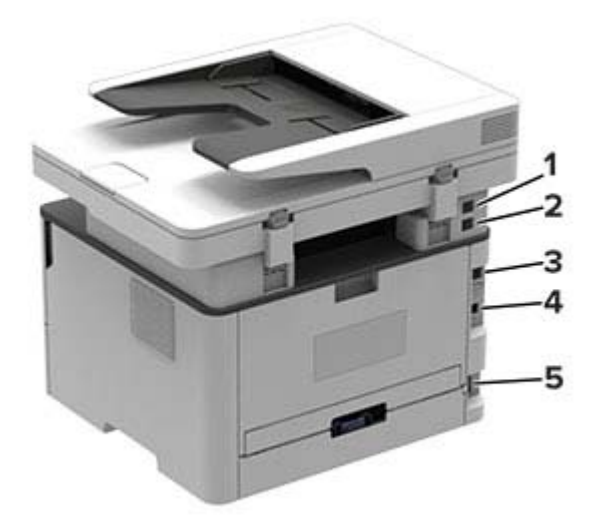

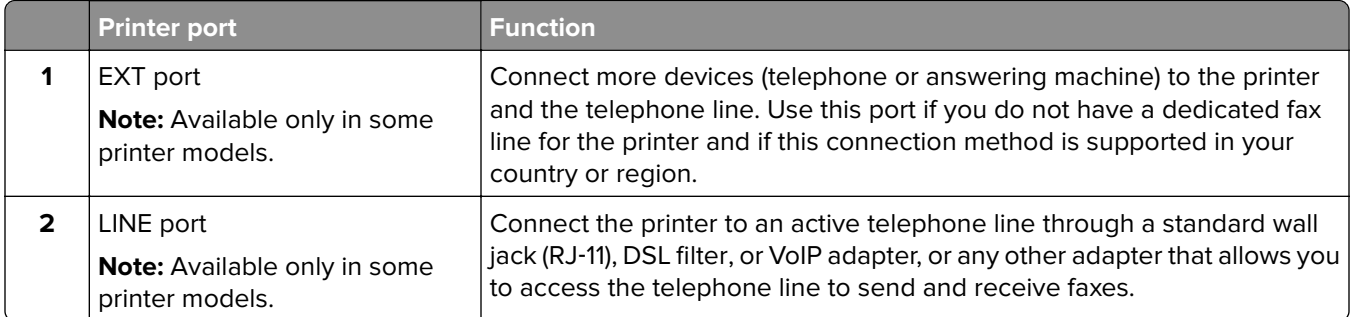

<span id="page-21-0"></span>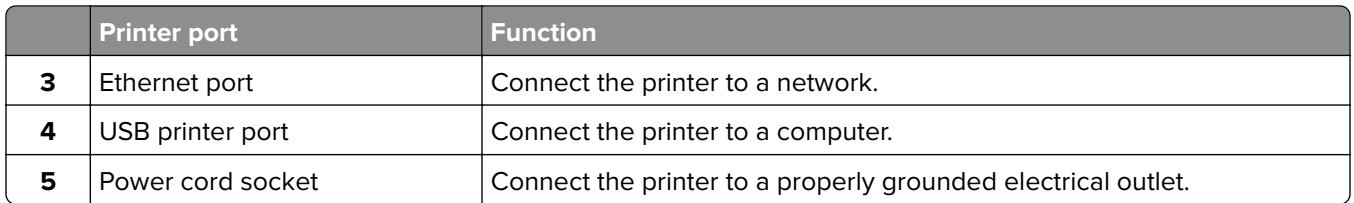

## **Setting up the printer to fax**

## **Supported fax**

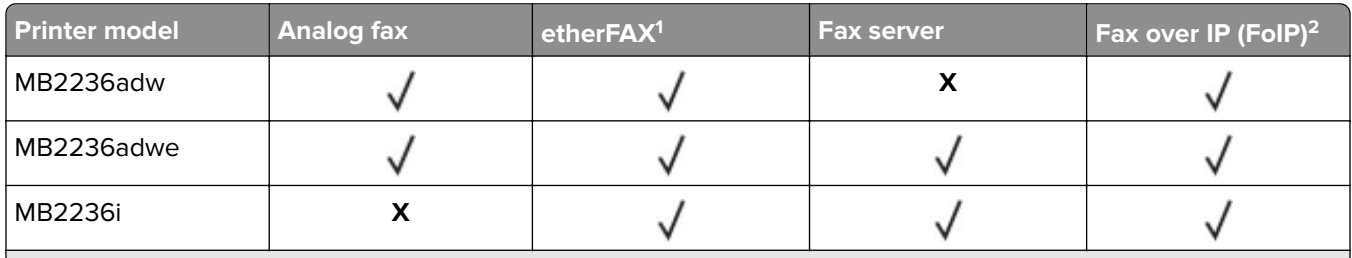

1 Needs a subscription. For more information, go to **<https://www.etherfax.net/lexmark>** or contact the place where you purchased the printer.

<sup>2</sup> Needs an installed license bundle. For more information, contact the place where you purchased the printer.

## **Setting up the fax function using analog fax**

### **Notes:**

- **•** This feature is available only in some printer models.
- **•** Some connection methods are applicable only in some countries or regions.
- **•** If the fax function is enabled and not fully set up, then the indicator light may blink red.
- **•** If you do not have a TCP/IP environment, then use the control panel to set up fax.

**Warning—Potential Damage:** To avoid loss of data or printer malfunction, do not touch cables or the printer in the area shown while actively sending or receiving a fax.

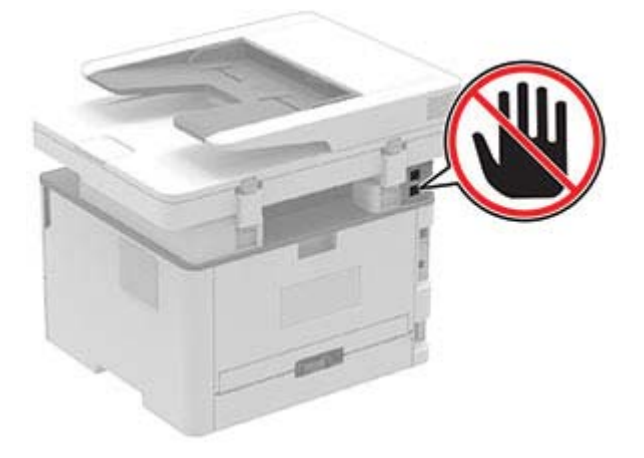

## **Using the fax setup wizard in the printer**

#### **Notes:**

- **•** The setup wizard is available only if no device‑based fax, such as analog, etherFAX, or Fax over IP (FoIP), is configured.
- **•** These instructions apply only to printers with touch‑screen display.
- **•** Before using the wizard, make sure that the printer firmware is updated. For more information, see the "Updating firmware" section.
- **1** From the home screen, touch **Fax**.
- **2** Touch **Set up now**.
- **3** Type the fax name, and then touch **Next**.
- **4** Enter the fax number and then touch **Done**.

### **Using the Settings menu in the printer**

**1** From the control panel, navigate to:

### **Settings** > **Fax** > **Fax Setup** > **General Fax settings**

For non-touch-screen printer models, press  $\overline{\text{OK}}$  to navigate through the settings.

**2** Configure the settings.

## **Using the Embedded Web Server**

**1** Open a web browser, and then type the printer IP address in the address field.

### **Notes:**

- **•** View the printer IP address on the home screen. The IP address appears as four sets of numbers separated by periods, such as 123.123.123.123.
- **•** If you are using a proxy server, then temporarily disable it to load the web page correctly.
- **2** Click **Settings** > **Fax** > **Fax Setup** > **General Fax Settings**.
- **3** Configure the settings.
- **4** Apply the changes.

## **Setting up the fax function using etherFAX**

### **Notes:**

- **•** The printer firmware must be updated to the latest version. For more information, see the "Updating firmware" section.
- **•** An appropriate license bundle must be installed in your printer. For more information, contact etherFAX.
- **•** Make sure that you have registered your printer to the etherFAX portal. For more information, go to **<https://www.etherfax.net/lexmark>**.
- The printer serial number is required on registration. To locate the serial number, see ["Finding the printer](#page-9-0) [serial number" on page 10](#page-9-0).
- **1** Open a web browser, and then type the printer IP address in the address field.

#### **Notes:**

- **•** View the printer IP address on the home screen. The IP address appears as four sets of numbers separated by periods, such as 123.123.123.123.
- **•** If you are using a proxy server, then temporarily disable it to load the web page correctly.
- **2** Click **Settings** > **Fax** > **Fax Setup** > **General Fax Settings**.

**Note:** Fax Setup appears only if Fax Mode is set to Fax.

- **3** In the Fax Name field, type a unique name.
- **4** In the Fax Number field, enter the fax number that etherFAX provided.
- **5** From the Fax Transport menu, select **etherFAX**.

#### **Notes:**

- **•** This menu shows up only when more than one fax transport is available.
- **•** If the printer only has etherFAX installed, then it is automatically configured.
- **6** Apply the changes.

## **Setting up the fax function using fax server**

#### **Notes:**

- This feature lets you send fax messages to a fax service provider that supports e-mail receiving.
- **•** This feature supports outgoing fax messages only. To support fax receive, make sure that you have a device‑based fax, such as analog fax, etherFAX, or Fax over IP (FoIP), configured in your printer.
- **1** Open a web browser, and then type the printer IP address in the address field.

#### **Notes:**

- **•** View the printer IP address on the home screen. The IP address appears as four sets of numbers separated by periods, such as 123.123.123.123.
- **•** If you are using a proxy server, then temporarily disable it to load the web page correctly.

#### **2** Click **Settings** > **Fax**.

- **3** From the Fax Mode menu, select **Fax Server**, and then click **Save**.
- **4** Click **Fax Server Setup**.
- **5** In the To Format field, type **[#]@myfax.com**, where **[#]** is the fax number and **myfax.com** is the fax provider domain.

#### **Notes:**

- **•** If necessary, configure the Reply Address, Subject, or Message fields.
- **•** To let the printer receive fax messages, enable the device‑based fax receive setting. Make sure that you have a device‑based fax configured.
- **6** Click **Save**.
- **7** Click **Fax Server E**‑**mail Settings**, and then do either of the following:
	- **•** Enable **Use E**‑**mail SMTP Server**.

**Note:** If the E-mail SMTP settings are not configured, then see ["Configuring the email SMTP settings"](#page-31-0) [on page 32](#page-31-0).

- Configure the SMTP settings. For more information, contact your e-mail service provider.
- **8** Apply the changes.

## **Setting up fax using a standard telephone line**

**Note:** These instructions apply only to printers that support analog fax. For more information, see ["Supported](#page-21-0) [fax" on page 22](#page-21-0).

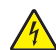

**CAUTION—SHOCK HAZARD:** To avoid the risk of electrical shock, do not set up this product or make any electrical or cabling connections, such as the power cord, fax feature, or telephone, during a lightning storm.

**CAUTION—SHOCK HAZARD:** To avoid the risk of electrical shock, do not use the fax feature during a lightning storm.

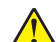

**CAUTION—POTENTIAL INJURY:** To reduce the risk of fire, use only a 26 AWG or larger telecommunications (RJ-11) cord when connecting this product to the public switched telephone network. For users in Australia, the cord must be approved by the Australian Communications and Media Authority.

## **Setup 1: Printer is connected to a dedicated fax line**

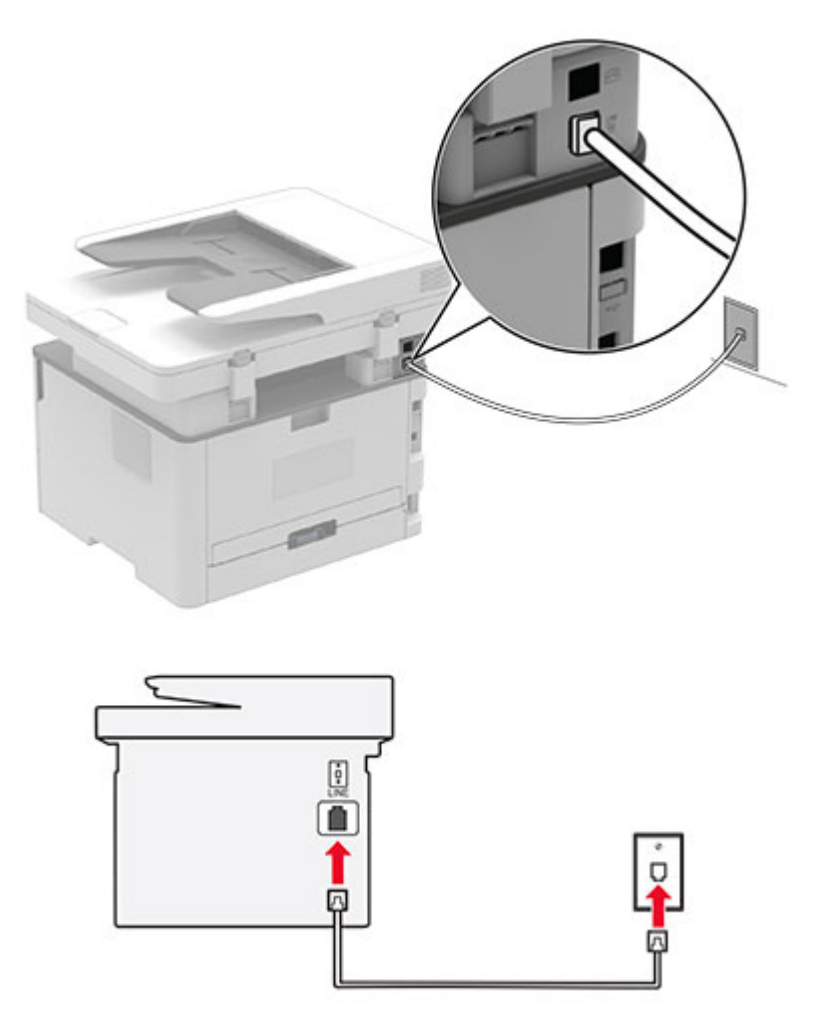

- **1** Connect one end of the telephone cable to the line port of the printer.
- **2** Connect the other end of the cable to an active analog telephone wall jack.

#### **Notes:**

- **•** You can set the printer to receive faxes automatically (set Auto Answer to **On**) or manually (set Auto Answer to **Off**).
- **•** If you want to receive faxes automatically, then set the printer to pick up on a specified number of rings.

## **Setup 2: Printer is sharing the line with an answering machine**

**Note:** If you subscribe to a distinctive ring service, then make sure that you set the correct ring pattern for the printer. Otherwise, the printer does not receive faxes even if you have set it to receive faxes automatically.

### **Connected to the same telephone wall jack**

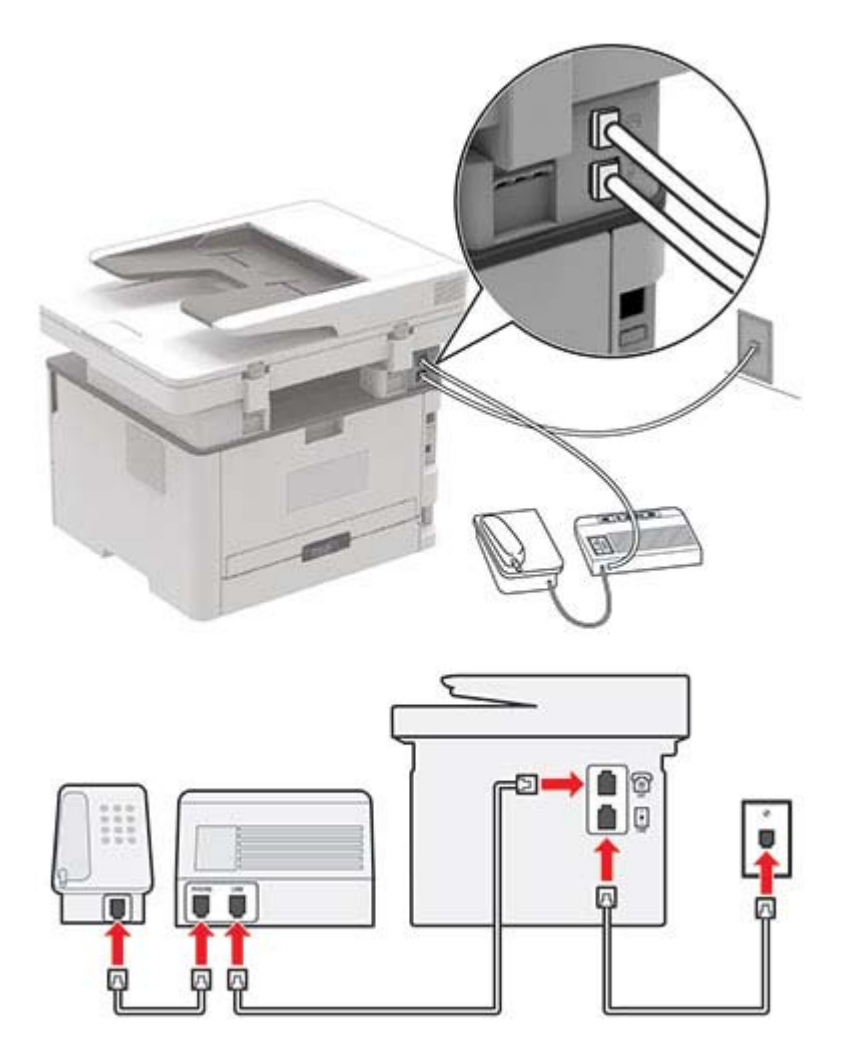

**Note:** These instructions apply only to printers that have EXT and line ports.

- **•** Connect one end of the telephone cable to the line port of the printer.
- **•** Connect the other end of the cable to an active analog wall jack.
- **•** Connect the answering machine to the telephone port of the printer.

### **Connected to different wall jacks**

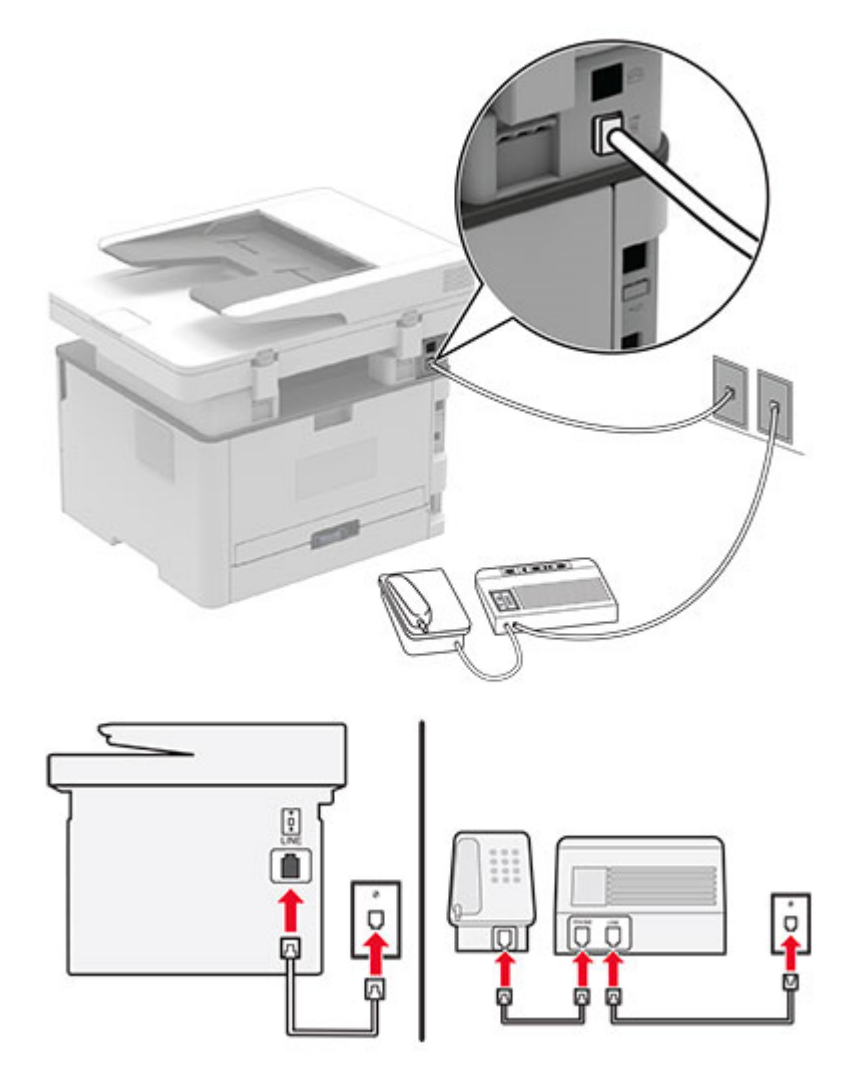

- **1** Connect one end of the telephone cable to the line port of the printer.
- **2** Connect the other end of the cable to an active analog wall jack.

### **Notes:**

- **•** If you have only one telephone number on your line, then set the printer to receive faxes automatically.
- **•** Set the printer to pick up calls two rings after the answering machine. For example, if the answering machine picks up calls after four rings, then set the printer Rings to Answer setting to **6**.

## **Setting up fax in countries or regions with different telephone wall jacks and plugs**

**Note:** These instructions apply only to printers that support analog fax. For more information, see ["Supported](#page-21-0) [fax" on page 22](#page-21-0).

**CAUTION—SHOCK HAZARD:** To avoid the risk of electrical shock, do not set up this product or make any electrical or cabling connections, such as the power cord, fax feature, or telephone, during a lightning storm.

**CAUTION—SHOCK HAZARD:** To avoid the risk of electrical shock, do not use the fax feature during a lightning storm.

**CAUTION—POTENTIAL INJURY:** To reduce the risk of fire, use only a 26 AWG or larger telecommunications (RJ-11) cord when connecting this product to the public switched telephone network. For users in Australia, the cord must be approved by the Australian Communications and Media Authority.

The standard wall jack adopted by most countries or regions is RJ-11. If the wall jack or equipment in your facility is not compatible with this type of connection, then use a telephone adapter. An adapter for your country or region may not come with your printer, and you may need to purchase it separately.

There may be an adapter plug installed in the telephone port of the printer. Do not remove the adapter plug from the telephone port of the printer if you are connecting to a serial or cascaded telephone system.

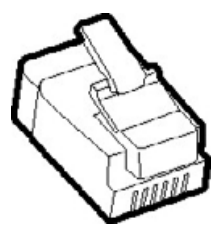

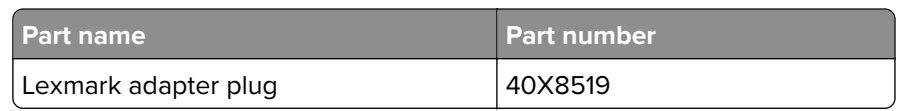

## **Connecting the printer to a non**‑**RJ**‑**11 wall jack**

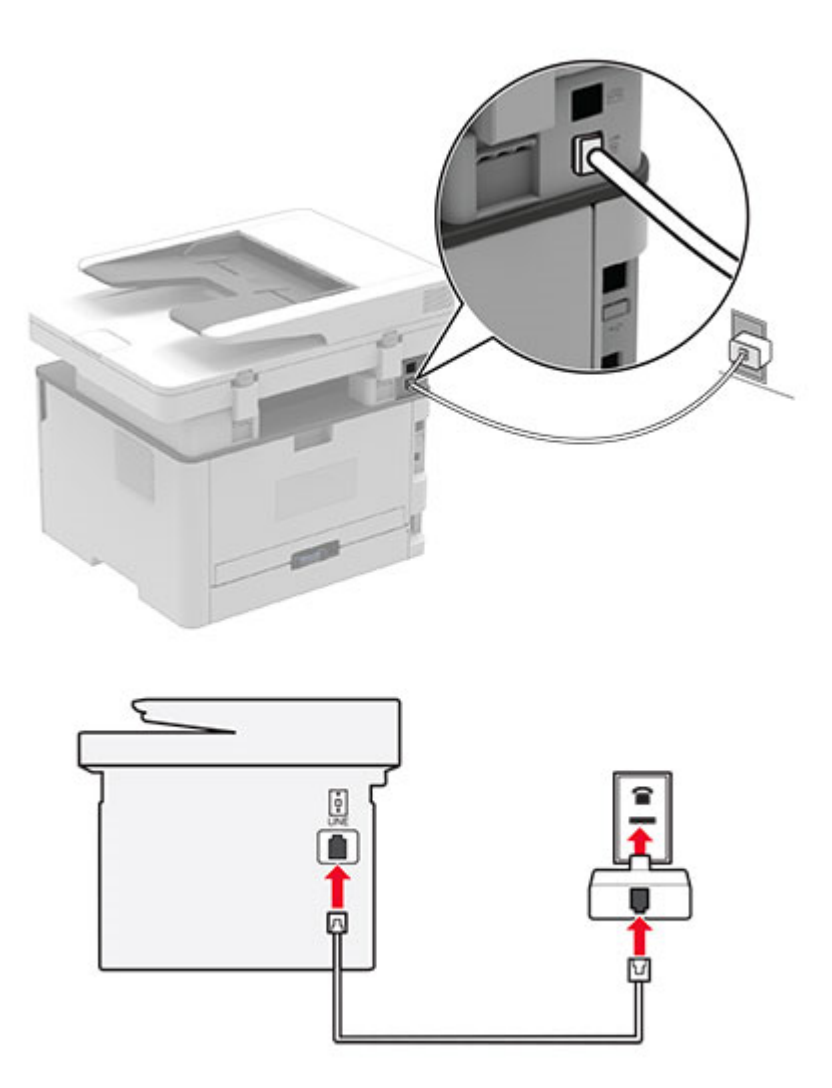

- **1** Connect one end of the telephone cable to the line port of the printer.
- **2** Connect the other end of the cable to the RJ‑11 adapter, and then connect the adapter to the wall jack.
- **3** If you want to connect another device with a non-RJ-11 connector to the same wall jack, then connect it directly to the telephone adapter.

## **Connecting to a distinctive ring service**

A distinctive ring service lets you have multiple telephone numbers on one telephone line. Each telephone number is assigned a different ring pattern.

**Note:** These instructions apply only to printers that support analog fax. For more information, see ["Supported](#page-21-0) [fax" on page 22](#page-21-0).

**1** From the control panel, navigate to:

### **Settings** > **Fax** > **Fax Setup** > **Fax Receive Settings** > **Admin Controls** > **Answer On**

For non-touch-screen printer models, press  $\overline{OK}$  to navigate through the settings.

**2** Select a ring pattern.

## **Setting the fax date and time**

**Note:** Make sure that fax is configured. For more information, see ["Setting up the printer to fax" on page 22](#page-21-0).

**1** From the control panel, navigate to:

#### **Settings** > **Device** > **Preferences** > **Date and Time** > **Configure**

For non-touch-screen printer models, press  $\overline{OK}$  to navigate through the settings.

**2** Configure the settings.

## **Configuring daylight saving time**

Note: Make sure that fax is configured. For more information, see ["Setting up the printer to fax" on page 22](#page-21-0).

**1** From the control panel, navigate to:

#### **Settings** > **Device** > **Preferences** > **Date and Time** > **Configure**

For non-touch-screen printer models, press  $\overline{\text{OK}}$  to navigate through the settings.

- **2** In the Time Zone menu, select **(UTC+user) Custom**.
- **3** Configure the settings.

## **Configuring the fax speaker settings**

**Note:** Make sure that fax is configured. For more information, see ["Setting up the printer to fax" on page 22](#page-21-0).

**1** From the control panel, navigate to:

#### **Settings** > **Fax** > **Fax Setup** > **Speaker Settings**

For non-touch-screen printer models, press  $\overline{OK}$  to navigate through the settings.

#### **2** Do the following:

- **•** Set Speaker Mode to **Always On**.
- **•** Set Speaker Volume to **High**.
- **•** Enable Ringer Volume.

## <span id="page-31-0"></span>**Configuring the email SMTP settings**

Configure the Simple Mail Transfer Protocol (SMTP) settings to send a scanned document through email. The settings vary with each service provider. For more information, see **[email service providers](#page-32-0)**.

Before you begin, make sure that the printer is connected to a network and that the network is connected to the Internet.

## **Using the Embedded Web Server**

**1** Open a web browser, and then type the printer IP address in the address field.

#### **Notes:**

- **•** View the printer IP address on the printer home screen. The IP address appears as four sets of numbers separated by periods, such as 123.123.123.123.
- **•** If you are using a proxy server, then temporarily disable it to load the web page correctly.
- **2** Click **Settings** > **E**‑**mail**.
- **3** From the E-mail Setup section, configure the settings.
- **4** Click **Save**.

#### **Notes:**

- **•** For more information on the password, see **[email service providers](#page-32-0)**.
- **•** For email service providers that are not on the list, contact your provider and ask for the settings.

## **Using the email setup wizard in the printer**

#### **Notes:**

- **•** Before using the wizard, make sure that the printer firmware is updated. For more information, see the "Updating firmware" section.
- **•** These instructions apply only to some printer models.
- **1** From the home screen, touch **E**‑**mail**.
- **2** Touch **Set up now**, and then type your email address.
- **3** Type the password.

#### **Notes:**

- **•** Depending on your email service provider, type your account password, app password, or authentication password. For more information on the password, see **[email service providers](#page-32-0)**, and then look for Device Password.
- **•** If your provider is not listed, then contact your provider and ask for the Primary SMTP Gateway, Primary SMTP Gateway Port, Use SSL/TLS, and SMTP Server Authentication settings. Proceed with the setup after getting the settings.
- **4** Touch **OK**.

## <span id="page-32-0"></span>**Using the Settings menu in the printer**

**1** From the control panel, navigate to:

### **Settings** > **E**‑**mail** > **E**‑**mail Setup**

For non-touch-screen printer models, press  $\overline{OK}$  to navigate through the settings.

**2** Configure the settings.

### **Notes:**

- **•** For more information on the password, see **email service providers**.
- **•** For email service providers that are not on the list, contact your provider and ask for the settings.

## **Email service providers**

- **• AOL Mail**
- **• [Comcast Mail](#page-33-0)**
- **• [Gmail](#page-33-0)**
- **• [iCloud Mail](#page-34-0)**
- **• [Mail.com](#page-34-0)**
- **• [NetEase Mail \(mail.126.com\)](#page-34-0)**
- **• [NetEase Mail \(mail.163.com\)](#page-35-0)**
- **• [NetEase Mail \(mail.yeah.net\)](#page-35-0)**
- **• [Outlook Live or Microsoft 365](#page-36-0)**
- **• [QQ Mail](#page-36-0)**
- **• [Sina Mail](#page-37-0)**
- **• [Sohu Mail](#page-37-0)**
- **• [Yahoo! Mail](#page-38-0)**
- **• [Zoho Mail](#page-38-0)**

#### **Notes:**

- **•** If you encounter errors using the settings provided, then contact your email service provider.
- **•** For email service providers that are not on the list, contact your provider.

### **AOL Mail**

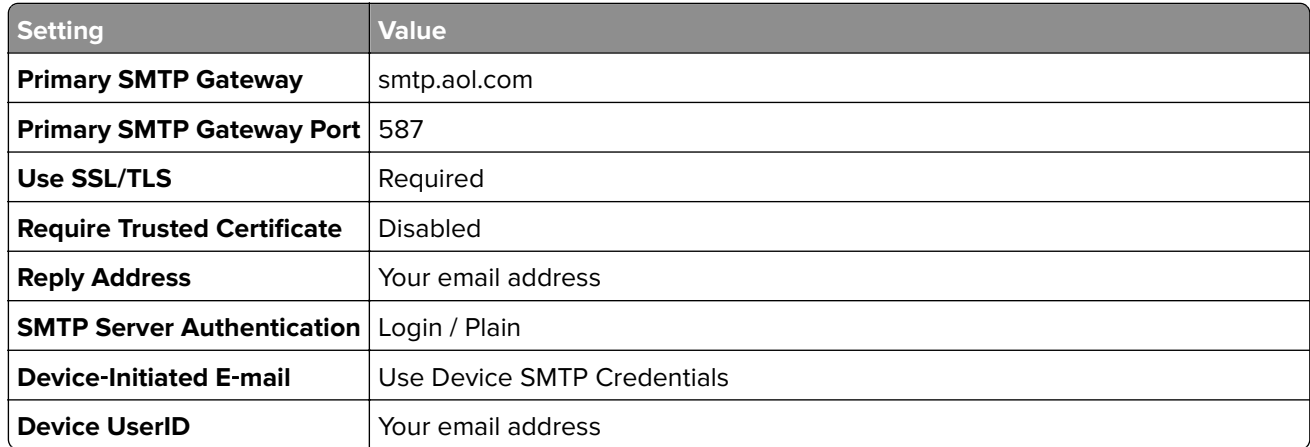

<span id="page-33-0"></span>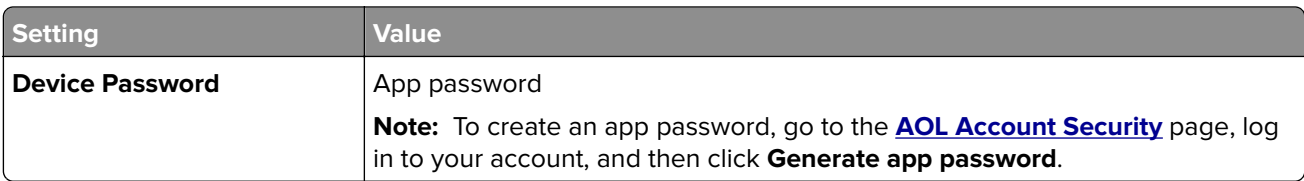

## **Comcast Mail**

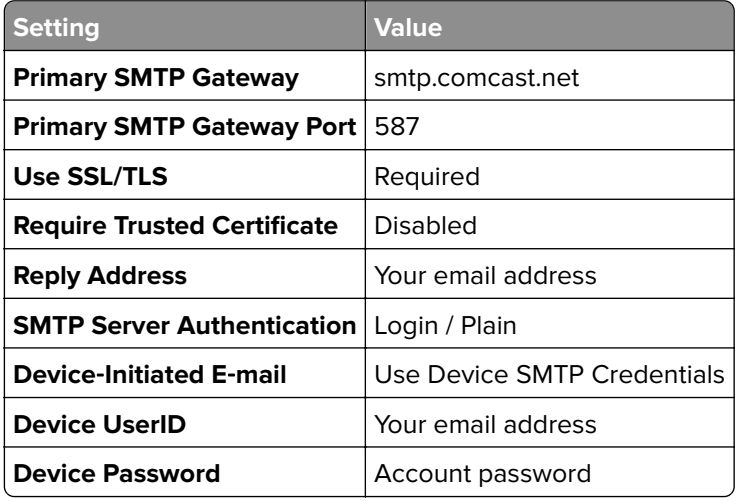

## **GmailTM**

**Note:** Make sure that two‑step verification is enabled on your Google account. To enable two‑step verification, go to the **[Google Account Security](https://myaccount.google.com/security)** page, log in to your account, and then from the "Signing in to Google" section, click **2**‑**Step Verification**.

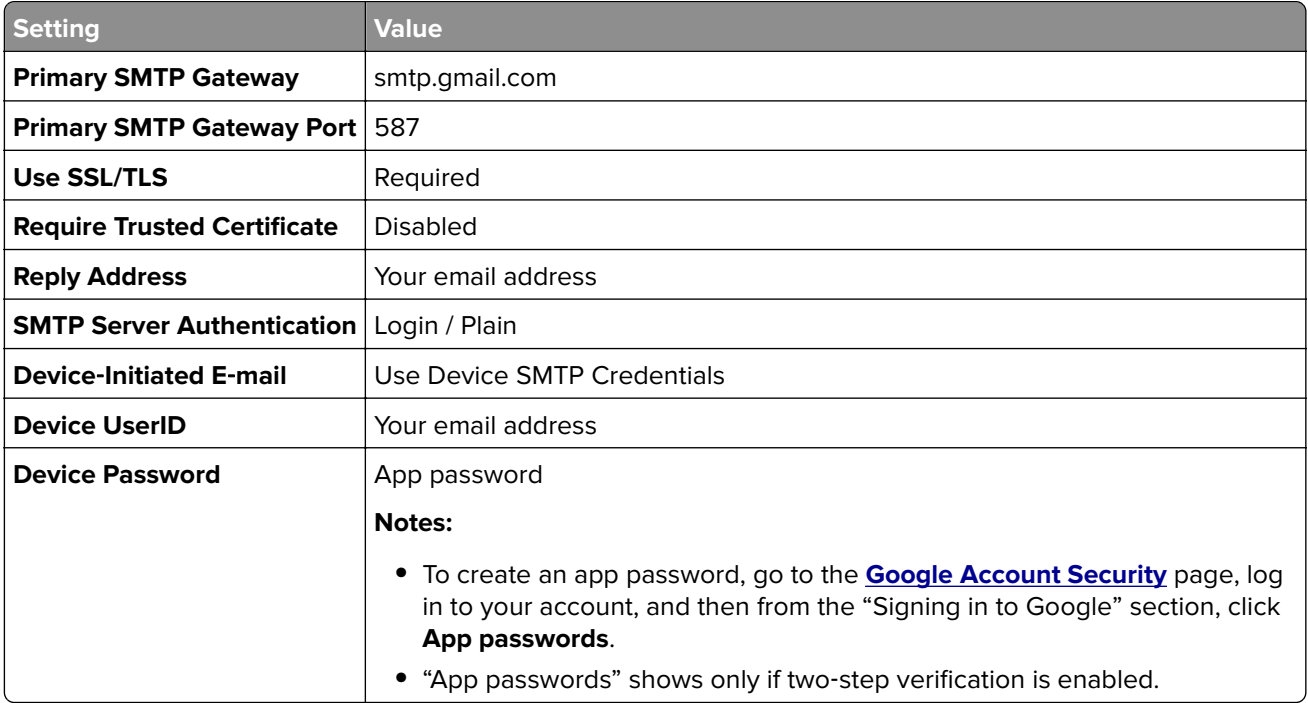

### <span id="page-34-0"></span>**iCloud Mail**

**Note:** Make sure that two‑step verification is enabled on your account.

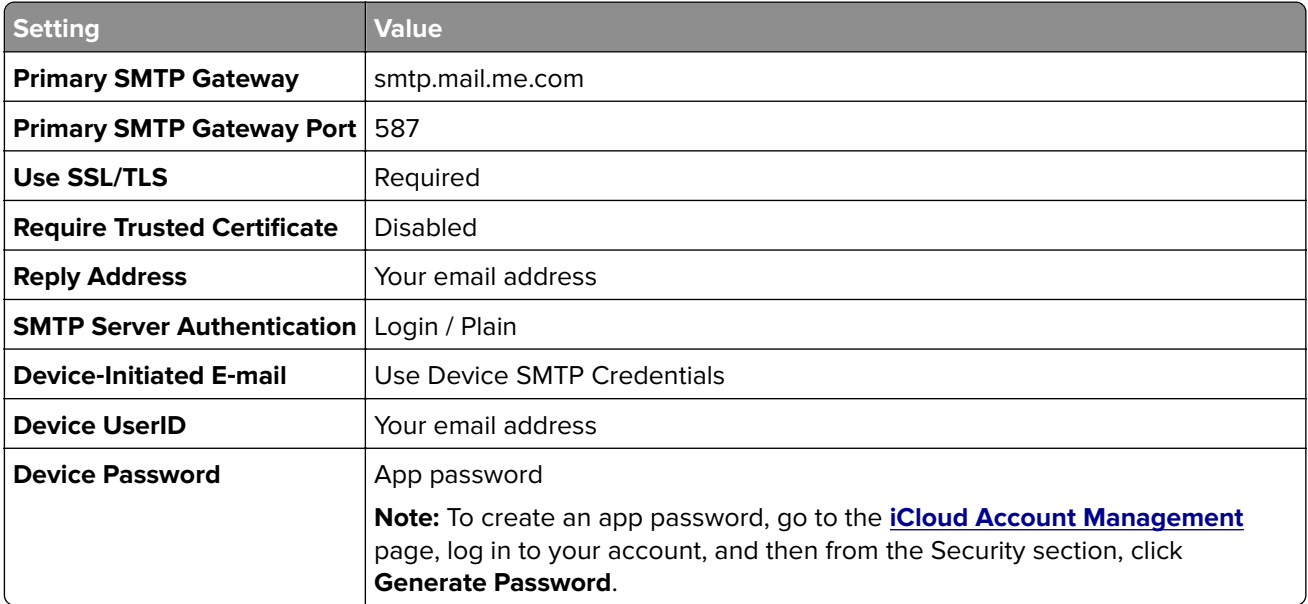

### **Mail.com**

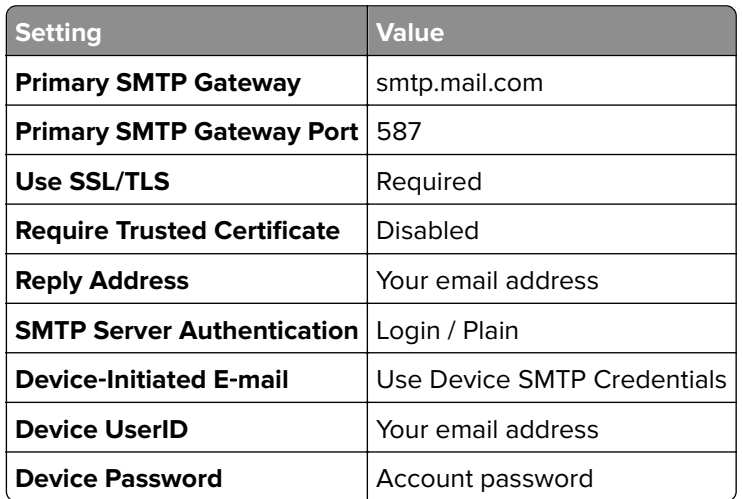

## **NetEase Mail (mail.126.com)**

**Note:** Make sure that the SMTP service is enabled on your account. To enable the service, from the NetEase Mail home page, click **Settings** > **POP3/SMTP/IMAP**, and then enable either **IMAP/SMTP service** or **POP3/SMTP service**.

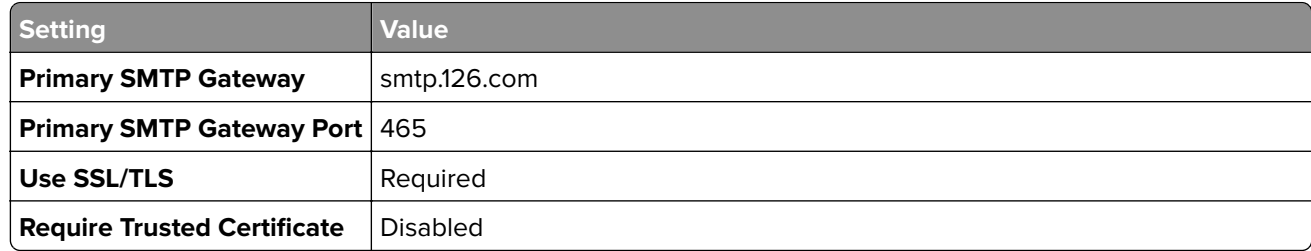

<span id="page-35-0"></span>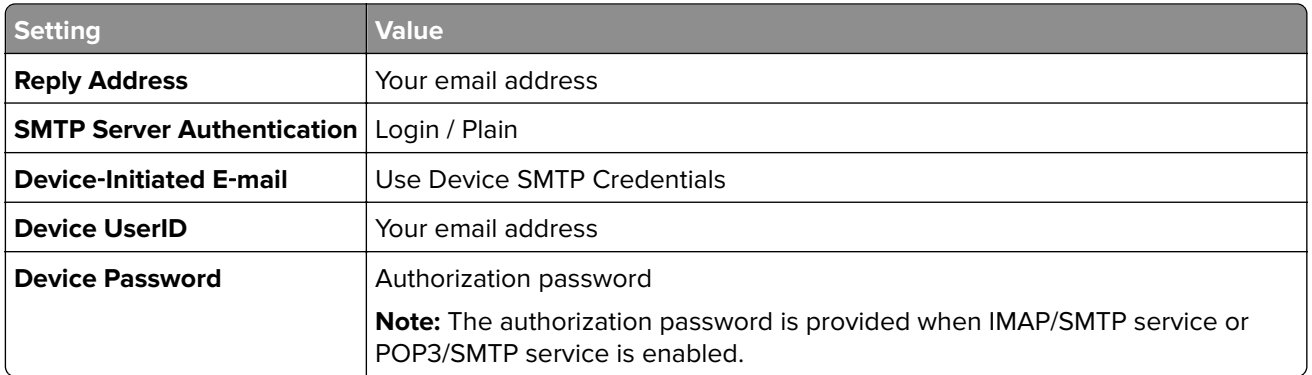

### **NetEase Mail (mail.163.com)**

**Note:** Make sure that the SMTP service is enabled on your account. To enable the service, from the NetEase Mail home page, click **Settings** > **POP3/SMTP/IMAP**, and then enable either **IMAP/SMTP service** or **POP3/SMTP service**.

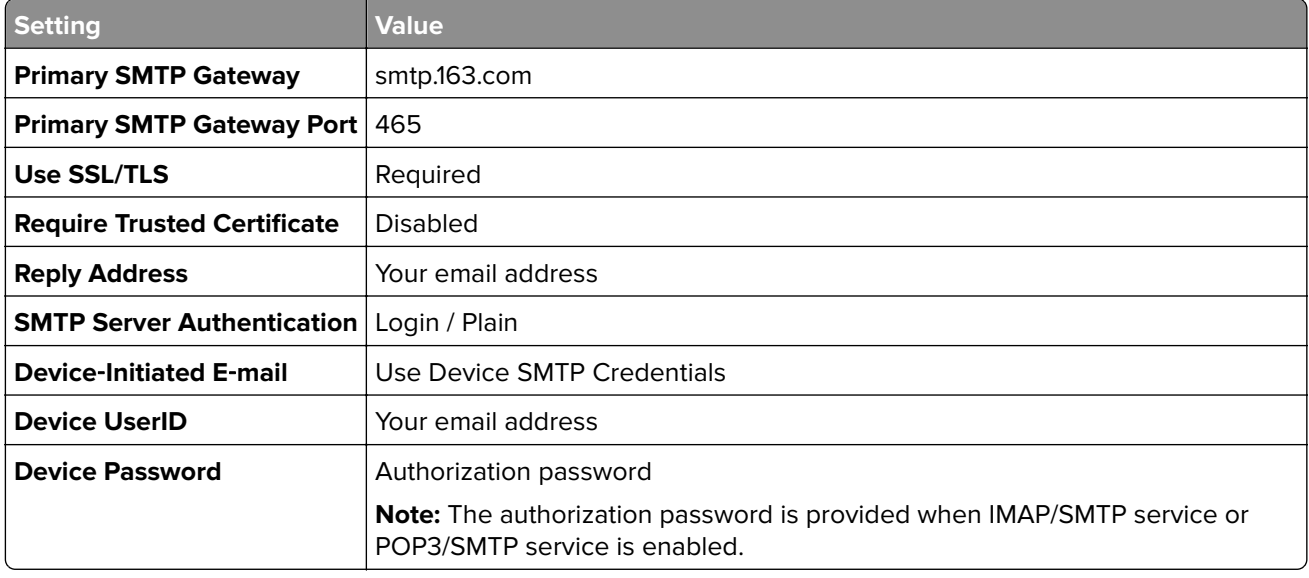

### **NetEase Mail (mail.yeah.net)**

**Note:** Make sure that the SMTP service is enabled on your account. To enable the service, from the NetEase Mail home page, click **Settings** > **POP3/SMTP/IMAP**, and then enable either **IMAP/SMTP service** or **POP3/SMTP service**.

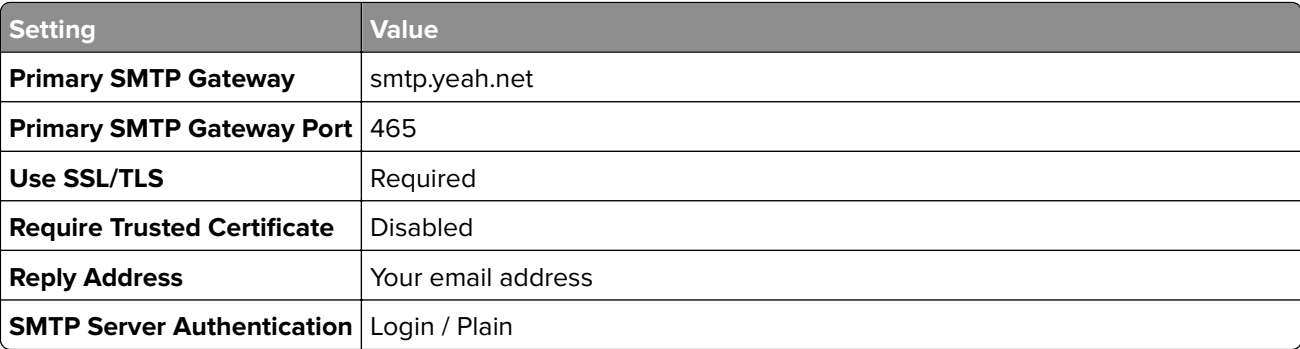
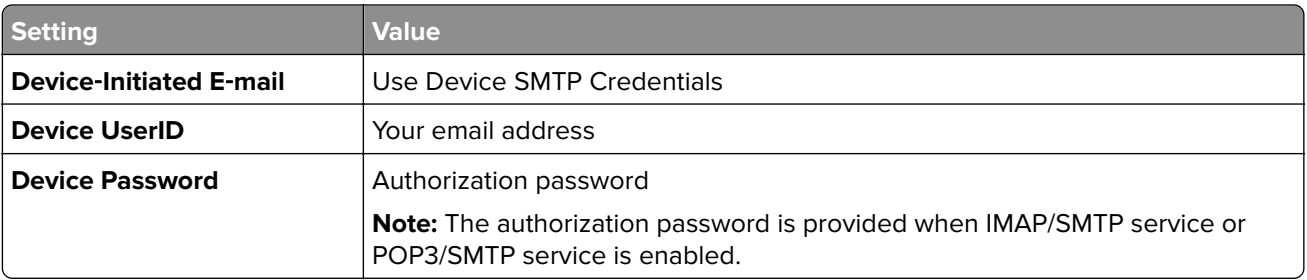

### **Outlook Live or Microsoft 365**

These settings apply to outlook.com and hotmail.com email domains, and Microsoft 365 accounts.

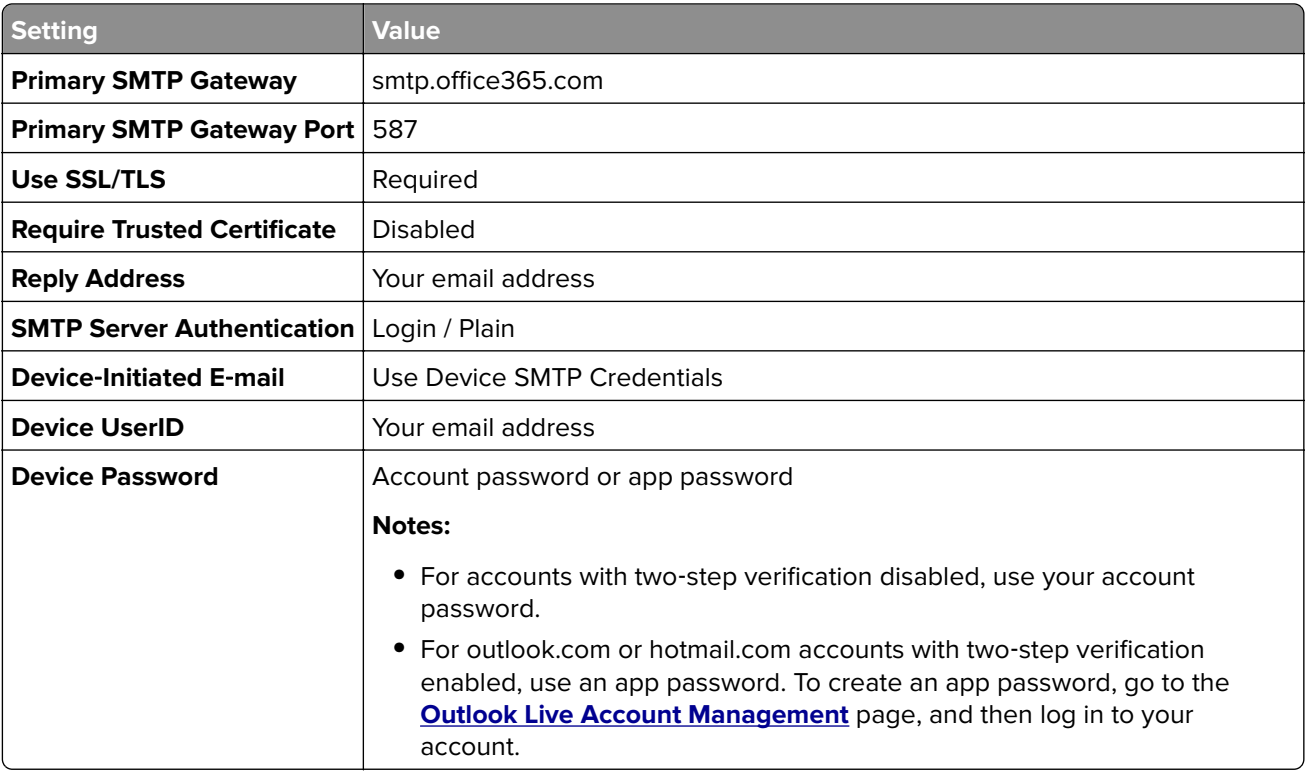

**Note:** For more setup options for business using Microsoft 365, go to the **[Microsoft 365 help page](https://docs.microsoft.com/en-us/exchange/mail-flow-best-practices/how-to-set-up-a-multifunction-device-or-application-to-send-email-using-microsoft-365-or-office-365#option-2-send-mail-directly-from-your-printer-or-application-to-microsoft-365-or-office-365-direct-send)**.

### **QQ Mail**

**Note:** Make sure that the SMTP service is enabled on your account. To enable the service, from the QQ Mail home page, click **Settings** > **Account**, and then from the POP3/IMAP/SMTP/Exchange/CardDAV/CalDAV Service section, enable either **POP3/SMTP service** or **IMAP/SMTP service**.

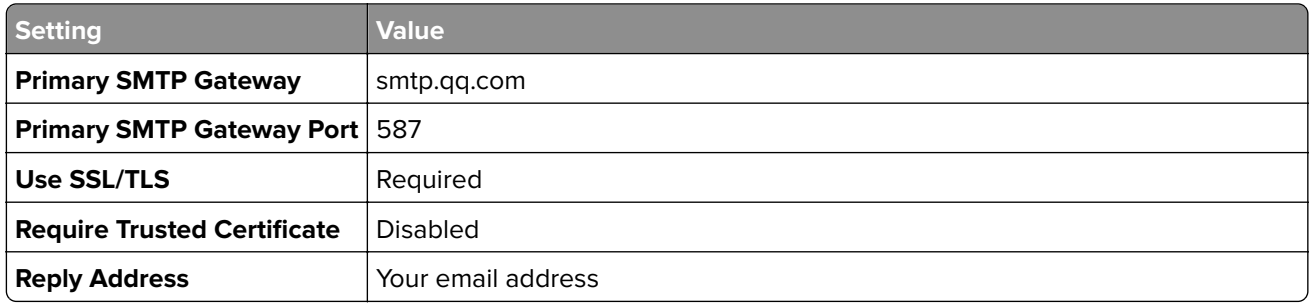

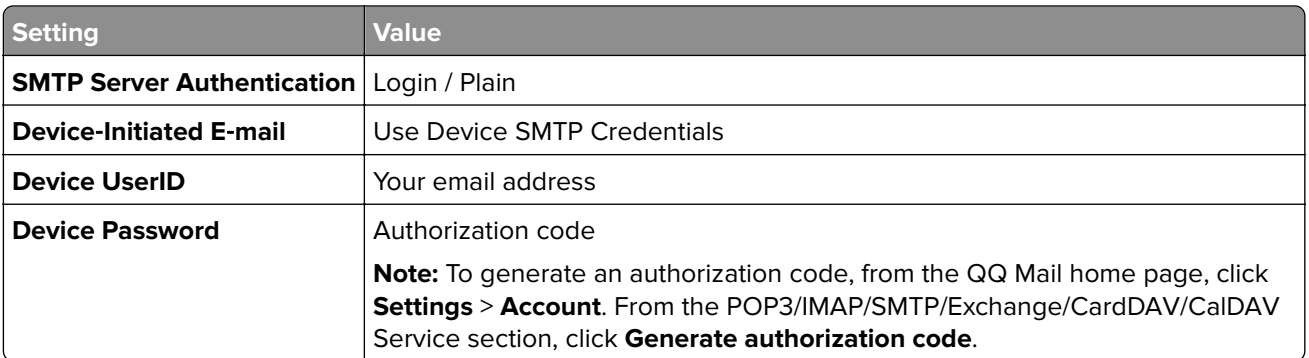

#### **Sina Mail**

**Note:** Make sure that the POP3/SMTP service is enabled on your account. To enable the service, from the Sina Mail home page, click **Settings** > **More settings** > **User**‑**end POP/IMAP/SMTP**, and then enable **POP3/SMTP service**.

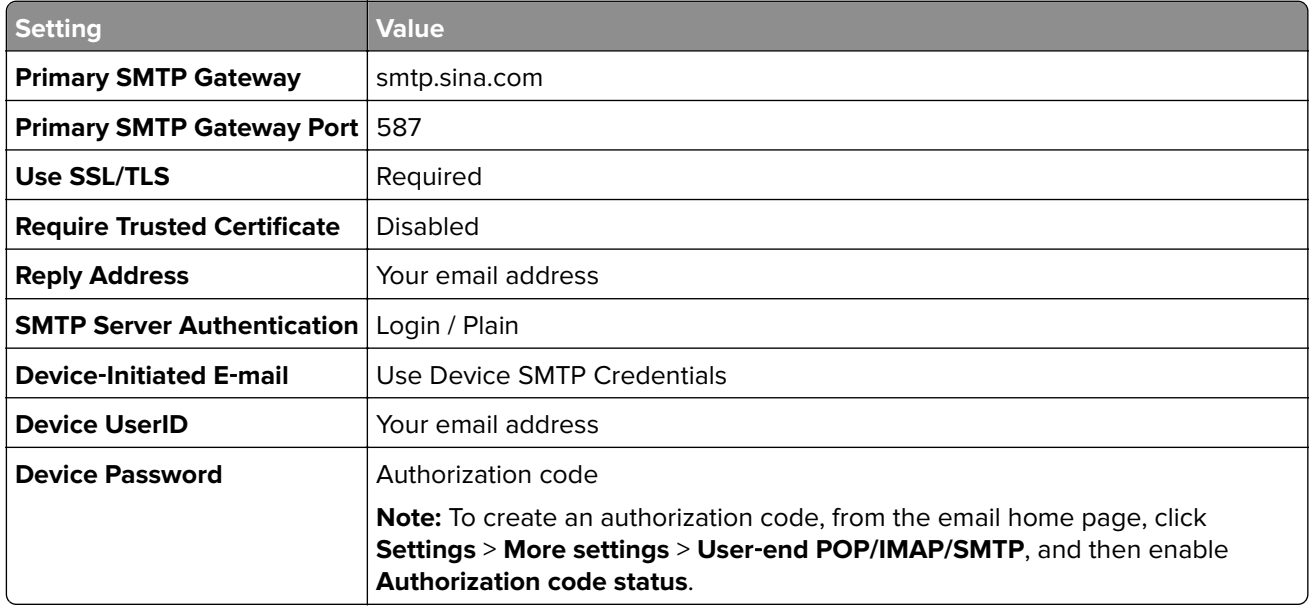

### **Sohu Mail**

**Note:** Make sure that the SMTP service is enabled on your account. To enable the service, from the Sohu Mail home page, click **Options** > **Settings** > **POP3/SMTP/IMAP**, and then enable either **IMAP/SMTP service** or **POP3/SMTP service**.

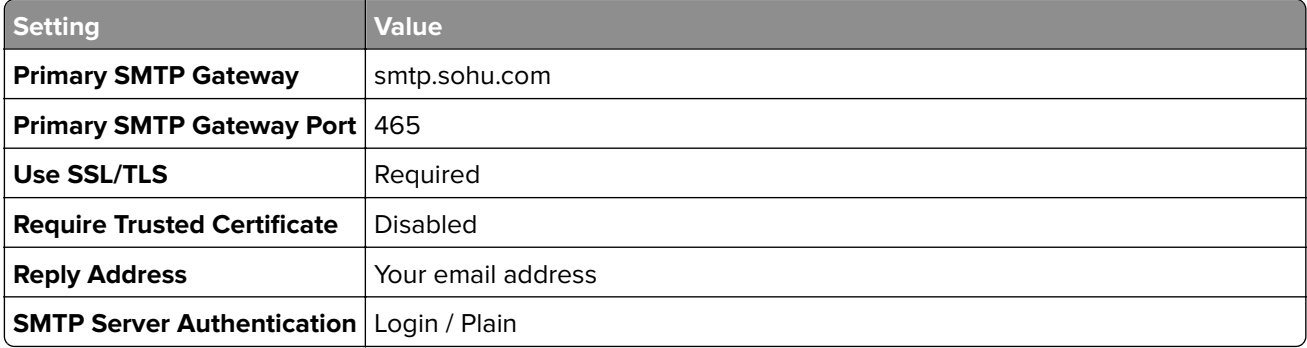

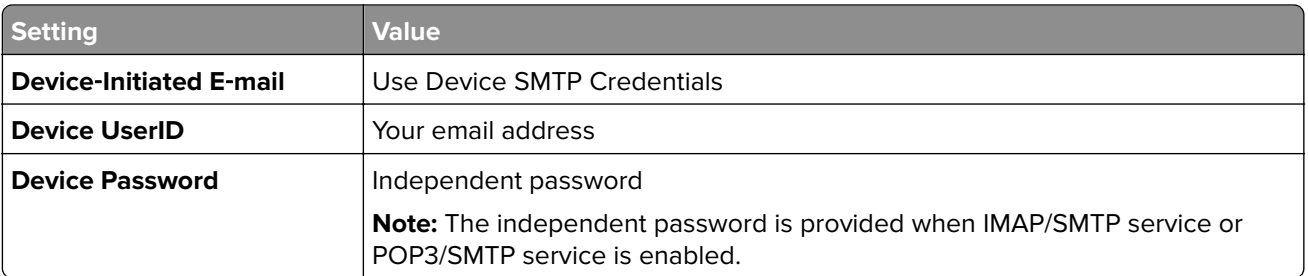

## **Yahoo! Mail**

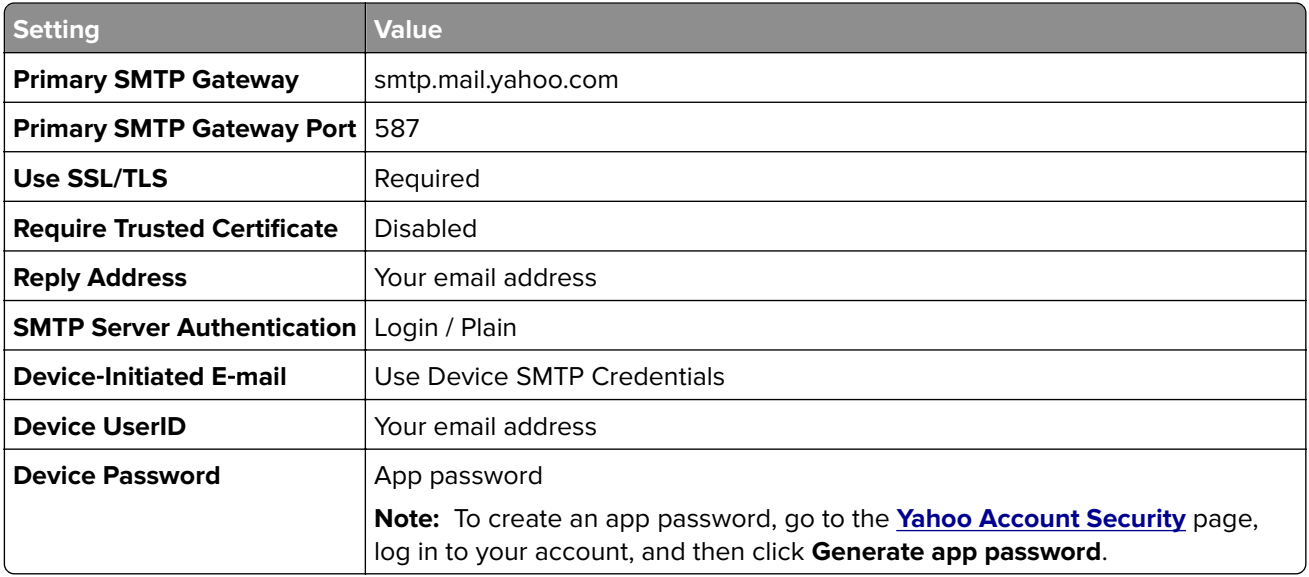

### **Zoho Mail**

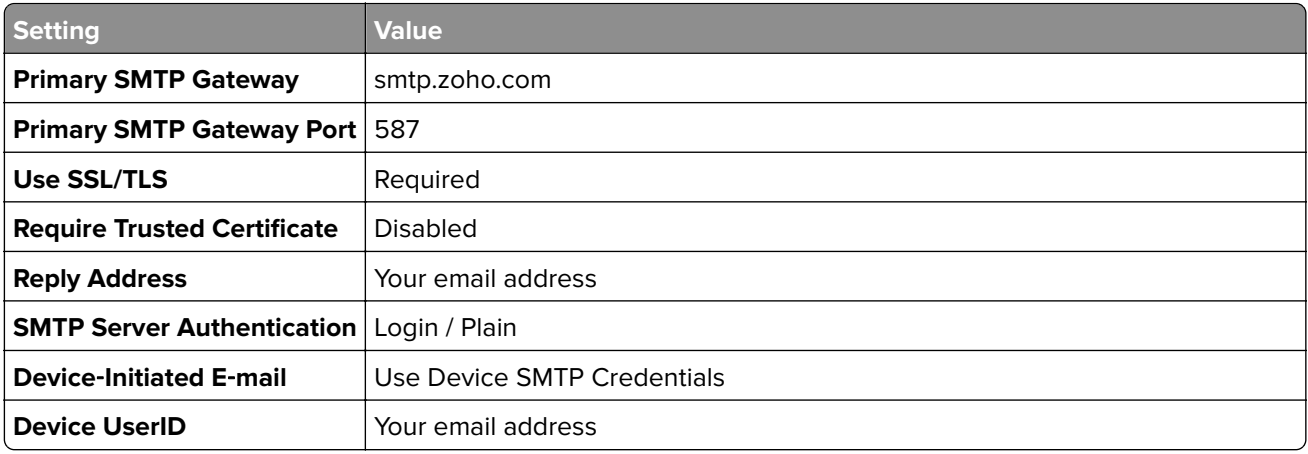

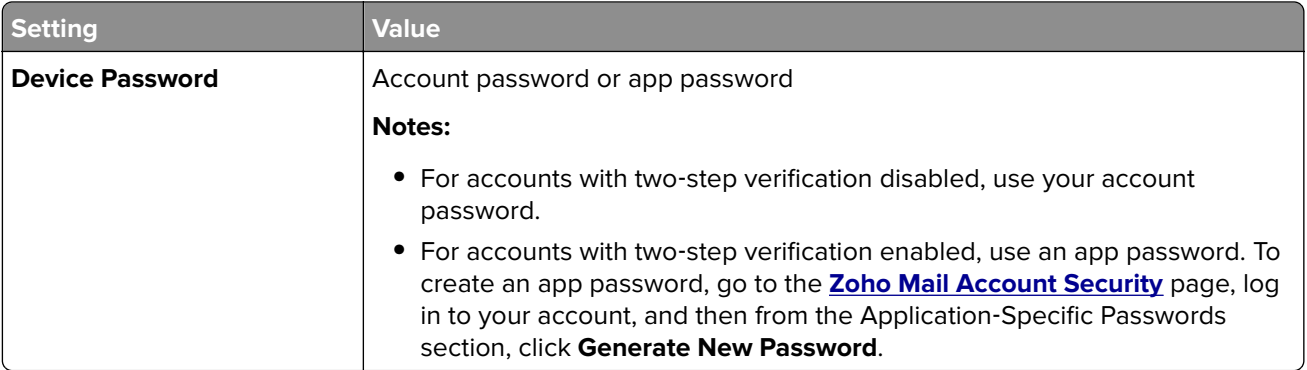

# **Loading paper and specialty media**

# **Setting the paper size and type**

**1** From the control panel, navigate to:

**Settings** > **Paper** > **Tray Configuration** > **Paper Size/Type** > select a paper source

For non-touch-screen printer models, press  $\overline{OK}$  to navigate through the settings.

**2** Set the paper size and type.

### **Notes:**

- **•** For two-sided printing on A4‑size paper, make sure that the paper size setting in the duplex unit is set to A4.
- **•** For two-sided printing on letter‑, legal‑, Oficio‑, or folio‑size paper, make sure that the paper size setting in the duplex unit is set to Letter.

# **Configuring Universal paper settings**

**1** From the control panel, navigate to:

### **Settings** > **Paper** > **Media Configuration** > **Universal Setup**

For non-touch-screen printer models, press  $\overline{\text{OK}}$  to navigate through the settings.

**2** Configure the settings.

# **Loading the tray**

**1** Remove the tray.

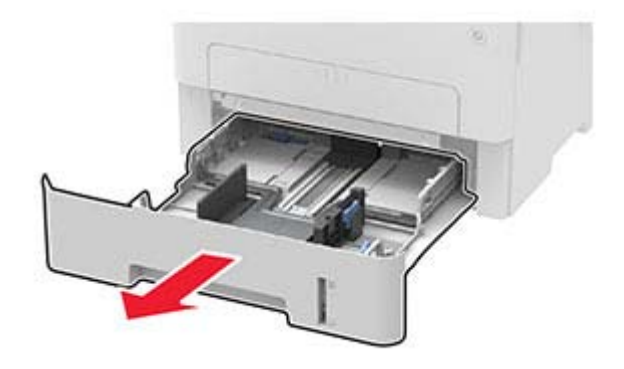

**2** Adjust the paper guides to match the size of the paper that you are loading.

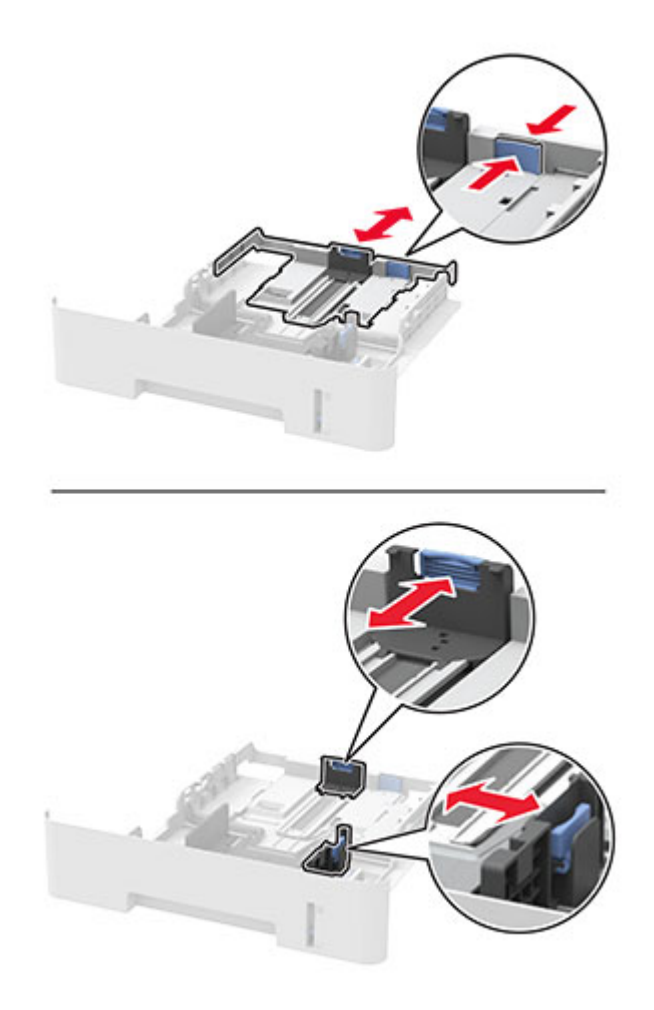

**3** Flex, fan, and align the paper edges before loading.

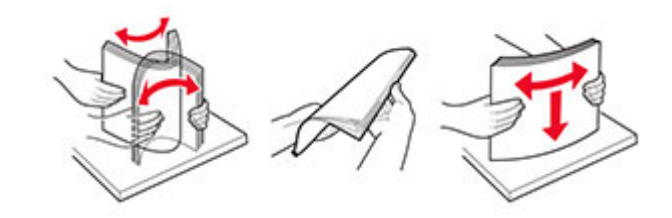

**4** Load the paper stack with the printable side facedown, and then make sure that the side guides fit snugly against the paper.

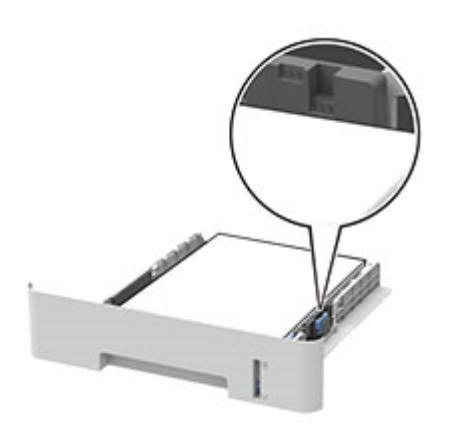

### **Notes:**

- **•** Load letterhead facedown with the top edge of the sheet toward the front of the tray for one‑sided printing.
- Load letterhead faceup with the bottom edge of the sheet toward the front of the tray for two-sided printing.
- **•** Do not slide paper into the tray.
- **•** To avoid paper jams, make sure that the stack height is below the maximum paper fill indicator.
- **5** Insert the tray.

If necessary, set the paper size and paper type from the control panel to match the paper loaded.

# <span id="page-42-0"></span>**Loading the manual feeder**

**1** Open the manual feeder.

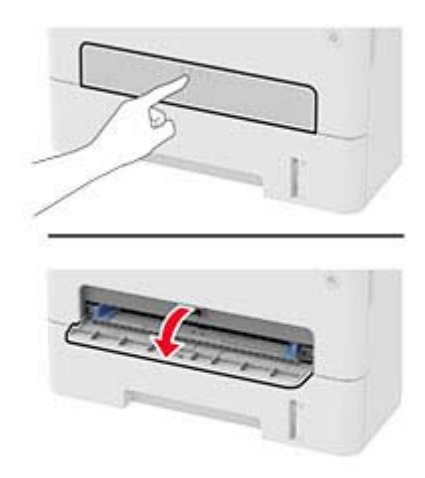

**2** Adjust the guide to match the size of the paper that you are loading.

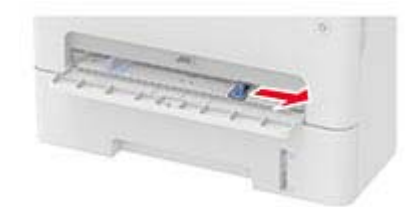

- **3** Load a sheet of paper with the printable side faceup.
	- **•** Load letterhead with the printable side faceup and the top edge entering the printer first for one‑sided printing.
	- **•** Load letterhead with the printable side facedown and the top edge entering the printer last for two‑sided printing.
	- **•** Load envelope with the flap side down and against the left side of the paper guide.

**Warning—Potential Damage:** To avoid paper jams, do not force paper into the manual feeder.

# **Installing and updating software, drivers, and firmware**

# **Installing the printer software**

#### **Notes:**

- **•** The print driver is included in the software installer package.
- **•** For Macintosh computers with macOS version 10.7 or later, you do not need to install the driver to print on an AirPrint-certified printer. If you want custom printing features, then download the print driver.
- **1** Obtain a copy of the software installer package.
	- **•** From the software CD that came with your printer.
	- **•** Go to **[www.lexmark.com/downloads](http://www.lexmark.com/downloads)**.

<span id="page-43-0"></span>**2** Run the installer, and then follow the instructions on the computer screen.

# **Adding printers to a computer**

Before you begin, do one of the following:

- **•** Connect the printer and the computer to the same network. For more information on connecting the printer to a network, see ["Connecting the printer to a Wi](#page-46-0)-Fi network" on page 47.
- Connect the computer to the printer. For more information, see ["Connecting a computer to the printer" on](#page-49-0) [page 50](#page-49-0).
- **•** Connect the printer to the computer using a USB cable. For more information, see ["Attaching cables" on](#page-20-0) [page 21](#page-20-0).

**Note:** The USB cable is sold separately.

### **For Windows users**

**1** From a computer, install the print driver.

**Note:** For more information, see ["Installing the printer software" on page 43.](#page-42-0)

- **2** Open **Printers & scanners**, and then click **Add a printer or scanner**.
- **3** Depending on your printer connection, do one of the following:
	- **•** Select a printer from the list, and then click **Add device**.
	- **•** Click **Show Wi**‑**Fi Direct printers**, select a printer, and then click **Add device**.
	- **•** Click **The printer that I want isn't listed**, and then from the Add Printer window, do the following:
		- **a** Select **Add a printer using a TCP/IP address or hostname**, and then click **Next**.
		- **b** In the "Hostname or IP address" field, type the printer IP address, and then click **Next**.

#### **Notes:**

- **–** View the printer IP address on the printer home screen. The IP address appears as four sets of numbers separated by periods, such as 123.123.123.123.
- **–** If you are using a proxy server, then temporarily disable it to load the web page correctly.
- **c** Select a print driver, and then click **Next**.
- **d** Select **Use the print driver that is currently installed (recommended)**, and then click **Next**.
- **e** Type a printer name, and then click **Next**.
- **f** Select a printer sharing option, and then click **Next**.
- **g** Click **Finish**.

### **For Macintosh users**

- **1** From a computer, open **Printers & Scanners**.
- **2** Click  $\frac{1}{\sqrt{2}}$ , and then select a printer.
- **3** From the Use menu, select a print driver.

### **Notes:**

**•** To use the Macintosh print driver, select either **AirPrint** or **Secure AirPrint**.

- <span id="page-44-0"></span>**•** If you want custom printing features, then select the Lexmark print driver. To install the driver, see ["Installing the printer software" on page 43](#page-42-0).
- **4** Add the printer.

# **Installing the fax driver**

- **1** Go to **[www.lexmark.com/downloads](http://www.lexmark.com/downloads)**, search for your printer model, and then download the appropriate installer package.
- **2** From your computer, click **Printer Properties**, and then navigate to the **Configuration** tab.
- **3** Select **Fax**, and then click **Apply**.

# **Updating firmware**

### **Updating the firmware using the control panel**

#### **Using the notification center**

This method is applicable only in some printer models.

**1** From the control panel, navigate to the notification center, and then select **Firmware update available**.

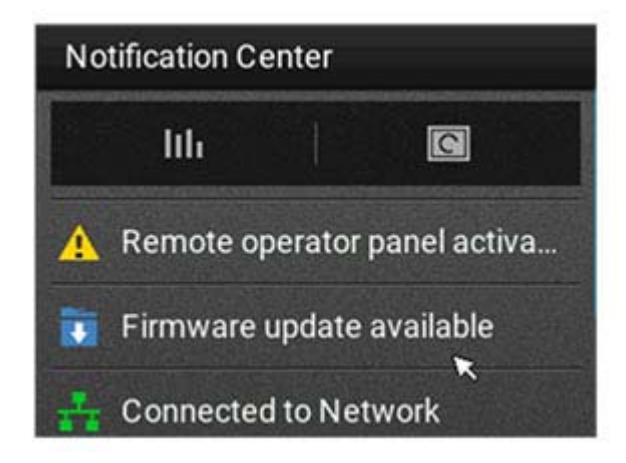

### **2** Select **Install now**.

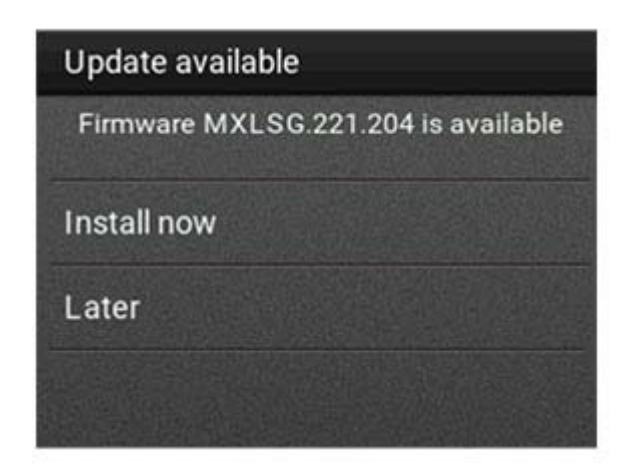

The printer reboots automatically after the update.

### **Using the Settings menu**

- **1** From the control panel, navigate to **Settings** > **Device** > **Update Firmware**.
- **2** Depending on your printer model, select **Check for updates** or **Check for updates now**.
- **3** If a new update is available, then select **Install now**.

The printer reboots automatically after the update.

## **Updating the firmware using the Embedded Web Server**

Before you begin, make sure that:

**•** You have downloaded the latest printer firmware from **<https://support.lexmark.com>** and saved it to your flash drive or computer.

**Note:** To deploy the printer firmware, extract the .fls firmware file from the ZIP package.

**•** You are not using a special code on your printer to avoid losing this functionality.

**Warning—Potential Damage:** Make sure that all printers receiving firmware updates are turned on during the entire firmware update process. Turning off a printer during a firmware update can severely damage it.

If the printer is connected to the network when checking for updates, then downloading the firmware is not required.

**1** Open a web browser, and then type the printer IP address in the address field.

#### **Notes:**

- **•** View the printer IP address on the printer home screen. The IP address appears as four sets of numbers separated by periods, such as 123.123.123.123.
- **•** If you are using a proxy server, then temporarily disable it to load the web page correctly.

### **2** Click **Device**.

- **3** Scroll down, and then click **Update Firmware**.
- **4** Depending on your printer model, click **Check for updates** or **Check for updates now**. If a new update is available, then click **I agree, start update**.

<span id="page-46-0"></span>The printer reboots automatically after the update.

# **Exporting or importing a configuration file**

You can export the configuration settings of your printer into a text file, and then import the file to apply the settings to other printers.

**1** Open a web browser, and then type the printer IP address in the address field.

**Notes:**

- **•** View the printer IP address on the printer home screen. The IP address appears as four sets of numbers separated by periods, such as 123.123.123.123.
- **•** If you are using a proxy server, then temporarily disable it to load the web page correctly.
- **2** From the Embedded Web Server, click **Export Configuration** or **Import Configuration**.
- **3** Follow the instructions on the screen.
- **4** If the printer supports applications, then do the following:
	- **a** Click **Apps** > select the application > **Configure**.
	- **b** Click **Export** or **Import**.

# **Networking**

# **Connecting the printer to a Wi**‑**Fi network**

Before you begin, make sure that:

**•** Active Adapter is set to Auto. From the control panel, navigate to **Settings** > **Network/Ports** > **Network Overview** > **Active Adapter**.

For non-touch-screen printer models, press  $\overline{OK}$  to navigate through the settings.

**•** The Ethernet cable is not connected to the printer.

### **Using the wireless setup wizard in the printer**

#### **Notes:**

- **•** These instructions apply only to some printer models.
- **•** Before using the wizard, make sure that the printer firmware is updated. For more information, see the "Updating firmware" section.
- **1** From the home screen, touch > **Set up now**.
- **2** Select a Wi‑Fi network, and then type the network password.
- **3** Touch **Done**.

### **Using the Settings menu in the printer**

**1** From the control panel, navigate to:

### **Settings** > **Network/Ports** > **Wireless** > **Setup On Printer Panel**

For non-touch-screen printer models, press  $\overline{OK}$  to navigate through the settings.

**2** Select a Wi‑Fi network, and then type the network password.

**Note:** For Wi-Fi-network-ready printer models, a prompt to set up the Wi-Fi network appears during initial setup.

### **Using Lexmark Mobile Assistant**

- **1** Depending on your mobile device, download the Lexmark Mobile Assistant app from either Google Play™ or App Store.
- **2** Depending on your printer model, do one of the following:
	- **•** From the home screen, touch **Settings** > **Network/Ports** > **Wireless** > **Setup Using Mobile App** > **Printer ID**.
	- **•** From the control panel, navigate to: **Settings** > **Network/Ports** > **Wireless** > **Setup Using Mobile App**

For non-touch-screen printer models, press  $\overline{\text{OK}}$  to navigate through the settings. Follow the instructions on the display to view the printer ID.

**Note:** The printer ID is the printer wireless network SSID.

**3** From your mobile device, launch the app, and then accept the Terms of Use.

**Note:** If necessary, grant permissions.

- **4** Tap **Connect to Printer** > **Go to Wi**‑**Fi Settings**.
- **5** Connect your mobile device to the printer wireless network.
- **6** Return to the app, and then tap **Setup Wi-Fi Connection**.
- **7** Select a Wi-Fi network, and then type the network password.
- **8** Tap **Done**.

# **Connecting the printer to a wireless network using Wi**‑**Fi Protected Setup (WPS)**

Before you begin, make sure that:

- **•** The access point (wireless router) is WPS‑certified or WPS‑compatible. For more information, see the documentation that came with your access point.
- **•** A wireless network adapter is installed in your printer. For more information, see the instructions that came with the adapter.
- **•** Active Adapter is set to Auto. From the control panel, navigate to:

### **Settings** > **Network/Ports** > **Network Overview** > **Active Adapter**

For non-touch-screen printer models, press  $\overline{OK}$  to navigate through the settings.

### <span id="page-48-0"></span>**Using the Push Button method**

**1** From the control panel, navigate to:

### **Settings** > **Network/Ports** > **Wireless** > **Wi**‑**Fi Protected Setup** > **Start Push Button Method**

For non-touch-screen printer models, press  $\overline{OK}$  to navigate through the settings.

**2** Follow the instructions on the display.

#### **Using the personal identification number (PIN) method**

**1** From the control panel, navigate to:

#### **Settings** > **Network/Ports** > **Wireless** > **Wi**‑**Fi Protected Setup** > **Start PIN Method**

For non-touch-screen printer models, press  $\overline{OK}$  to navigate through the settings.

- **2** Copy the eight‑digit WPS PIN.
- **3** Open a web browser, and then type the IP address of your access point in the address field.

#### **Notes:**

- **•** To know the IP address, see the documentation that came with your access point.
- **•** If you are using a proxy server, then temporarily disable it to load the web page correctly.
- **4** Access the WPS settings. For more information, see the documentation that came with your access point.
- **5** Enter the eight-digit PIN, and then save the changes.

# **Configuring Wi**‑**Fi Direct**

Wi-Fi Direct® is a Wi-Fi-based peer-to-peer technology that allows wireless devices to connect directly to a Wi-Fi Direct-enabled printer without using an access point (wireless router).

**1** From the control panel, navigate to:

#### **Settings** > **Network/Ports** > **Wi-Fi Direct**

For non-touch-screen printer models, press  $\overline{OK}$  to navigate through the settings.

- **2** Configure the settings.
	- **• Enable Wi**‑**Fi Direct**—Enables the printer to broadcast its own Wi‑Fi Direct network.
	- **• Wi**‑**Fi Direct Name**—Assigns a name for the Wi‑Fi Direct network.
	- **• Wi**‑**Fi Direct Password**—Assigns the password for negotiating the wireless security when using the peer-to-peer connection.
	- **• Show Password on Setup Page**—Shows the password on the Network Setup Page.
	- **• Auto-Accept Push Button Requests**—Lets the printer accept connection requests automatically.

**Note:** Accepting push‑button requests automatically is not secured.

#### **Notes:**

**•** By default, the Wi-Fi Direct network password is not visible on the printer display. To show the password, enable the password peek icon. From the control panel, navigate to **Settings** > **Security** > **Miscellaneous** > **Enable Password/PIN Reveal**.

<span id="page-49-0"></span>**•** To know the password of the Wi-Fi Direct network without showing it on the printer display, from the control panel navigate to **Settings** > **Reports** > **Network** > **Network Setup Page**.

# **Connecting a mobile device to the printer**

Before connecting your mobile device, make sure that Wi-Fi Direct has been configured. For more information, see "Configuring Wi-[Fi Direct" on page 49.](#page-48-0)

### **Connecting using Wi**‑**Fi Direct**

**Note:** These instructions apply only to Android mobile devices.

- **1** From the mobile device, go to the settings menu.
- **2** Enable **Wi**‑**Fi**, and then tap **Wi**‑**Fi Direct**.
- **3** Select the printer Wi-Fi Direct name.
- **4** Confirm the connection on the printer control panel.

#### **Connecting using Wi**‑**Fi**

- **1** From the mobile device, go to the settings menu.
- **2** Tap **Wi**‑**Fi**, and then select the printer Wi-Fi Direct name.

**Note:** The string DIRECT-xy (where x and y are two random characters) is added before the Wi-Fi Direct name.

**3** Enter the Wi-Fi Direct password.

## **Connecting a computer to the printer**

Before connecting your computer, make sure to do the following:

- **•** Enable Wi‑Fi Direct® in the printer. From the control panel, navigate to: **Settings** > **Network/Ports** > **Wi-Fi Direct** > **Enable Wi**‑**Fi Direct** > **On**
- **•** Take note of the Wi‑Fi Direct name. From the control panel, navigate to: **Settings** > **Network/Ports** > **Wi-Fi Direct** > **Wi-Fi Direct Name**
- **•** Take note of the Wi‑Fi Direct password. From the control panel, navigate to: **Settings** > **Network/Ports** > **Wi-Fi Direct** > **Wi-Fi Direct Password**

**Note:** You can also configure the Wi‑Fi Direct name and password.

For non-touch-screen printer models, press  $\overline{\text{OK}}$  to navigate through the settings.

#### **For Windows users**

- **1** Open **Printers & scanners**, and then click **Add a printer or scanner**.
- **2** Click **Show Wi-Fi Direct printers**, and then select the printer Wi‑Fi Direct name.
- **3** From the printer display, take note of the eight-digit PIN of the printer.
- **4** Enter the PIN on the computer.

**Note:** If the print driver is not already installed, then Windows downloads the appropriate driver.

### <span id="page-50-0"></span>**For Macintosh users**

**1** Click the wireless icon, and then select the printer Wi‑Fi Direct name.

**Note:** The string DIRECT-xy (where x and y are two random characters) is added before the Wi-Fi Direct name.

**2** Type the Wi‑Fi Direct password.

**Note:** Switch your computer back to its previous network after disconnecting from the Wi-Fi Direct connection.

## **Deactivating the Wi**‑**Fi network**

**1** From the printer control panel, navigate to:

#### **Settings** > **Network/Ports** > **Network Overview** > **Active Adapter** > **Standard Network**

For non-touch-screen printer models, press  $\overline{OR}$  to navigate through the settings.

**2** Follow the instructions on the display.

# **Checking the printer connectivity**

**1** Print the Network Setup Page.

From the control panel, navigate to:

#### **Settings** > **Reports** > **Network** > **Network Setup Page**

For non-touch-screen printer models, press  $\overline{OR}$  to navigate through the settings.

**2** Check the first section of the page and confirm that the status is connected.

If the status is not connected, then the LAN drop may be inactive or the network cable may be unplugged or malfunctioning. Contact your administrator for assistance.

# **Creating a Cloud Connector profile**

We recommend logging in to the printer before you create a profile. To enable a login method, see the Embedded Web Server ‑ Security Admin Guide.

- **1** From the home screen, touch **Cloud Connector**.
- **2** Select a cloud service provider.
- **3** Touch **Create** or  $(+)$
- **4** Type a unique profile name.
- **5** If necessary, enter a PIN.

**Note:** When using the printer as guest, protect the profile with a PIN.

**6** Touch **OK**, and then take note of the authorization code.

**Note:** The authorization code is valid only for 24 hours.

**7** Open a web browser, and then go to **<https://lexmark.cloud-connect.co>**.

- **8** Click **Next**, and then accept the Terms of Use.
- **9** Enter the authorization code, and then click **Connect**.
- **10** Log in to your cloud service provider account.
- **11** Grant permissions.

**Note:** To complete the authorization process, open the profile within 72 hours.

# **Printing the Menu Settings Page**

From the control panel, navigate to:

#### **Settings** > **Reports** > **Menu Settings Page**

For non-touch-screen printer models, press  $\overline{\text{OK}}$  to navigate through the settings.

# **Secure the printer**

# **Erasing printer memory**

To erase volatile memory or buffered data, turn off the printer.

To erase non‑volatile memory or individual settings, device and network settings, security settings, and embedded solutions, do the following:

**1** From the control panel, navigate to:

**Settings** > **Device** > **Maintenance** > **Out of Service Erase** > **Sanitize all information on nonvolatile memory**

For non-touch-screen printer models, press  $\overline{OK}$  to navigate through the settings.

**2** Select either **Start initial setup** or **Leave printer offline**.

# **Restoring factory default settings**

**1** From the control panel, navigate to:

**Settings** > **Device** > **Restore Factory Defaults**

For non-touch-screen printer models, press  $\overline{\text{OK}}$  to navigate through the settings.

**2** Select **Restore all settings**.

# **Statement of Volatility**

Your printer contains various types of memory that can store device and network settings, and user data.

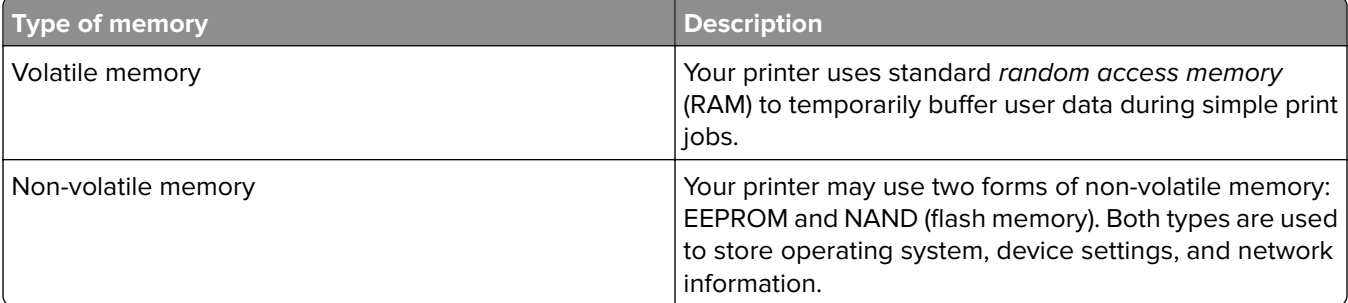

Erase the content of any installed printer memory in the following circumstances:

- **•** The printer is being decommissioned.
- **•** The printer is being moved to a different department or location.
- **•** The printer is being serviced by someone from outside your organization.
- **•** The printer is being removed from your premises for service.
- **•** The printer is being sold to another organization.

# **Print**

# **Printing from a computer**

**Note:** For labels, card stock, and envelopes, set the paper size and type in the printer before printing the document.

- **1** From the document that you are trying to print, open the Print dialog.
- **2** If necessary, adjust the settings.
- **3** Print the document.

# **Printing from a mobile device**

# **Printing from a mobile device using Lexmark Mobile Print**

Lexmark™ Mobile Print allows you to send documents and images directly to a supported Lexmark printer.

**1** Open the document, and then send or share the document to Lexmark Mobile Print.

**Note:** Some third‑party applications may not support the send or share feature. For more information, see the documentation that came with the application.

- **2** Select a printer.
- **3** Print the document.

# **Printing from a mobile device using Lexmark Print**

Lexmark Print is a mobile printing solution for mobile devices running on Android<sup>TM</sup> version 6.0 or later. It lets you send documents and images to network-connected printers and print management servers.

### **Notes:**

- **•** Make sure that you download the Lexmark Print application from the Google Play store and enable it in the mobile device.
- **•** Make sure that the printer and the mobile device are connected to the same network.
- **1** From your mobile device, select a document from the file manager.
- **2** Send or share the document to Lexmark Print.

**Note:** Some third‑party applications may not support the send or share feature. For more information, see the documentation that came with the application.

- **3** Select a printer, and then adjust the settings, if necessary.
- **4** Print the document.

# **Printing from a mobile device using Mopria Print Service**

Mopria® Print Service is a mobile printing solution for mobile devices running on Android version 5.0 or later. It allows you to print directly to any Mopria‑certified printer.

**Note:** Make sure that you download the Mopria Print Service application from the Google Play store and enable it in the mobile device.

- **1** From your Android mobile device, launch a compatible application or select a document from your file manager.
- **2** Tap  $\mathbf{P}$  > **Print**.
- **3** Select a printer, and then adjust the settings, if necessary.

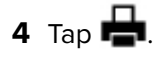

# **Printing from a mobile device using AirPrint**

The AirPrint software feature is a mobile printing solution that allows you to print directly from Apple devices to an AirPrint-certified printer.

### **Notes:**

- **•** Make sure that the Apple device and the printer are connected to the same network. If the network has multiple wireless hubs, then make sure that both devices are connected to the same subnet.
- **•** This application is supported only in some Apple devices.
- **1** From your mobile device, select a document from your file manager or launch a compatible application.

**2** Tap  $\lceil \cdot \rceil$  > **Print**.

- **3** Select a printer, and then adjust the settings, if necessary.
- **4** Print the document.

# **Printing from a mobile device using Wi**‑**Fi Direct®**

Wi-Fi Direct is a printing service that lets you print to any Wi-Fi Direct-ready printer.

**Note:** Make sure that the mobile device is connected to the printer wireless network. For more information, see ["Connecting a mobile device to the printer" on page 50.](#page-49-0)

- **1** From your mobile device, launch a compatible application or select a document from your file manager.
- **2** Depending on your mobile device, do one of the following:
	- $\bullet$  Tap  $\bullet$  > **Print**.
	- Tap  $\lceil \cdot \rceil$  > **Print**.
	- Tap **···** > **Print**.
- **3** Select a printer, and then adjust the settings, if necessary.
- **4** Print the document.

# **Printing from a flash drive**

This feature is available only in some printer models.

**1** Insert the flash drive.

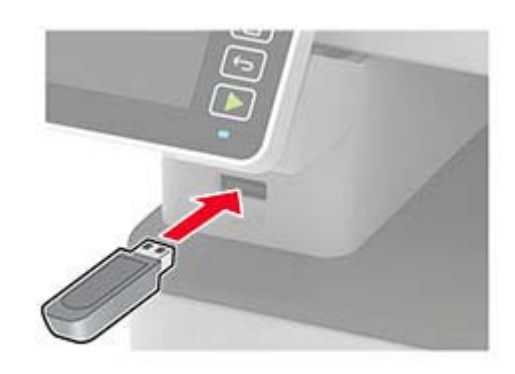

#### **Notes:**

- **•** If you insert the flash drive when an error message appears, then the printer ignores the flash drive.
- **•** If you insert the flash drive while the printer is processing other print jobs, then **Busy** appears on the display.
- **2** Select the document that you want to print.

If necessary, configure other print settings.

**3** Print the document.

To print another document, select **USB Drive**.

**Warning—Potential Damage:** To avoid loss of data or printer malfunction, do not touch the flash drive or the printer in the area shown while actively printing, reading, or writing from the memory device.

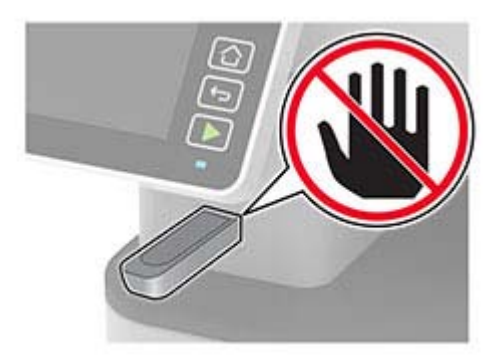

# **Supported flash drives and file types**

### **Flash drives**

- **•** Lexar JumpDrive S70 (16GB and 32GB)
- **•** SanDisk Cruzer (16GB and 32GB)
- **•** PNY Attache (16GB and 32GB)

### **Notes:**

- **–** The printer supports high‑speed flash drives with full‑speed standard.
- **–** Flash drives must support the File Allocation Table (FAT) system.

## **File types**

Documents

PDF (version 1.7 or earlier)

- Images
- **•** .dcx
- **•** .gif
- **•** .JPEG or .jpg
- **•** .bmp
- **•** .pcx
- **•** .TIFF or .tif
- **•** .png

# **Configuring confidential jobs**

## **Using the control panel**

**1** From the home screen, touch:

### **Settings** > **Security** > **Confidential Print Setup**

**2** Configure the settings.

## **Using the Embedded Web Server**

**1** Open a web browser, and then type the printer IP address in the address field.

### **Notes:**

- **•** View the printer IP address on the home screen. The IP address appears as four sets of numbers separated by periods, such as 123.123.123.123.
- **•** If you are using a proxy server, then temporarily disable it to load the web page correctly.
- **2** Click **Settings** > **Security** > **Confidential Print Setup**.
- **3** Configure the settings.

# **Printing confidential and other held jobs**

### **For Windows users**

- **1** With a document open, click **File** > **Print**.
- **2** Select a printer, and then click **Properties**, **Preferences**, **Options**, or **Setup**.
- **3** Click **Print and Hold**.
- **4** Select **Use Print and Hold**, and then assign a user name.
- **5** Select the print job type (Confidential, Repeat, Reserve, or Verify).
	- If you select **Confidential**, then secure the print job with a personal identification number (PIN).
- **6** Click **OK** or **Print**.
- **7** From the printer control panel, release the print job.
	- **•** For confidential print jobs, navigate to: **Held jobs** > select your user name > **Confidential** > enter the PIN > select the print job > configure the settings > **Print**
	- **•** For other print jobs, navigate to: **Held jobs** > select your user name > select the print job > configure the settings > **Print**

Note: For non-touch-screen printer models, press **OK** to navigate through the settings.

### **For Macintosh users**

#### **Using AirPrint**

- **1** With a document open, choose **File** > **Print**.
- **2** Select a printer, and then from the drop-down menu following the Orientation menu, choose **PIN Printing**.
- **3** Enable **Print with PIN**, and then enter a four‑digit PIN.
- **4** Click **Print**.
- **5** From the printer control panel, release the print job. Navigate to:

**Held jobs** > select your computer name > **Confidential** > enter the PIN > select the print job > **Print**

For non-touch-screen printer models, press  $\overline{\text{OK}}$  to navigate through the settings.

#### **Using the print driver**

- **1** With a document open, choose **File** > **Print**.
- **2** Select a printer, and then from the drop-down menu following the Orientation menu, choose **Print and Hold**.
- **3** Choose **Confidential Print**, and then enter a four‑digit PIN.
- **4** Click **Print**.
- **5** From the printer control panel, release the print job. Navigate to: **Held jobs** > select your computer name > **Confidential** > select the print job > enter the PIN > **Print**

For non-touch-screen printer models, press  $\overline{OK}$  to navigate through the settings.

# **Printing from a Cloud Connector profile**

This feature is available only in some printer models.

- **1** From the home screen, touch **Cloud Connector**.
- **2** Select a cloud service provider, and then select a profile.

**Note:** For more information on creating a Cloud Connector profile, see ["Creating a Cloud Connector](#page-50-0) [profile" on page 51](#page-50-0).

**3** Touch **Print**, and then select a file. If necessary, change the settings.

**Note:** Make sure to select a supported file.

**4** Print the document.

# **Printing a font sample list**

**1** From the control panel, navigate to:

```
Settings > Reports > Print > Print Fonts
```
For non-touch-screen printer models, press  $\overline{OK}$  to navigate through the settings.

**2** Select **PCL Fonts**.

# **Placing separator sheets between copies**

**1** From the home screen, navigate to:

#### **Settings** > **Print** > **Layout** > **Separator Sheets** > **Between Copies**

For non-touch-screen printer models, press  $\overline{OK}$  to navigate through the settings.

**2** Print the document.

# **Canceling a print job**

### **From the printer control panel**

- **1** Depending on your printer model, do either of the following:
	- **•** Press  $\leftrightarrow$  twice, and then press
	- **•** Touch **Cancel Job**.
- **2** Select a print job to cancel.

### **From the computer**

- **1** Depending on the operating system, do either of the following:
	- **•** Open the printers folder, and then select your printer.
	- **•** From the System Preferences in the Apple menu, navigate to your printer.
- **2** Select the job to cancel.

# **Adjusting toner darkness**

**1** From the control panel, navigate to:

### **Settings** > **Print** > **Quality** > **Toner Darkness**

For non-touch-screen printer models, press  $\overline{\text{OK}}$  to navigate through the settings.

- **2** Adjust the setting.
- **3** Apply the changes.

# **Copy**

# **Using the automatic document feeder and scanner glass**

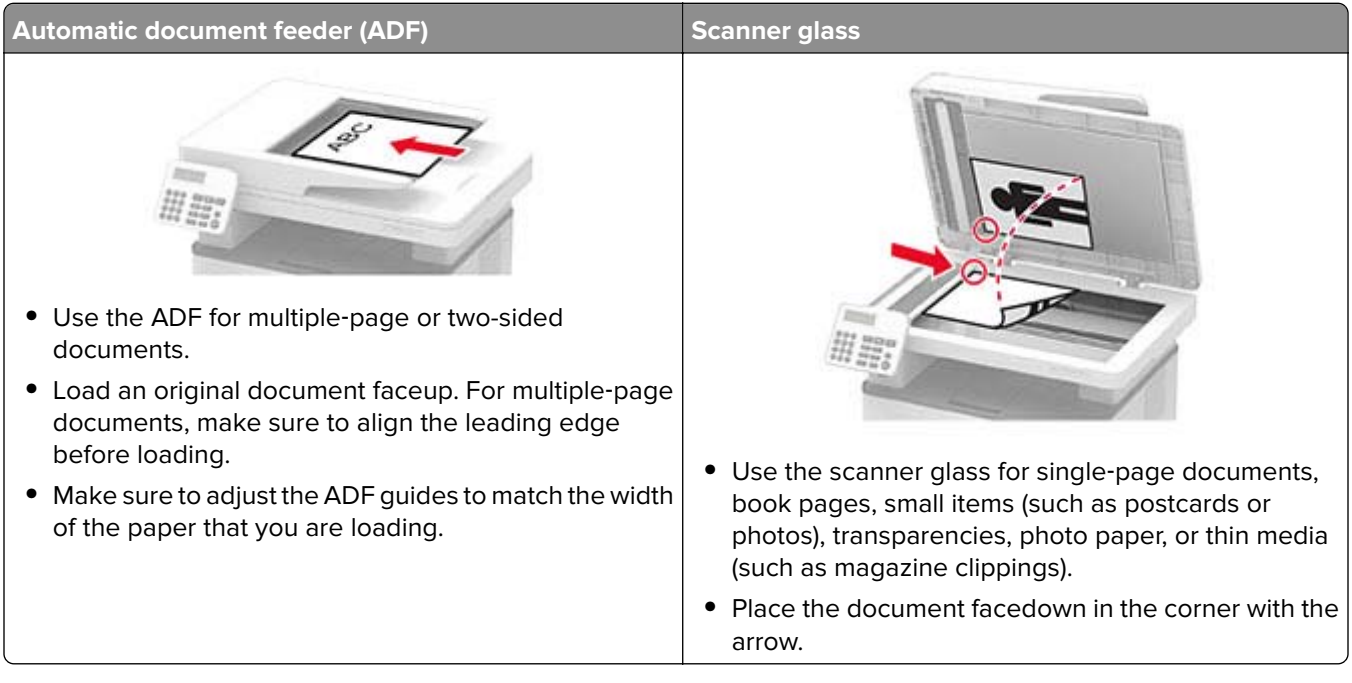

# **Making copies**

**1** Load an original document into the ADF tray or on the scanner glass.

**Note:** To avoid a cropped image, make sure that the original document and the output have the same paper size.

**2** From the control panel, navigate to:

 $\boxed{\hat{C}}$  > **Copy** > specify the number of copies

For non-touch-screen printer models, press  $\overline{OK}$  to navigate through the settings.

If necessary, adjust the settings.

**3** Copy the document.

**Note:** To make a quick copy, from the control panel, press

# **Copying photos**

- **1** Place a photo on the scanner glass.
- **2** From the control panel, navigate to:

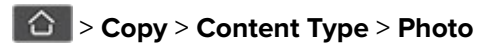

For non-touch-screen printer models, press  $\overline{OR}$  to navigate through the settings.

**3** Copy the document.

# **Copying on letterhead**

- **1** Load an original document into the ADF tray or on the scanner glass.
- **2** From the control panel, navigate to:

**Copy** > **Copy** from > select the size of the original document

For non-touch-screen printer models, press  $\overline{OK}$  to navigate through the settings.

- **3** Select **Copy To**, and then select the paper source that contains the letterhead. If you loaded the letterhead into the manual feeder, then navigate to: **Copy To** > **Manual Feeder** > select a paper size > **Letterhead**
- **4** Copy the document.

# **Copying on both sides of the paper**

- **1** Load an original document into the ADF tray or on the scanner glass.
- **2** From the control panel, navigate to:

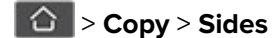

For non-touch-screen printer models, press  $\overline{OK}$  to navigate through the settings.

- **3** Adjust the setting.
- **4** Copy the document.

# **Reducing or enlarging copies**

- **1** Load an original document into the ADF tray or on the scanner glass.
- **2** From the control panel, navigate to:

**Copy** > **Scale** > specify a scale value

For non-touch-screen printer models, press  $\overline{OR}$  to navigate through the settings.

**Note:** Changing the size of the original document or output after setting Scale restores the scale value to Auto.

**3** Copy the document.

# **Copying multiple pages onto a single sheet**

- **1** Load an original document into the ADF tray or on the scanner glass.
- **2** From the control panel, navigate to:

## > **Copy** > **Pages per Side**

For non-touch-screen printer models, press  $\overline{OK}$  to navigate through the settings.

- **3** Adjust the settings.
- **4** Copy the document.

# **Collating copies**

- **1** Load an original document into the ADF tray or on the scanner glass.
- **2** From the control panel, navigate to:

### > **Copy** > **Collate** > **On [1,2,1,2,1,2]**

For non-touch-screen printer models, press  $\overline{OK}$  to navigate through the settings.

**3** Copy the document.

# **Copying cards**

- **1** Load a card on the scanner glass.
- **2** Depending on your printer model, do either of the following:
	- **•** From the home screen, touch **Copy** > **ID Copy**.
	- **•** From the control panel, navigate to:

### **ID Card Copy** >

- **3** If necessary, adjust the settings.
- **4** Copy the document.

# **Creating a copy shortcut**

**Note:** You may need administrative rights to create a shortcut.

**1** Open a web browser, and then type the printer IP address in the address field.

## **Notes:**

- **•** View the printer IP address on the home screen. The IP address appears as four sets of numbers separated by periods, such as 123.123.123.123.
- **•** If you are using a proxy server, then temporarily disable it to load the web page correctly.
- **2** Click **Shortcuts** > **Add Shortcut**.
- From the Shortcut Type menu, select **Copy**, and then configure the settings.
- Apply the changes.

# **E-mail**

# **Using the automatic document feeder and scanner glass**

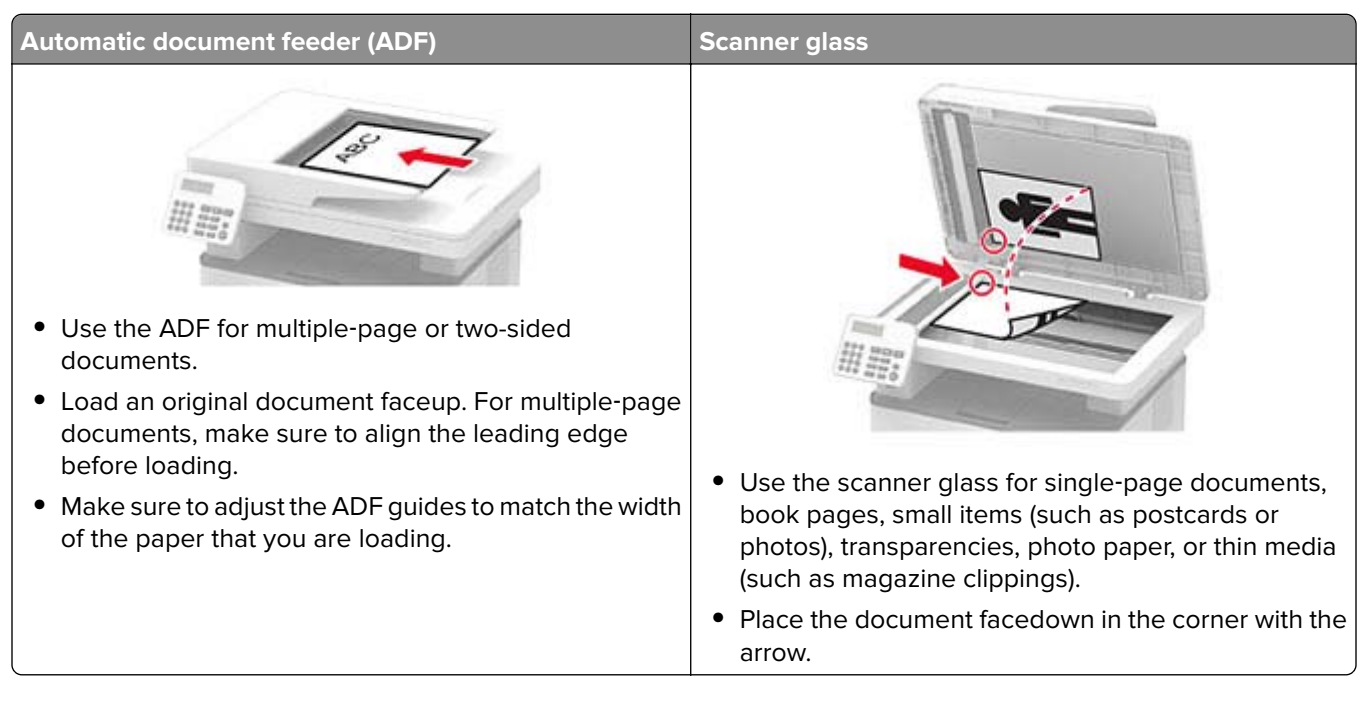

# **Sending an e-mail**

Before you begin, make sure that the SMTP settings are configured. For more information, see ["Configuring](#page-31-0) [the email SMTP settings" on page 32](#page-31-0).

# **Using the control panel**

- **1** Load an original document into the ADF tray or on the scanner glass.
- **2** From the home screen, touch **E-mail**, and then enter the needed information.

If necessary, configure the output file type settings.

**3** Send the e-mail.

## **Using a shortcut number**

**1** Create an e‑mail shortcut.

**a** Open a web browser, and then type the printer IP address in the address field.

**Notes:**

- **•** View the printer IP address on the home screen. The IP address appears as four sets of numbers separated by periods, such as 123.123.123.123.
- **•** If you are using a proxy server, then temporarily disable it to load the web page correctly.
- **b** Click **Shortcuts** > **Add Shortcut**.
- **c** From the Shortcut Type menu, select **E**‑**mail**, and then configure the settings.
- **d** Apply the changes.
- **2** Load an original document into the ADF tray or on the scanner glass.
- **3** From the control panel, navigate to:

### **Shortcuts** > **E**‑**mail**

For non-touch-screen printer models, press  $\overline{\text{OK}}$  to navigate through the settings.

- **4** Select the shortcut.
- **5** Send the e-mail.

# **Fax**

# **Using the automatic document feeder and scanner glass**

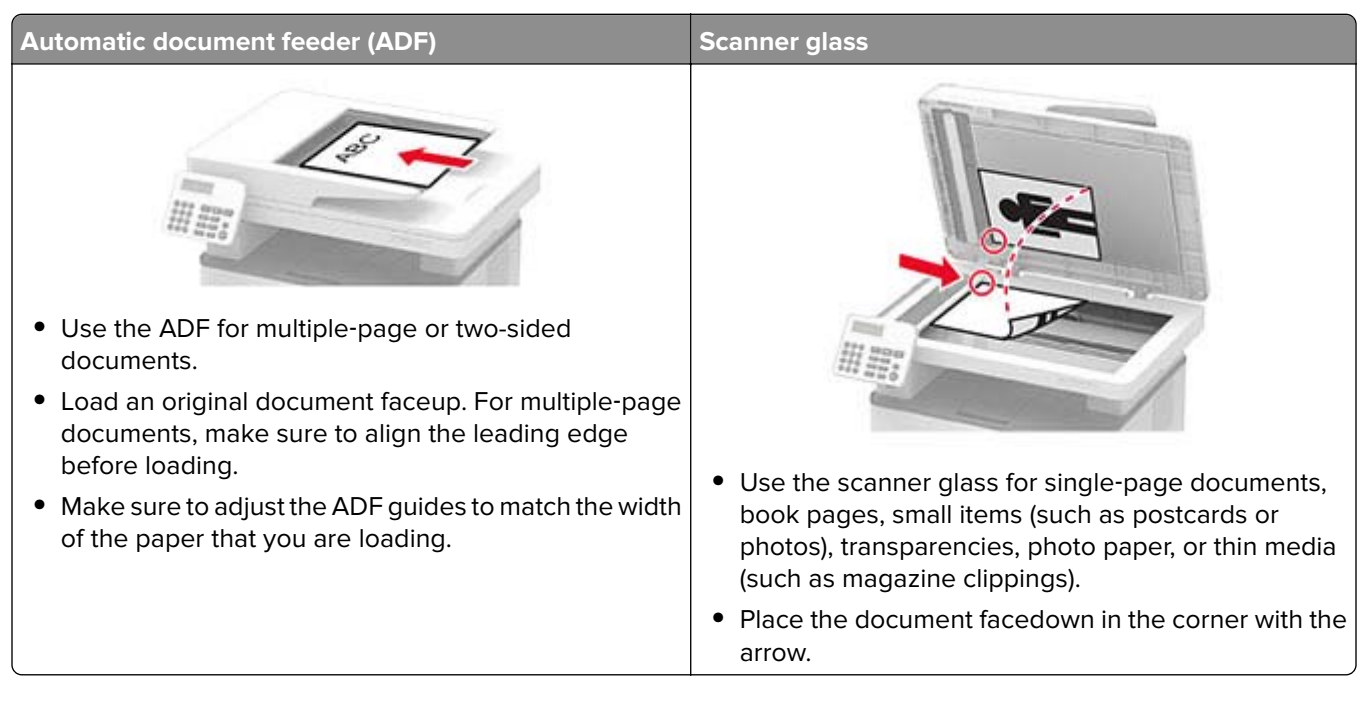

# **Sending a fax**

**Note:** Make sure that fax is configured. For more information, see ["Setting up the printer to fax" on page 22](#page-21-0).

# **Using the control panel**

- **1** Load an original document into the ADF tray or on the scanner glass.
- **2** From the control panel, select **Fax**, and then enter the needed information.

If necessary, adjust the settings.

**3** Send the fax.

# **Using the computer**

Before you begin, make sure that the fax driver is installed. For more information, see ["Installing the fax driver"](#page-44-0) [on page 45](#page-44-0).

### **For Windows users**

- **1** From the document that you are trying to fax, open the Print dialog.
- **2** Select the printer, and then click **Properties**, **Preferences**, **Options**, or **Setup**.
- **3** Click **Fax** > **Enable fax** > **Always display settings prior to faxing**, and then enter the recipient number. If necessary, configure other fax settings.
- **4** Send the fax.

#### **For Macintosh users**

- **1** With a document open, choose **File** > **Print**.
- **2** Select the printer that has ‑ **Fax** added after its name.
- **3** In the To field, enter the recipient number. If necessary, configure other fax settings.
- **4** Send the fax.

# **Scheduling a fax**

#### **Notes:**

- **•** These instructions apply only to some printer models.
- Make sure that fax is configured. For more information, see ["Setting up the printer to fax" on page 22.](#page-21-0)
- **1** Load an original document into the ADF tray or on the scanner glass.
- **2** From the home screen, touch **Fax** > **To** > enter the fax number > **Done**.
- **3** Select **Send Time** to configure the date and time, and then select **Done**. If necessary, configure other fax settings.
- **4** Send the fax.

# **Creating a fax destination shortcut**

#### **Notes:**

- **•** You may need administrative rights to create a shortcut.
- Make sure that fax is configured. For more information, see ["Setting up the printer to fax" on page 22.](#page-21-0)
- **1** Open a web browser, and then type the printer IP address in the address field.

#### **Notes:**

- **•** View the printer IP address on the home screen. The IP address appears as four sets of numbers separated by periods, such as 123.123.123.123.
- **•** If you are using a proxy server, then temporarily disable it to load the web page correctly.
- **2** Click **Shortcuts** > **Add Shortcut**.
- **3** From the Shortcut Type menu, select **Fax**, and then configure the settings.
- **4** Apply the changes.

# **Changing the fax resolution**

**Note:** Make sure that fax is configured. For more information, see ["Setting up the printer to fax" on page 22](#page-21-0).

- **1** Load an original document into the ADF tray or on the scanner glass.
- **2** From the control panel, navigate to:

#### **Fax** > **Resolution**

For non-touch-screen printer models, press  $\overline{OK}$  to navigate through the settings.

- **3** Select a setting.
- **4** Send the fax.

# **Adjusting the fax darkness**

**Note:** Make sure that fax is configured. For more information, see ["Setting up the printer to fax" on page 22](#page-21-0).

- **1** Load an original document into the ADF tray or on the scanner glass.
- **2** From the control panel, navigate to:

#### **Fax** > **Darkness**

For non-touch-screen printer models, press  $\overline{OK}$  to navigate through the settings.

- **3** Select a setting.
- **4** Send the fax.

# **Printing a fax log**

**Note:** Make sure that fax is configured. For more information, see ["Setting up the printer to fax" on page 22](#page-21-0).

**1** From the control panel, navigate to:

#### **Settings** > **Reports** > **Fax**

For non-touch-screen printer models, press  $\overline{OK}$  to navigate through the settings.

**2** Select **Fax Job Log** or **Fax Call Log**.

# **Blocking junk faxes**

**Note:** Make sure that fax is configured. For more information, see ["Setting up the printer to fax" on page 22](#page-21-0).

**1** From the home screen, navigate to:

#### **Settings** > **Fax** > **Fax Setup** > **Fax Receive Settings** > **Admin Controls**

For non-touch-screen printer models, press  $\overline{OK}$  to navigate through the settings.

**2** Set Block No Name Fax to **On**.

# **Holding faxes**

**Note:** Make sure that fax is configured. For more information, see ["Setting up the printer to fax" on page 22](#page-21-0)

**1** From the control panel, navigate to:

### **Settings** > **Fax** > **Fax Setup** > **Fax Receive Settings** > **Holding Faxes**

For non-touch-screen printer models, press  $\overline{OK}$  to navigate through the settings.

**2** Select a mode.

# **Forwarding a fax**

**Note:** Make sure that fax is configured. For more information, see ["Setting up the printer to fax" on page 22](#page-21-0).

- **1** Create a destination shortcut.
	- **a** Open a web browser, and then type the printer IP address in the address field.

**Notes:**

- **•** View the printer IP address on the home screen. The IP address appears as four sets of numbers separated by periods, such as 123.123.123.123.
- **•** If you are using a proxy server, then temporarily disable it to load the web page correctly.
- **b** Click **Shortcuts** > **Add Shortcut**.
- **c** Select a shortcut type, and then configure the settings.

**Note:** Take note of the shortcut number.

- **d** Apply the changes.
- **2** Click **Settings** > **Fax** > **Fax Setup** > **Fax Receive Settings** > **Admin Controls**.
- **3** In the Fax Forwarding menu, select **Forward** or **Print and Forward**.
- **4** In the Forward to menu, select the destination type and then type the shortcut number.
- **5** Apply the changes.

# **Scan**

# **Using the automatic document feeder and scanner glass**

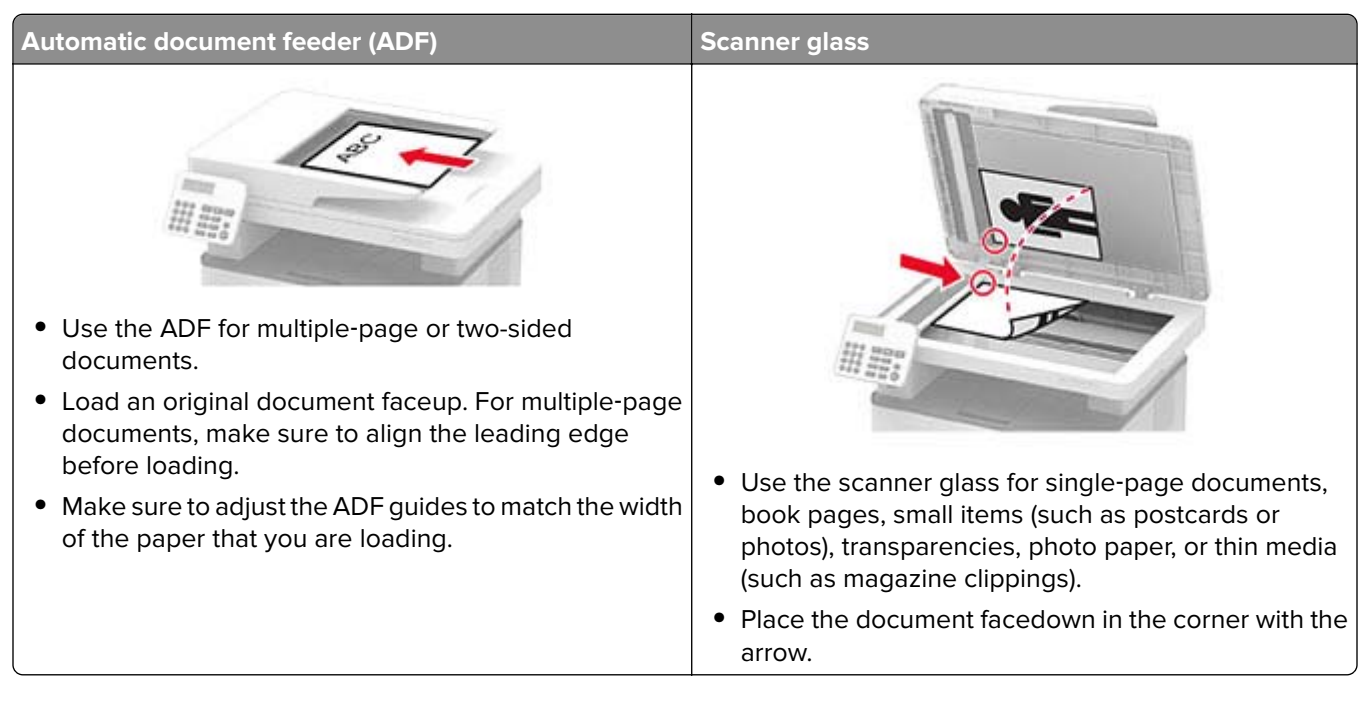

# **Scanning to a computer**

Before you begin, make sure that:

- **•** The printer firmware is updated. For more information, see the "Updating firmware" section.
- **•** The computer and the printer are connected to the same network.

### **For Windows users**

### **Using Lexmark Scanback Utility**

**1** From the computer, run Lexmark Scanback Utility, and then click **Next**.

**Note:** To download the utility, go to **[www.lexmark.com/downloads](https://www.lexmark.com/downloads)**.

**2** Click **Setup**, and then add the printer IP address.

**Note:** View the printer IP address on the printer home screen. The IP address appears as four sets of numbers separated by periods, such as 123.123.123.123.

- **3** Click **Close** > **Next**.
- **4** Select the size of the original document, and then click **Next**.
- **5** Select a file format and scan resolution, and then click **Next**.
- **6** Type a unique scan profile name, and then click **Next**.
- **7** Browse to where you want to save the scanned document, set a file name, and then click **Next**. **Note:** To reuse the scan profile, enable **Create Shortcut**, and then type a unique shortcut name.
- **8** Click **Finish**.
- **9** Load an original document into the automatic document feeder or on the scanner glass.
- **10** Depending on your printer model, from the control panel, do either of the following:
	- **•** Touch **Scan to Computer**, and then select a scan profile.

**Note:** Make sure that Scan to Computer is enabled. From the home screen, navigate to **Settings** > **Device** > **Visible Home Screen Icons**.

• Navigate to **Shortcuts** > **OK** > **Scan to Computer** > **OK**, and then select a scan profile.

#### **Using Windows Fax and Scan**

**Note:** Make sure that the printer is added to the computer. For more information, see ["Adding printers to a](#page-43-0) [computer" on page 44](#page-43-0).

- **1** Load an original document into the automatic document feeder or on the scanner glass.
- **2** From the computer, open **Windows Fax and Scan**.
- **3** From the Source menu, select a scanner source.

If necessary, change the scan settings.

**4** Scan the document.

### **For Macintosh users**

**Note:** Make sure that the printer is added to the computer. For more information, see ["Adding printers to a](#page-43-0) [computer" on page 44](#page-43-0).

- **1** Load an original document into the automatic document feeder or on the scanner glass.
- **2** From the computer, do either of the following:
	- **•** Open **Image Capture**.
	- **•** Open **Printers & Scanners**, and then select a printer. Click **Scan** > **Open Scanner**.
- **3** From the Scanner window, do one or more of the following:
	- **•** Select where you want to save the scanned document.
	- **•** Select the size of the original document.
	- **•** To scan from the ADF, select **Document Feeder** from the Scan Menu or enable **Use Document Feeder**.
	- **•** If necessary, configure the scan settings.
- **4** Click **Scan**.
### **Scanning to a flash drive**

This feature is available only in some printer models.

- **1** Load an original document into the ADF tray or on the scanner glass.
- **2** Insert the flash drive.

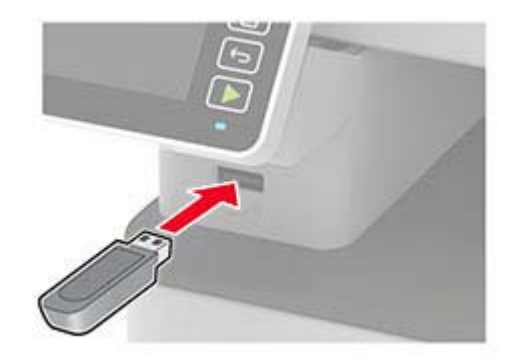

**3** Touch **Scan to USB** and adjust the settings if necessary.

#### **Notes:**

- **•** To save the scanned document to a folder, touch **Scan to**, select a folder, and then touch **Scan Here**.
- **•** If the USB Drive screen does not appear, then touch **USB Drive** on the control panel.
- **4** Scan the document.

**Warning—Potential Damage:** To avoid loss of data or printer malfunction, do not touch the flash drive or the printer in the area shown while actively printing, reading, or writing from the memory device.

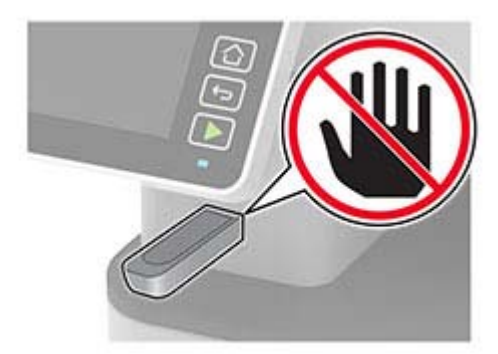

## **Scanning to an FTP server**

- **1** Create an FTP shortcut.
	- **a** Open a web browser, and then type the printer IP address in the address field.

#### **Notes:**

**•** View the printer IP address on the printer home screen. The IP address appears as four sets of numbers separated by periods, such as 123.123.123.123.

- **•** If you are using a proxy server, then temporarily disable it to load the web page correctly.
- **b** Click **Shortcuts** > **Add Shortcut**.
- **c** From the Shortcut Type menu, select **FTP**, and then configure the settings.
- **d** Apply the changes.
- **2** Load an original document into the ADF tray or on the scanner glass.
- **3** From the control panel, navigate to:

#### **Shortcuts** > **FTP**

For non-touch-screen printer models, press  $\overline{\text{OK}}$  to navigate through the settings.

- **4** Select the shortcut.
- **5** Scan the document.

# **Scanning to a network folder**

- **1** Create a network folder shortcut.
	- **a** Open a web browser, and then type the printer IP address in the address field.

#### **Notes:**

- **•** View the printer IP address on the printer home screen. The IP address appears as four sets of numbers separated by periods, such as 123.123.123.123.
- **•** If you are using a proxy server, then temporarily disable it to load the web page correctly.
- **b** Click **Shortcuts** > **Add Shortcut**.
- **c** From the Shortcut Type menu, select **Network Folder**, and then configure the settings.
- **d** Apply the changes.
- **2** Load an original document into the ADF tray or on the scanner glass.
- **3** From the home screen, navigate to:

#### **Shortcuts** > **Network Folder**

For non-touch-screen printer models, press  $\overline{OR}$  to navigate through the settings.

**4** Select the shortcut.

# **Scanning to a Cloud Connector profile**

This feature is available only in some printer models.

- **1** Load an original document into the ADF tray or on the scanner glass.
- **2** From the home screen, touch **Cloud Connector**.
- **3** Select a cloud service provider, and then select a profile.

**Note:** For more information on creating a Cloud Connector profile, see ["Creating a Cloud Connector](#page-50-0) [profile" on page 51](#page-50-0).

**4** Touch **Scan**, and then assign a filename and destination folder.

#### **5** Touch **Scan Here**.

If necessary, change the scan settings.

**6** Scan the document.

# **Use printer menus**

# **Menu map**

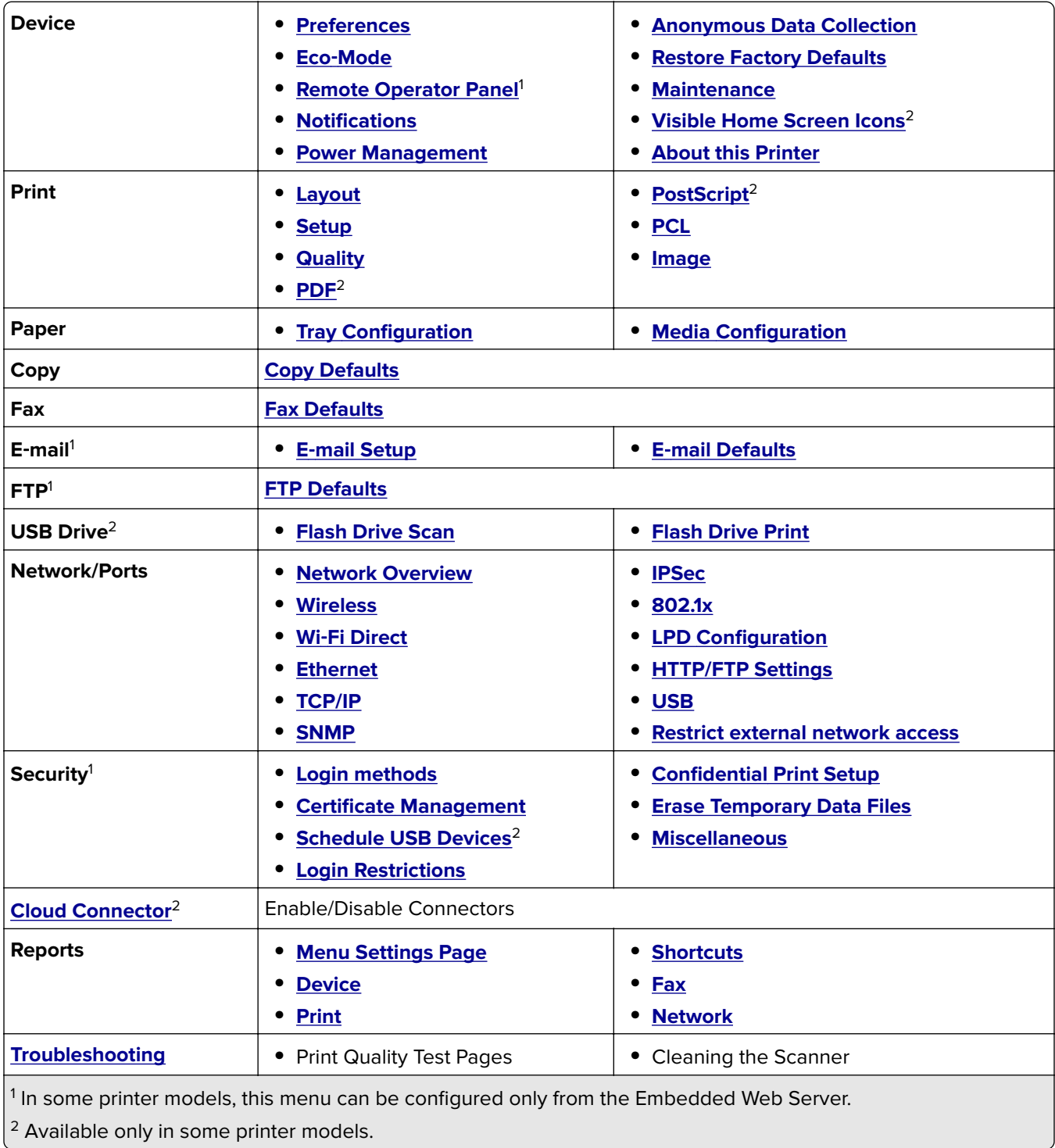

# <span id="page-76-0"></span>**Device**

#### **Preferences**

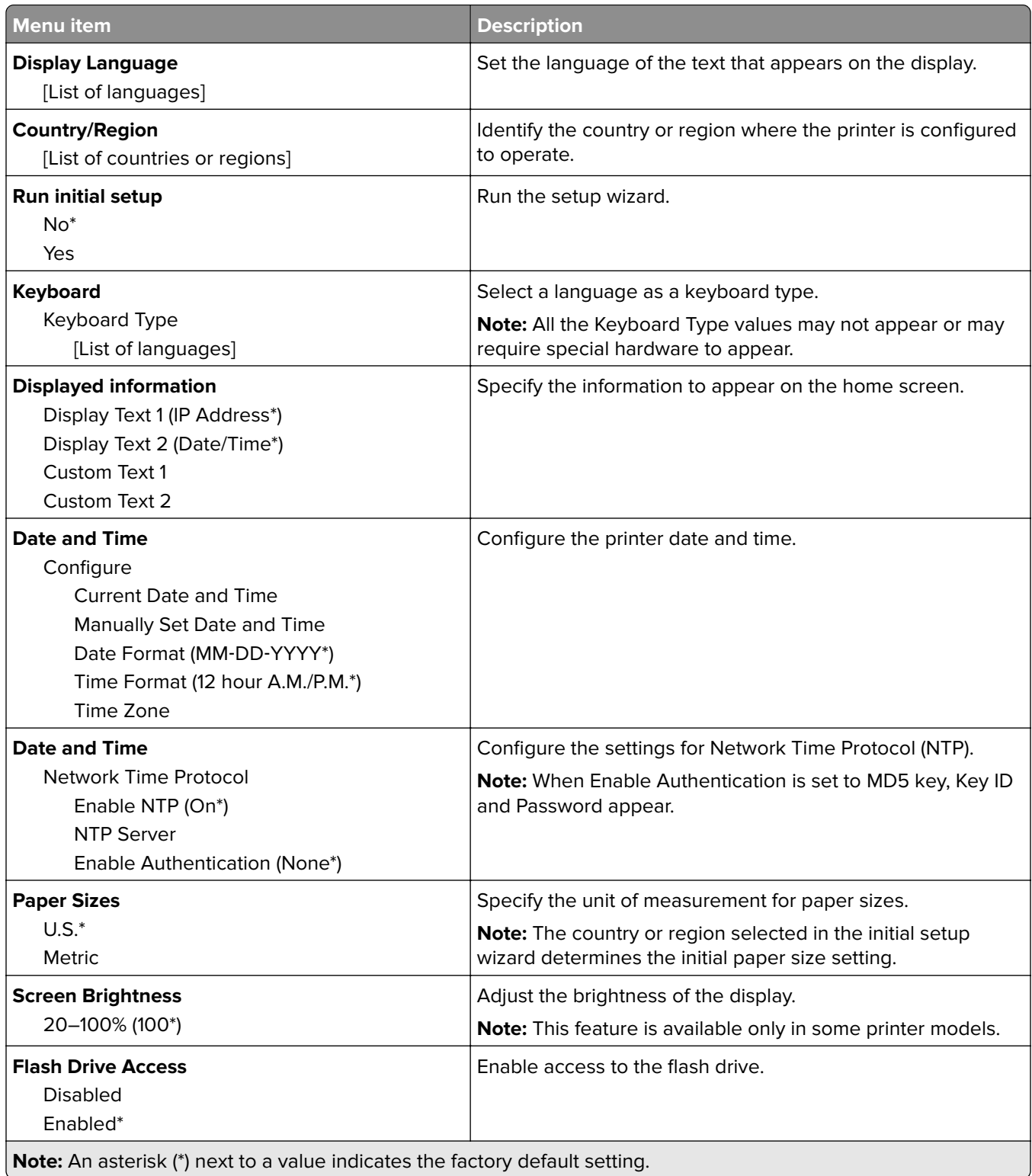

<span id="page-77-0"></span>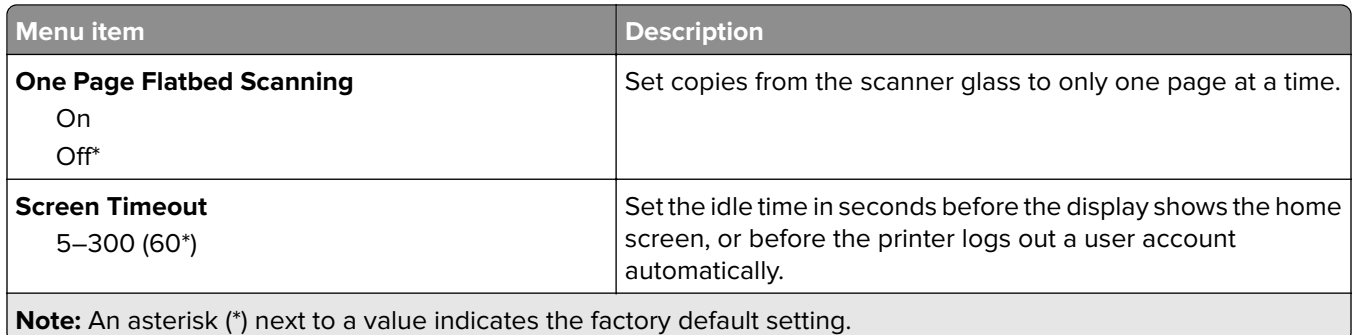

### **Eco-Mode**

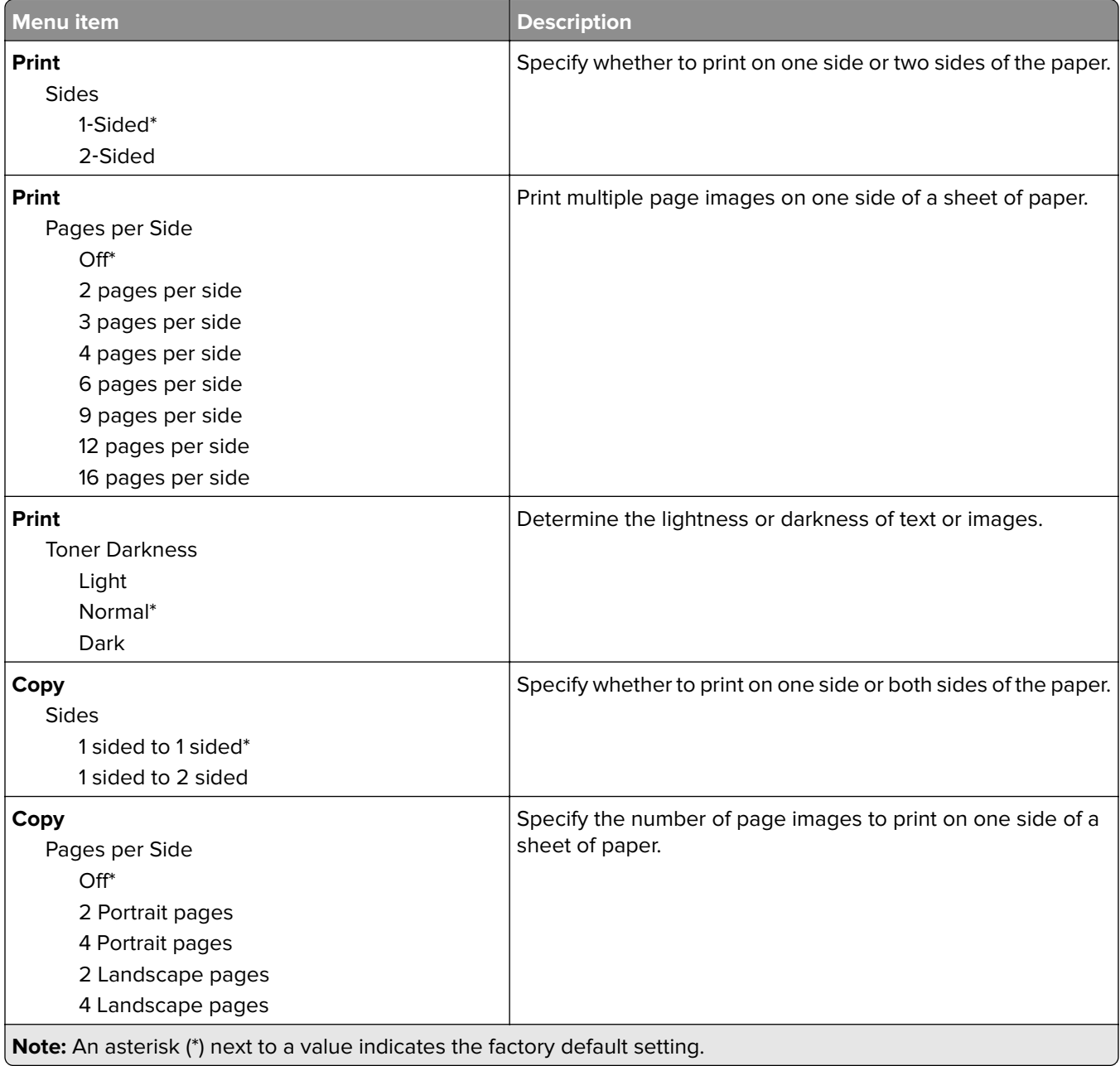

<span id="page-78-0"></span>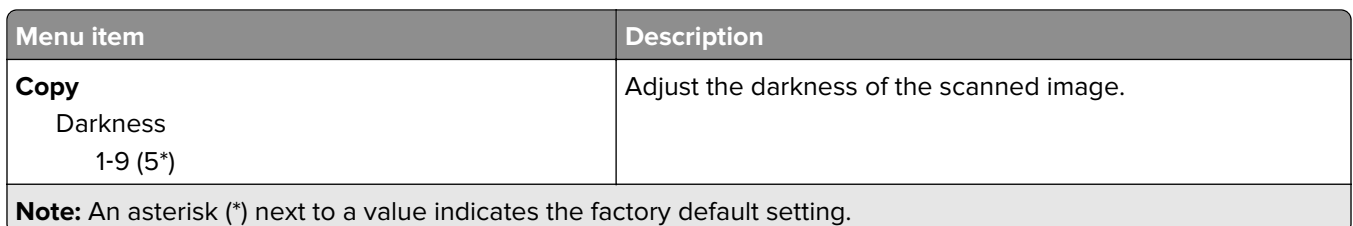

### **Remote Operator Panel**

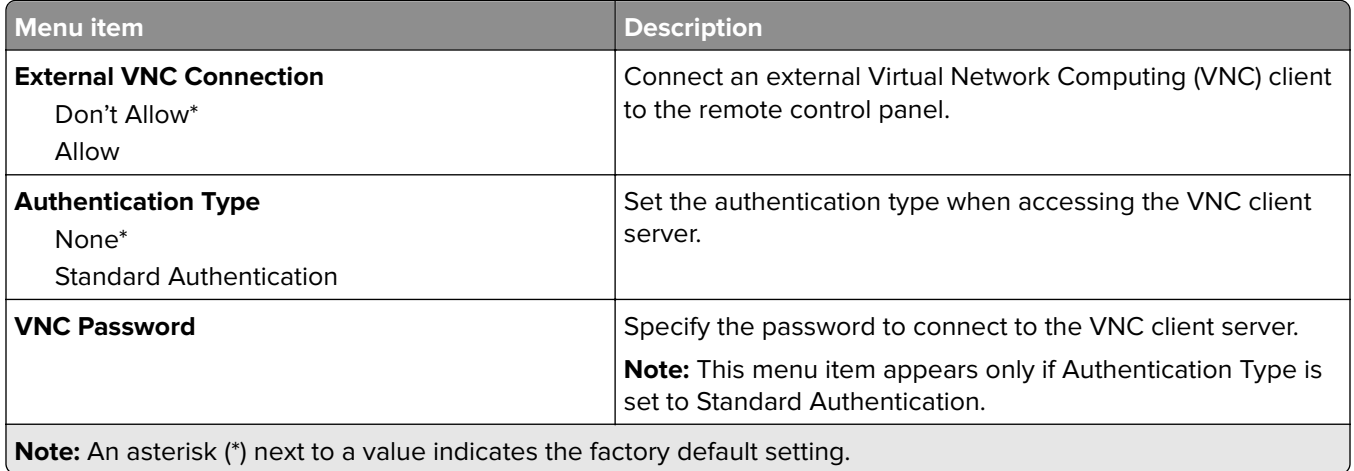

### **Notifications**

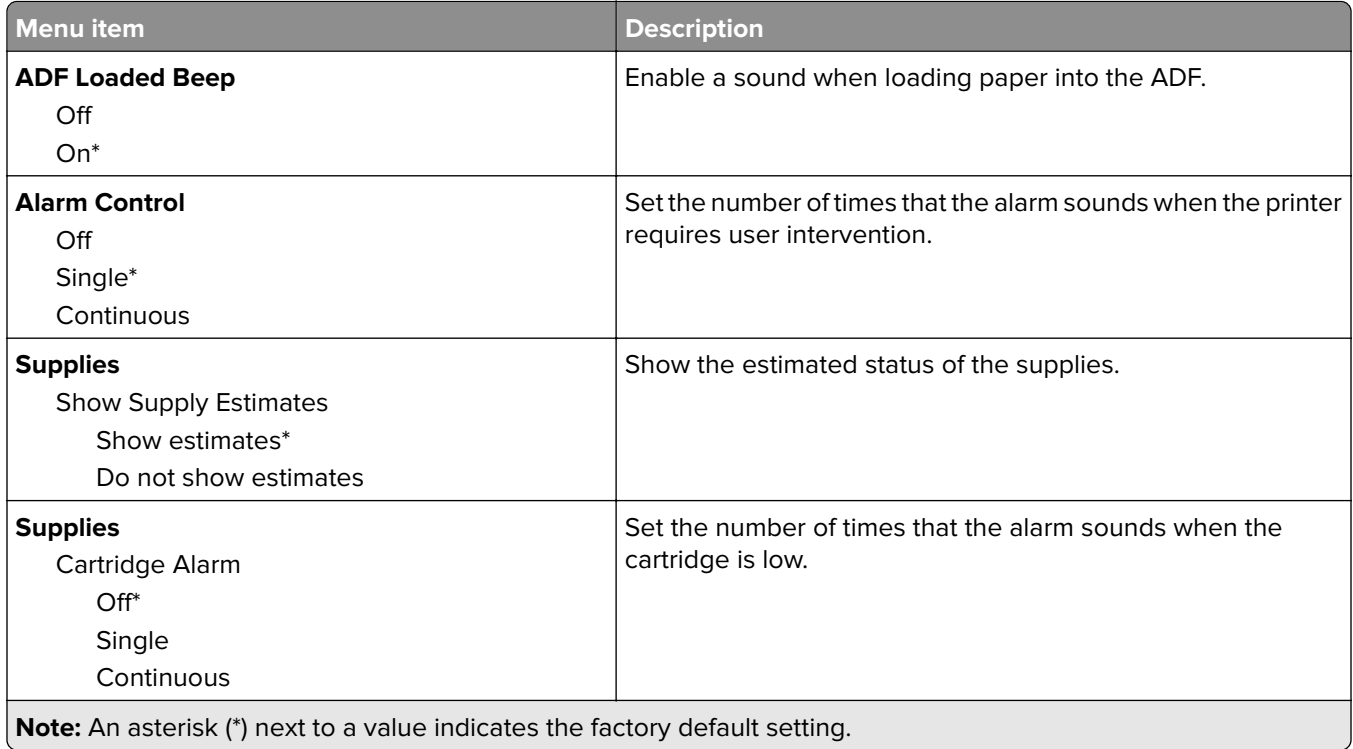

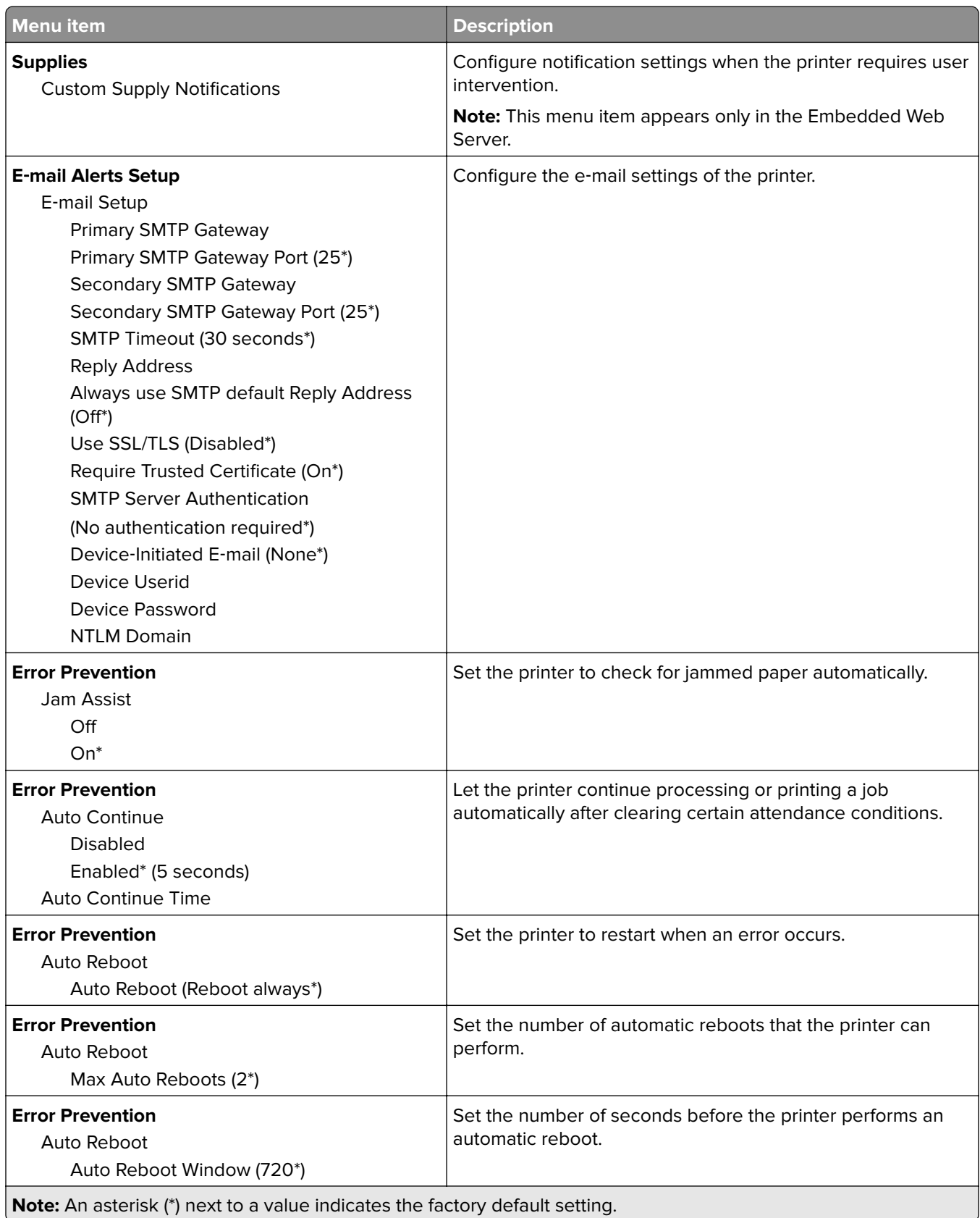

<span id="page-80-0"></span>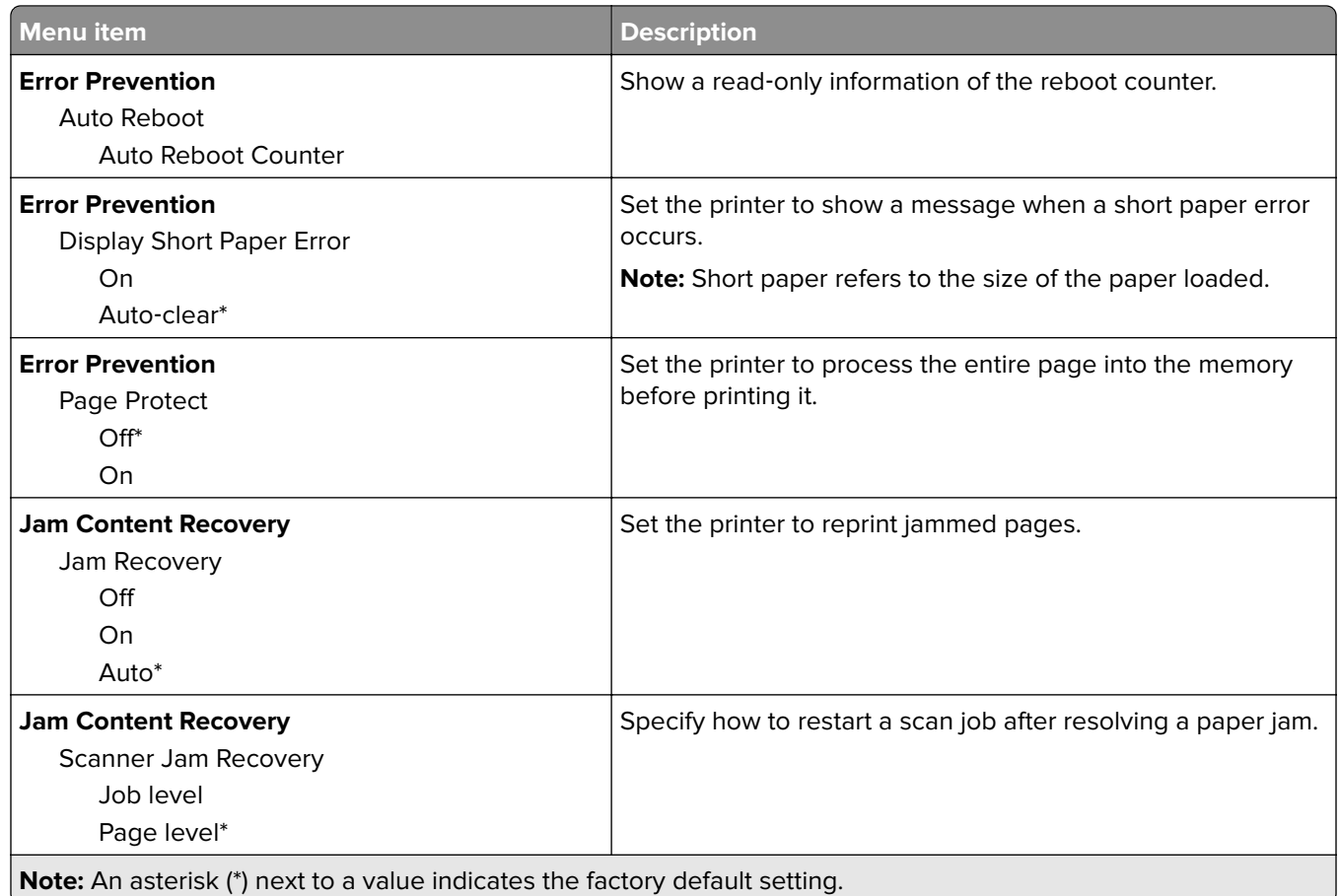

### **Power Management**

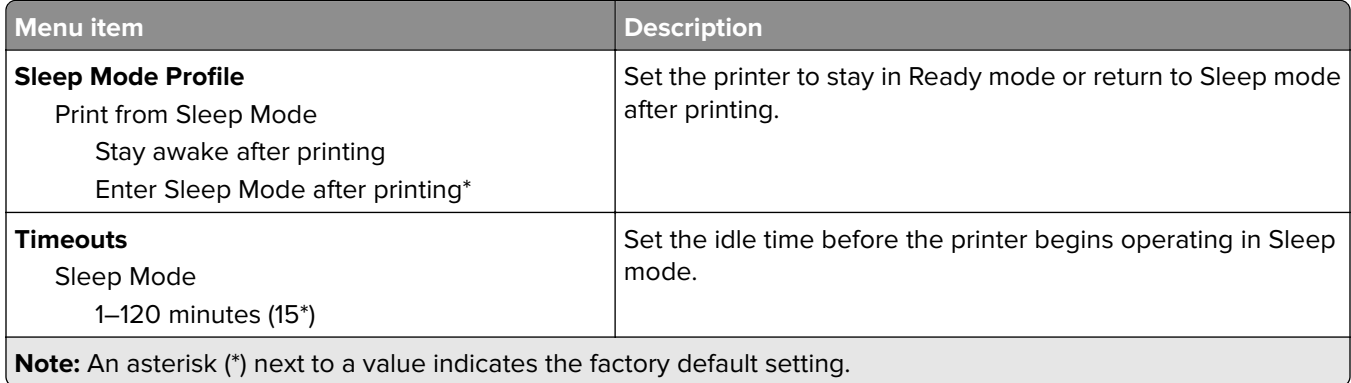

<span id="page-81-0"></span>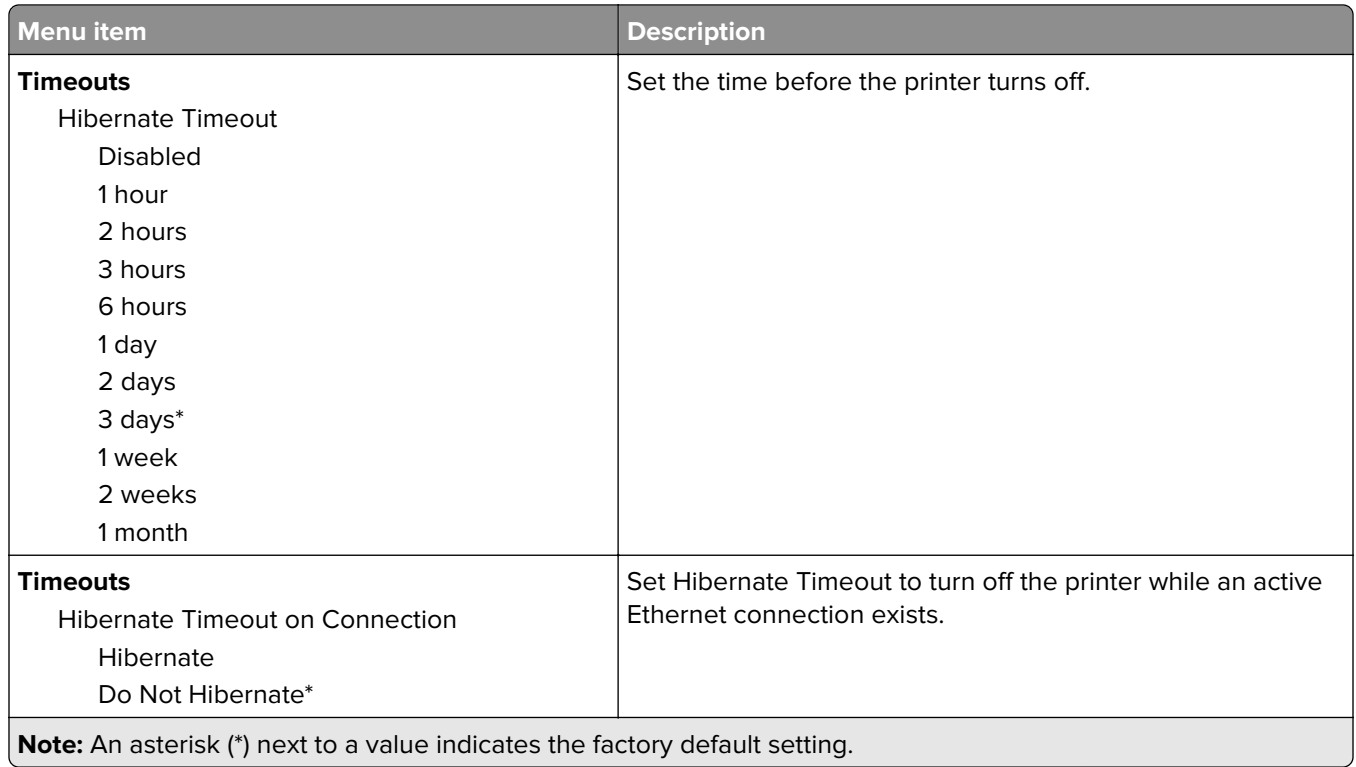

### **Anonymous Data Collection**

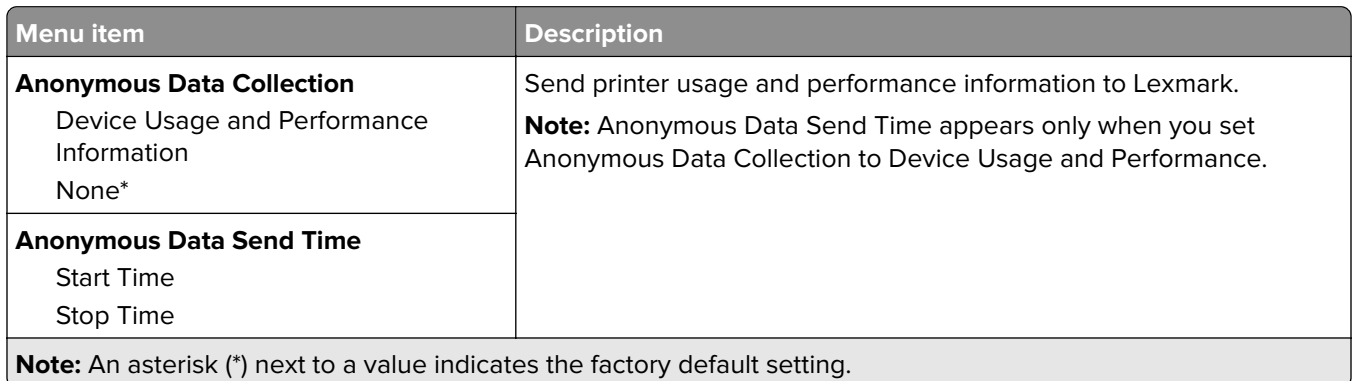

### **Restore Factory Defaults**

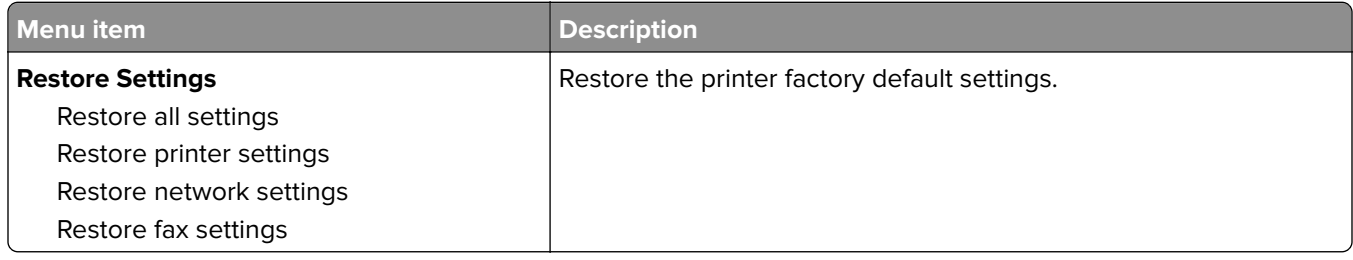

### <span id="page-82-0"></span>**Maintenance**

#### **Config Menu**

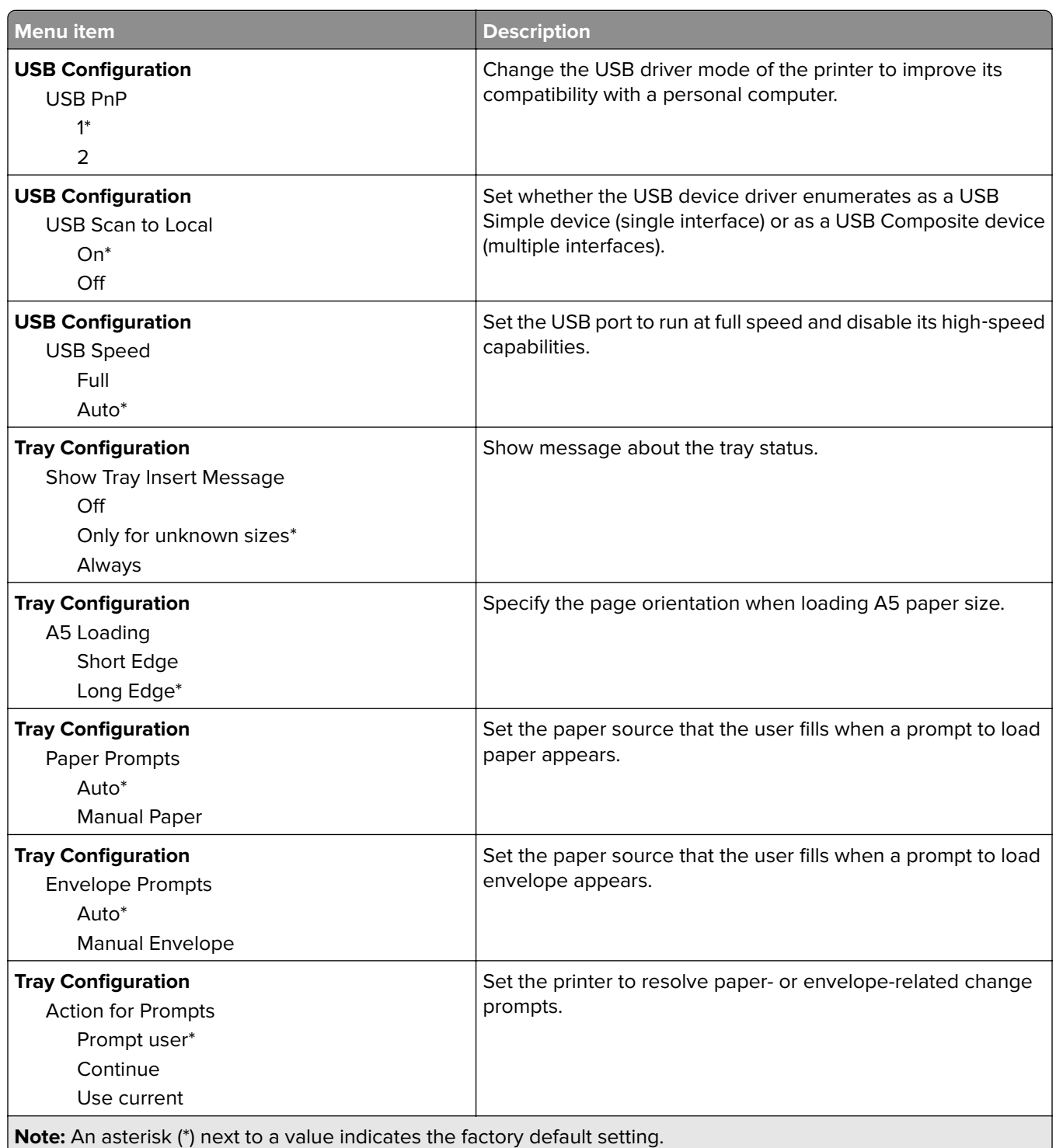

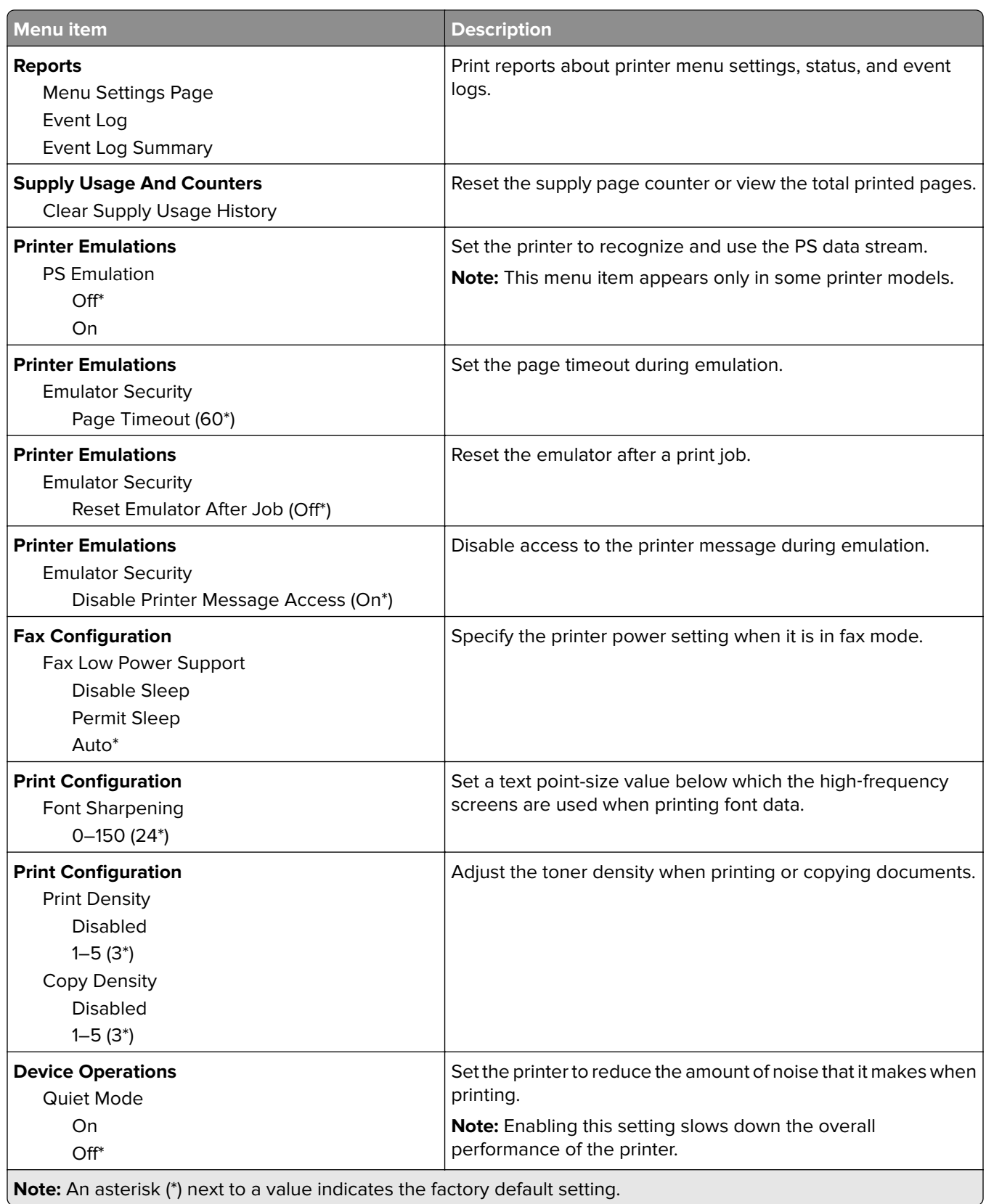

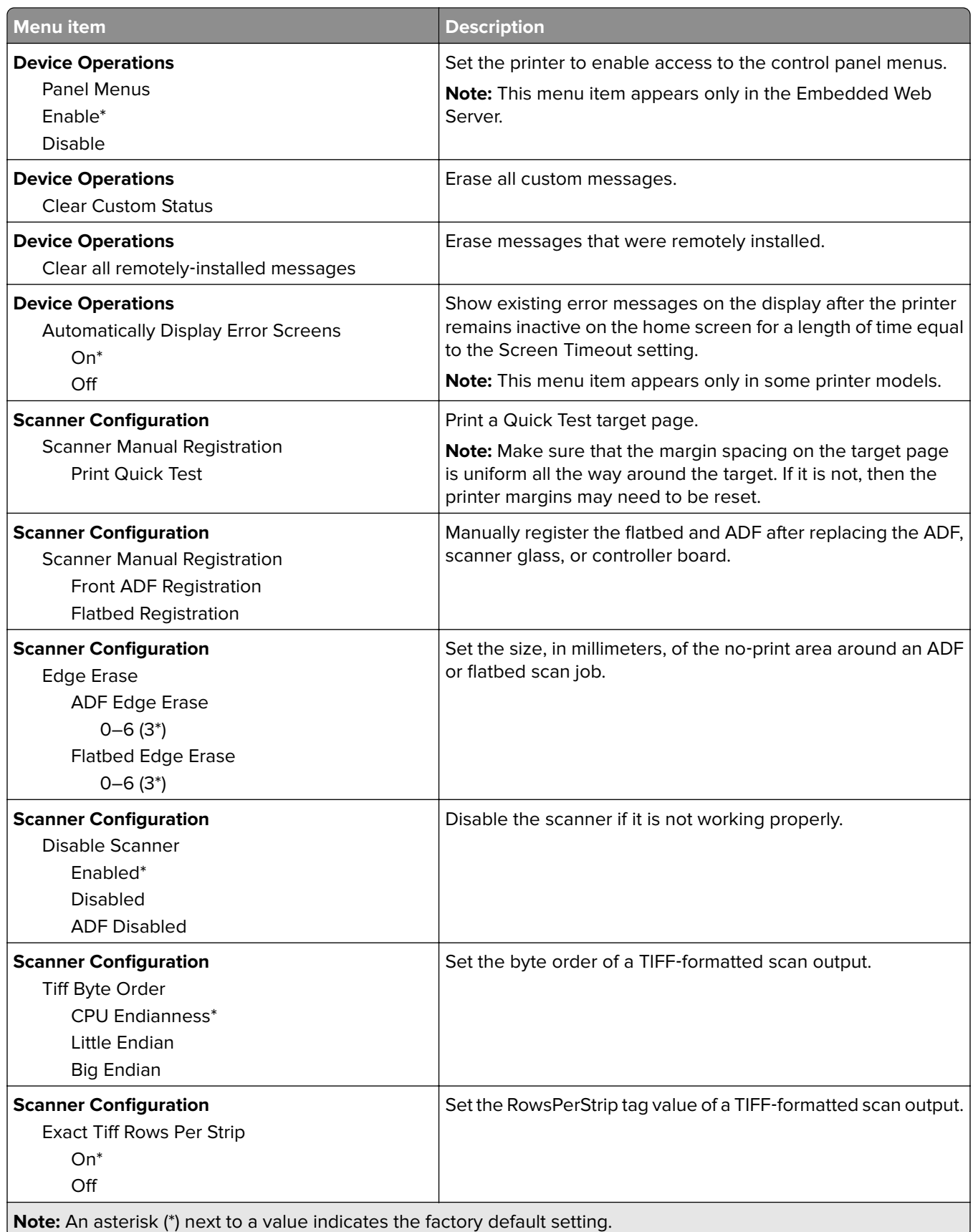

#### <span id="page-85-0"></span>**Out of Service Erase**

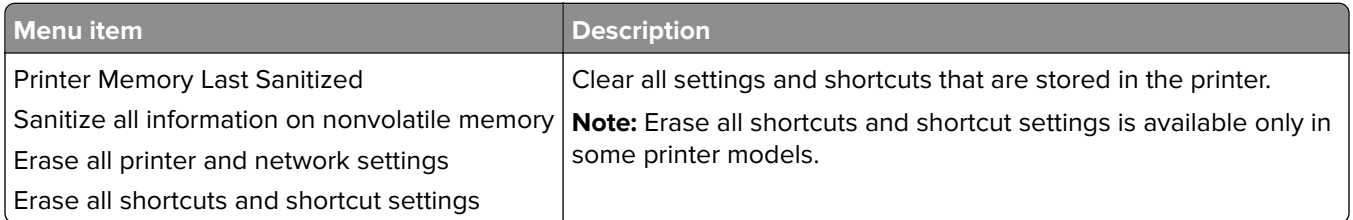

### **Visible Home Screen Icons**

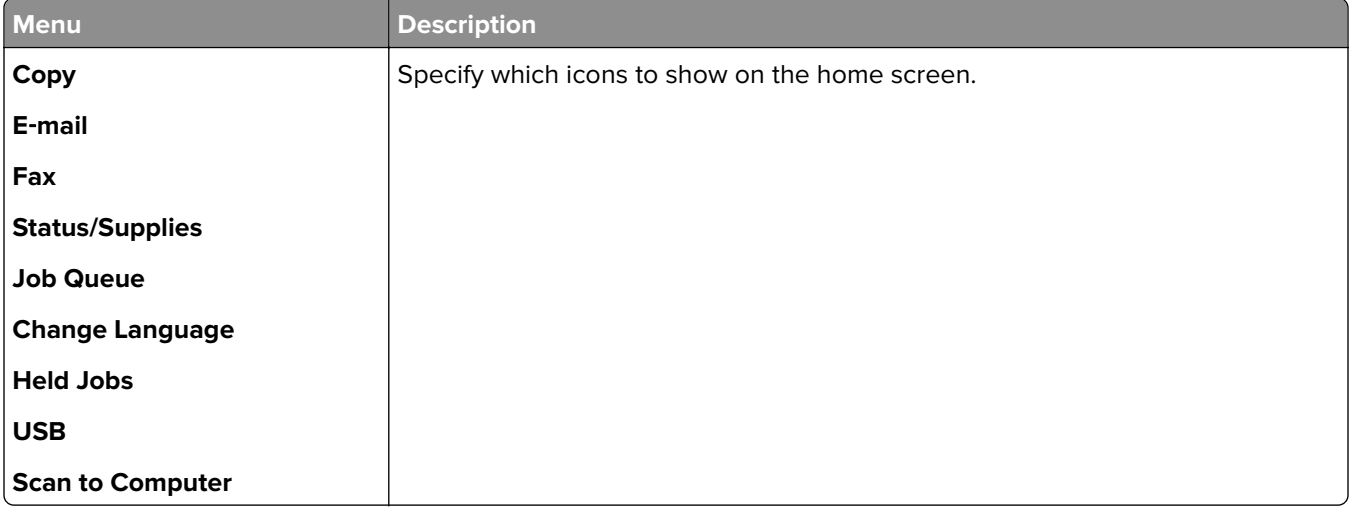

### **About this Printer**

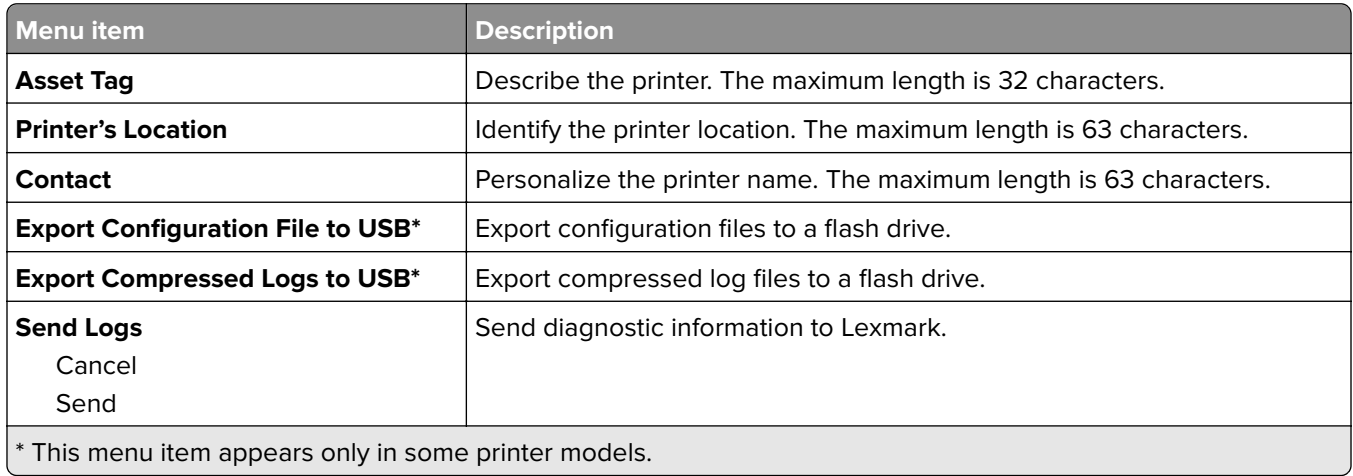

# <span id="page-86-0"></span>**Print**

### **Layout**

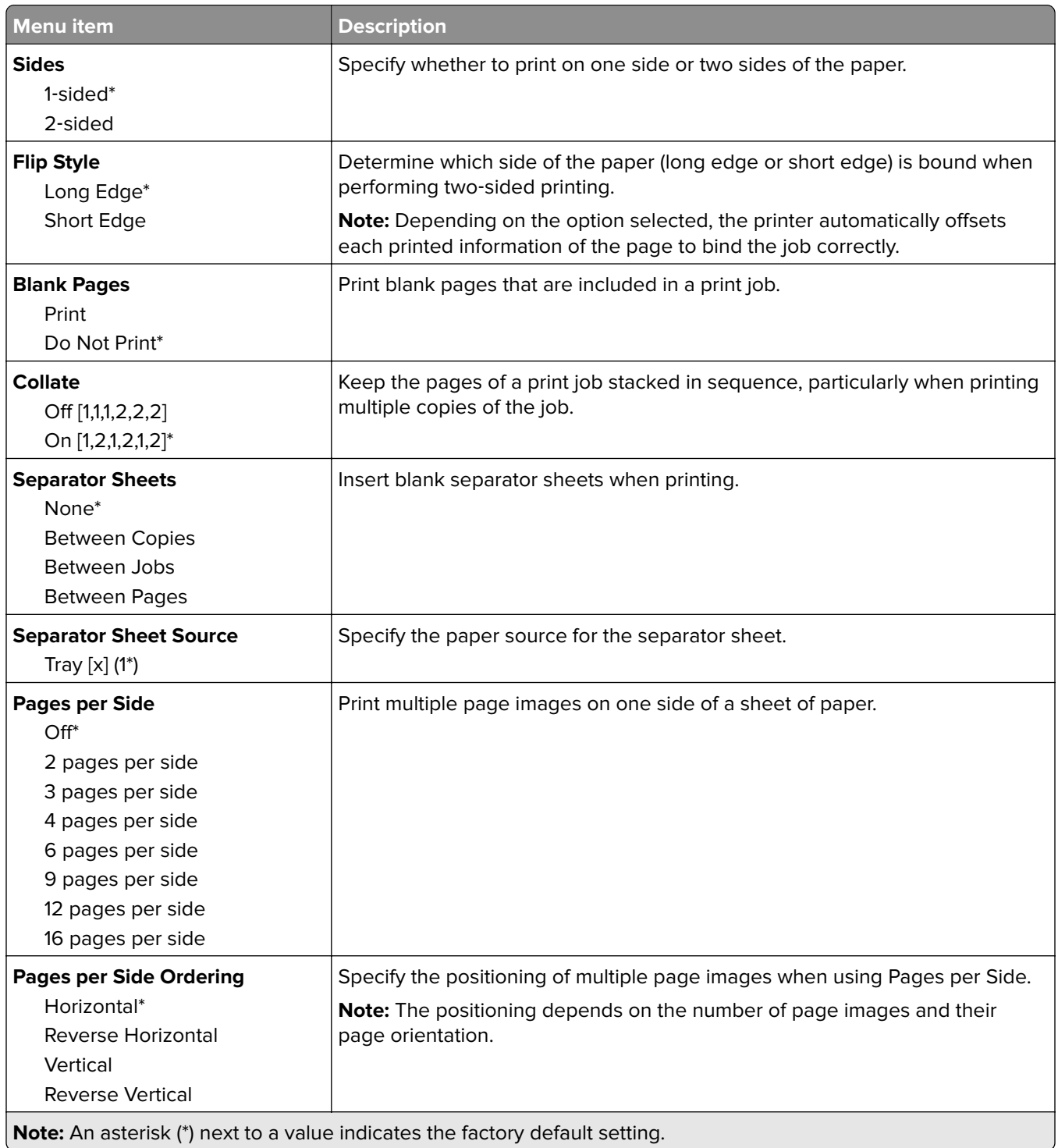

<span id="page-87-0"></span>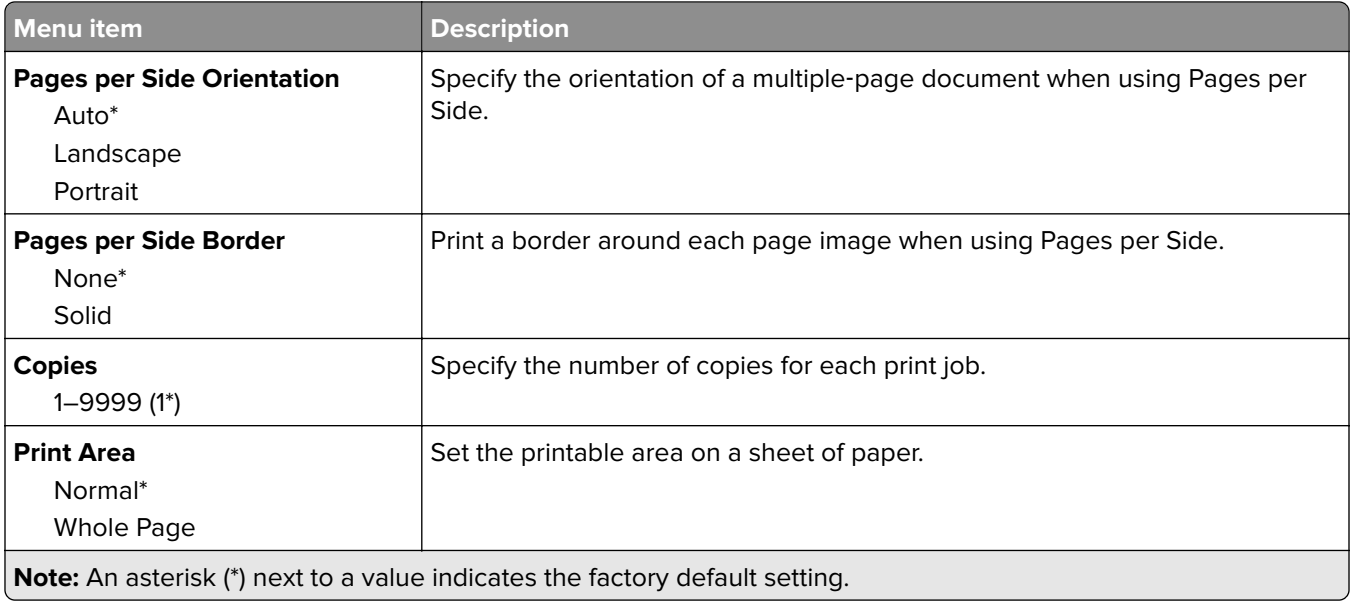

### **Setup**

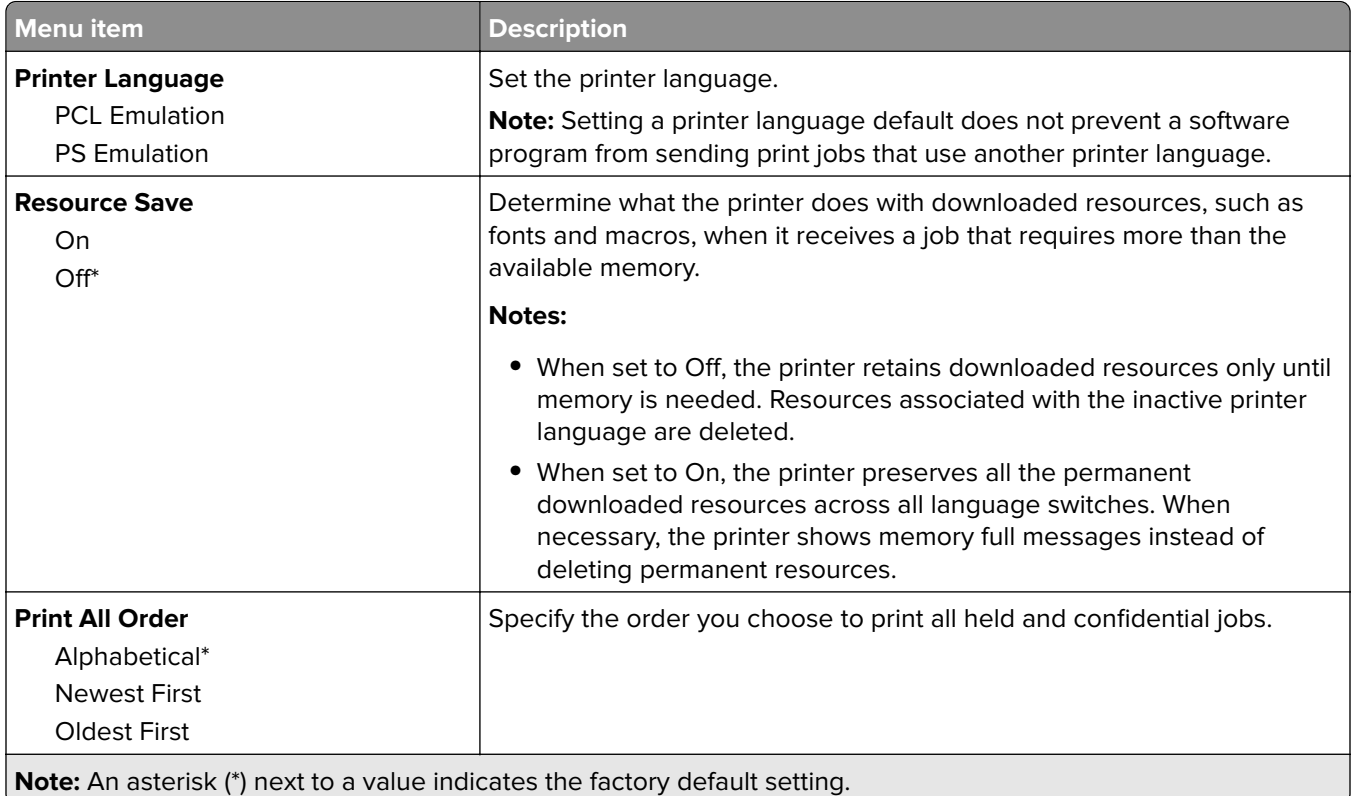

### <span id="page-88-0"></span>**Quality**

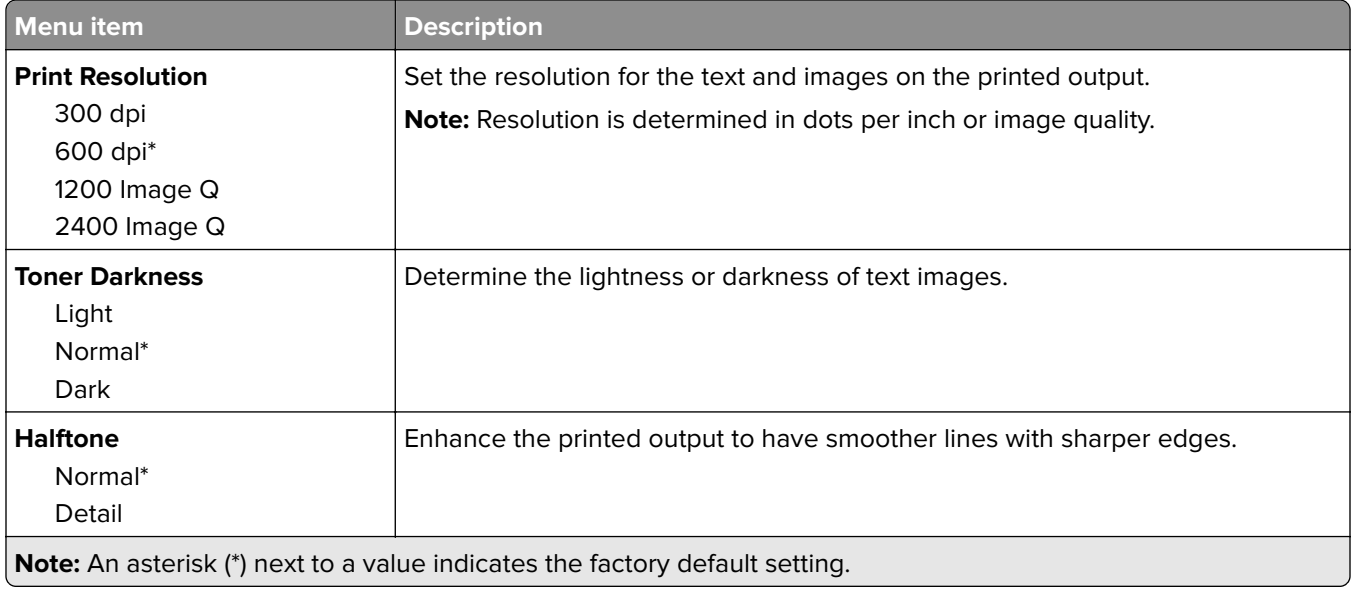

### **PDF**

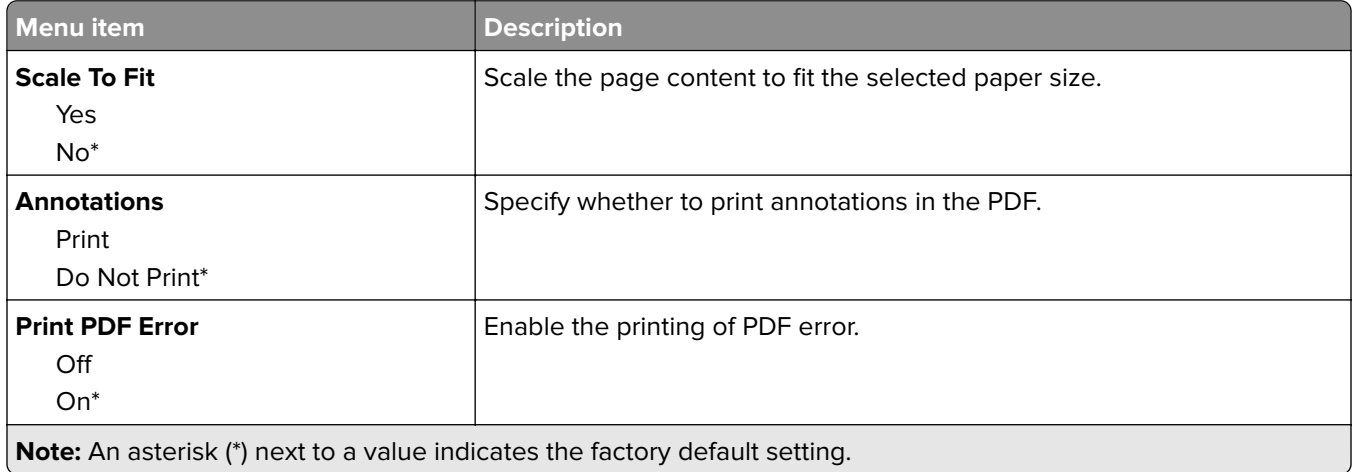

### **PostScript**

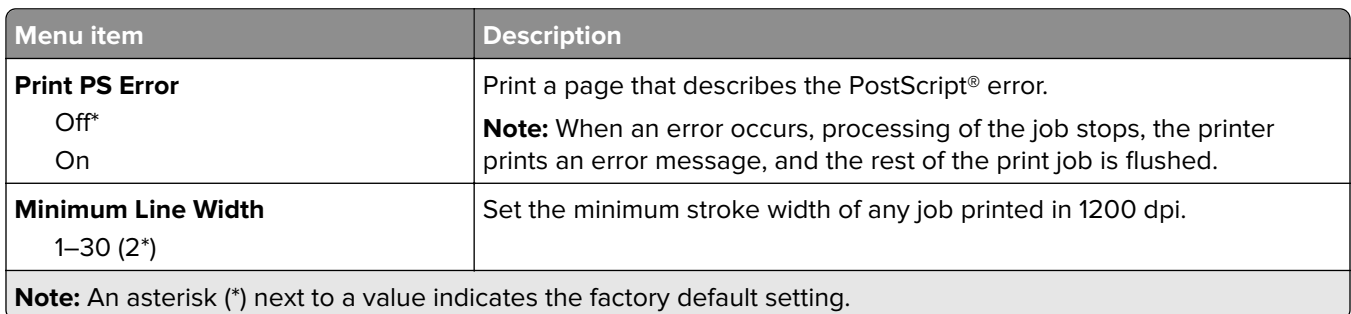

<span id="page-89-0"></span>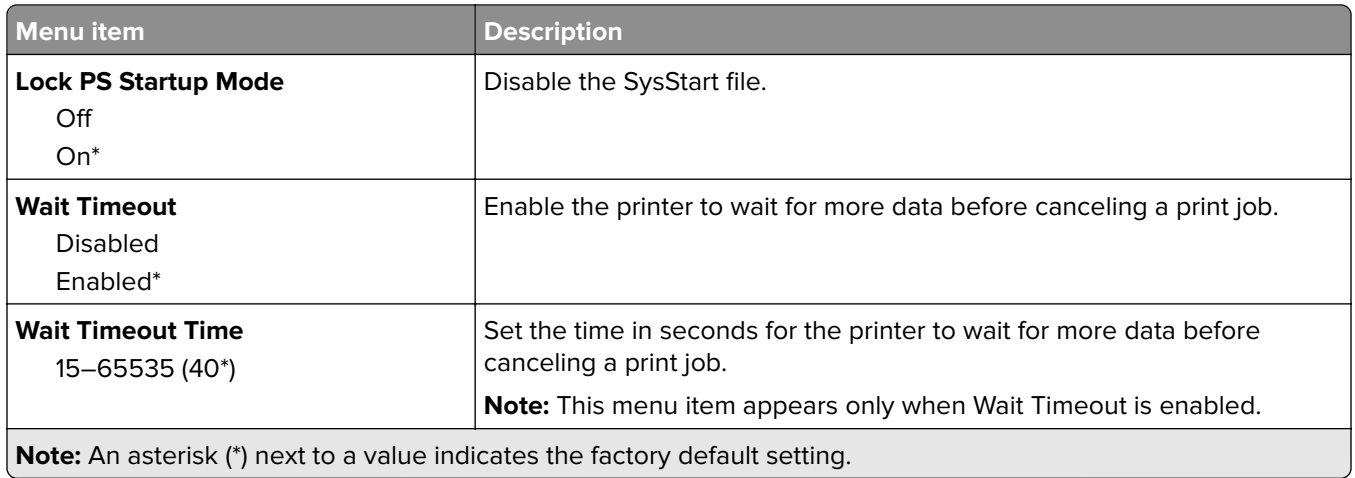

### **PCL**

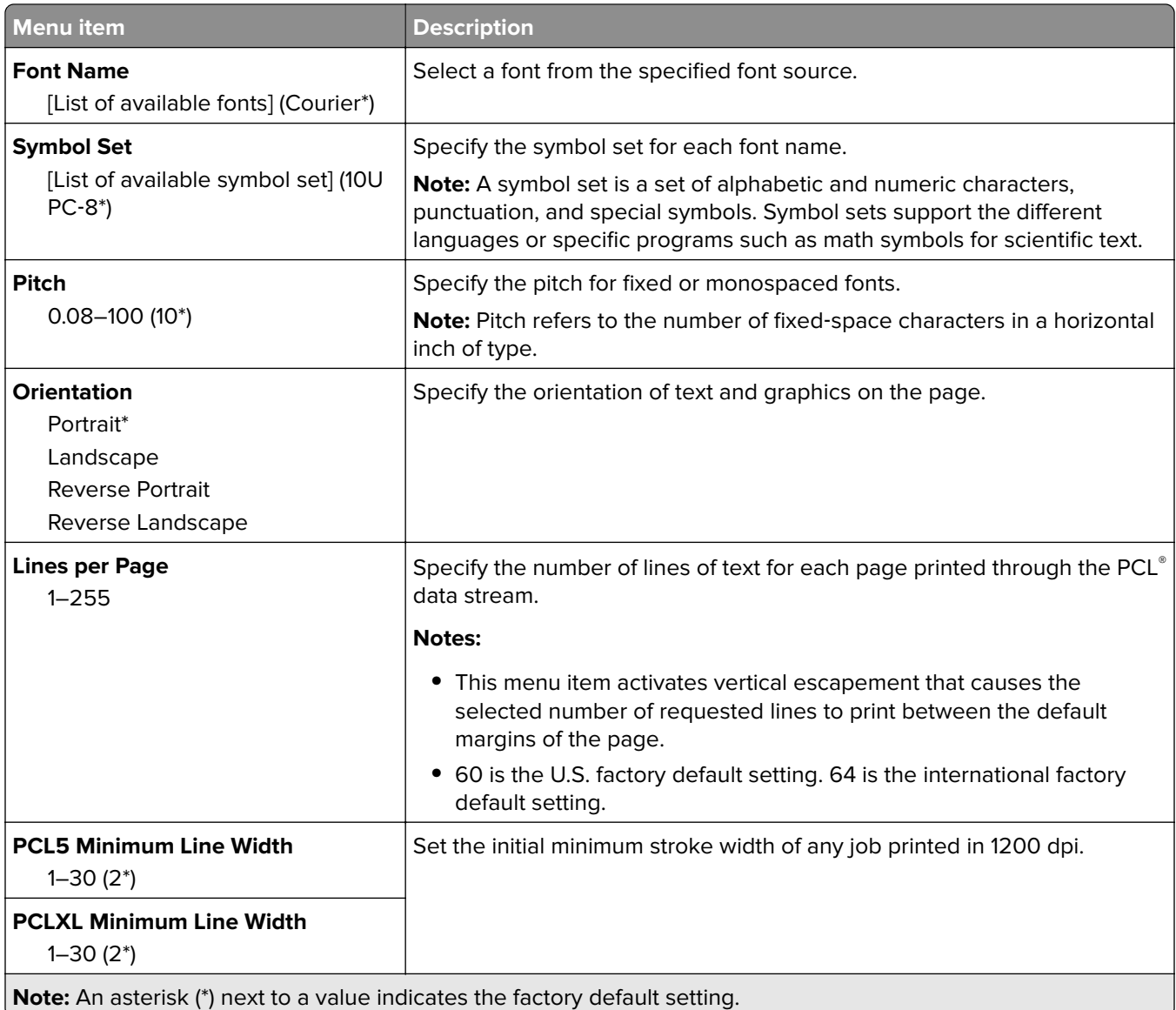

<span id="page-90-0"></span>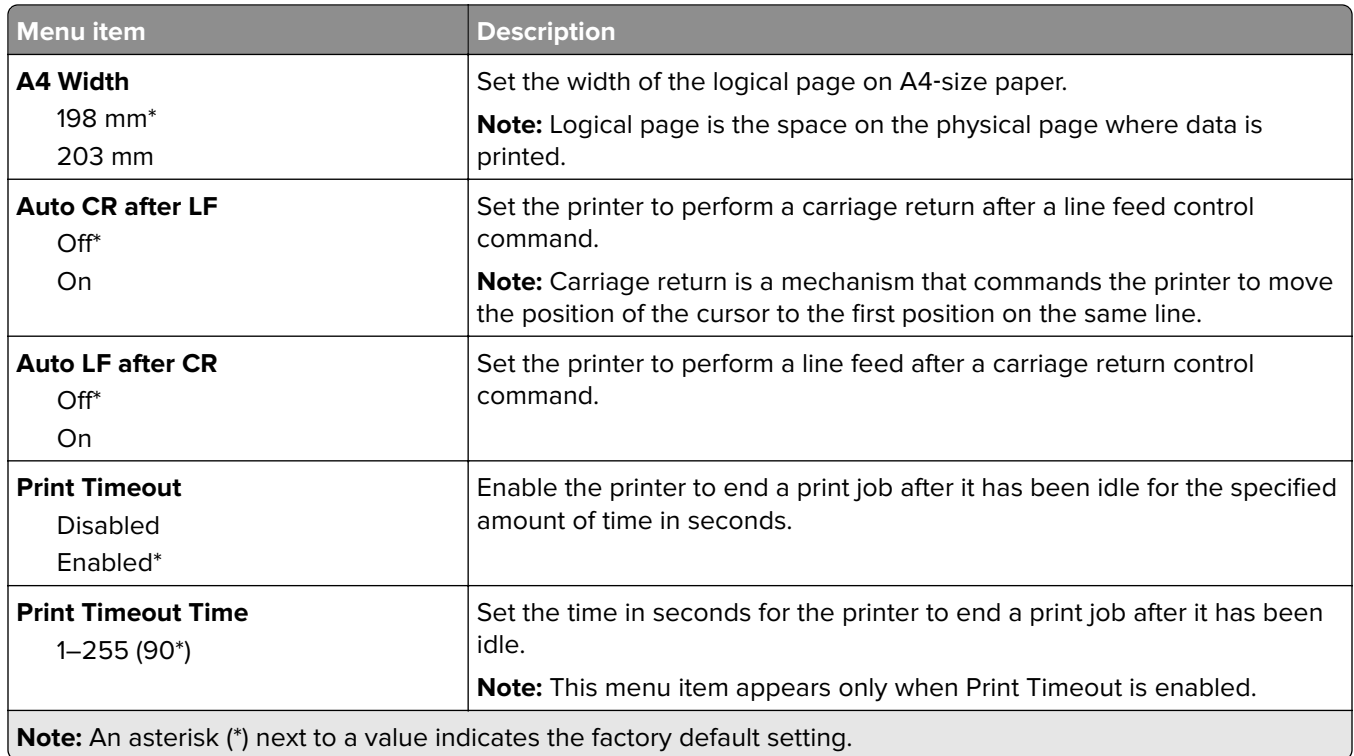

### **Image**

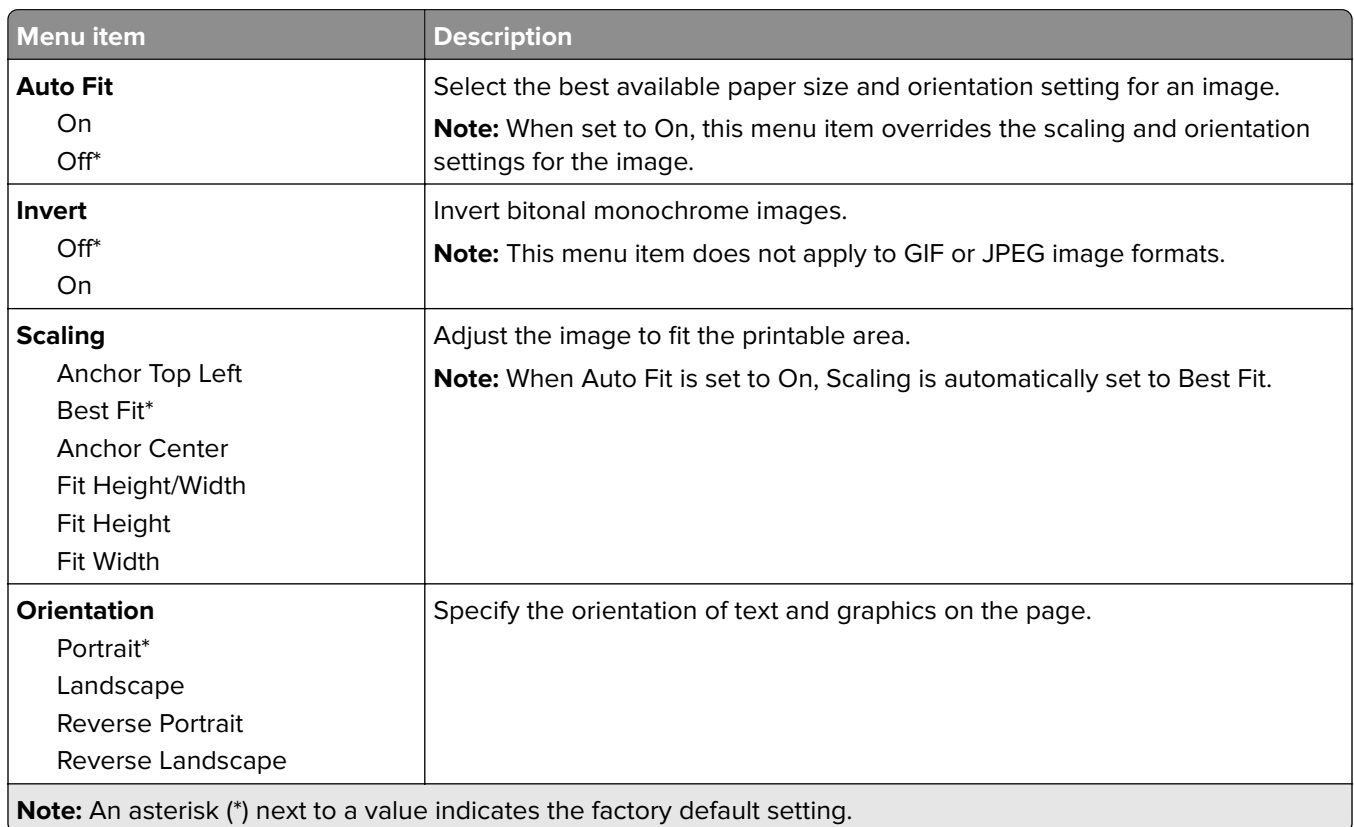

# <span id="page-91-0"></span>**Paper**

### **Tray Configuration**

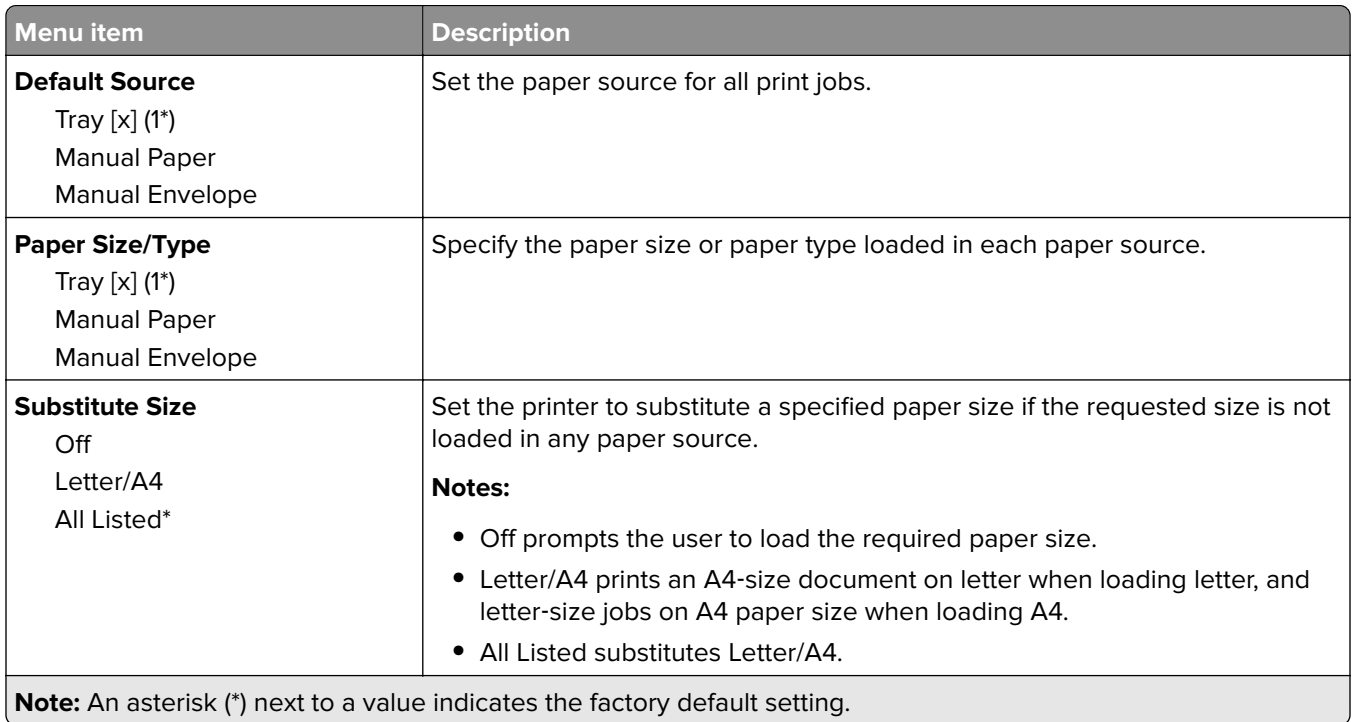

### **Media Configuration**

#### **Universal Setup**

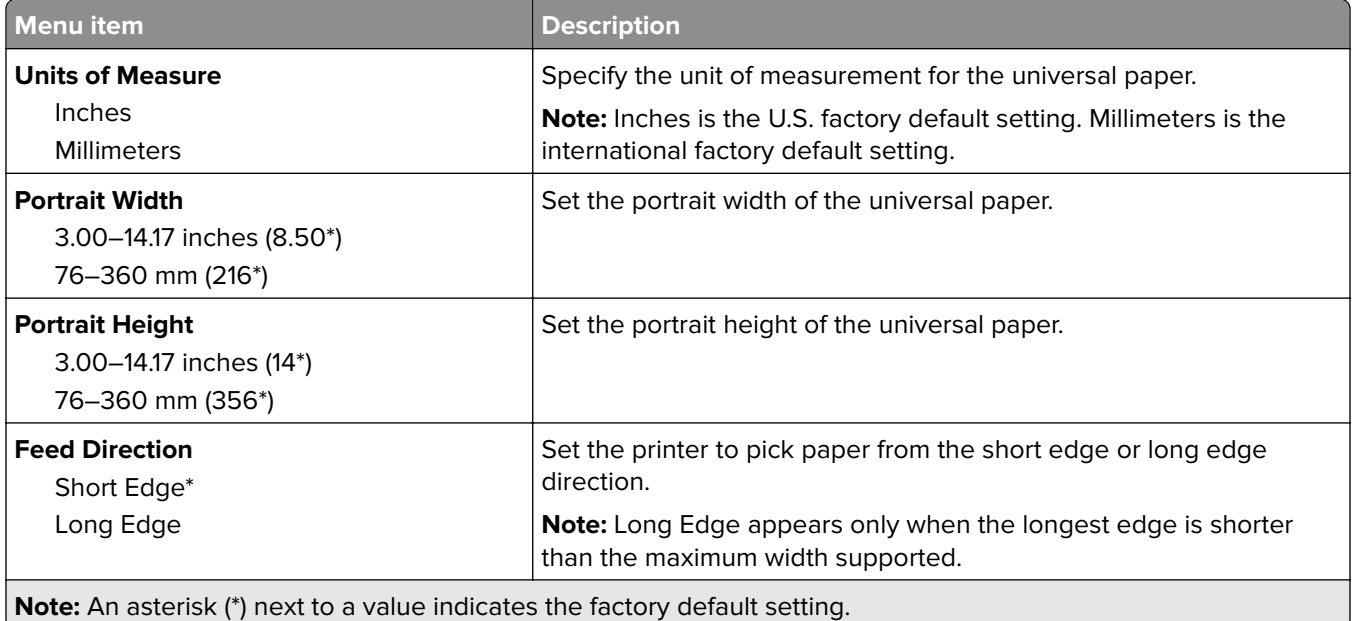

#### **Custom Scan Sizes**

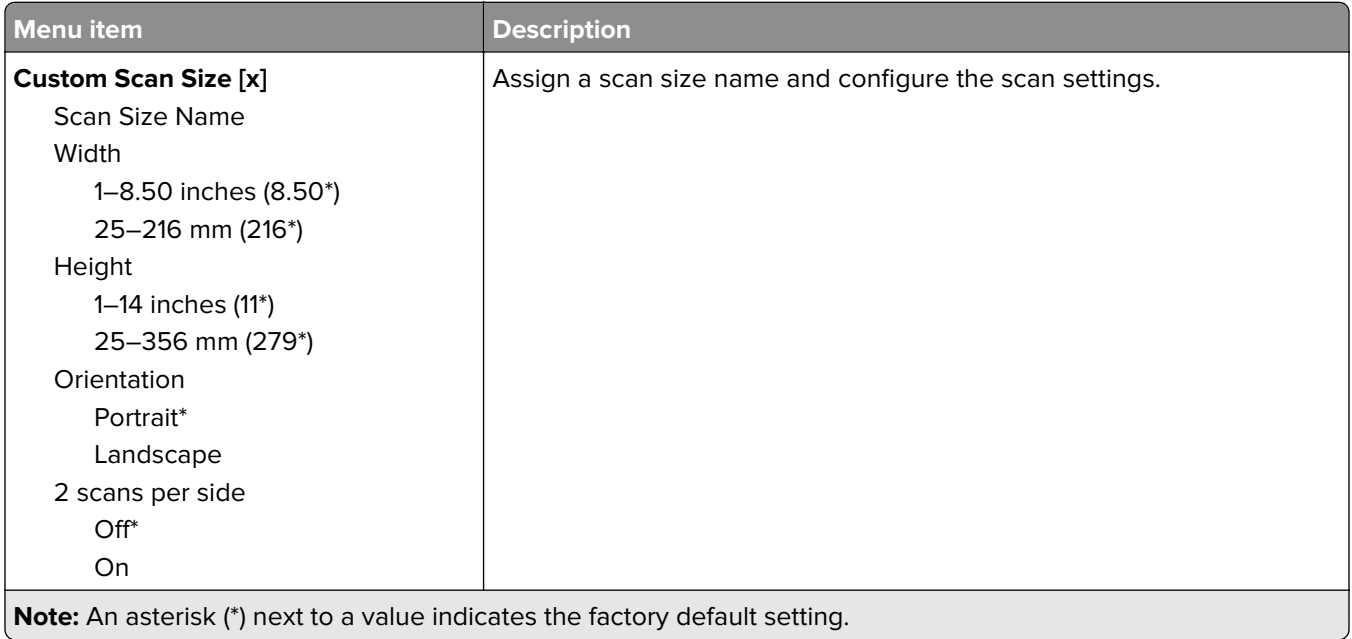

### **Media Types**

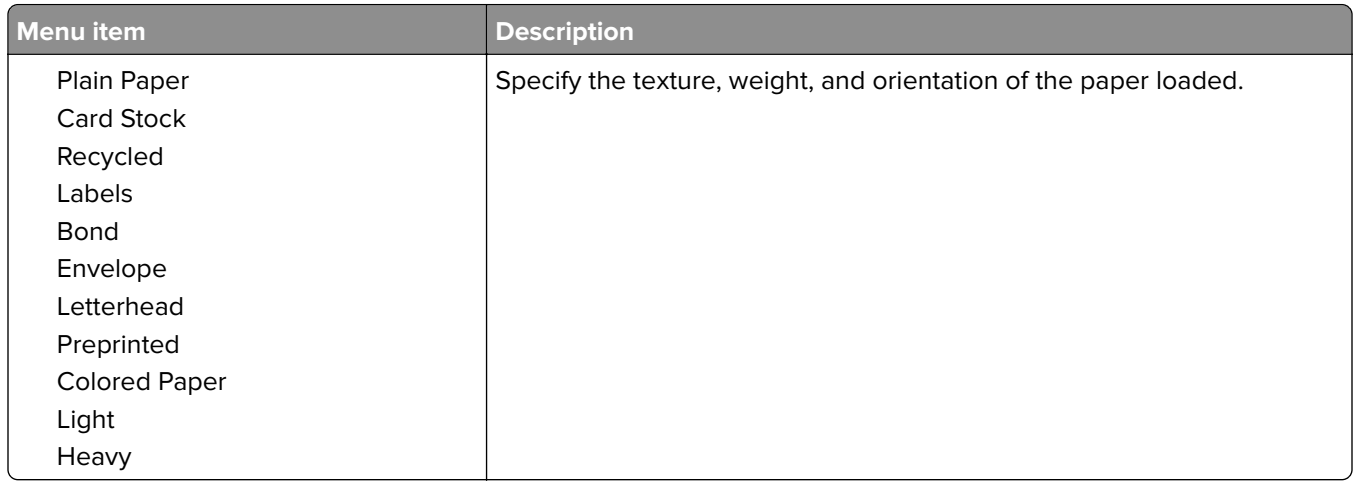

# <span id="page-93-0"></span>**Copy**

### **Copy Defaults**

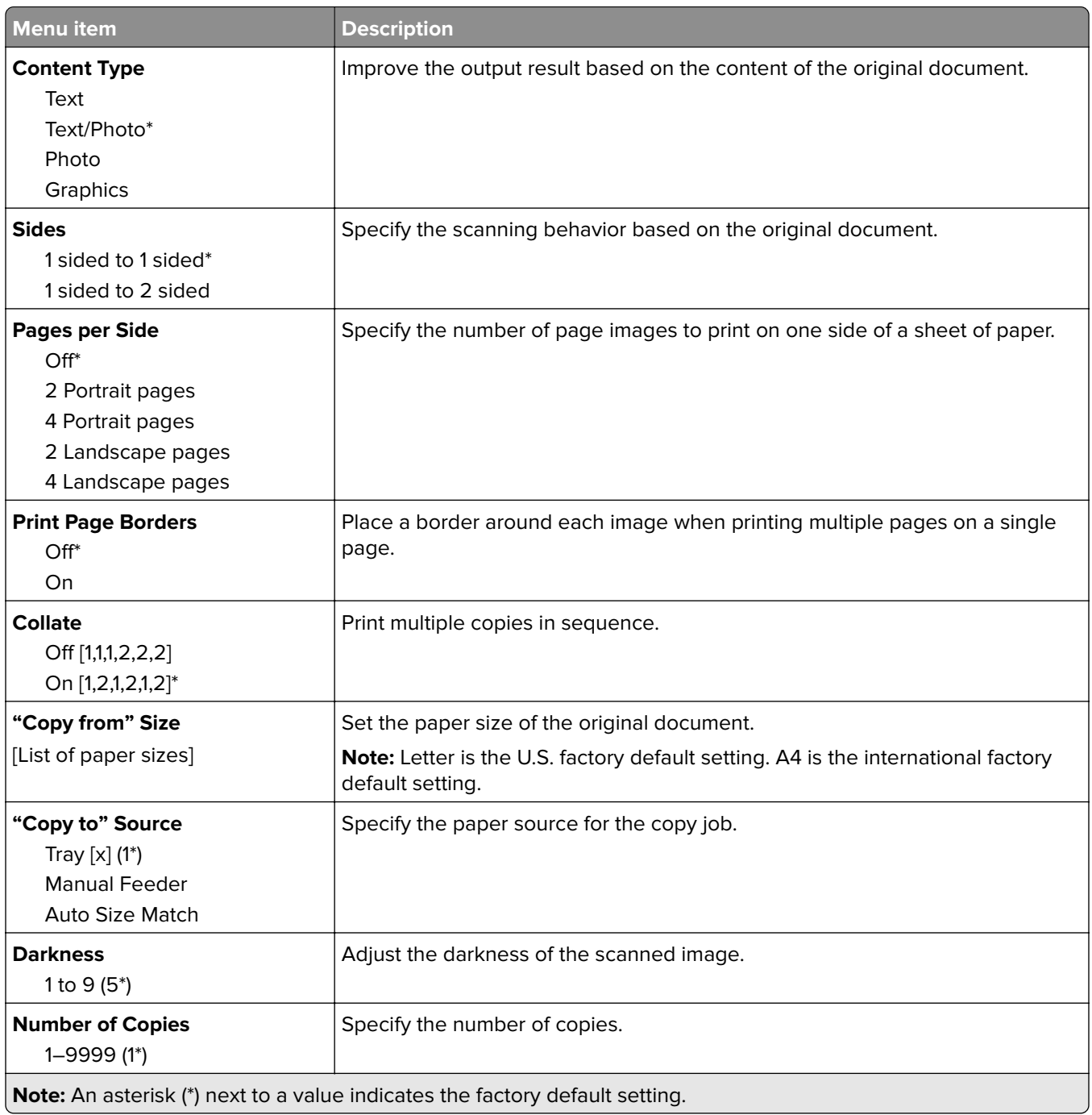

#### <span id="page-94-0"></span>**Advanced Imaging**

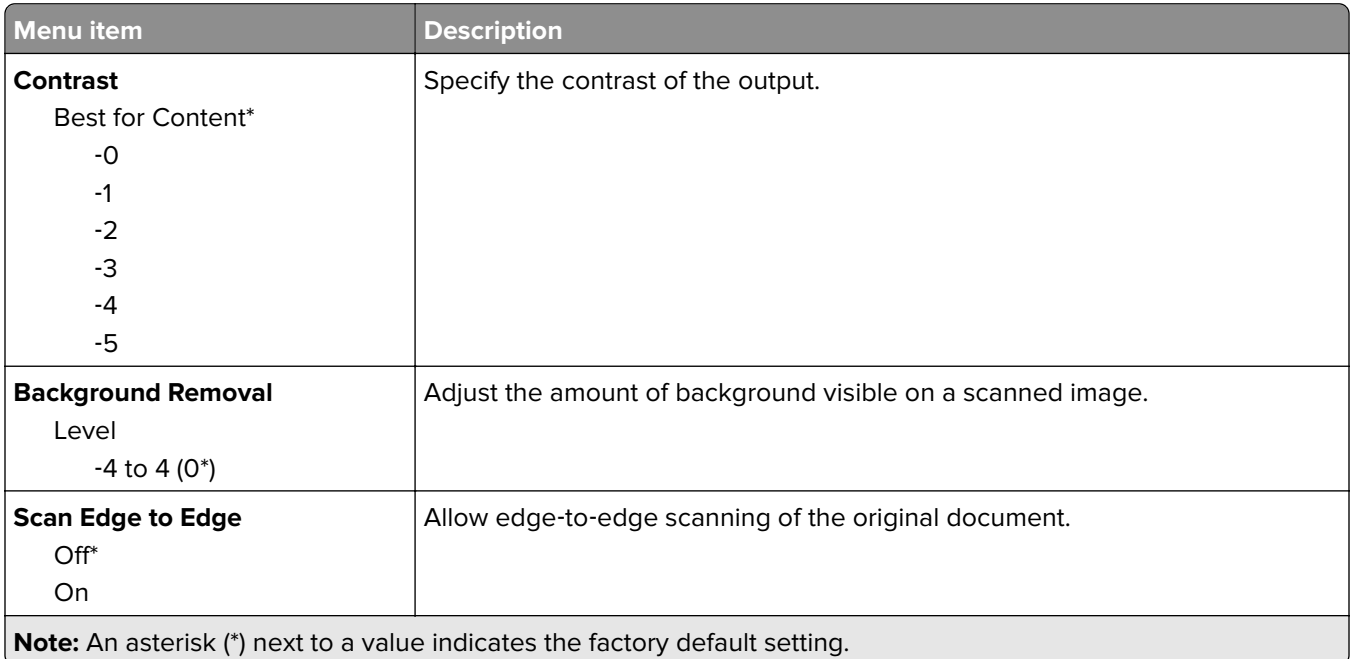

# **Fax**

### **Fax Defaults**

#### **Fax Mode**

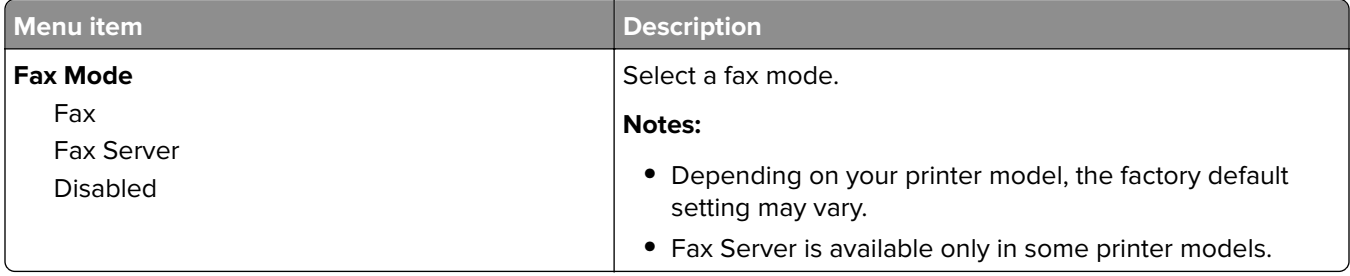

### **Fax Setup**

#### **General Fax settings**

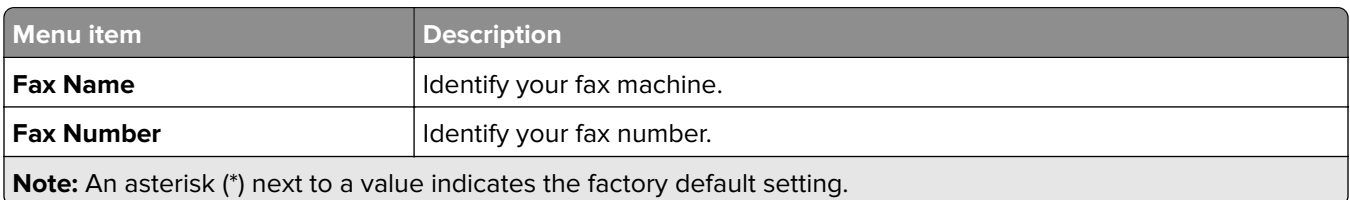

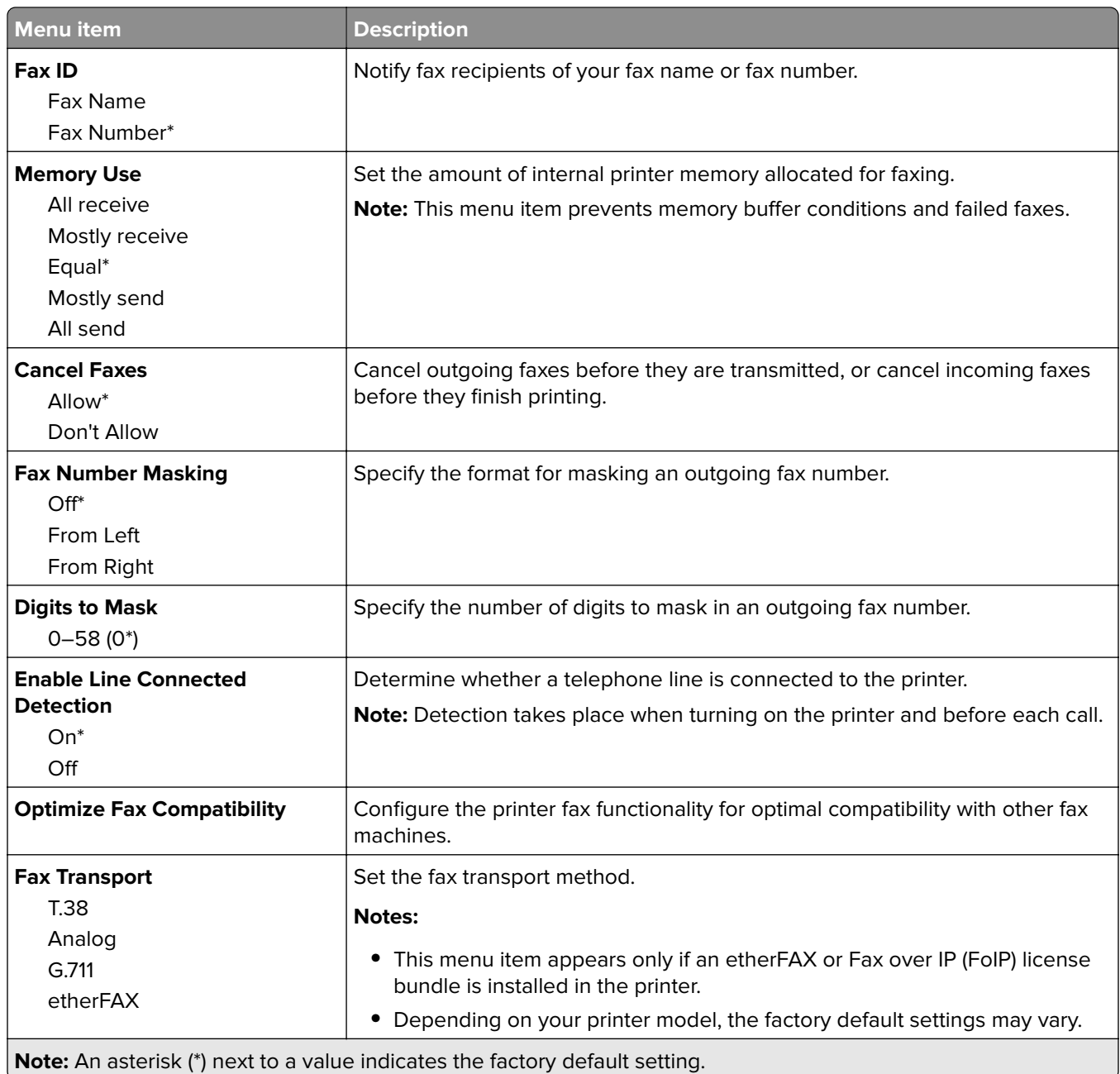

#### **HTTPS Fax Settings**

**Note:** This menu appears only if Fax Transport is set to etherFAX.

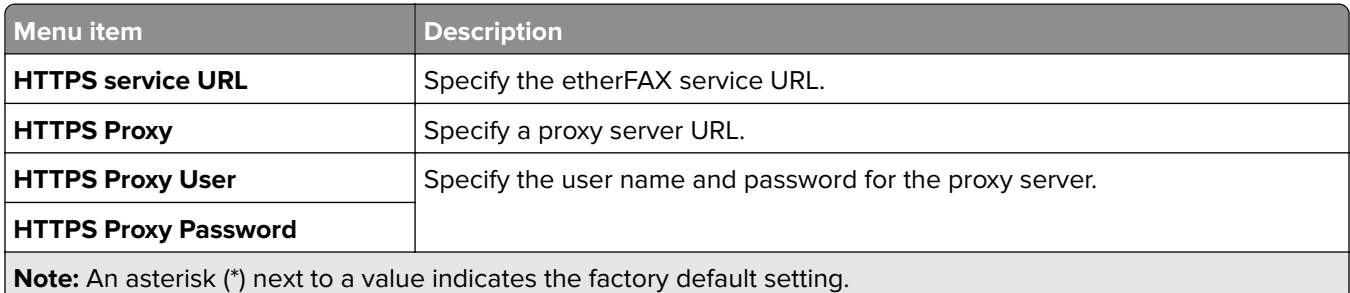

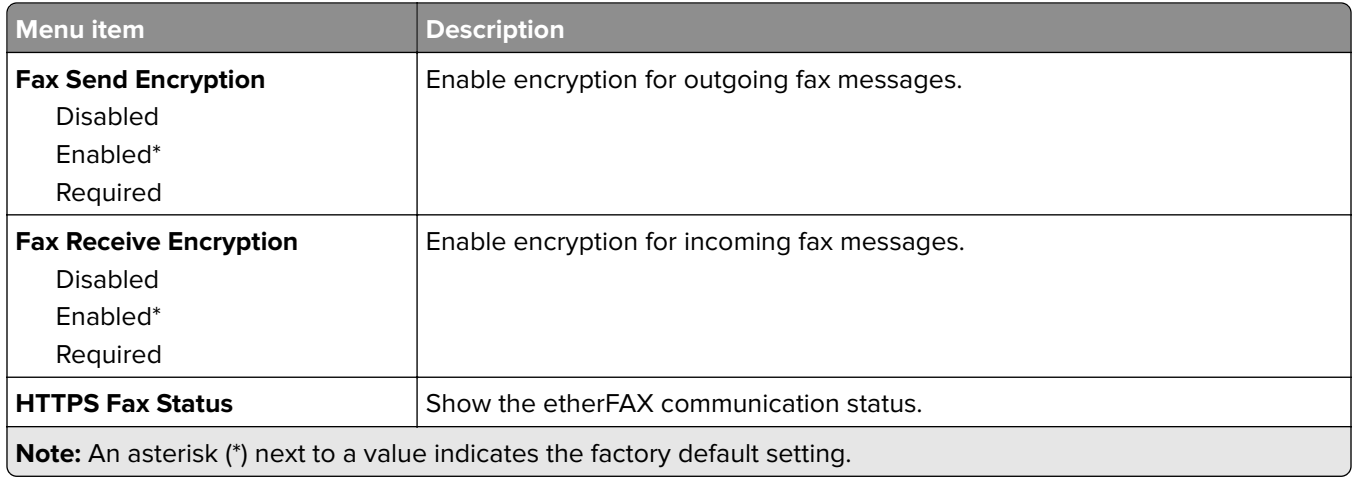

#### **Fax Send Settings**

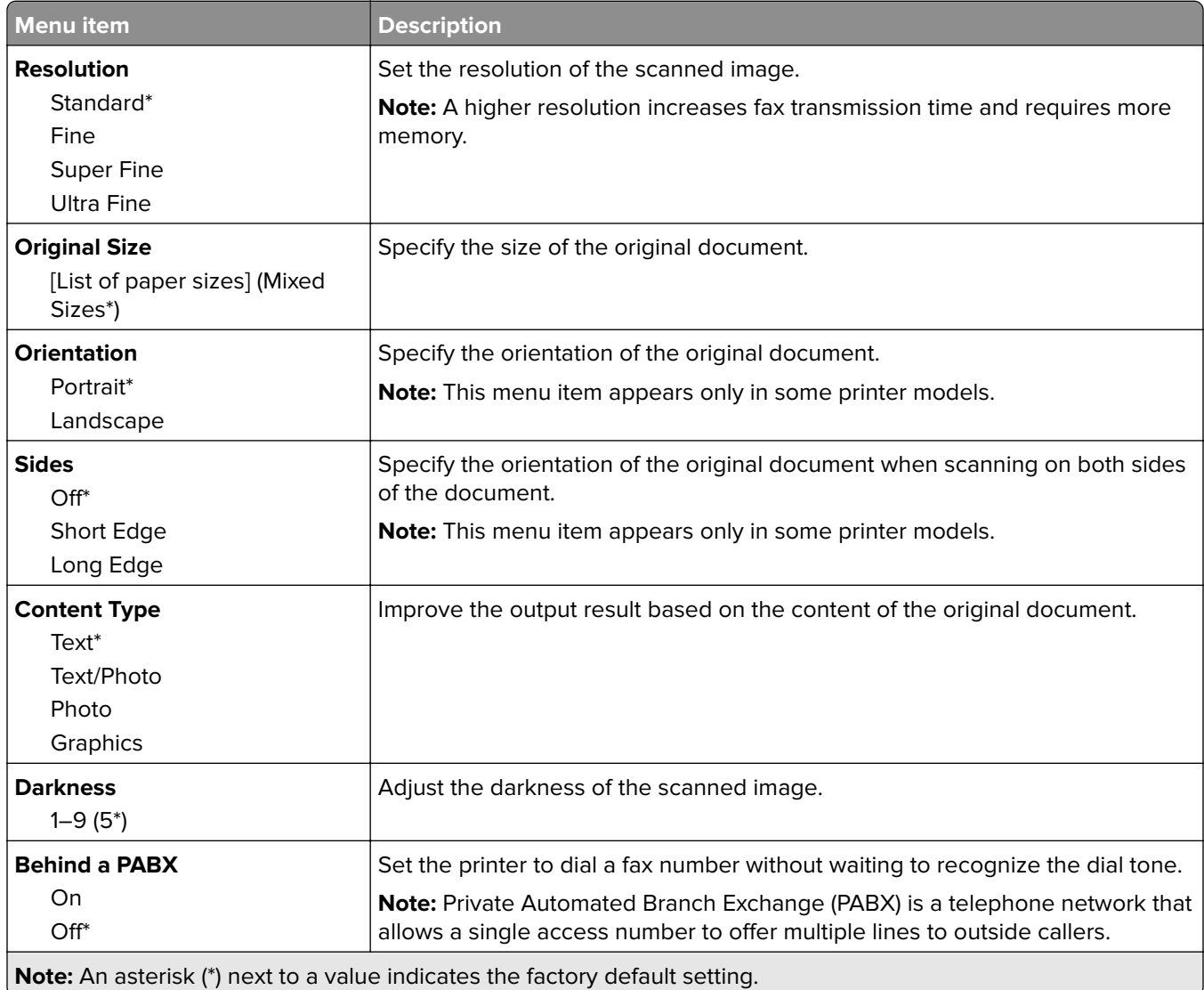

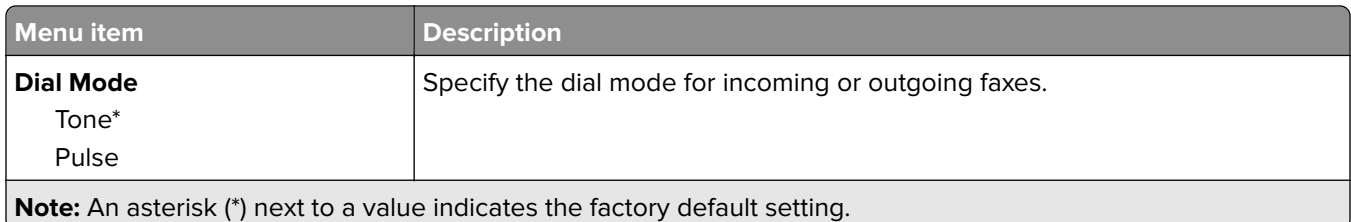

#### **Advanced Imaging**

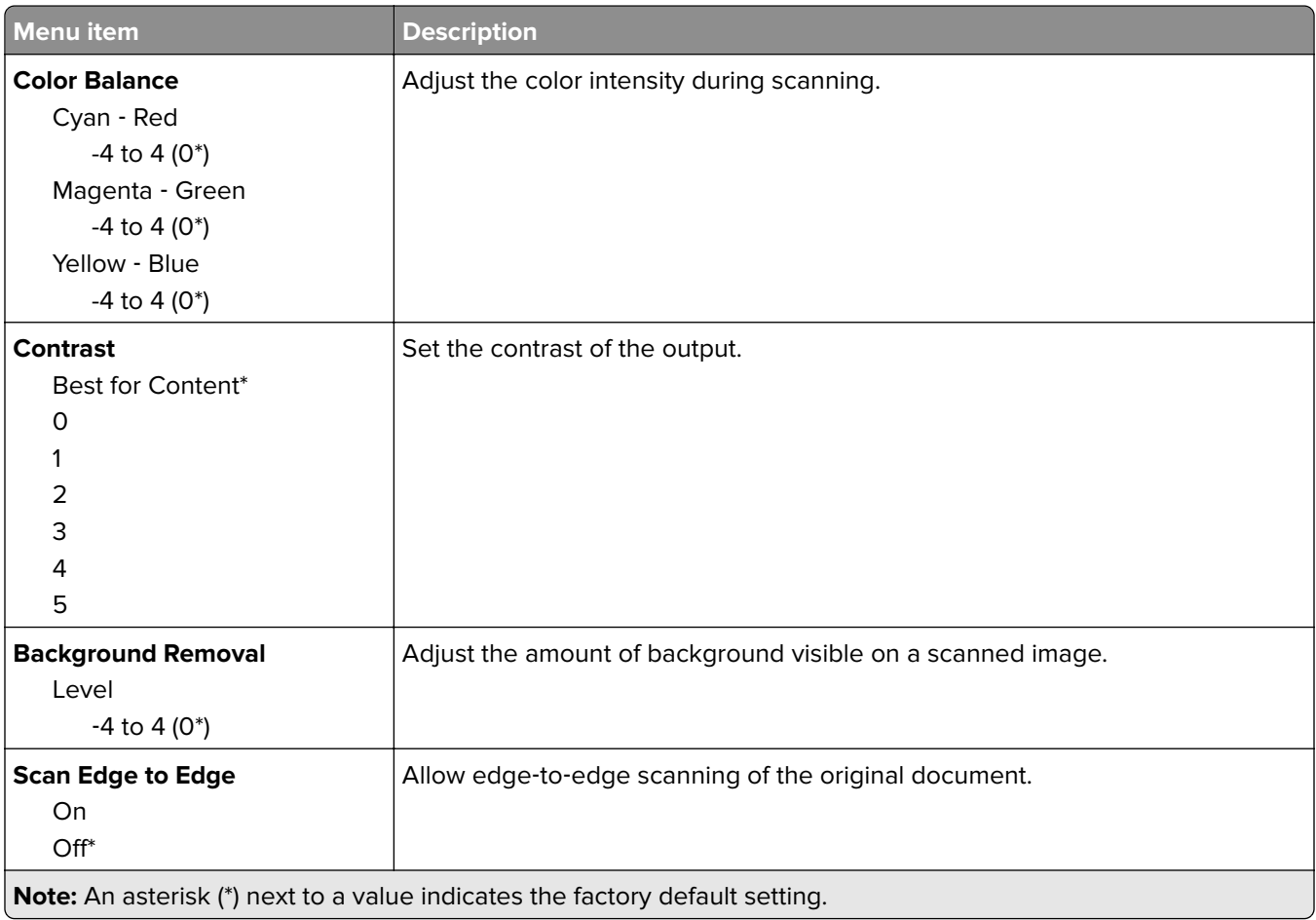

#### **Admin Controls**

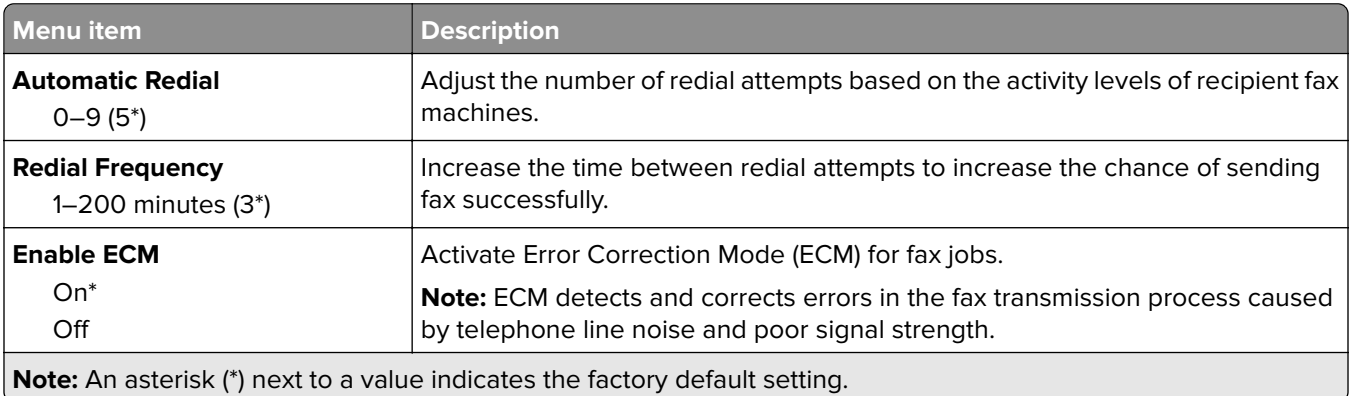

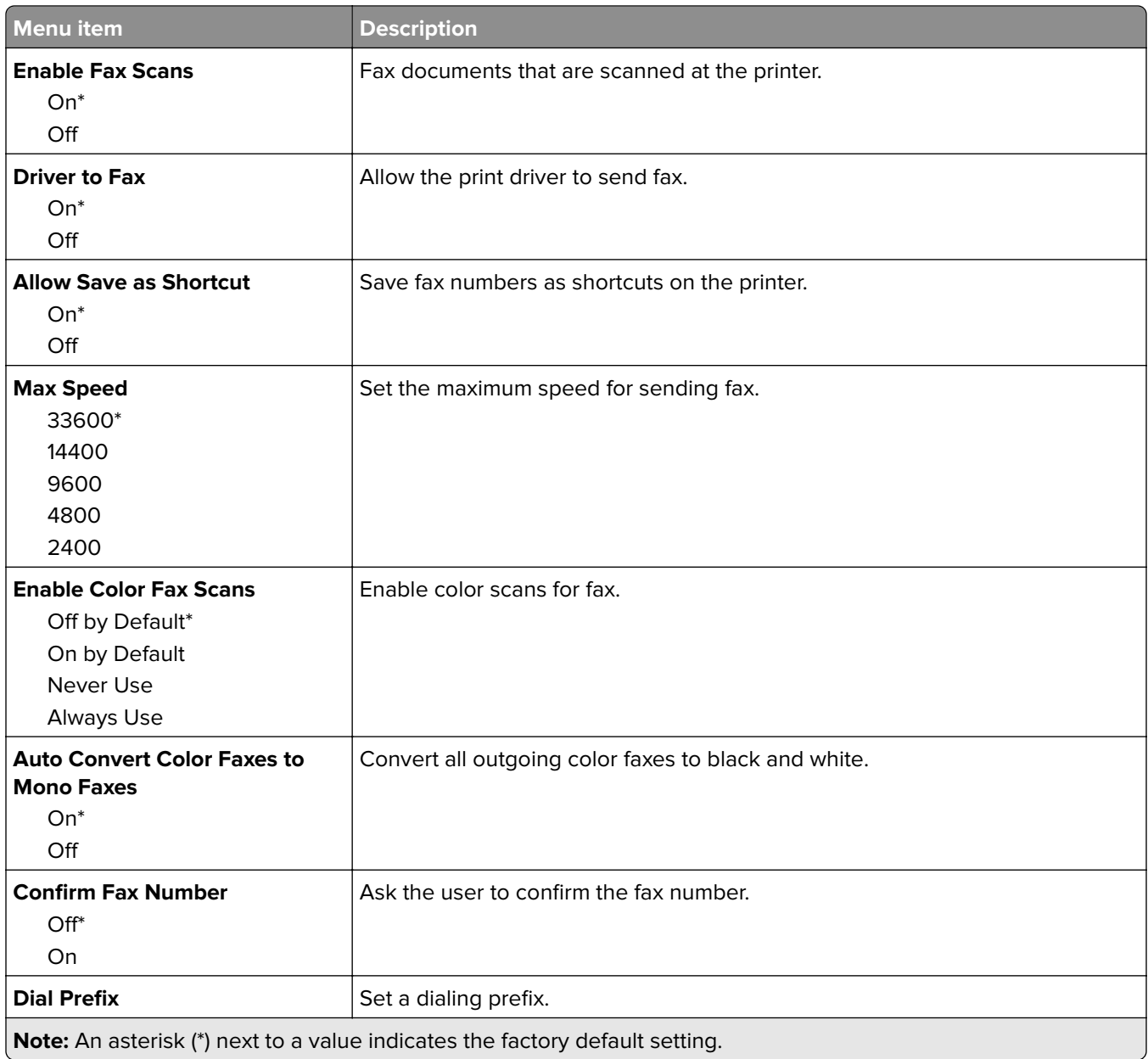

#### **Fax Receive Settings**

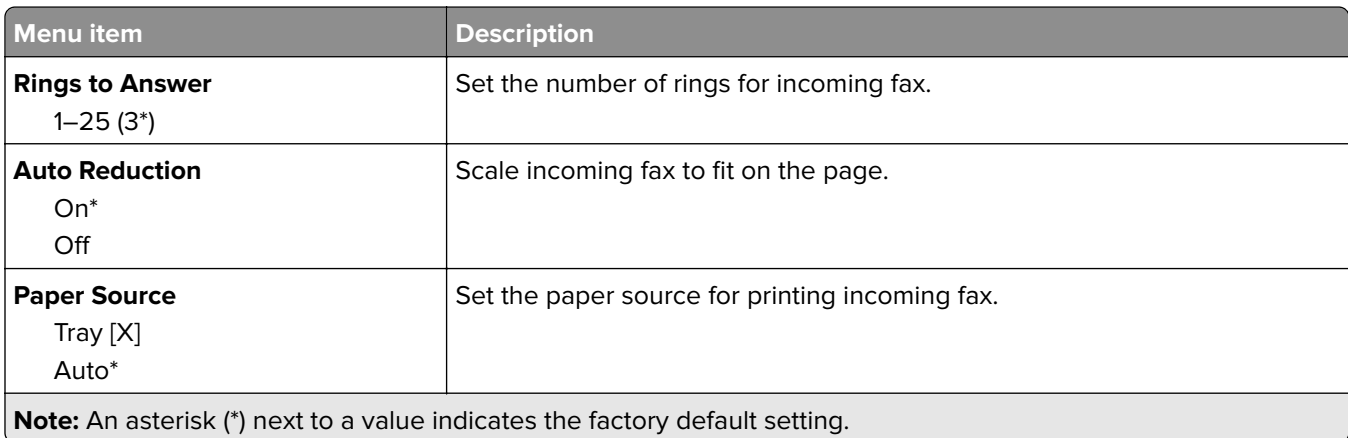

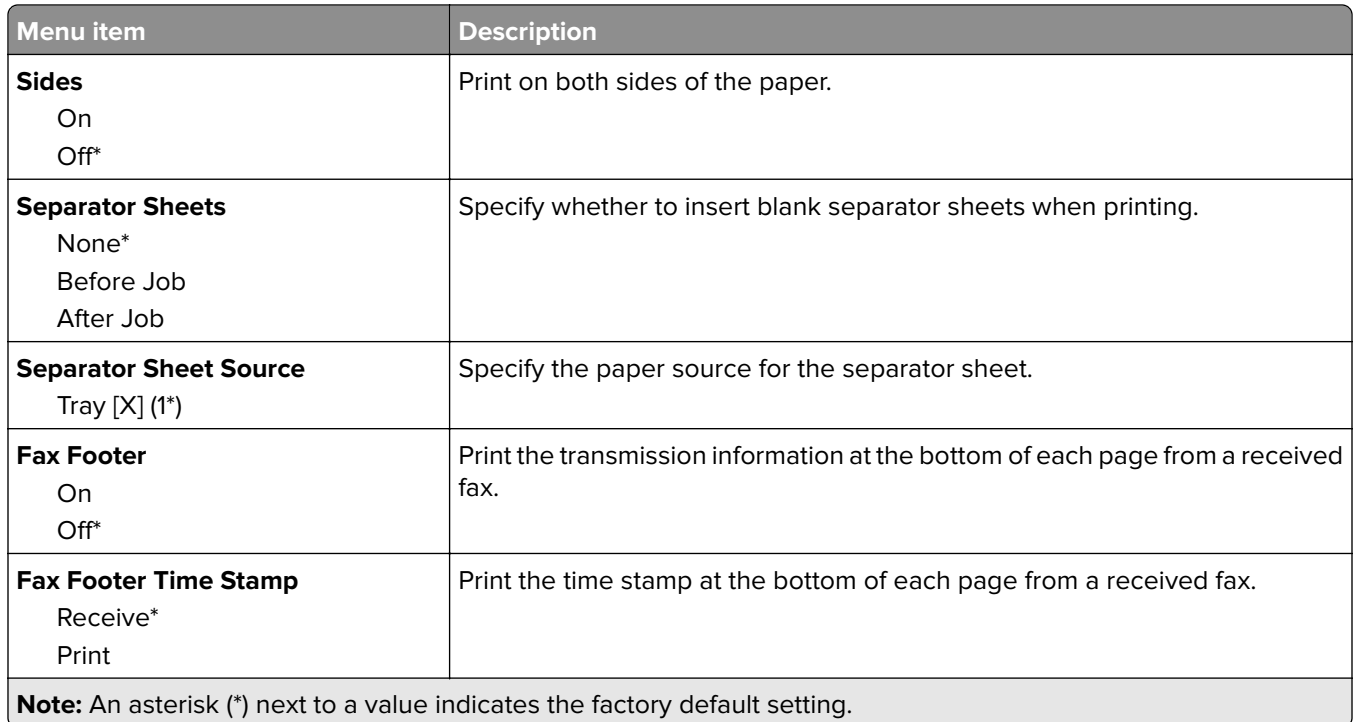

#### **Admin Controls**

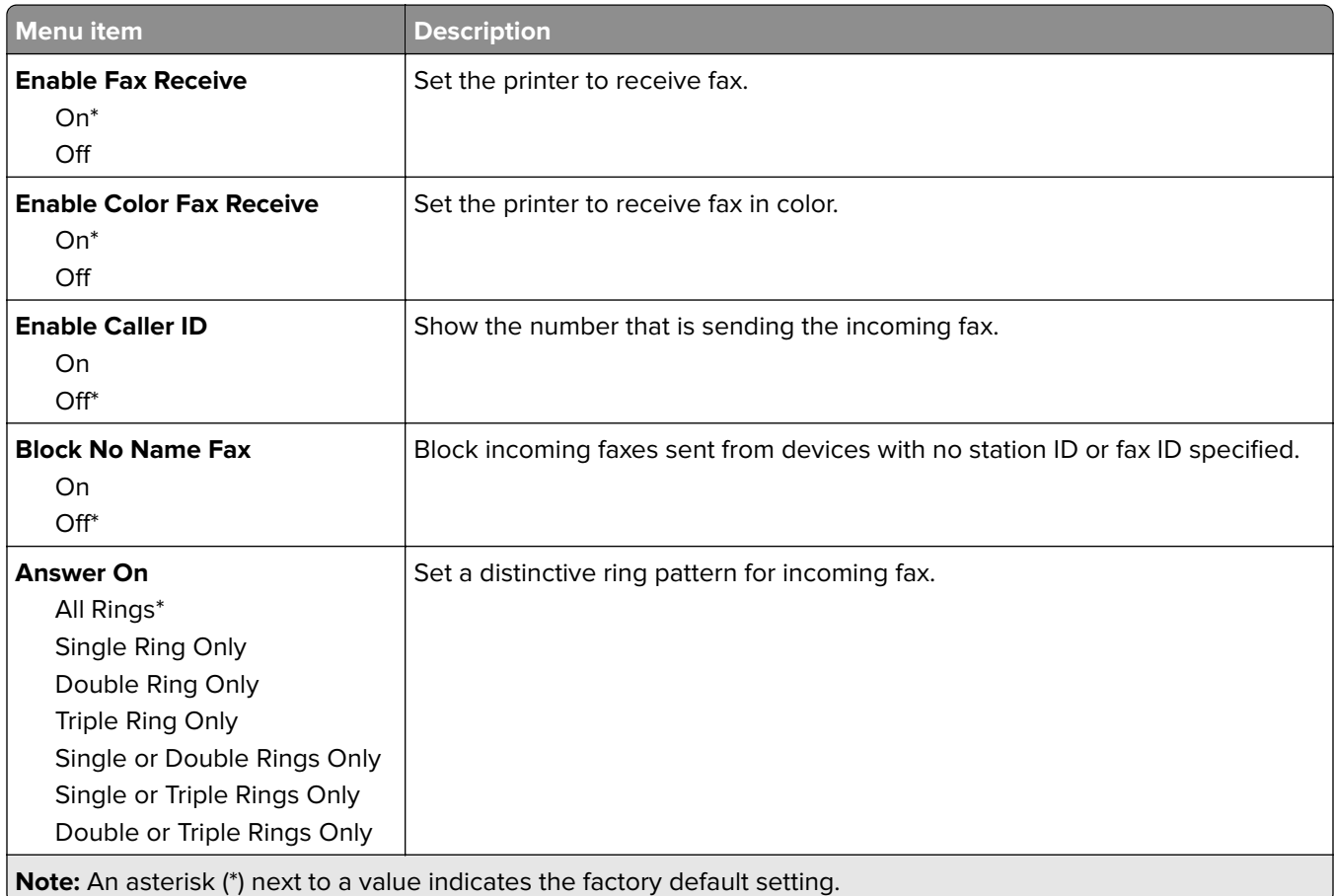

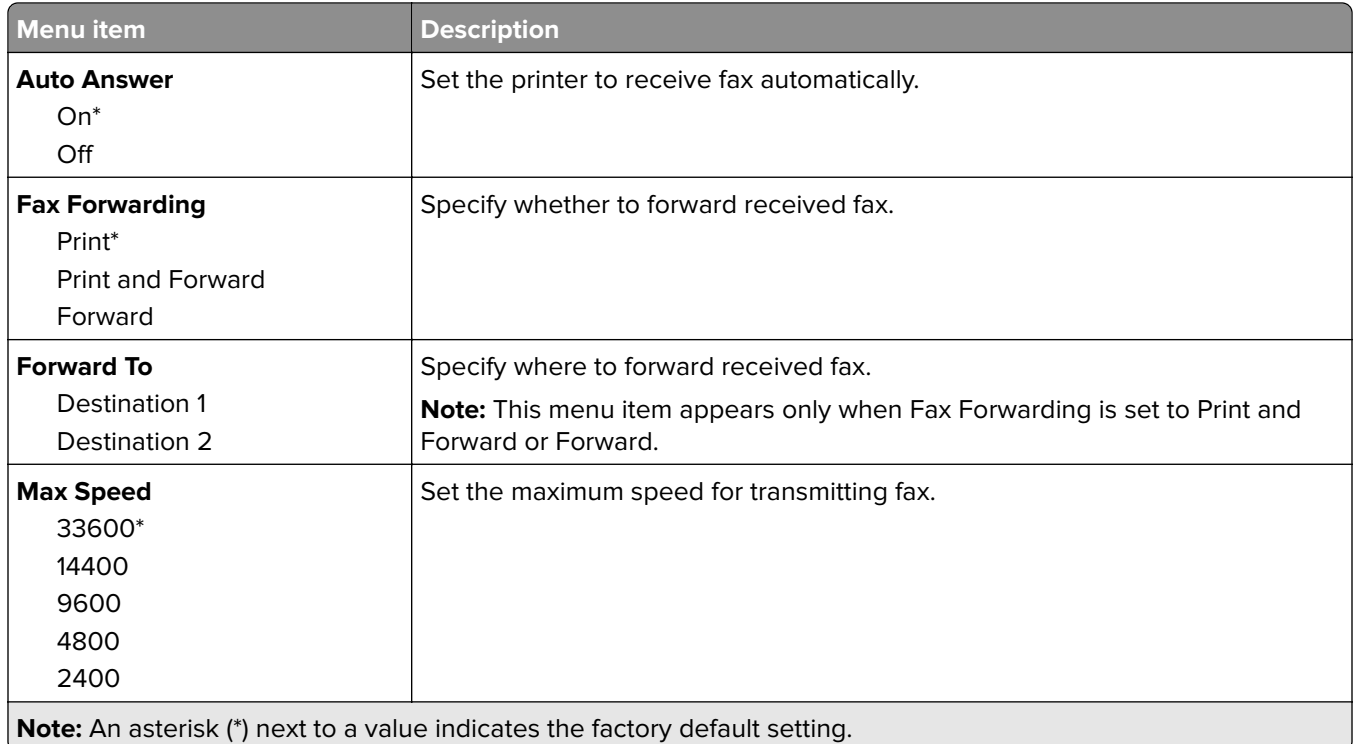

#### **Fax Log settings**

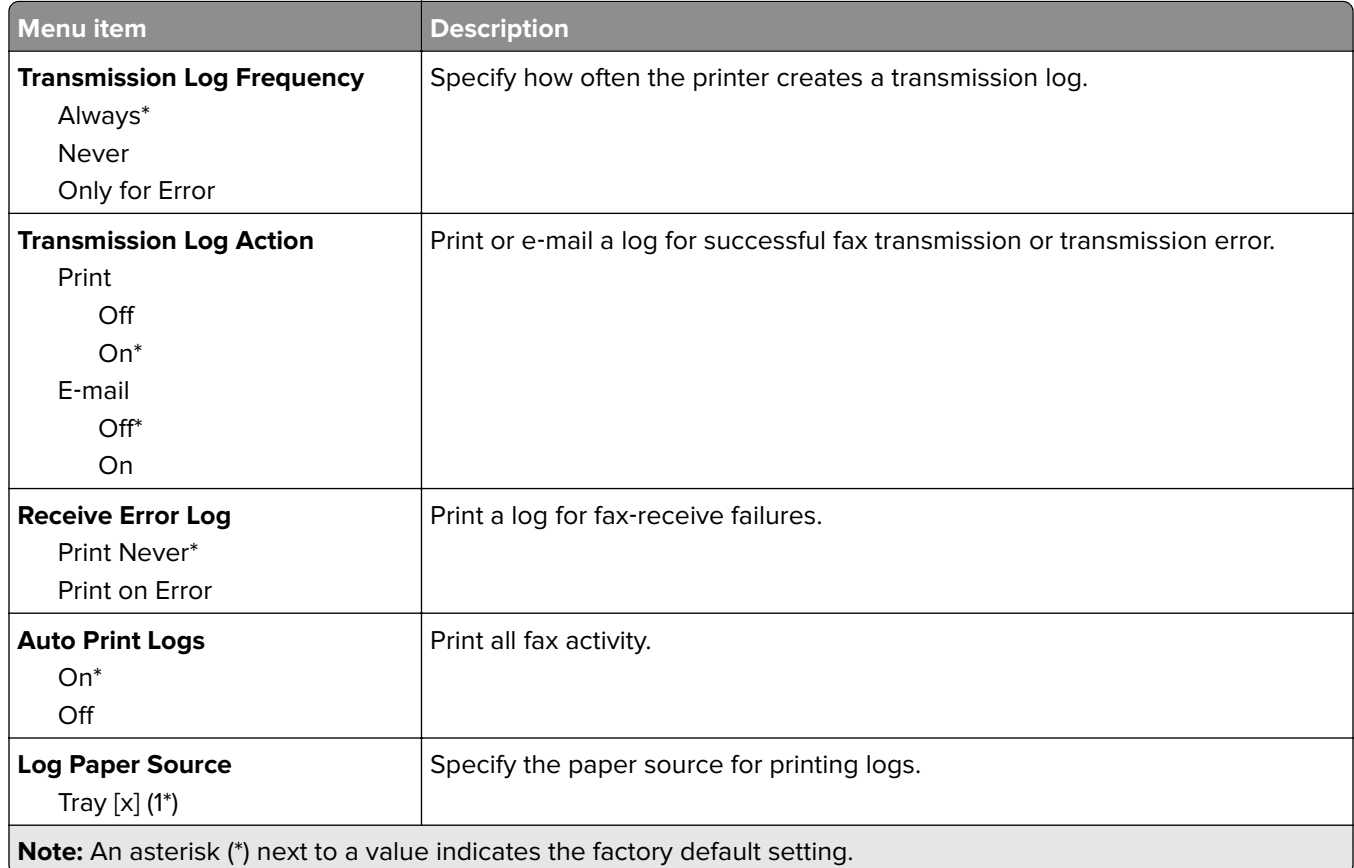

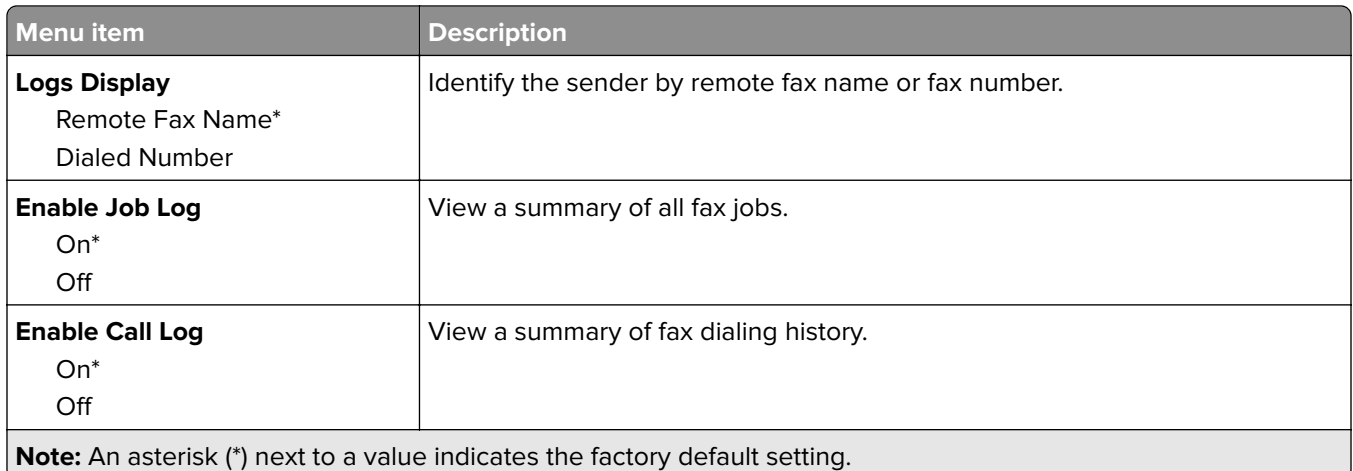

#### **Speaker settings**

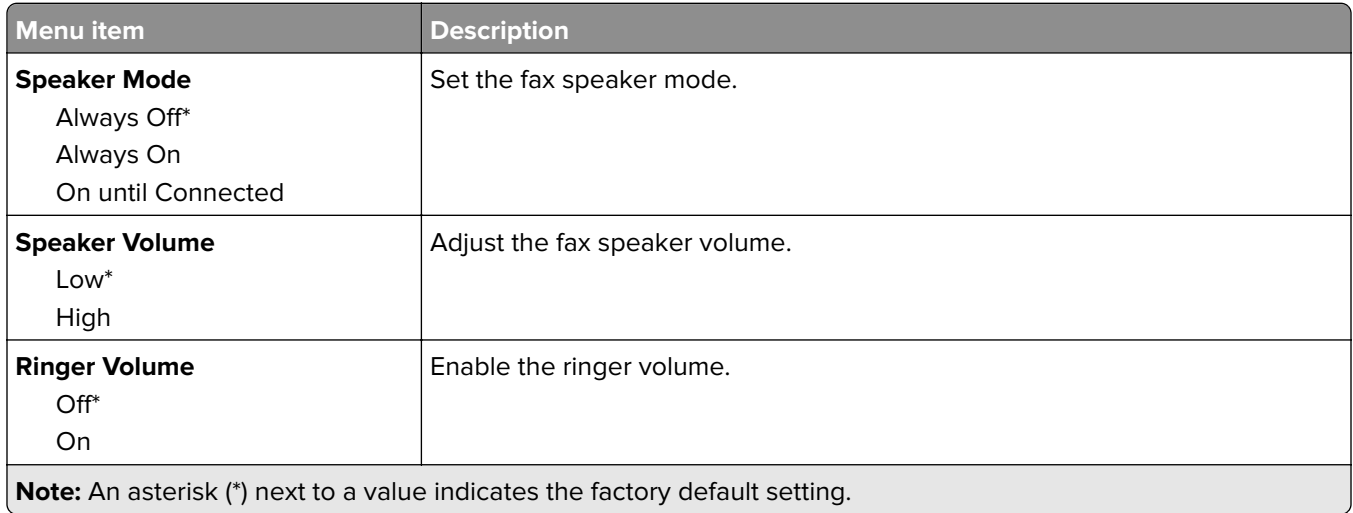

### **Fax Server Setup**

**Note:** This menu is available only in some printer models

#### **General Fax Settings**

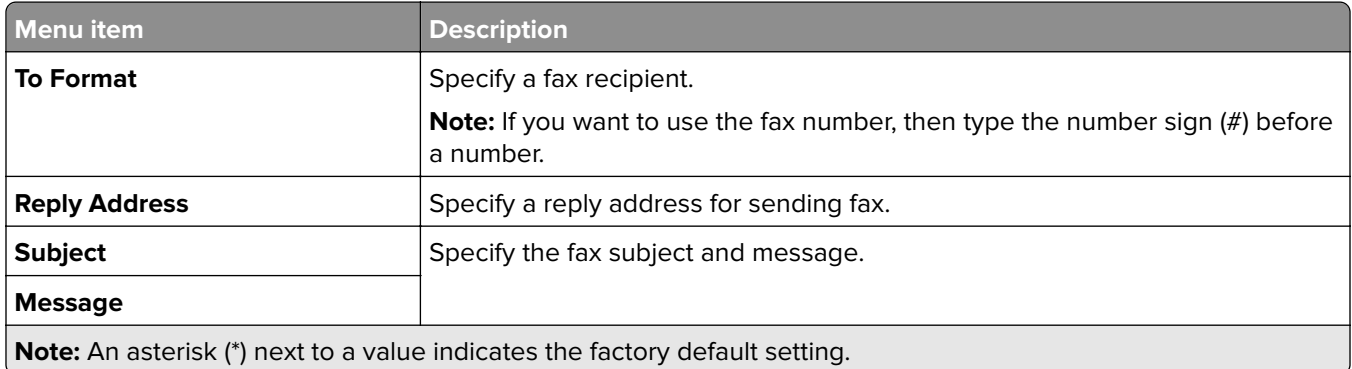

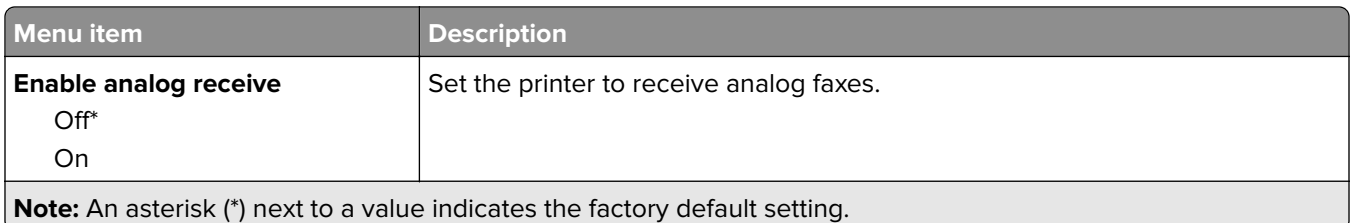

#### **Fax Server E**‑**mail Settings**

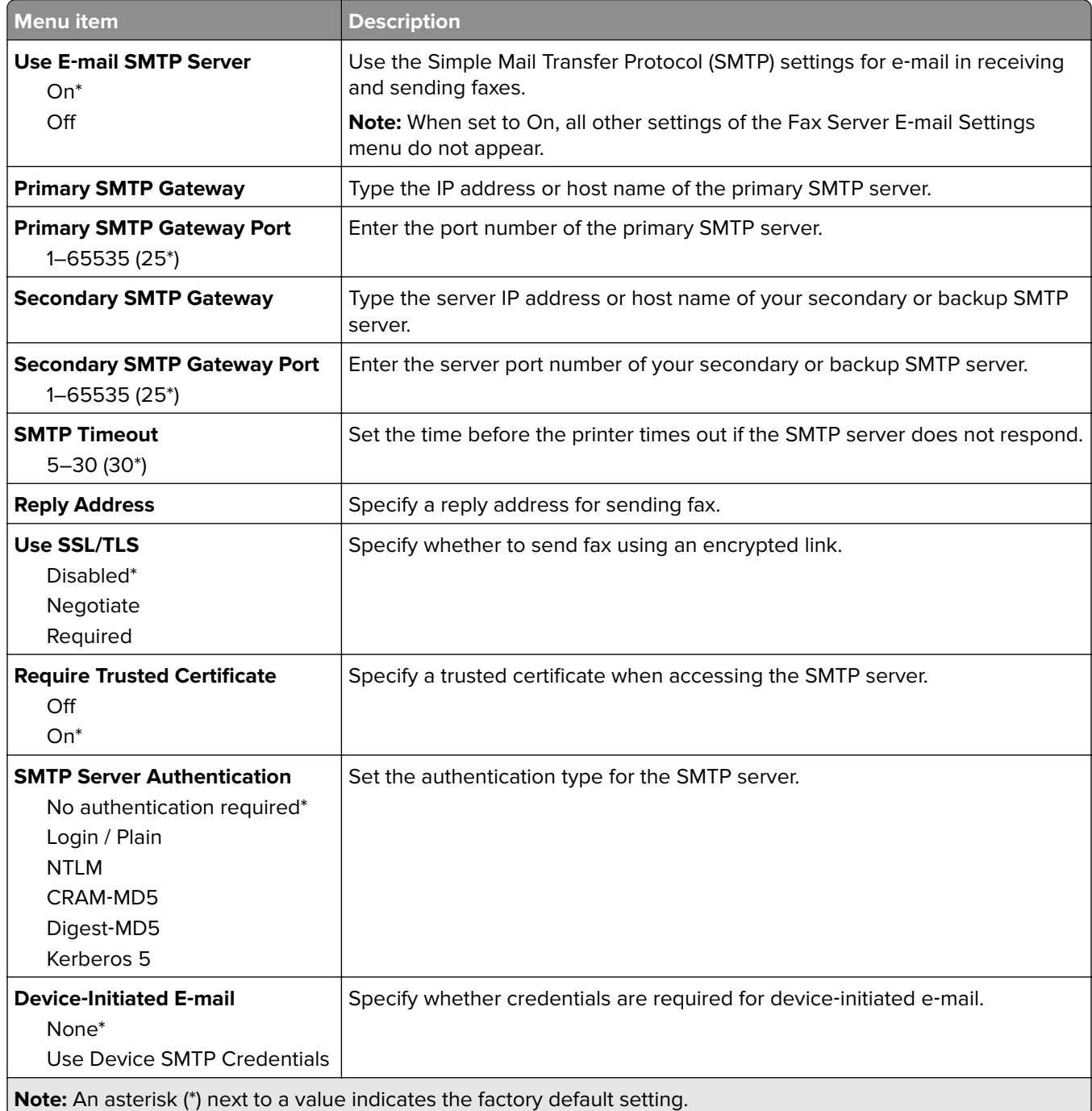

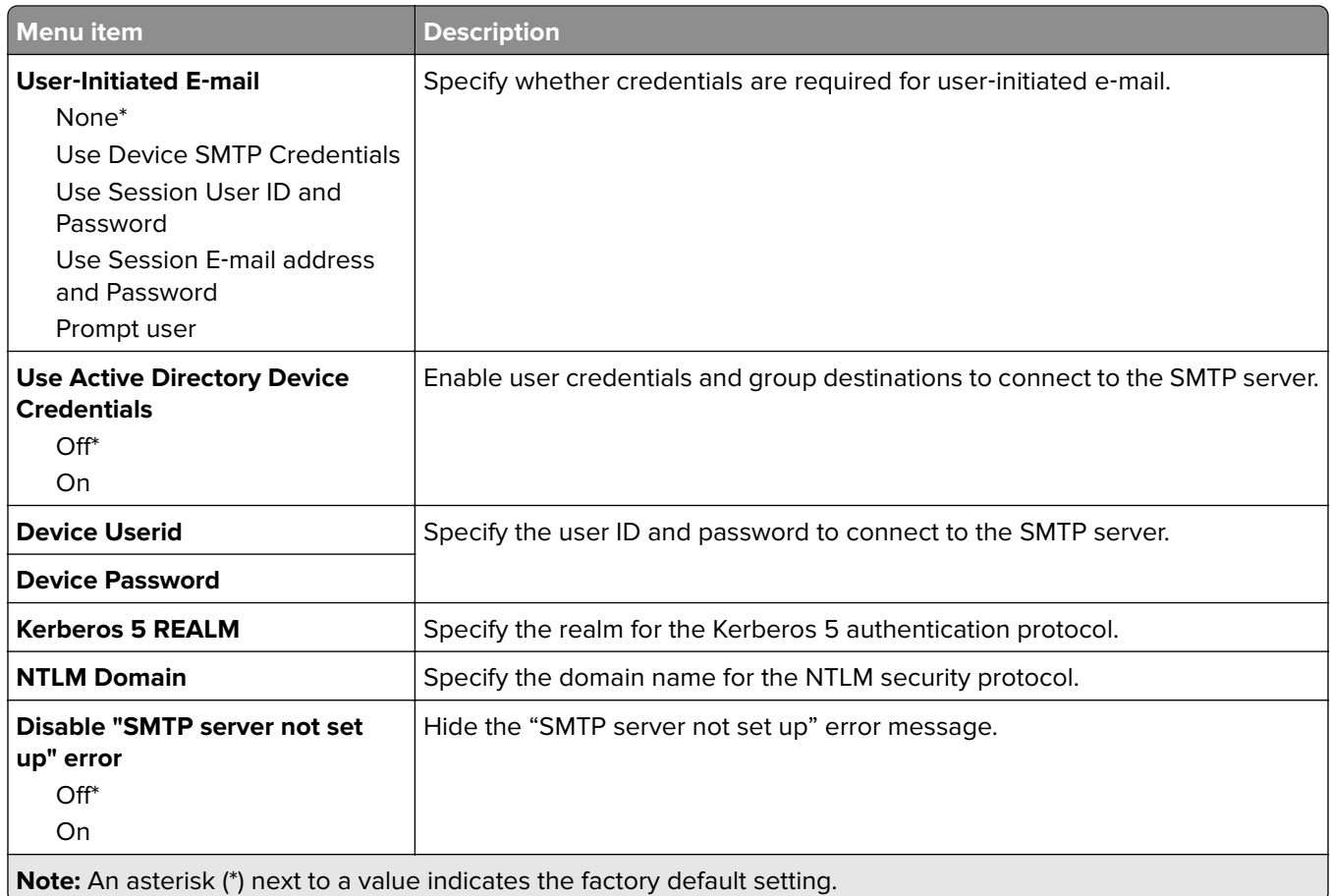

#### **Fax Server Scan Settings**

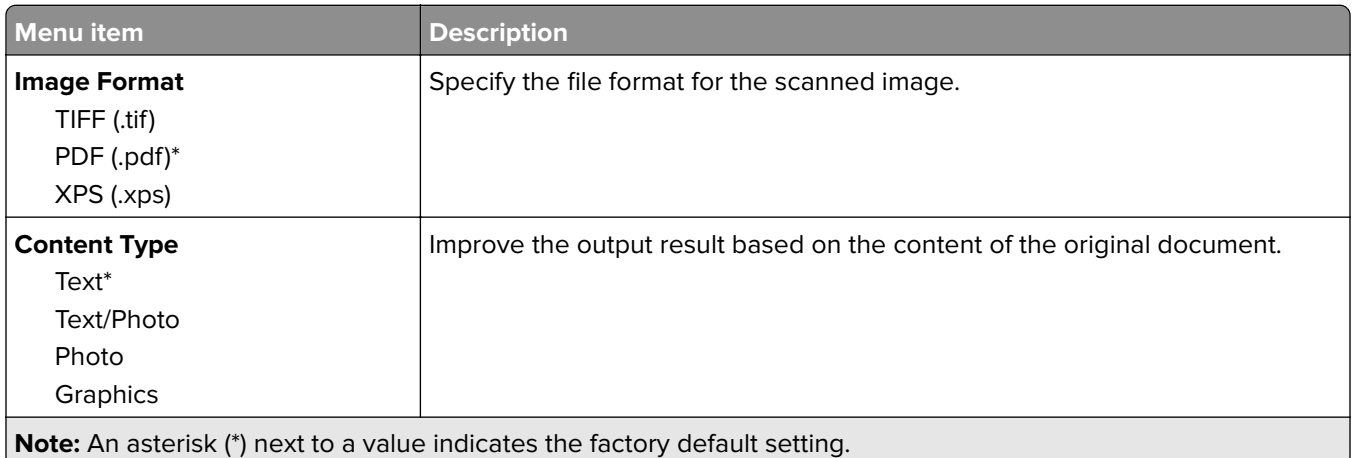

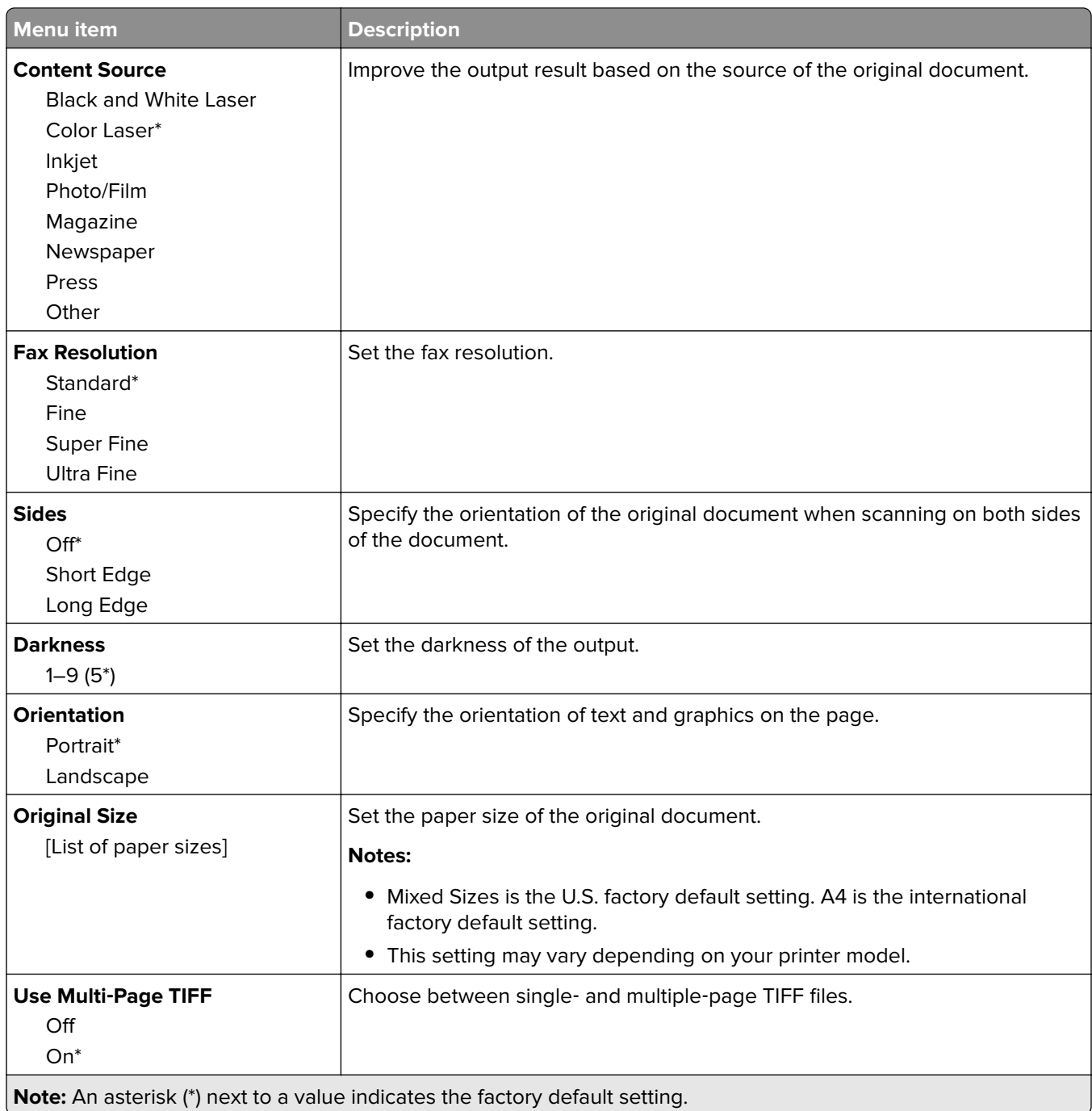

# <span id="page-105-0"></span>**E-mail**

### **E**‑**mail Setup**

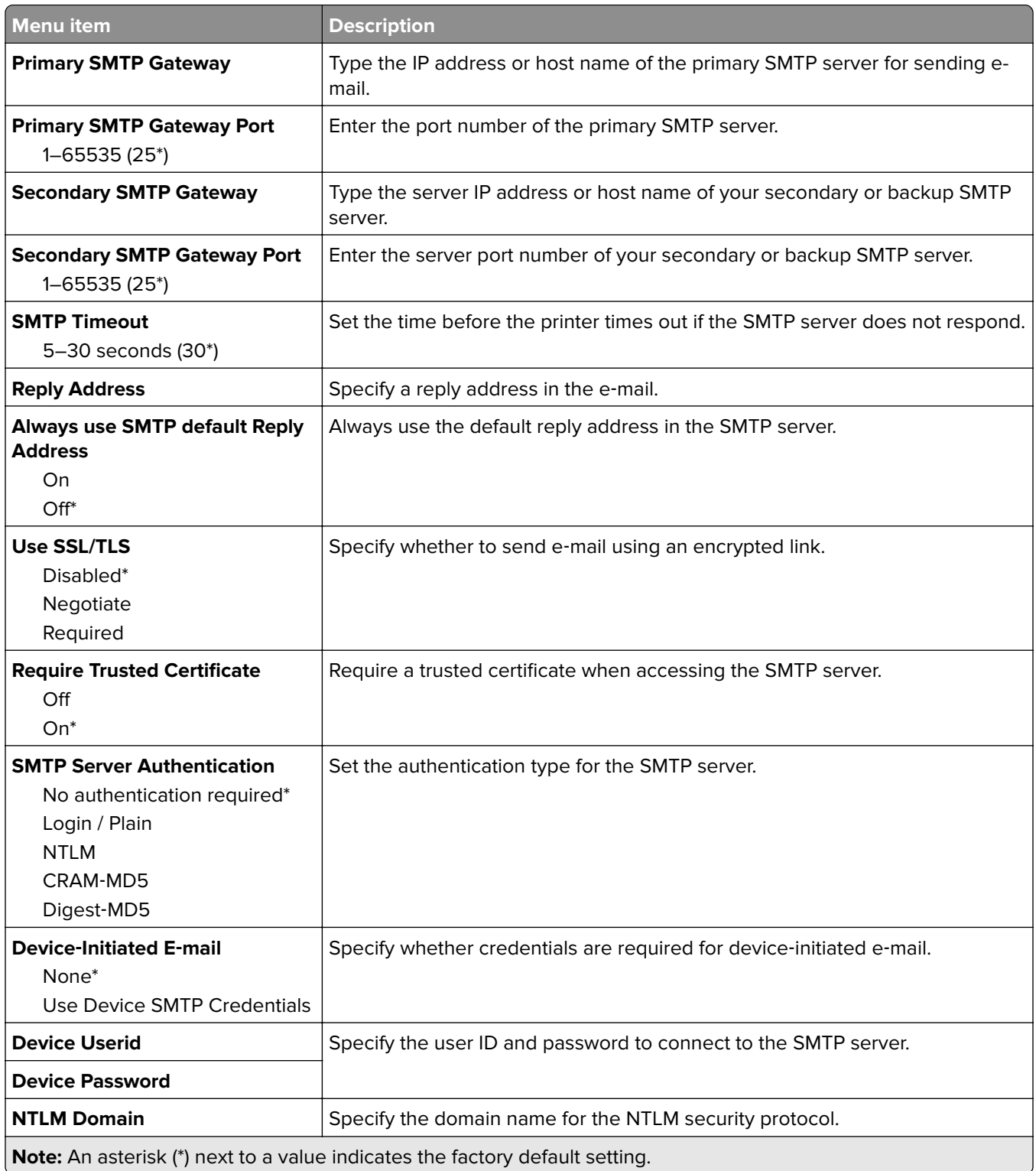

### <span id="page-106-0"></span>**E**‑**mail Defaults**

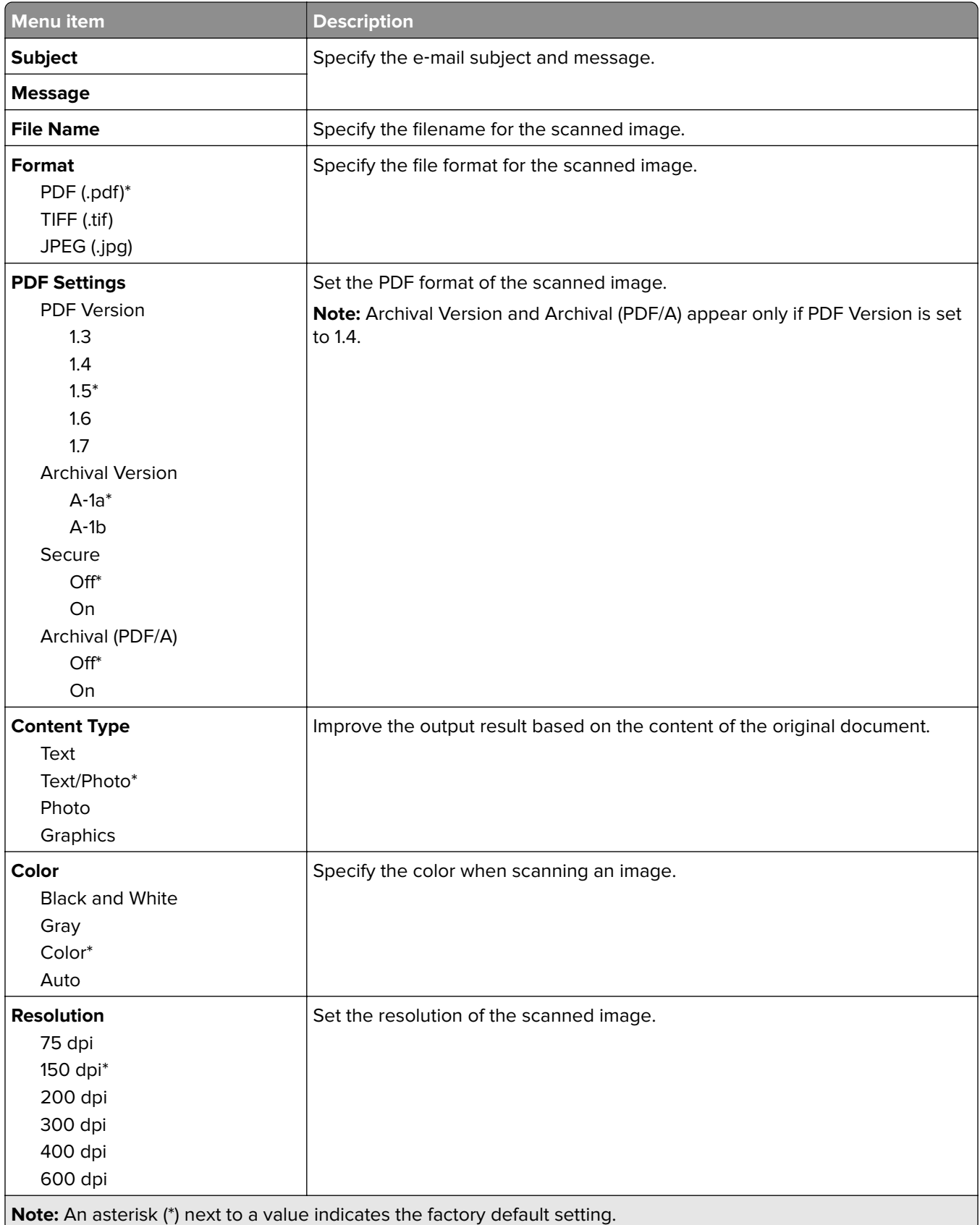

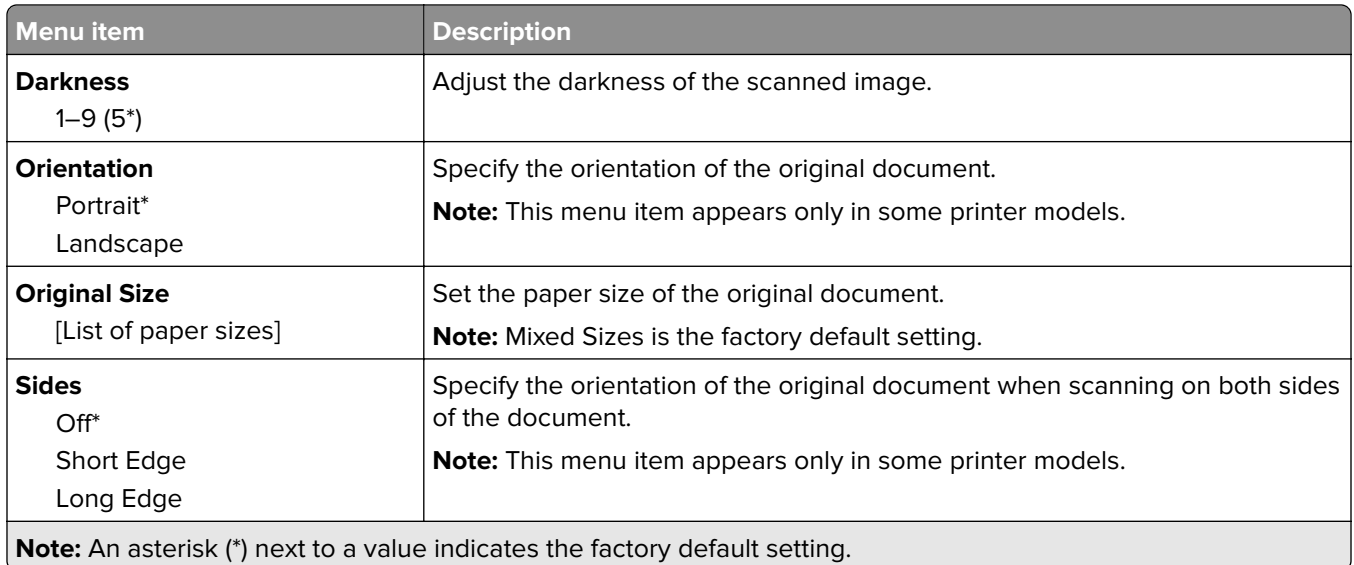

#### **Advanced Imaging**

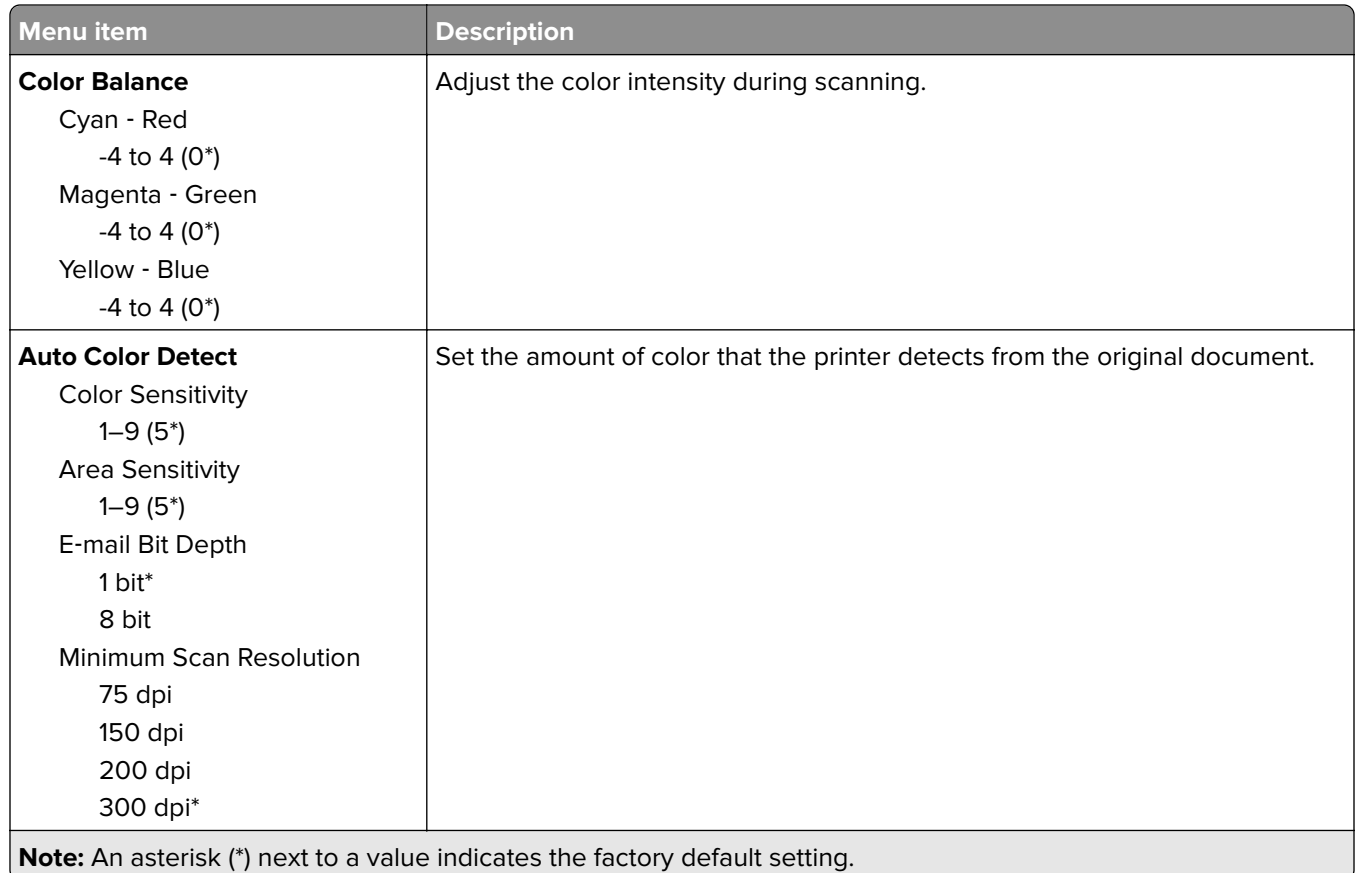
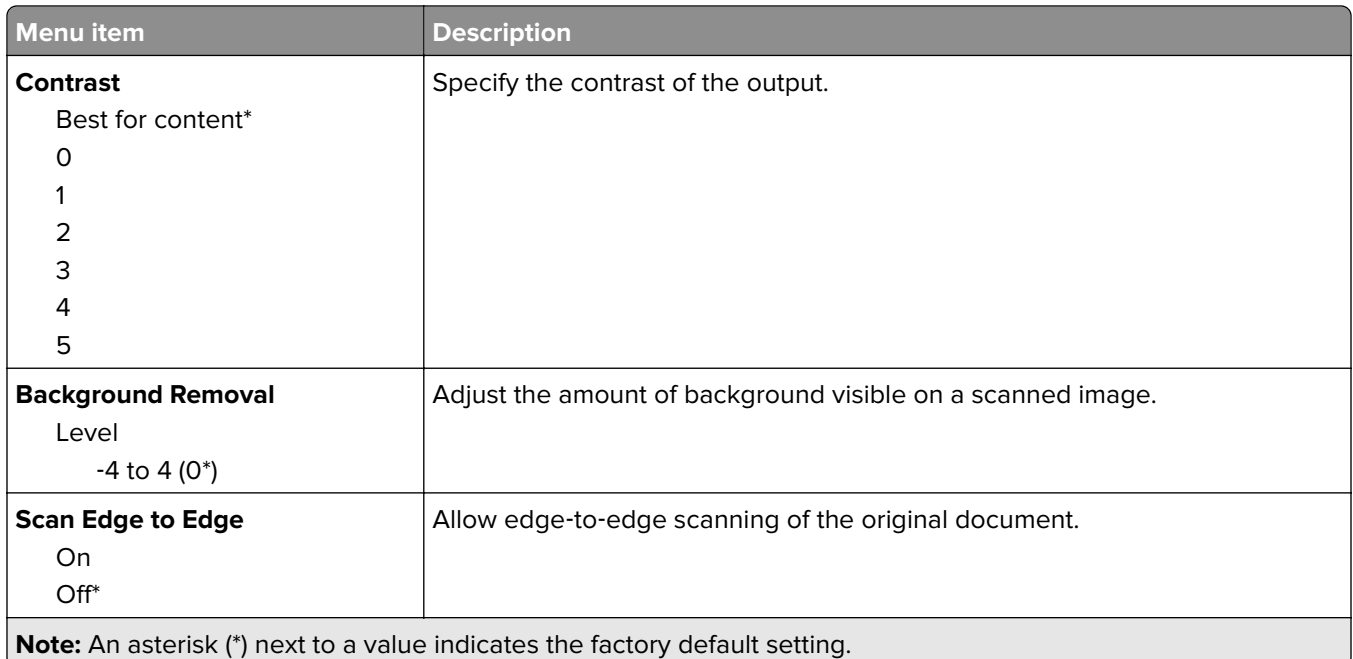

#### **Admin Controls**

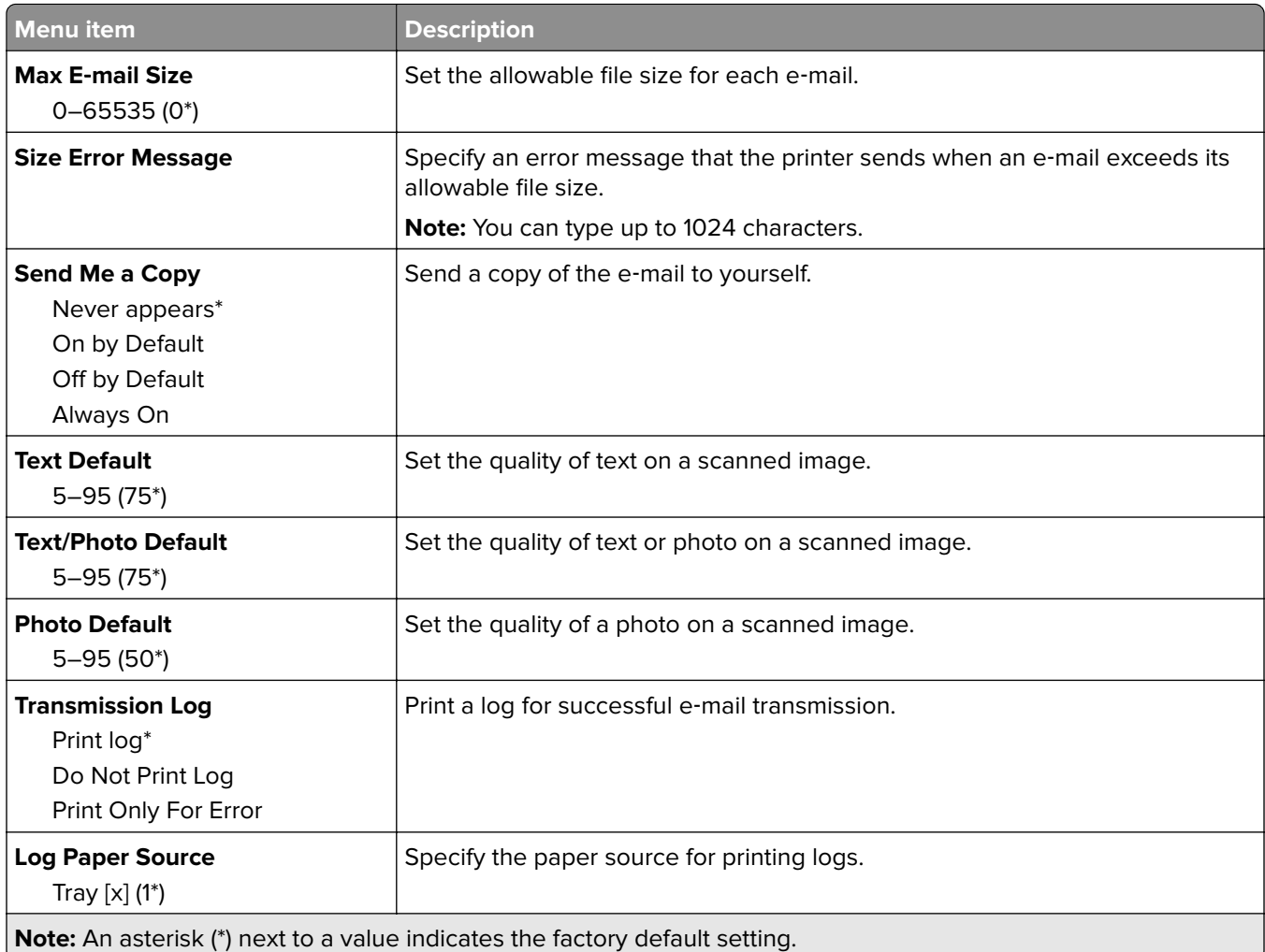

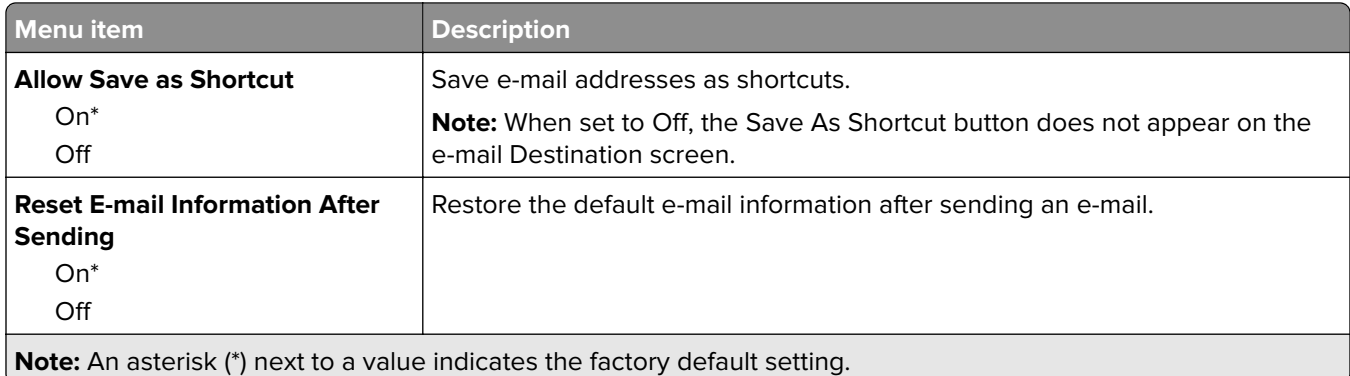

# **FTP**

## **FTP Defaults**

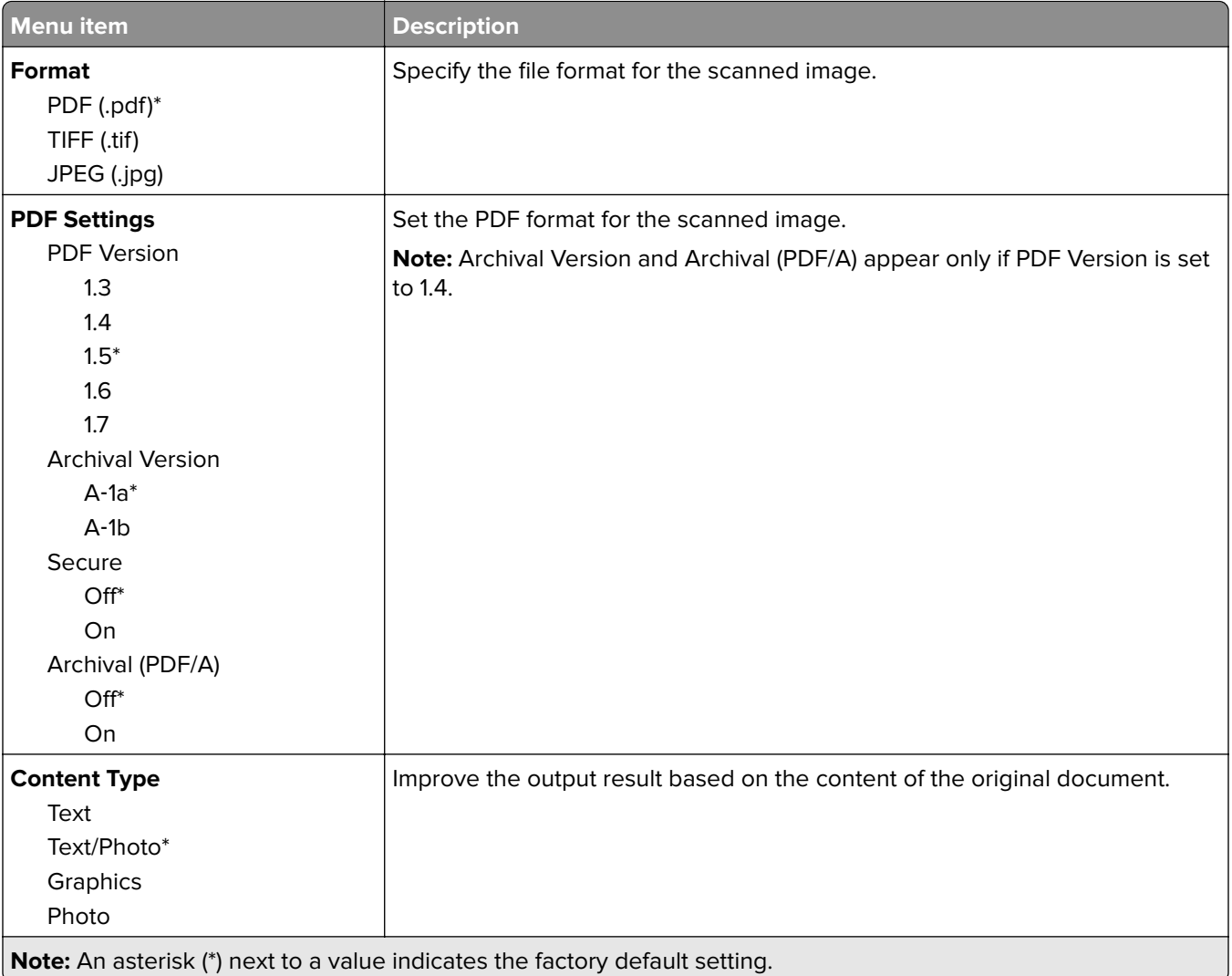

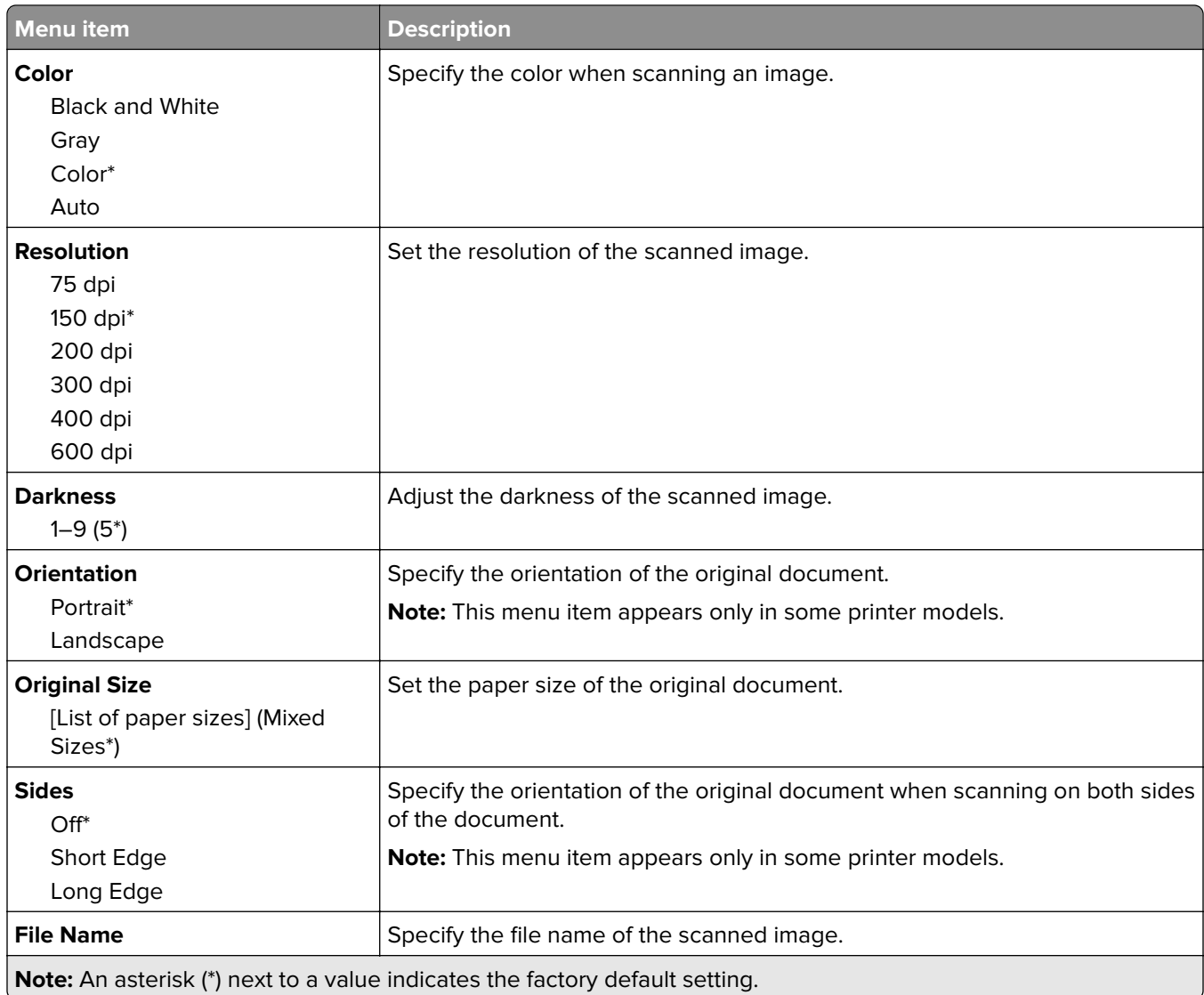

#### **Advanced Imaging**

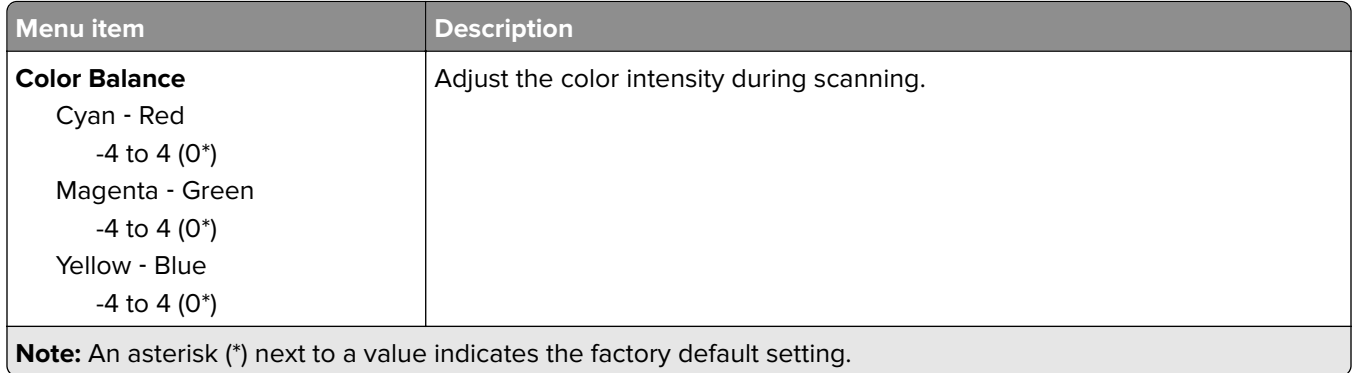

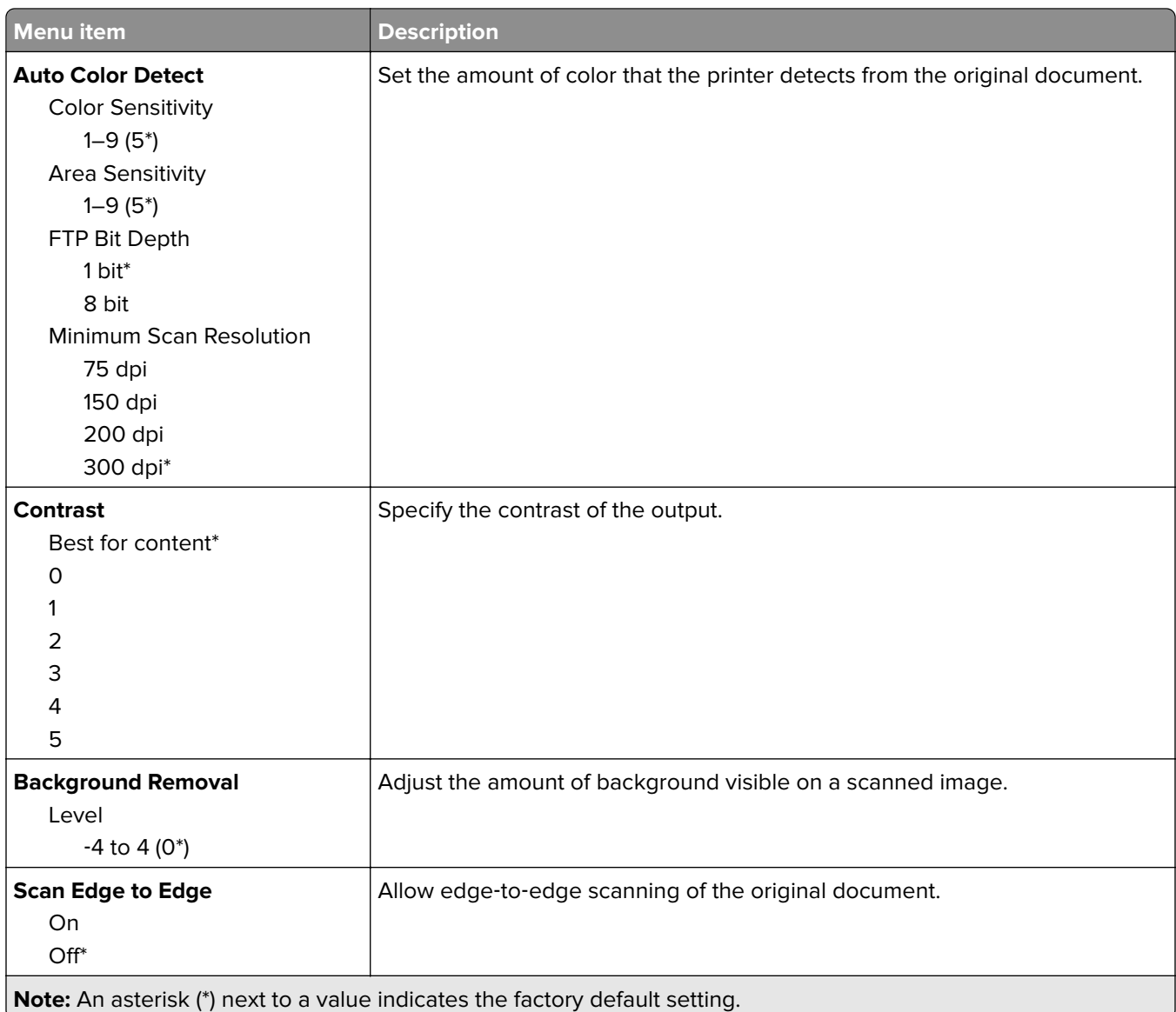

#### **Admin Controls**

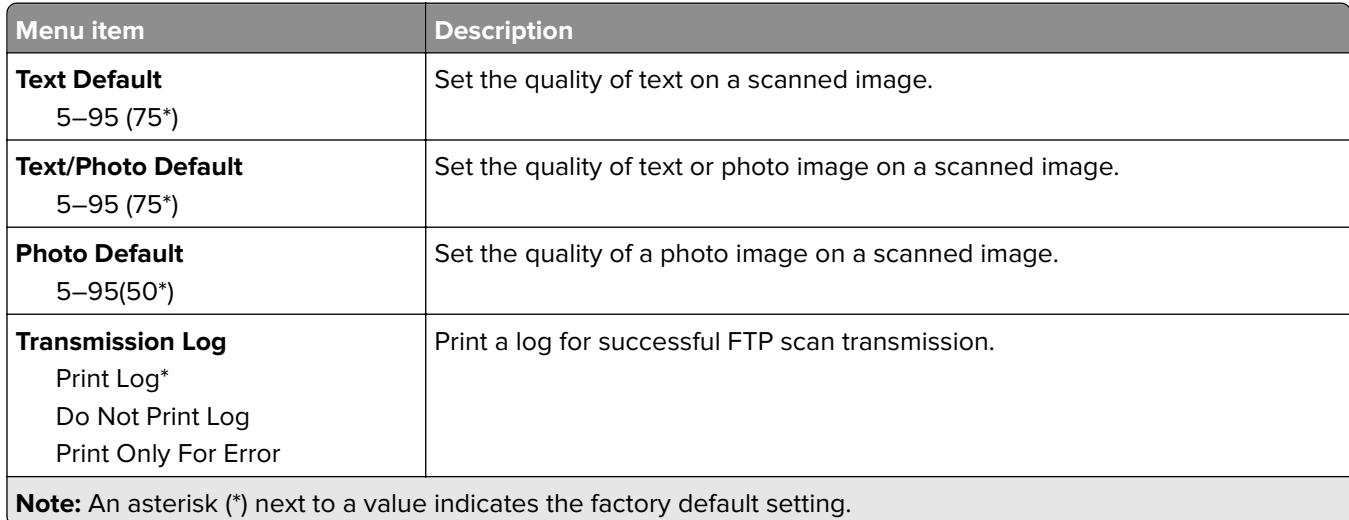

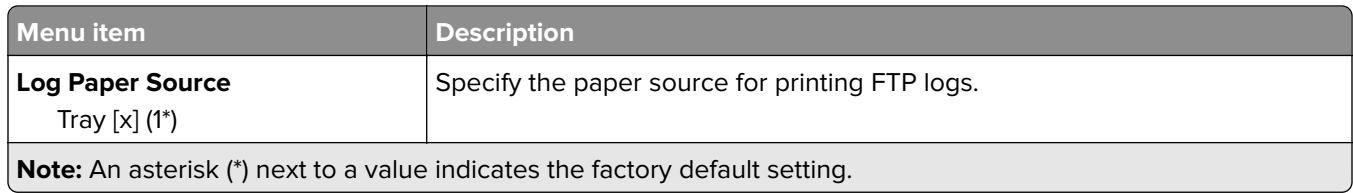

# **USB Drive**

## **Flash Drive Scan**

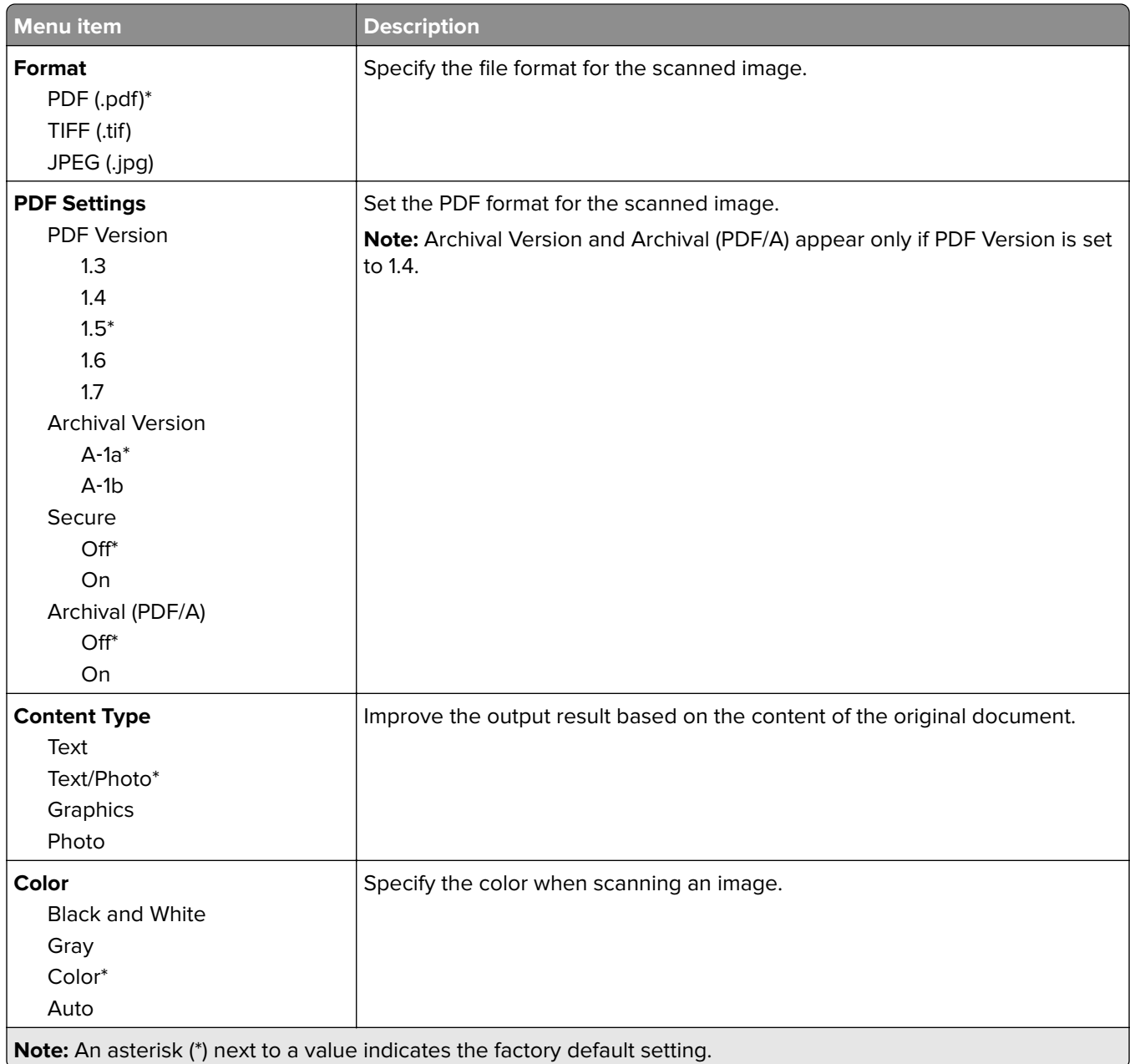

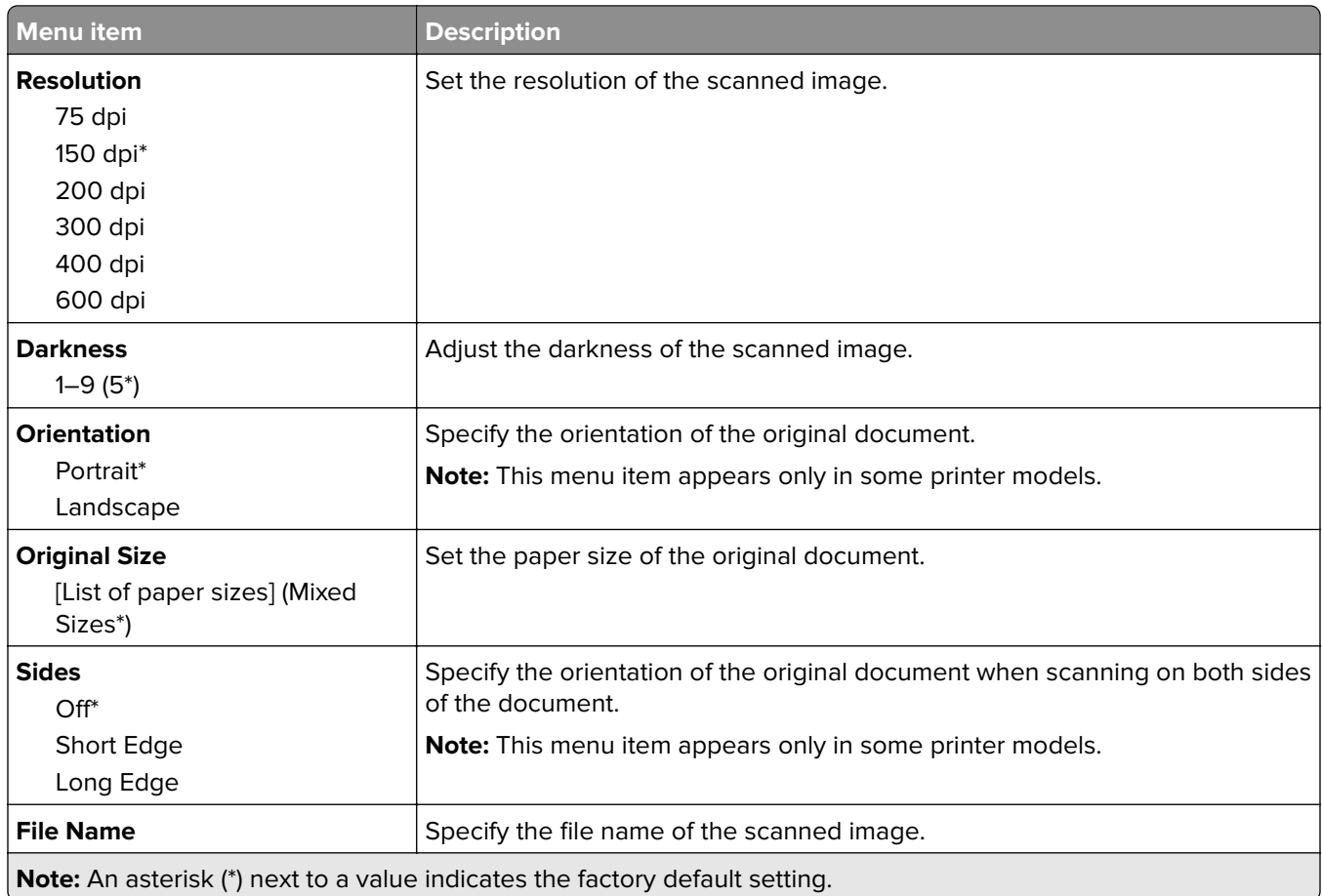

#### **Advanced Imaging**

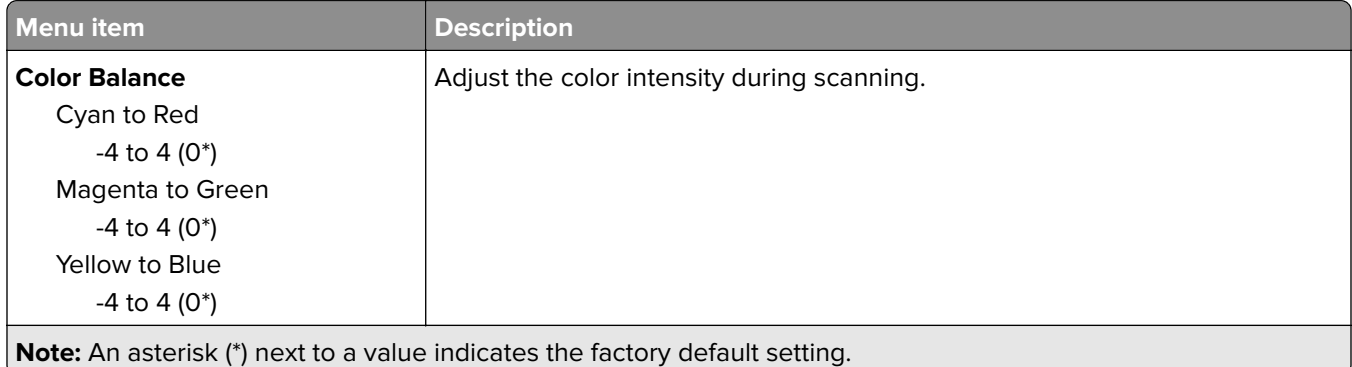

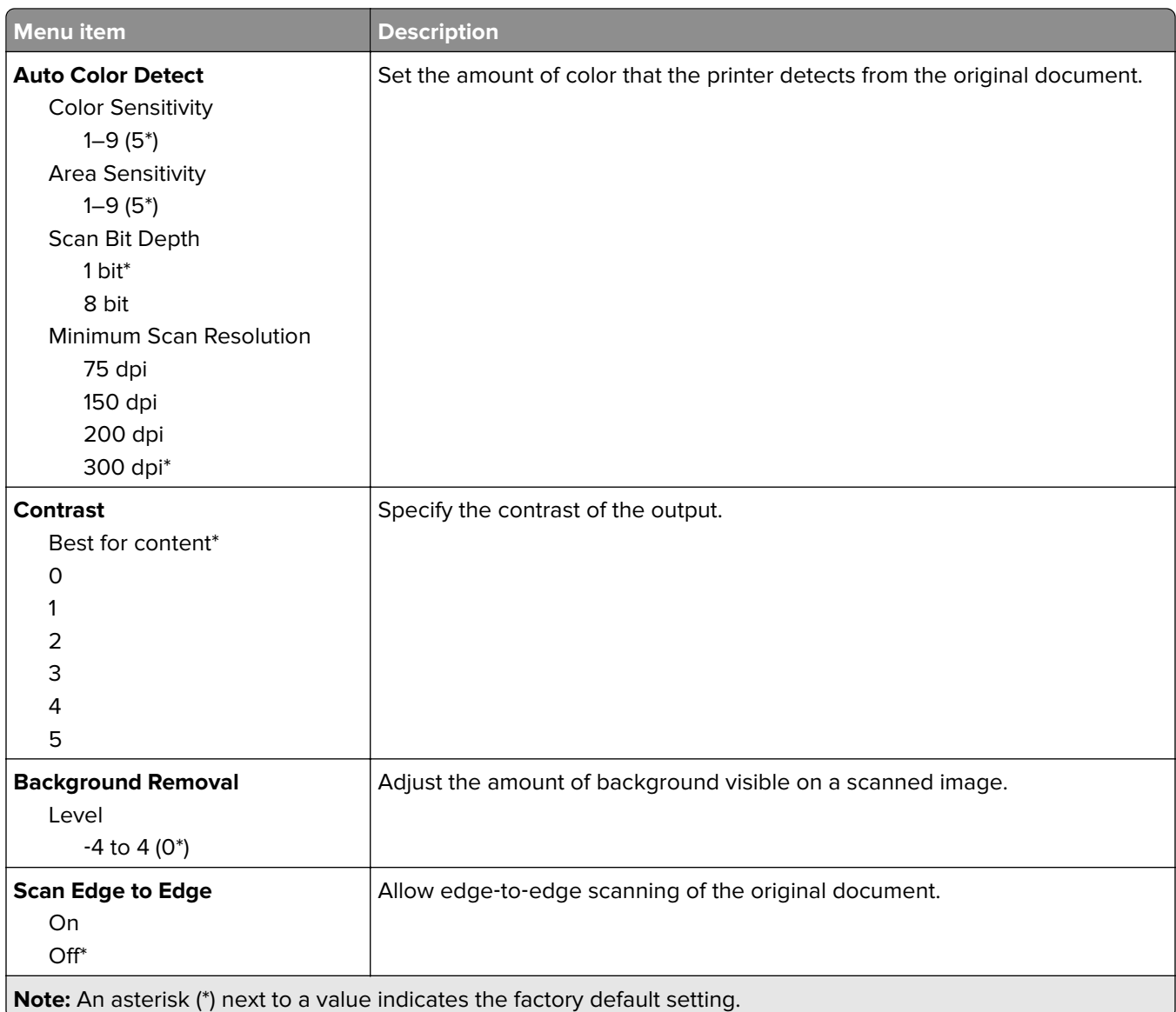

#### **Admin Controls**

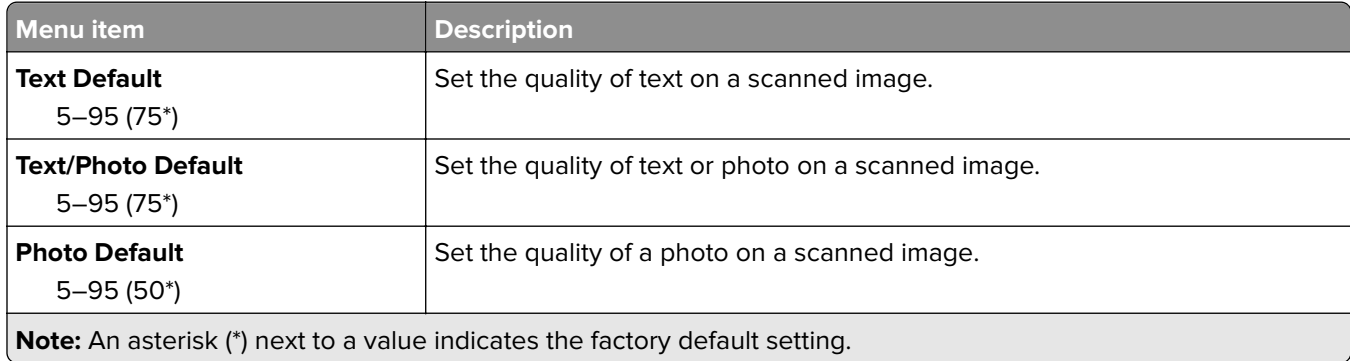

## **Flash Drive Print**

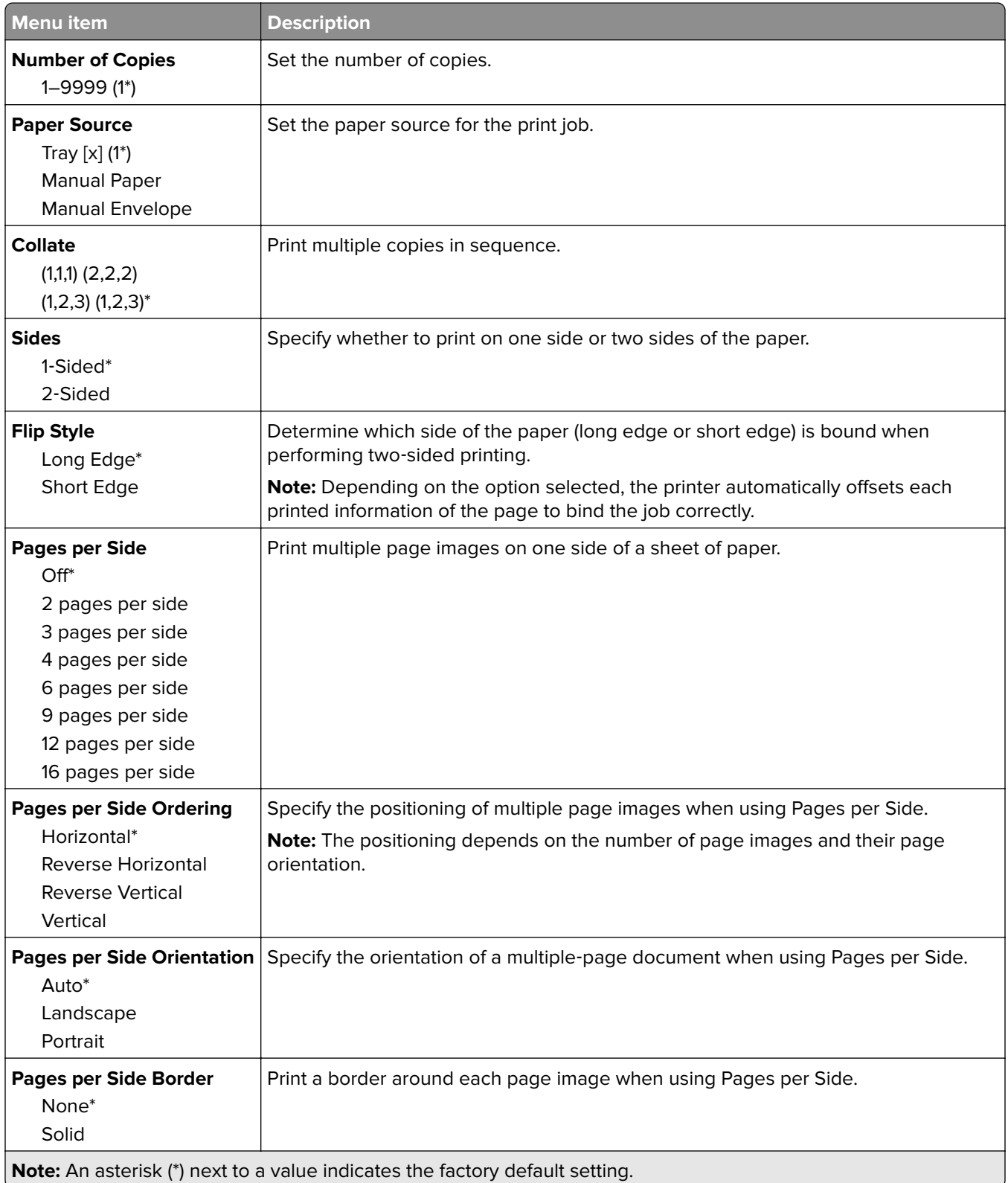

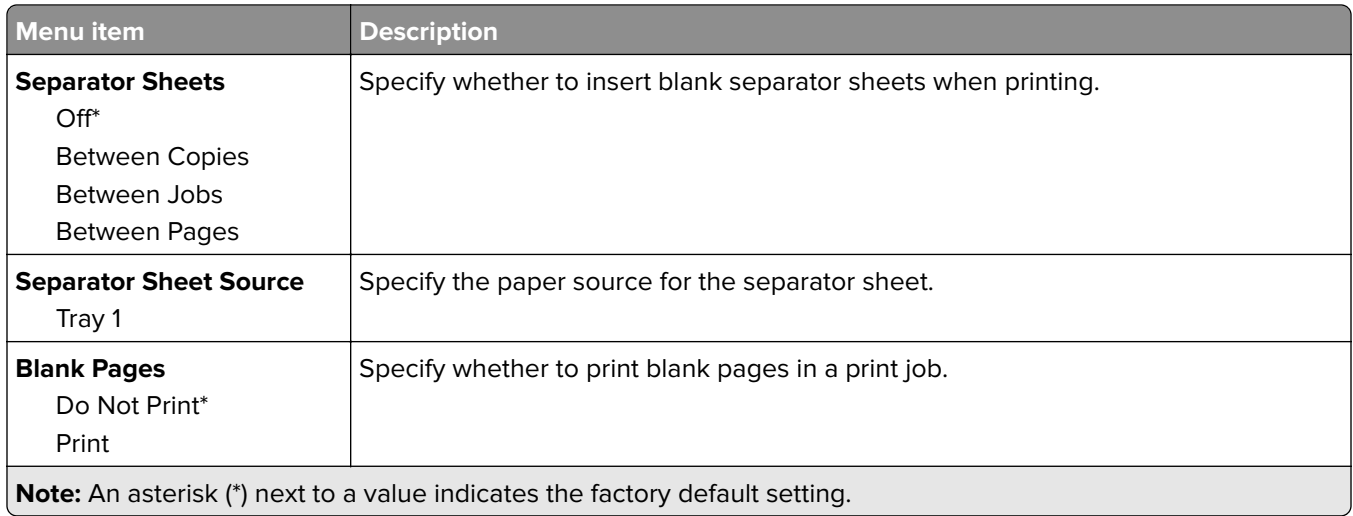

# **Network/Ports**

### **Network Overview**

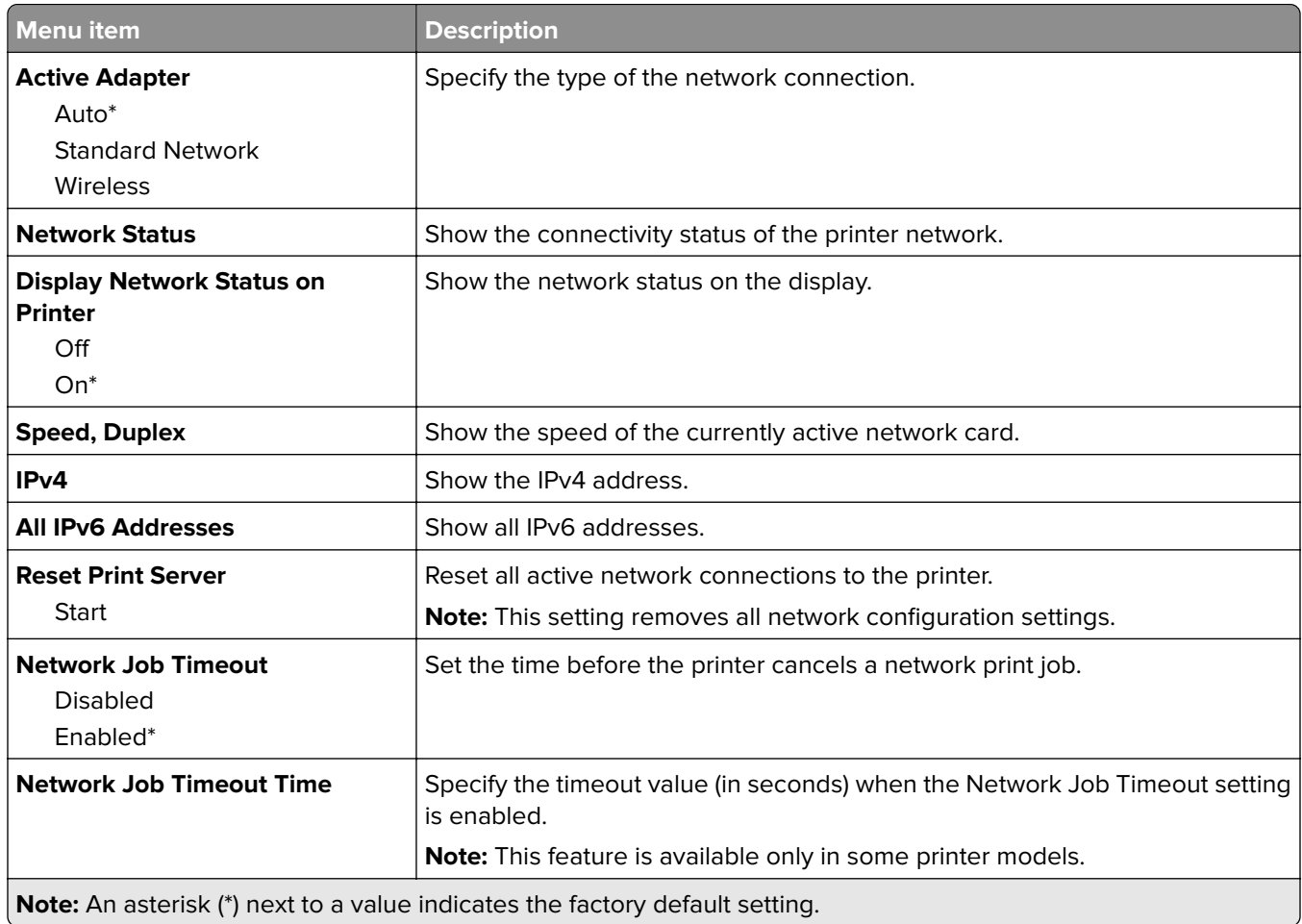

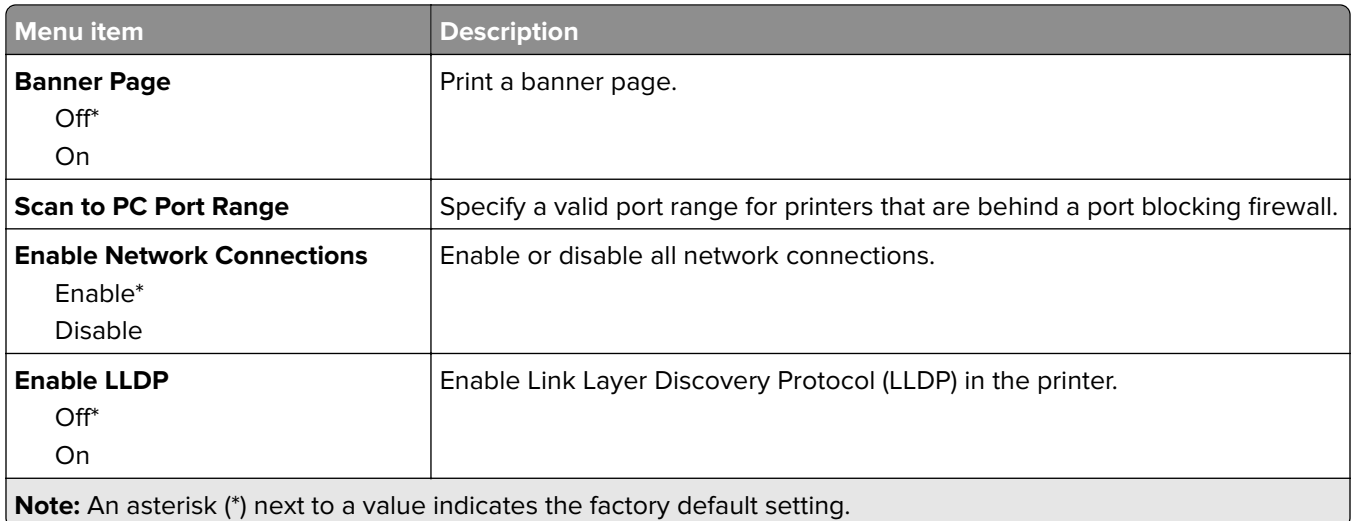

### **Wireless**

**Note:** This menu is available only in printers connected to a wireless network or printers that have a wireless module.

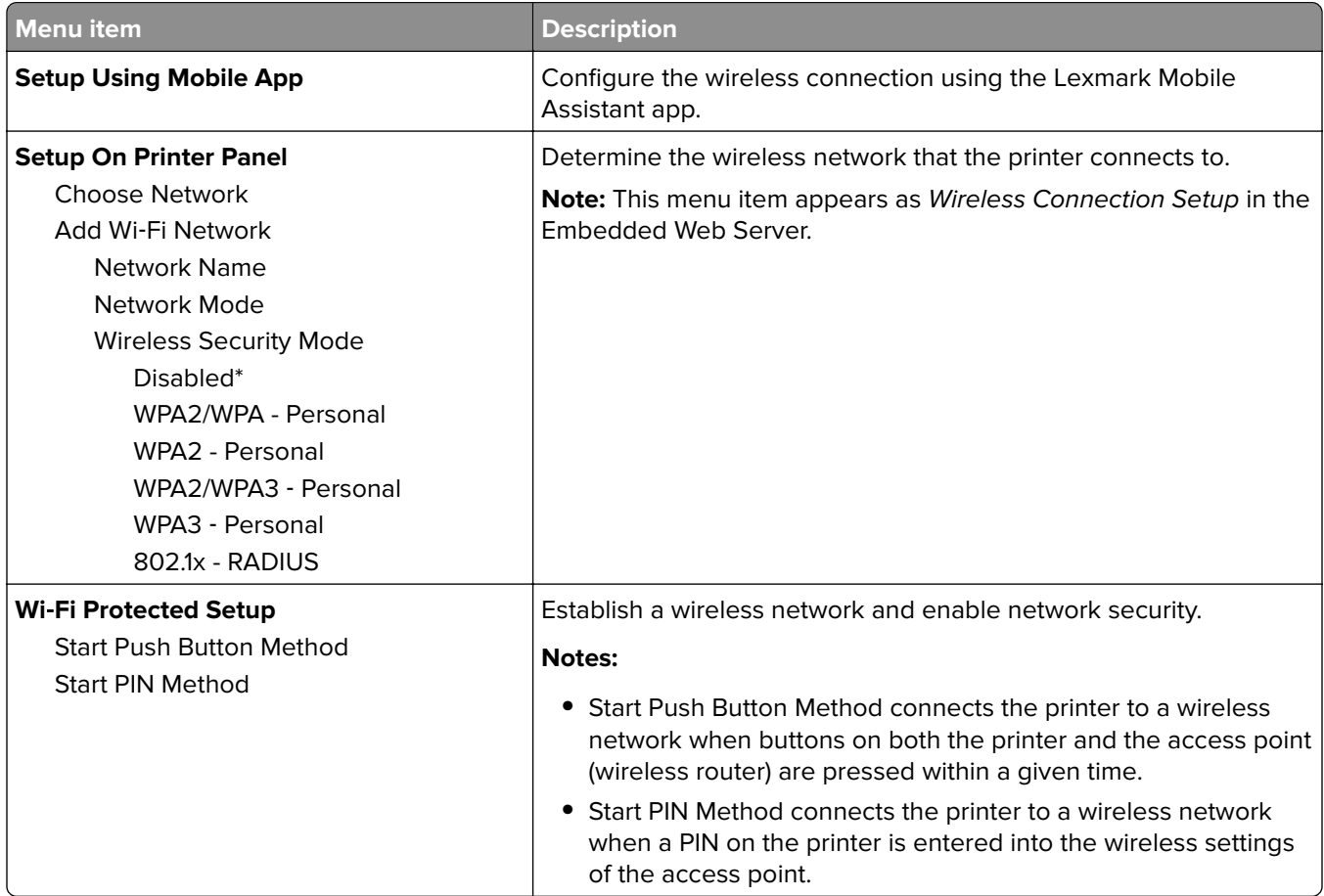

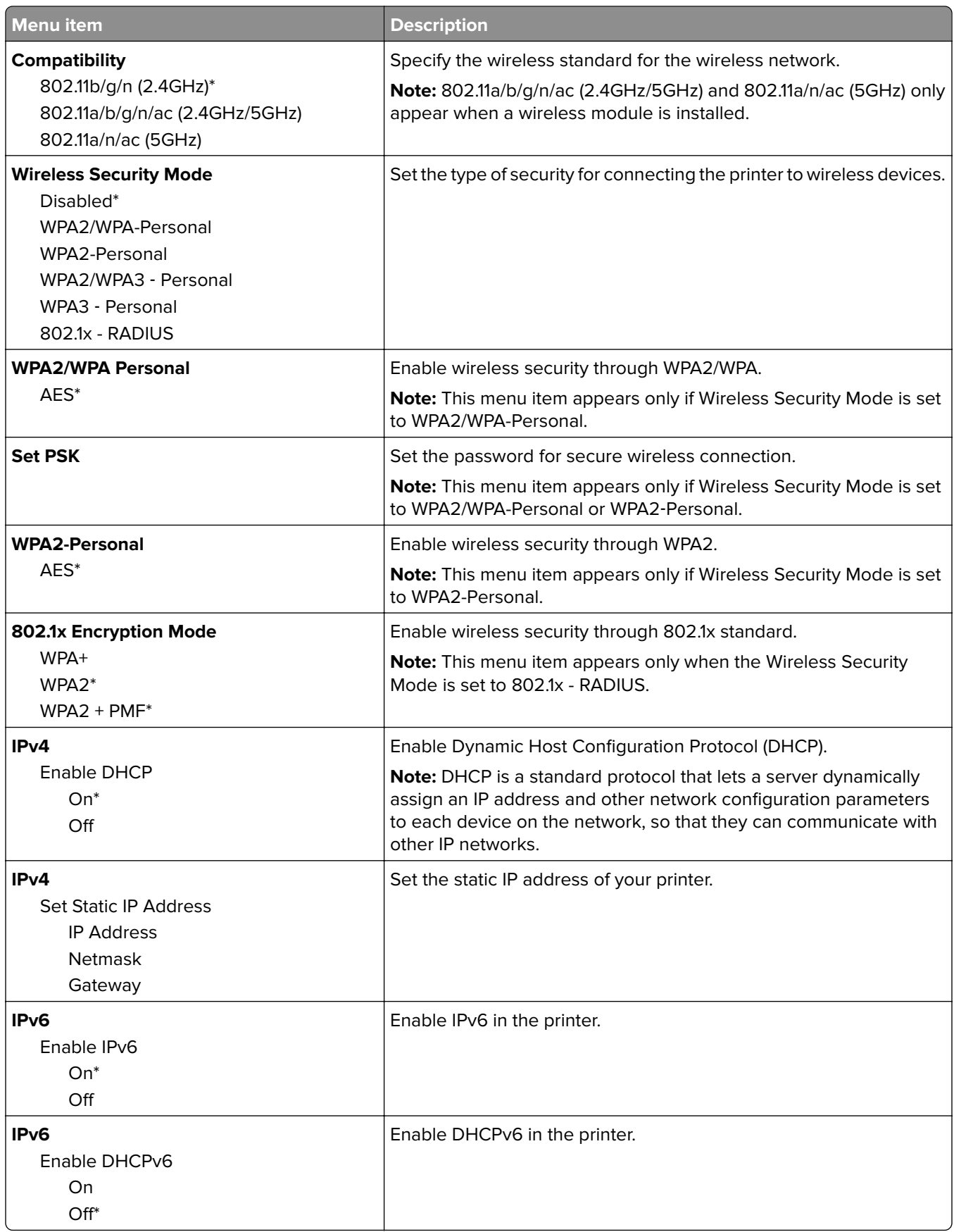

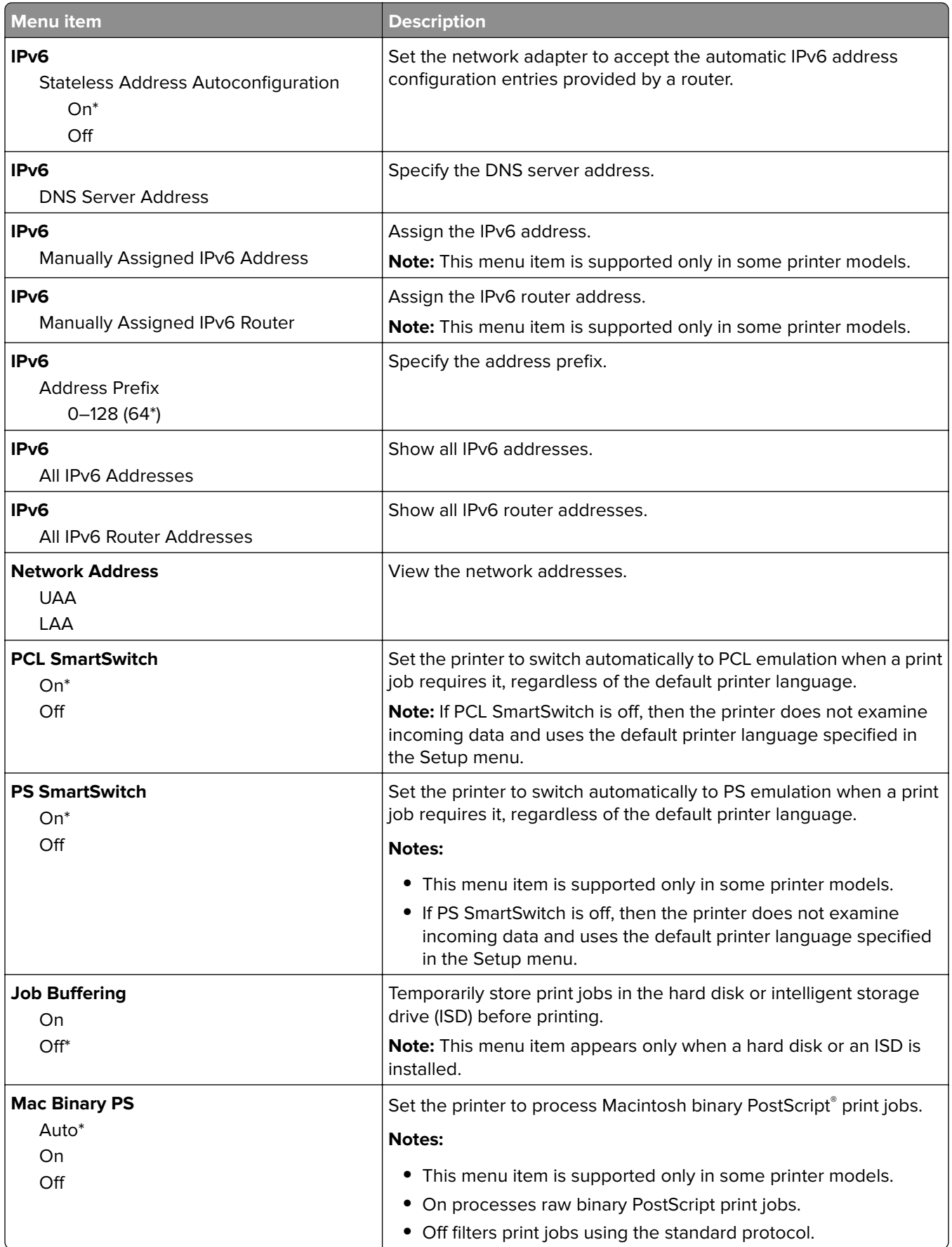

## **Wi**‑**Fi Direct**

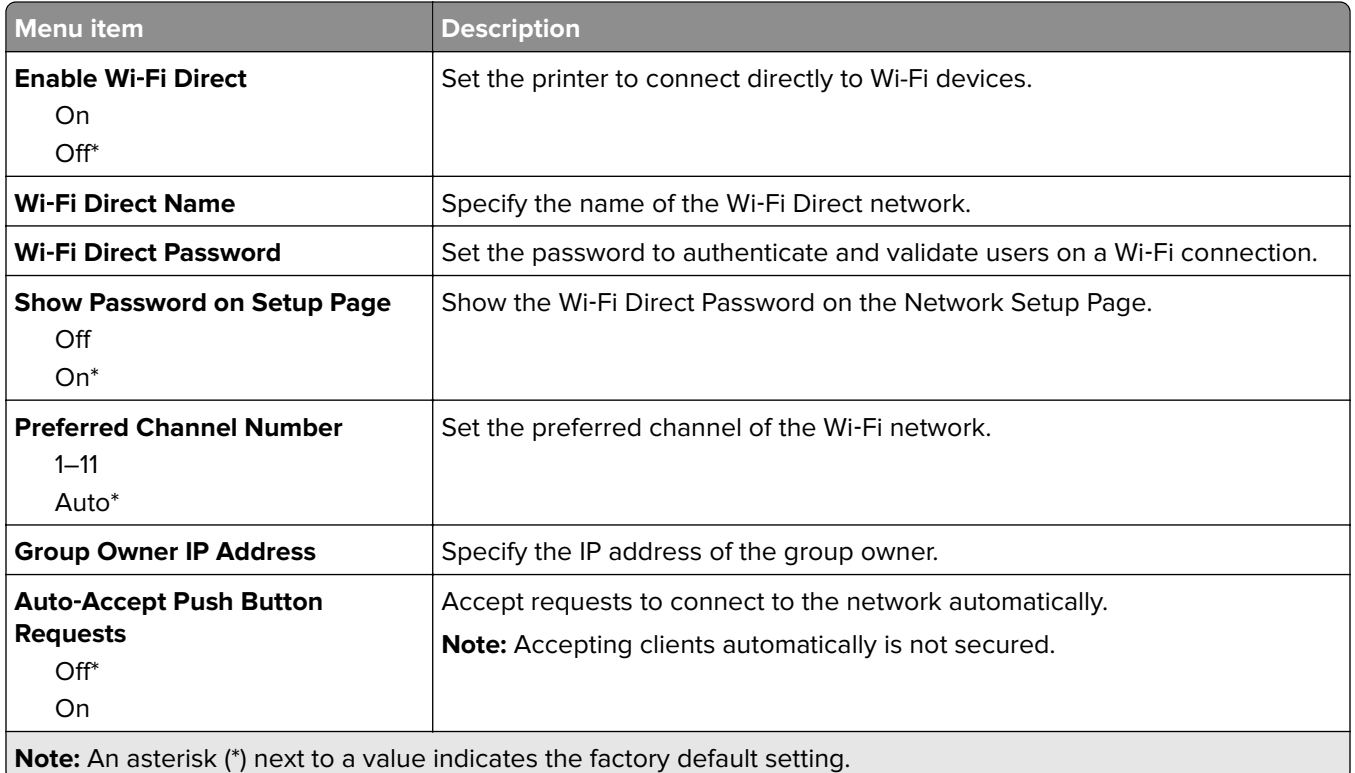

## **Ethernet**

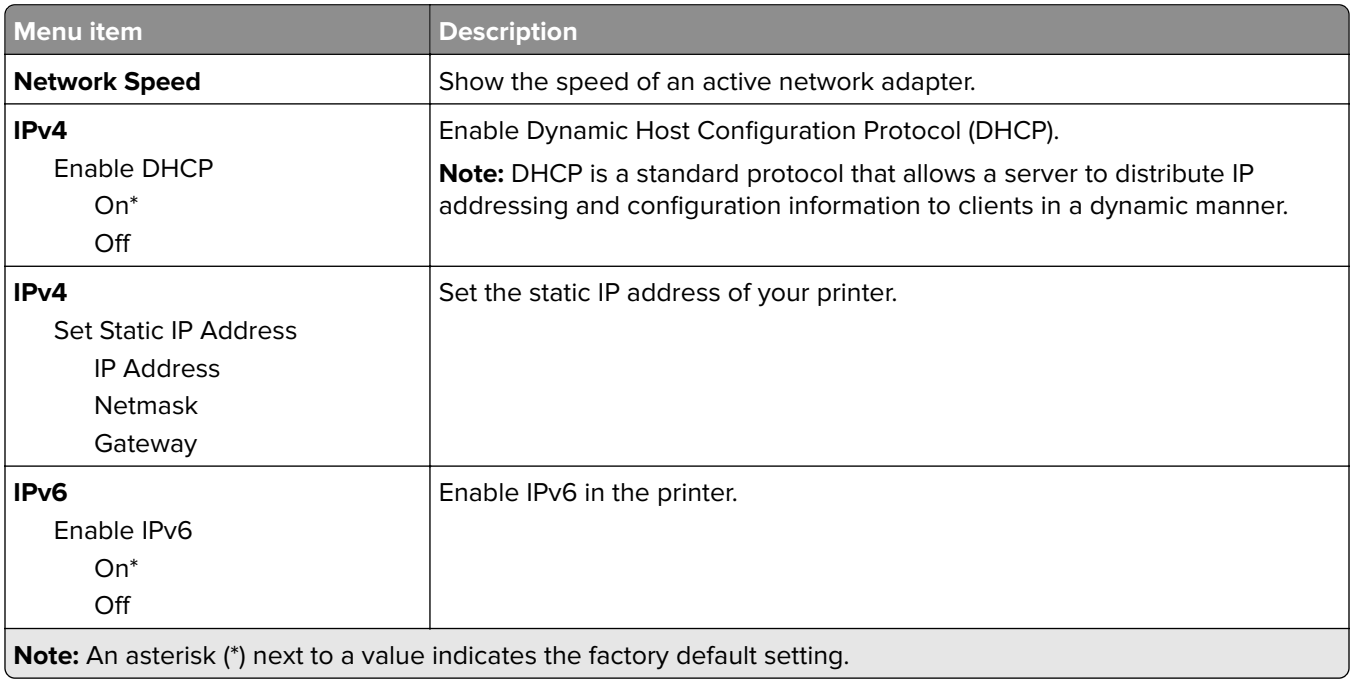

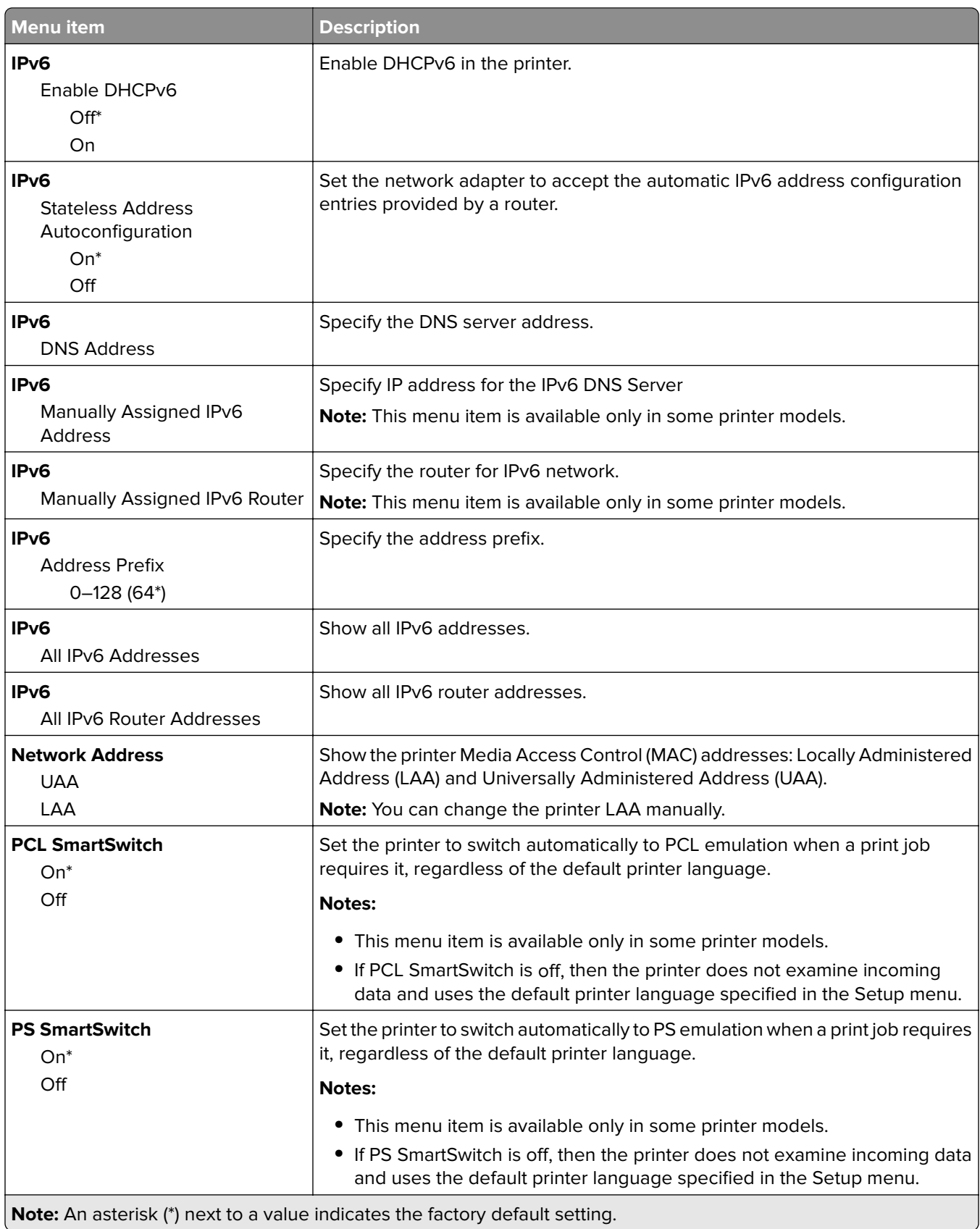

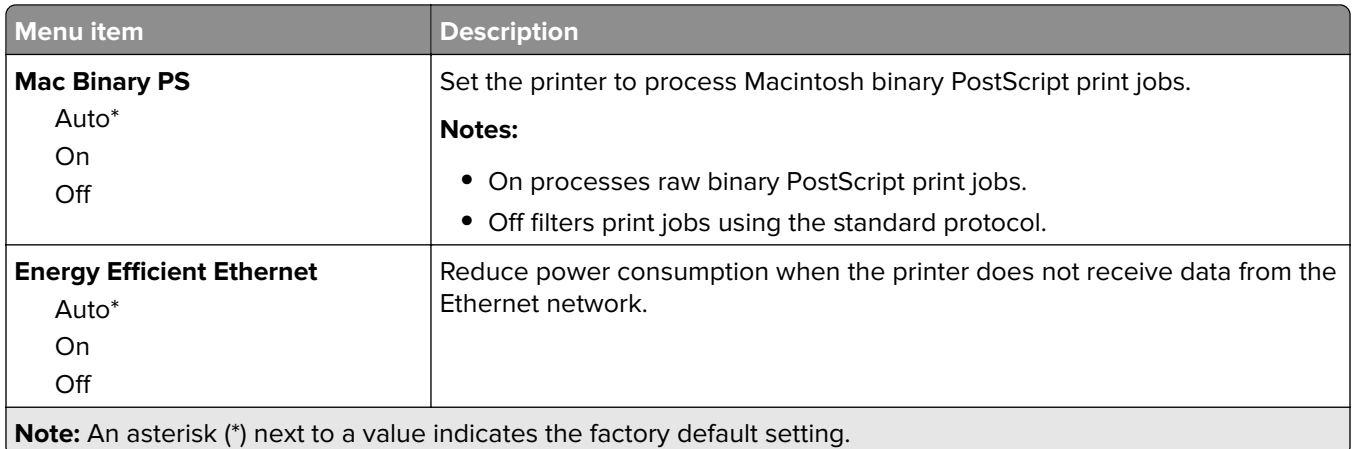

### **TCP/IP**

**Note:** This menu appears only in network printers or printers attached to print servers.

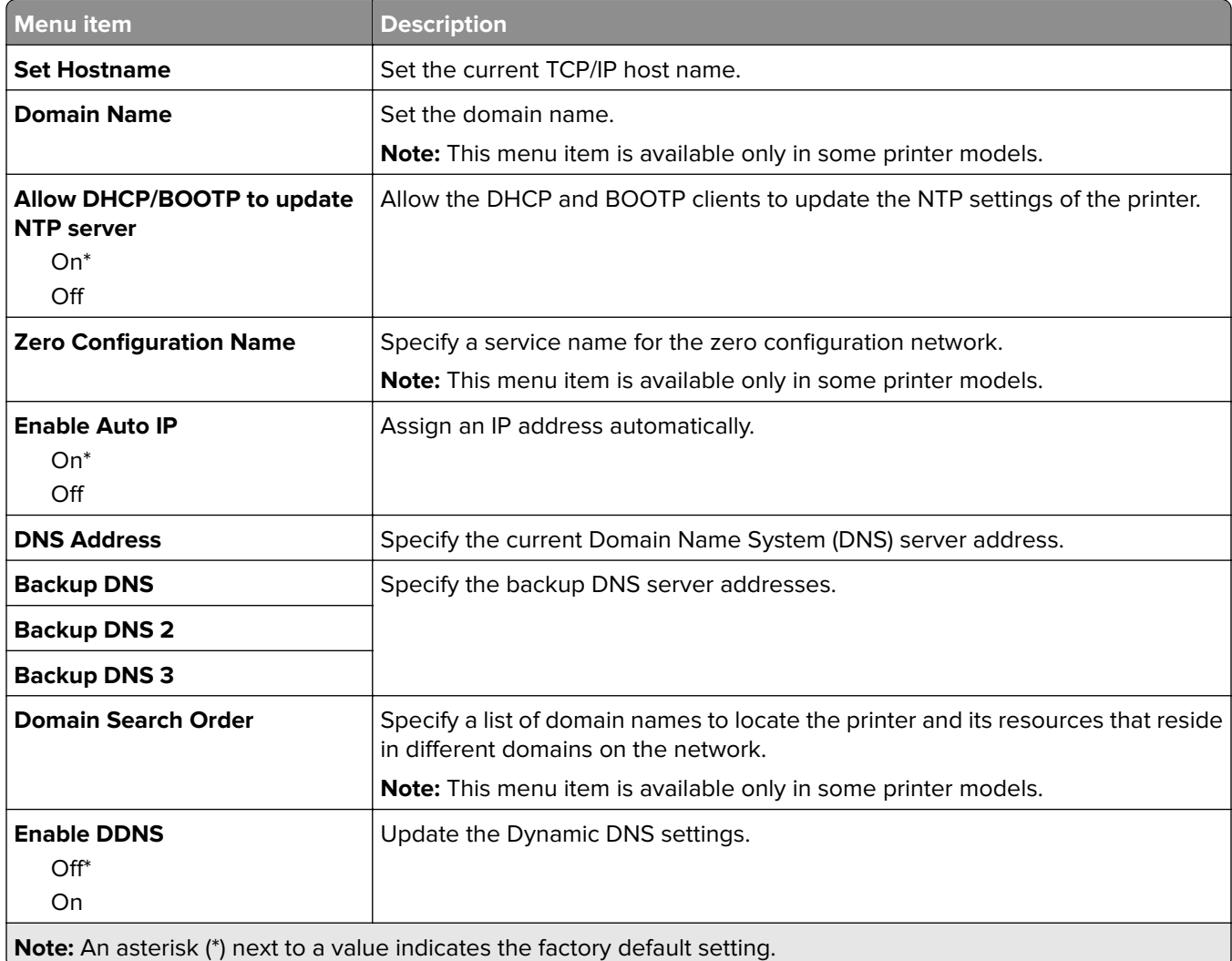

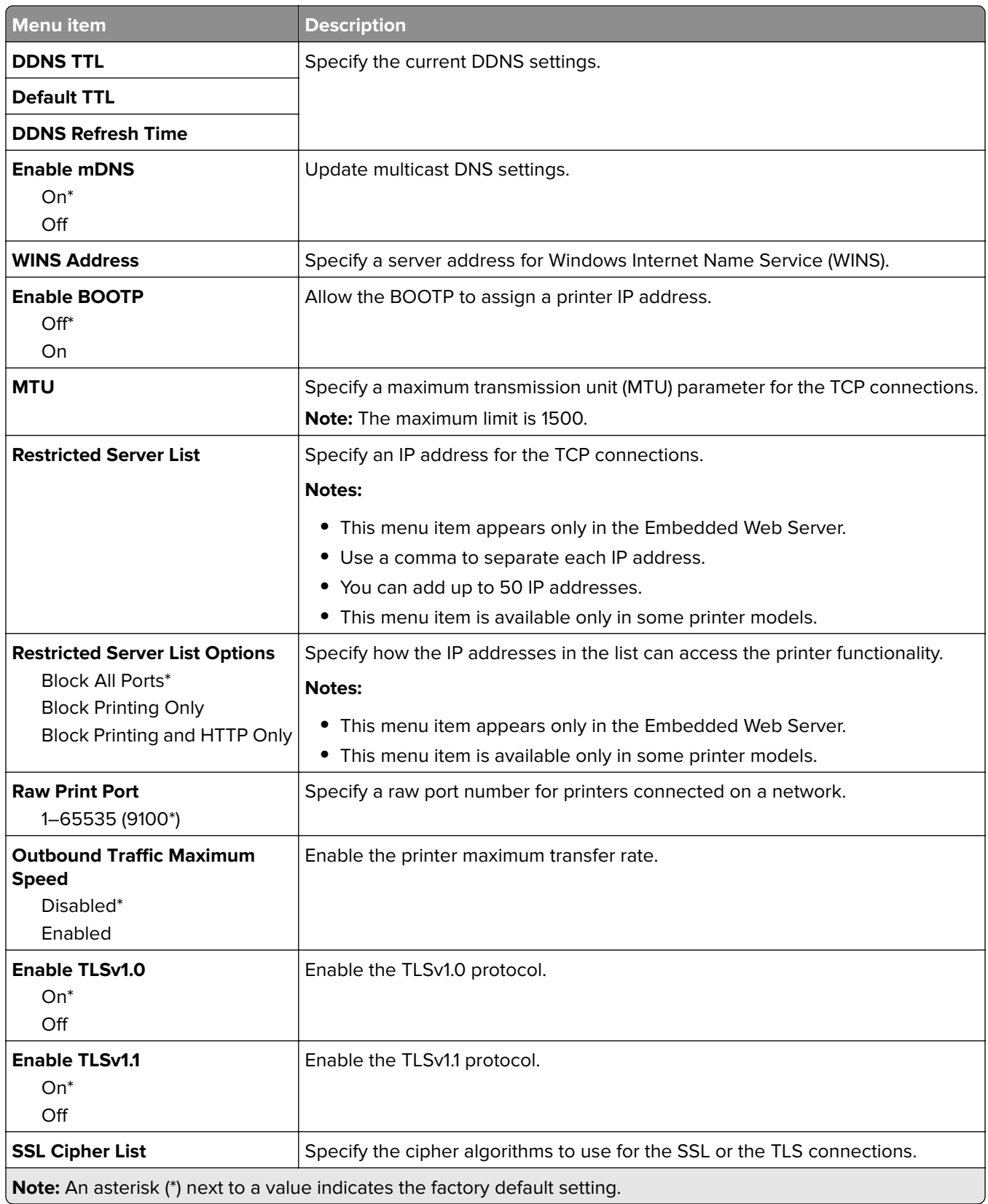

### **SNMP**

**Note:** This menu appears only in network printers or printers that are attached to print servers.

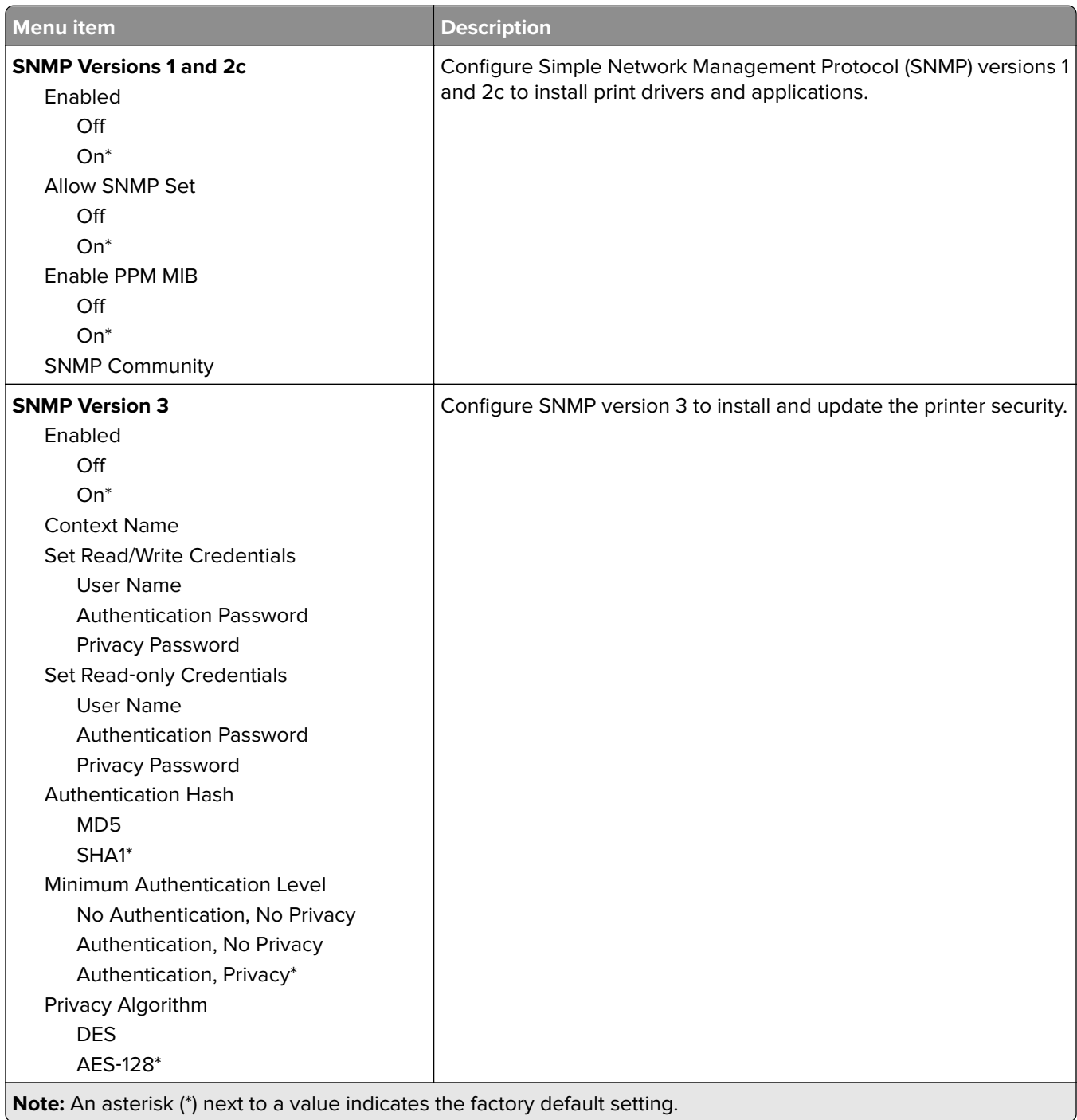

## **IPSec**

**Note:** This menu appears only in network printers or printers that are attached to print servers.

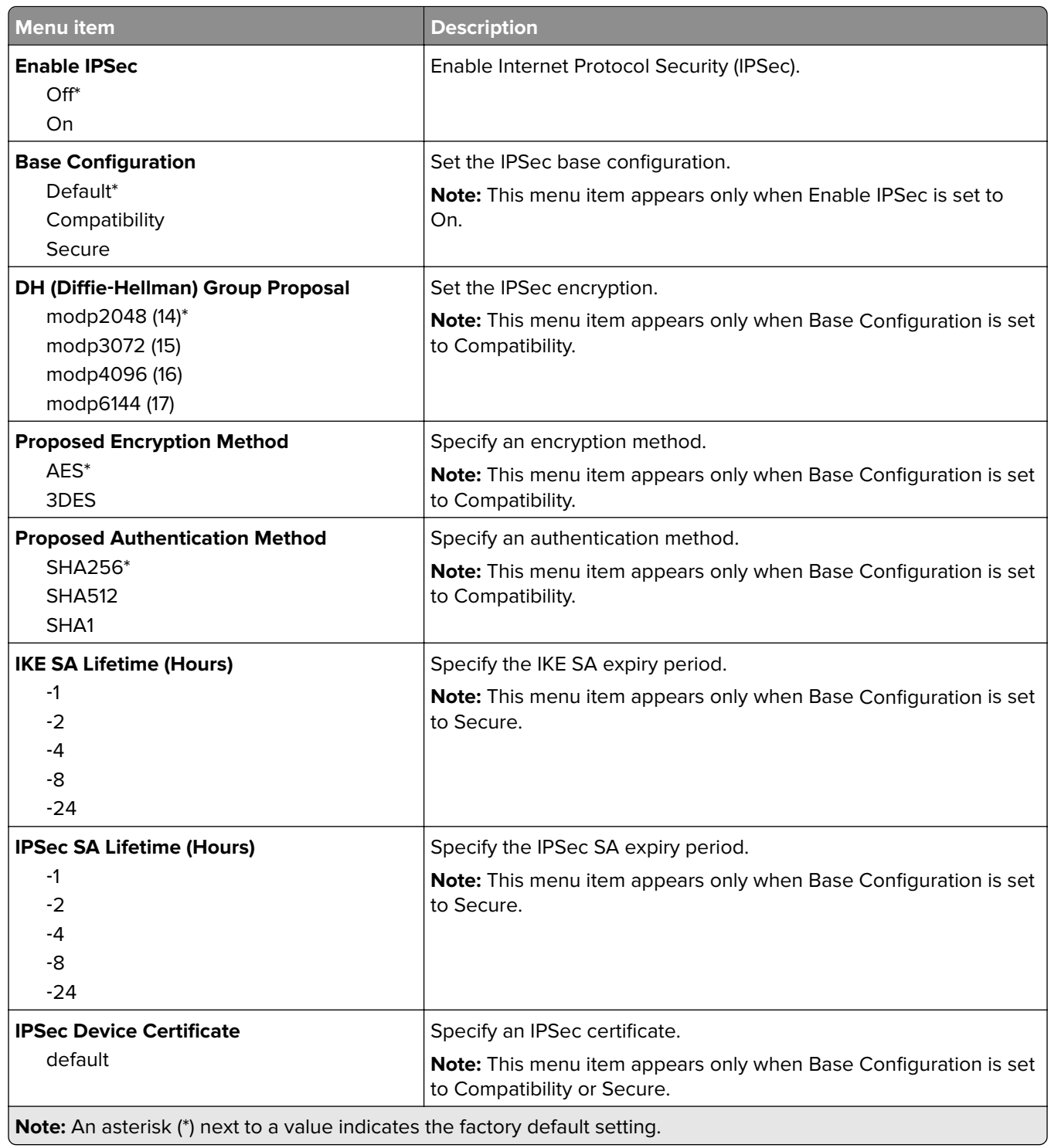

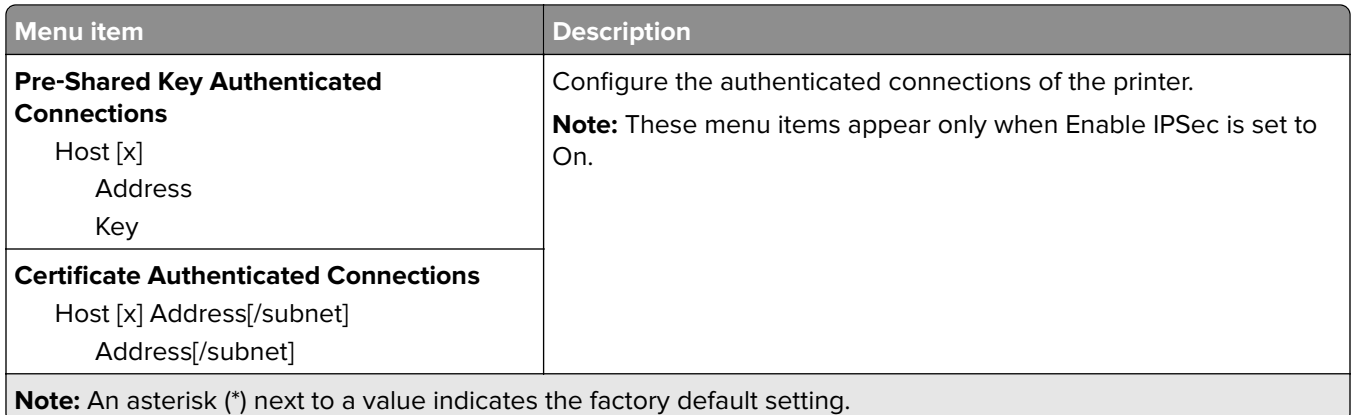

## **802.1x**

**Note:** This menu appears only in network printers or printers that are attached to print servers.

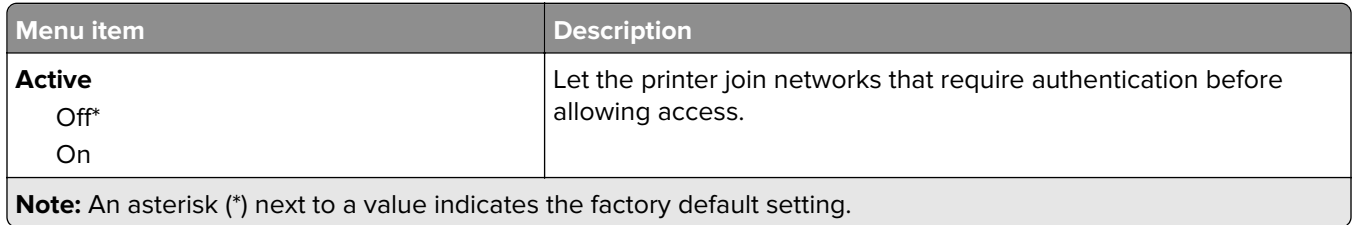

# **LPD Configuration**

**Note:** This menu appears only in network printers or printers that are attached to print servers.

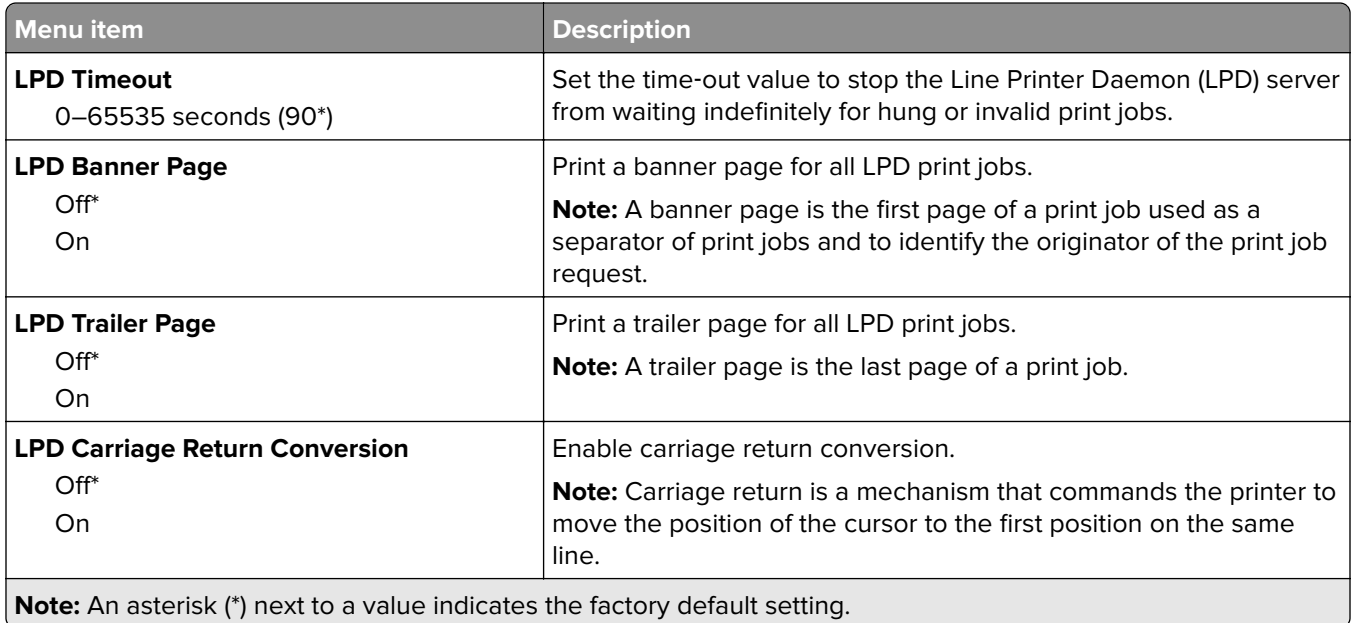

## **HTTP/FTP Settings**

**Note:** This menu appears only in network printers or printers that are attached to print servers.

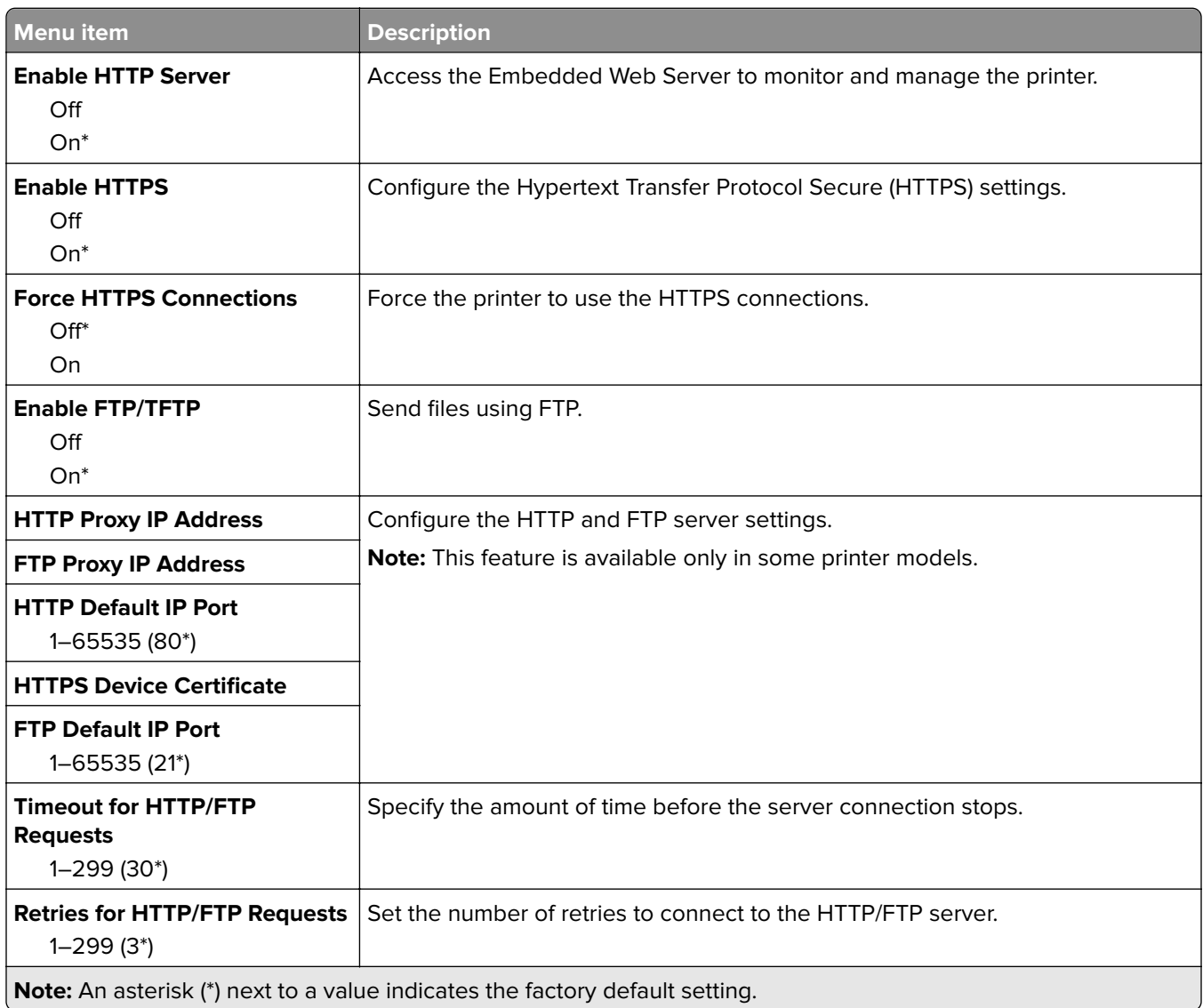

### **USB**

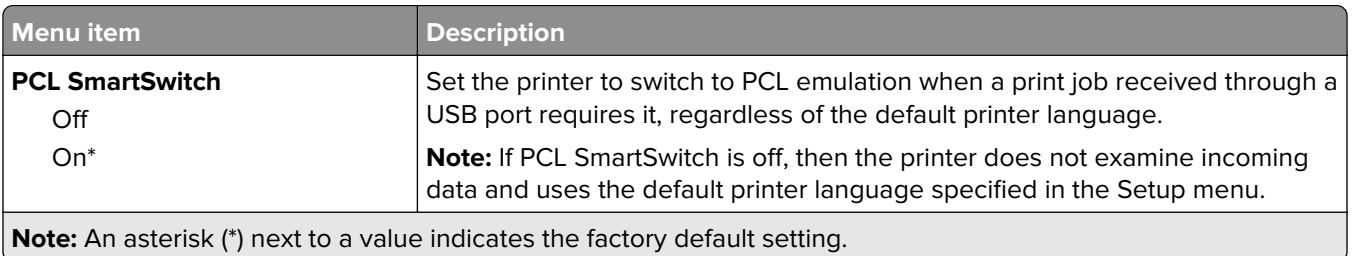

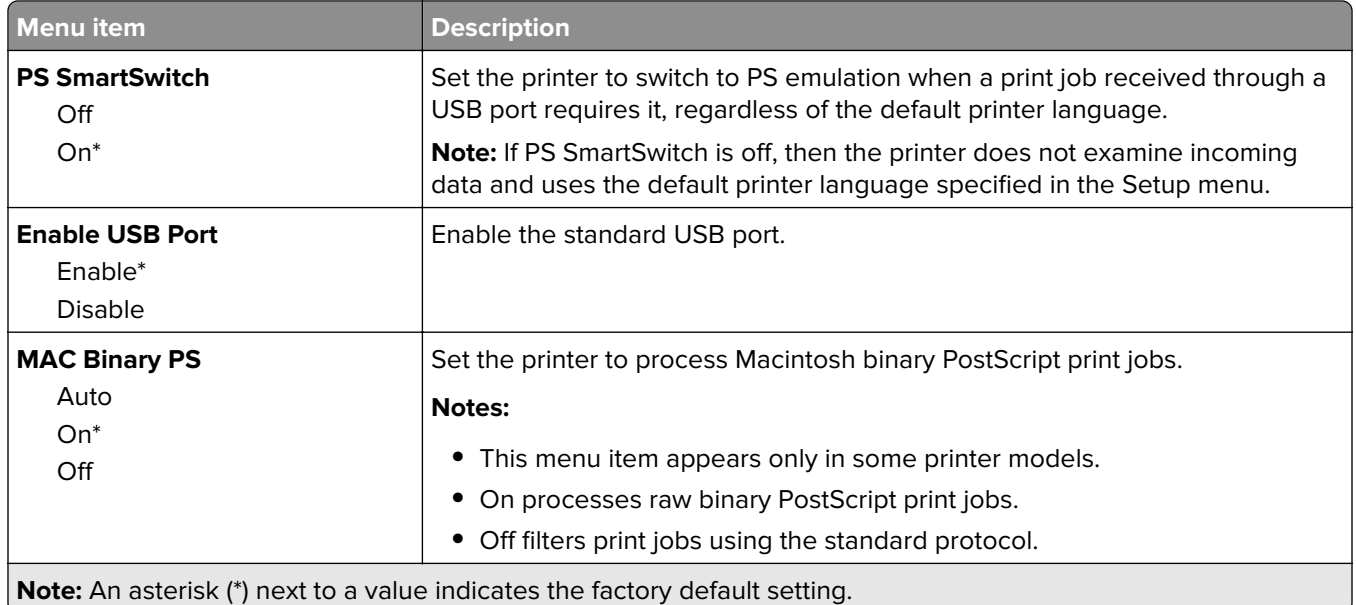

### **Restrict external network access**

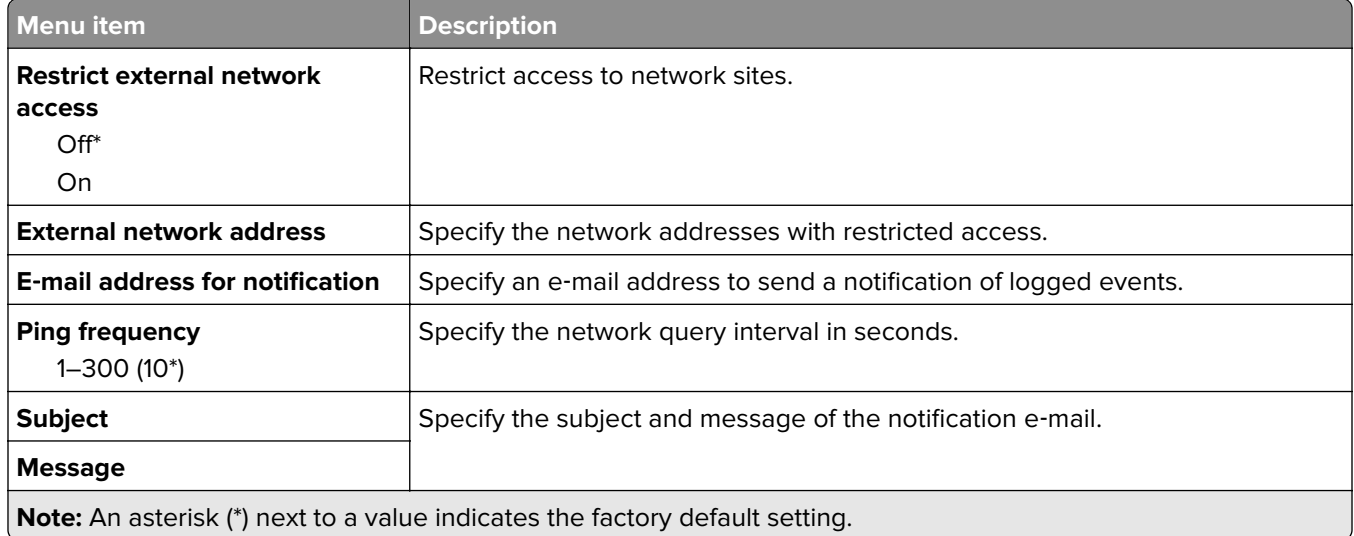

# **Security**

# **Login Methods**

### **Public**

**Note:** This menu can be configured only from the Embedded Web Server.

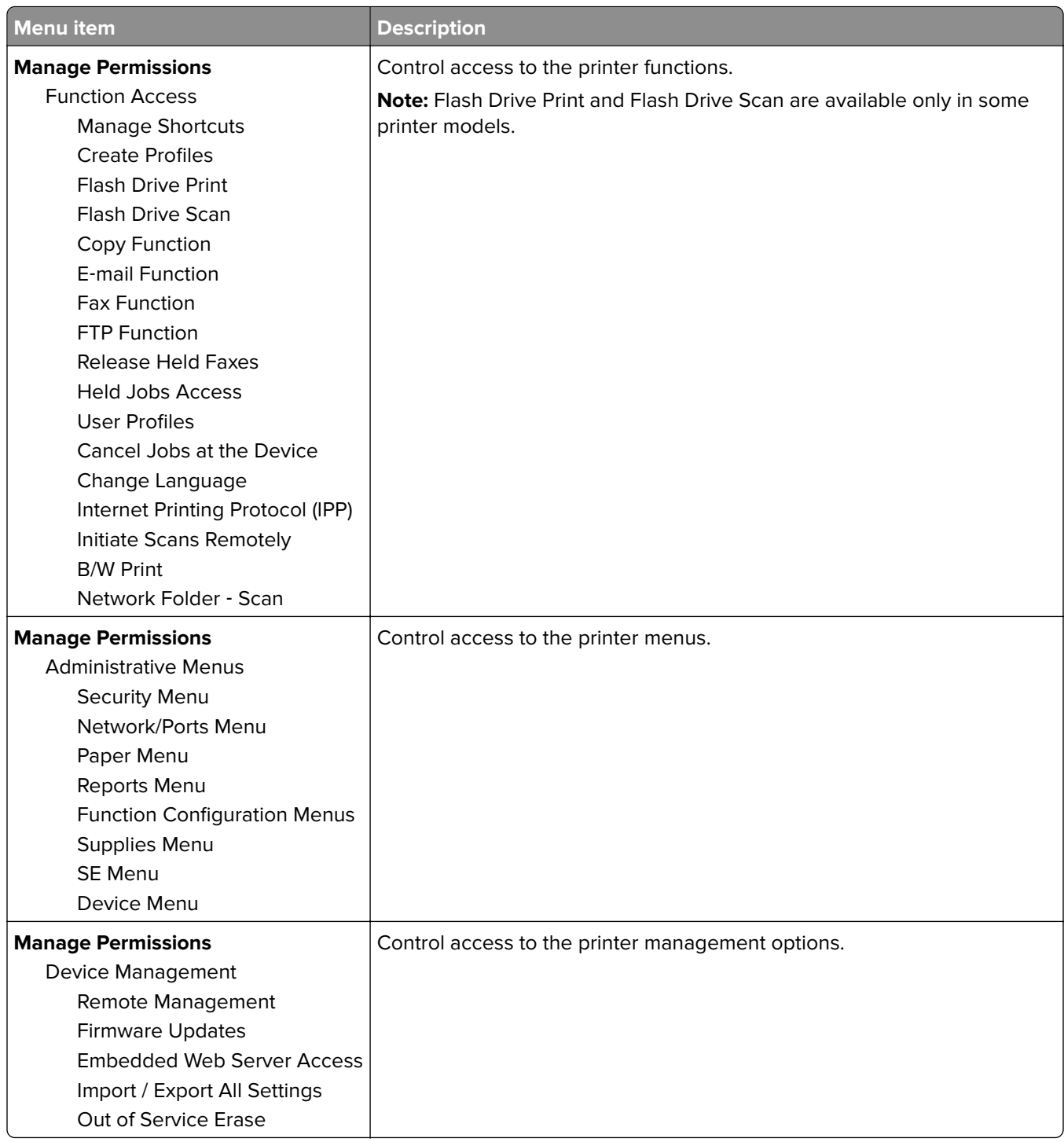

#### **Local Accounts**

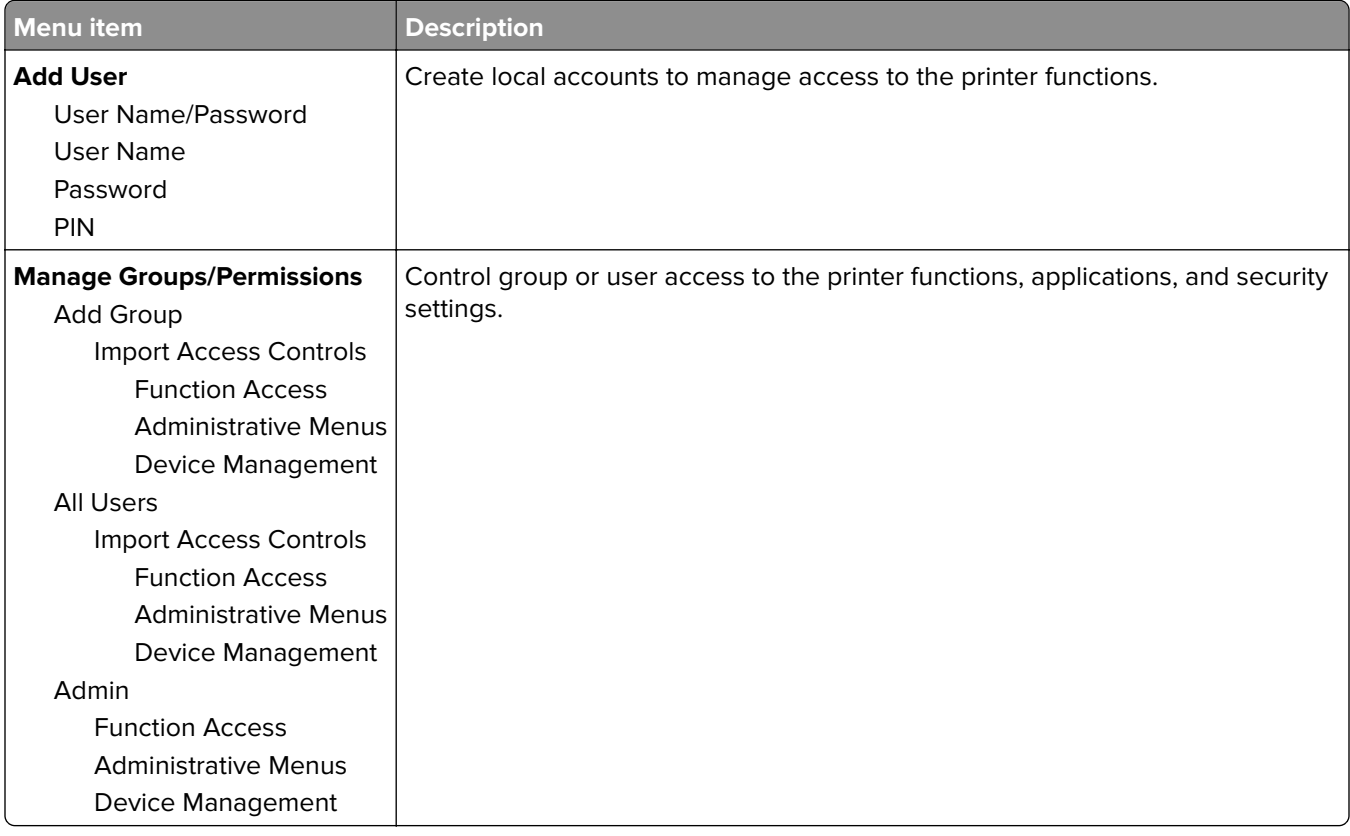

# **Certificate Management**

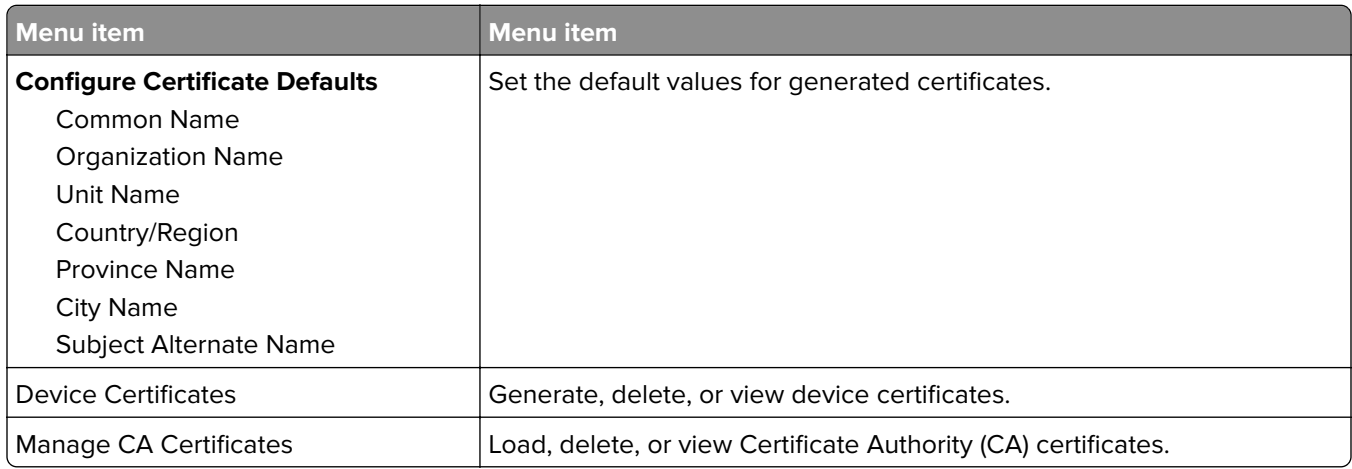

### **Schedule USB Devices**

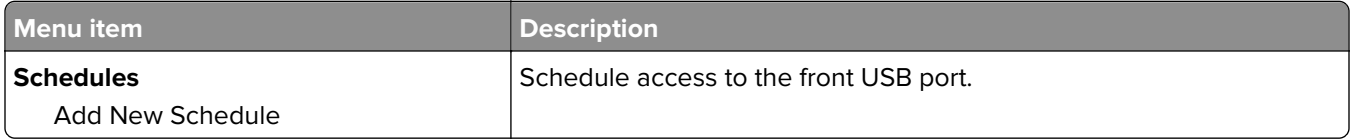

# **Login Restrictions**

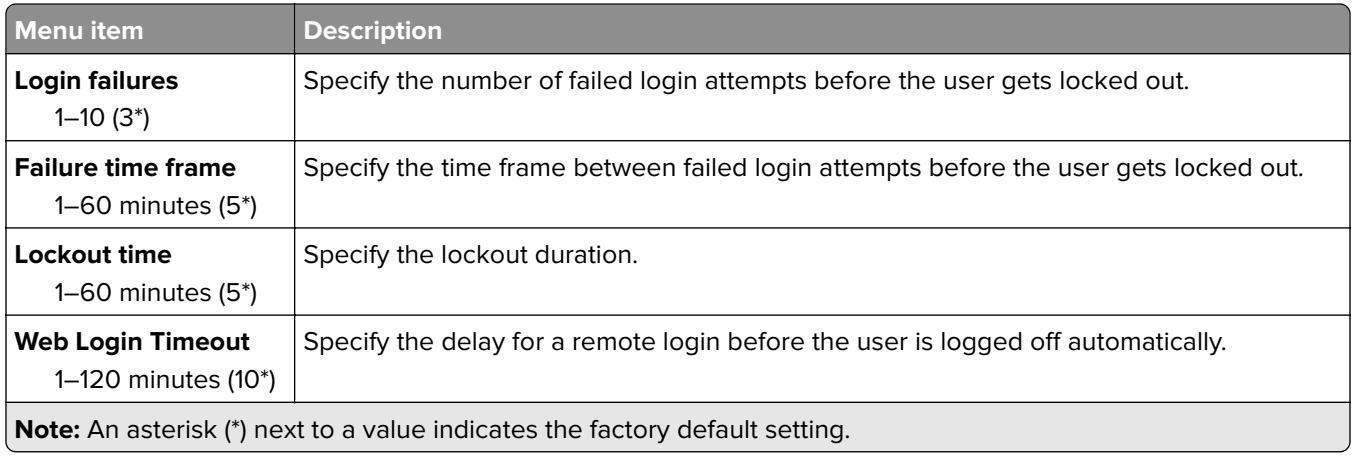

# **Confidential Print Setup**

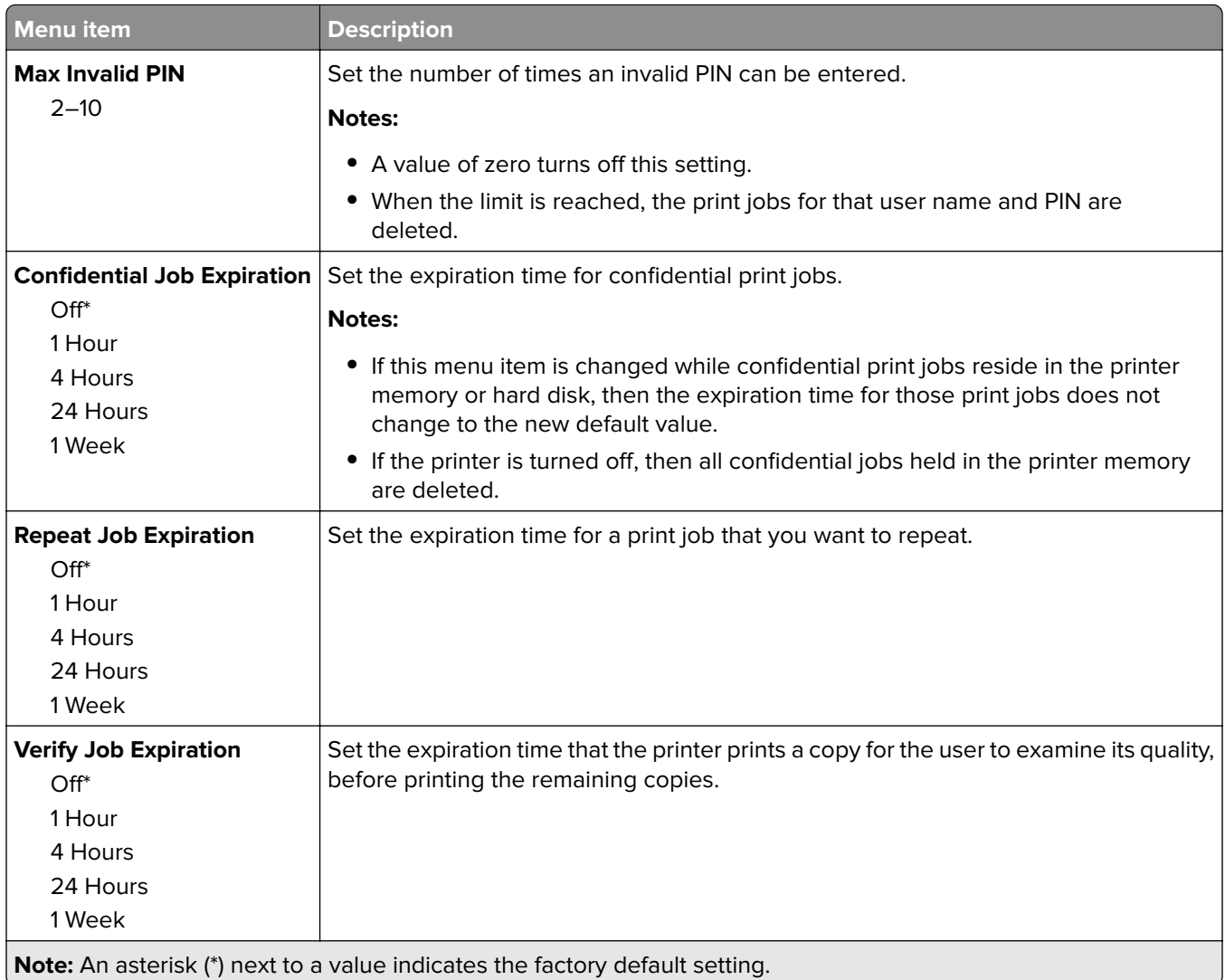

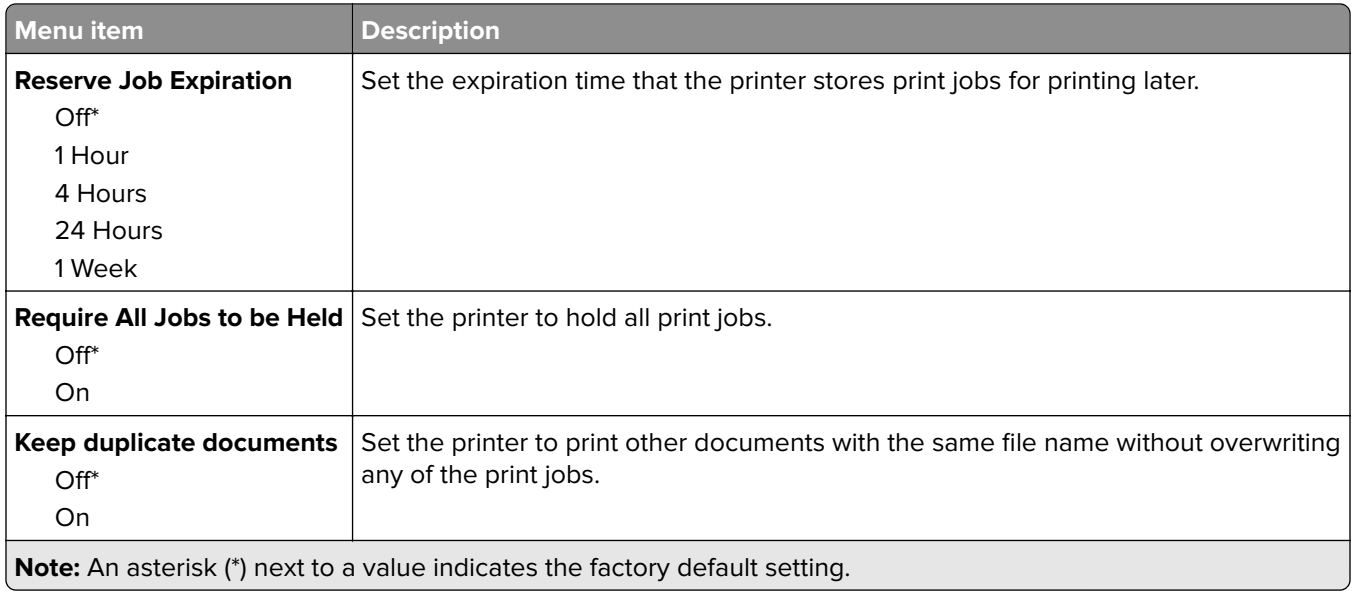

# **Erase Temporary Data Files**

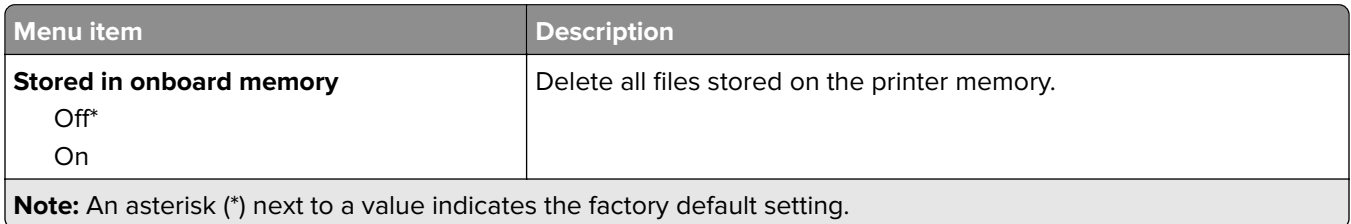

## **Miscellaneous**

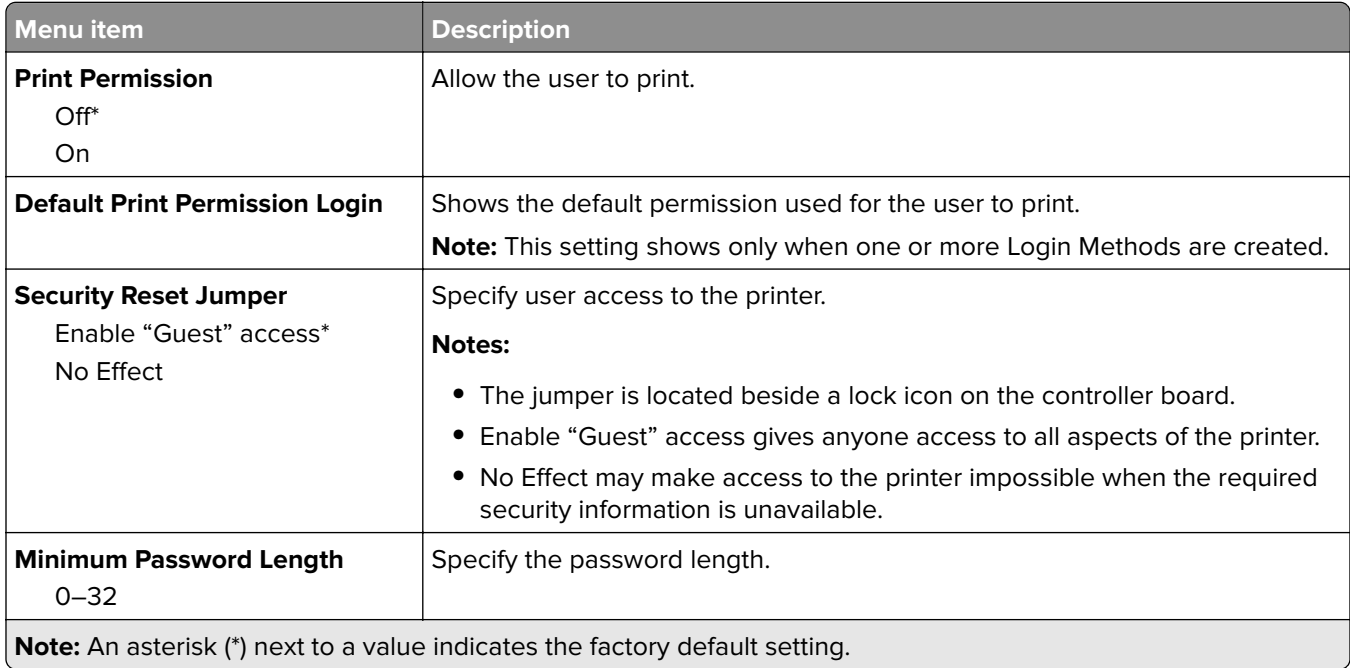

# **Cloud Connector**

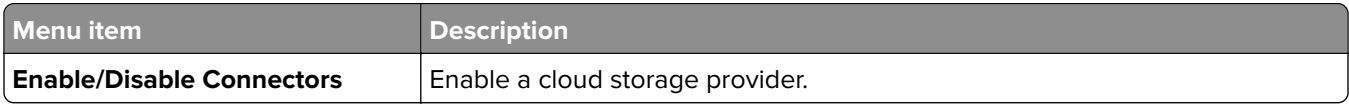

# **Reports**

## **Menu Settings Page**

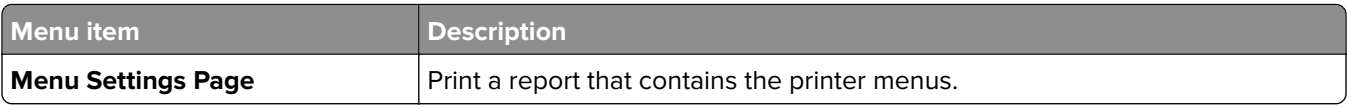

### **Device**

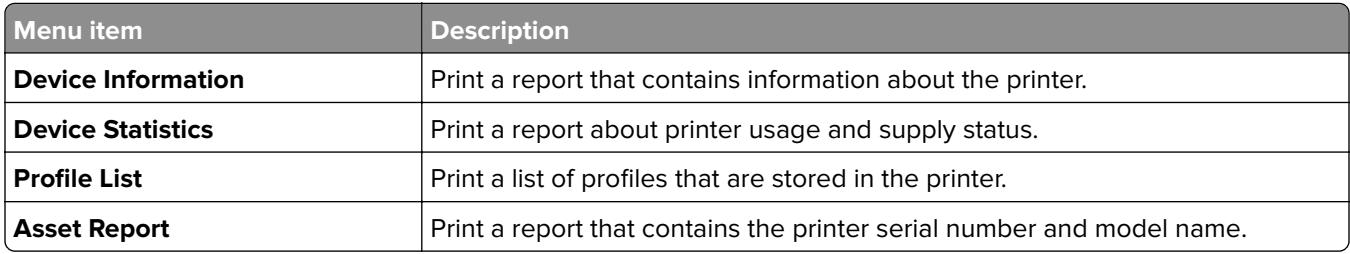

## **Print**

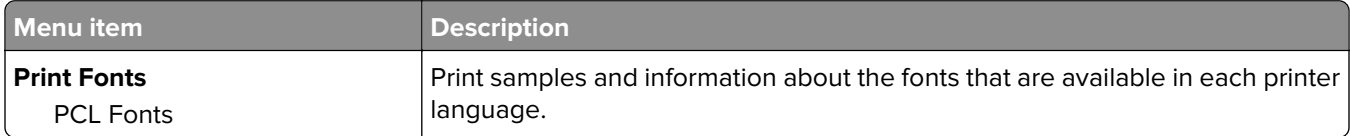

### **Shortcuts**

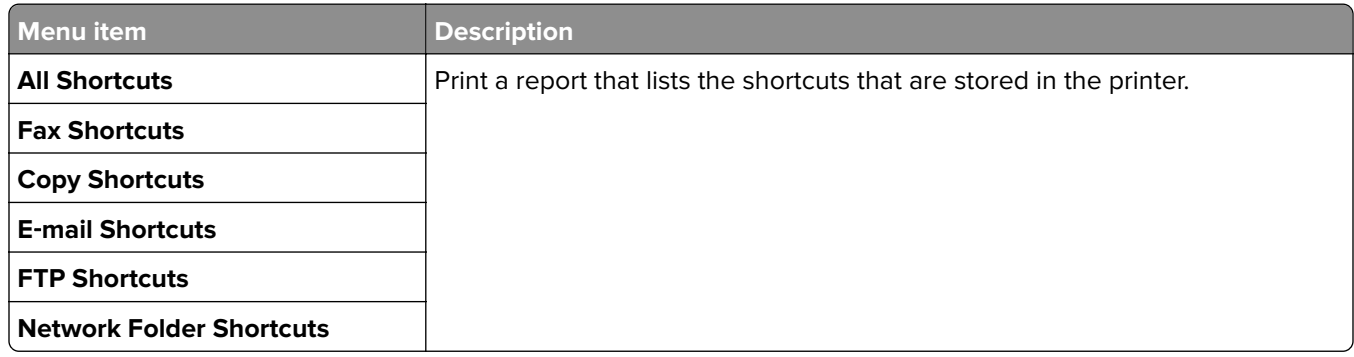

### **Fax**

**Note:** This menu appears only if Fax is configured, and Enable Job Log is set to On.

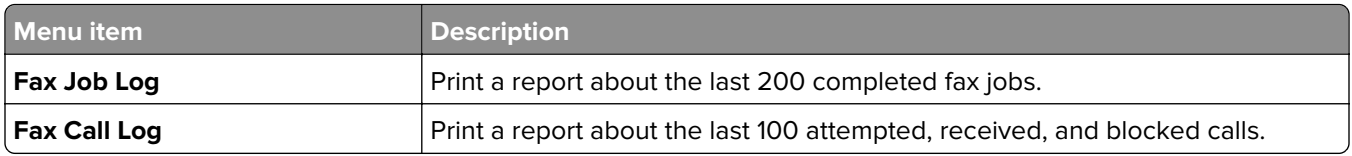

### **Network**

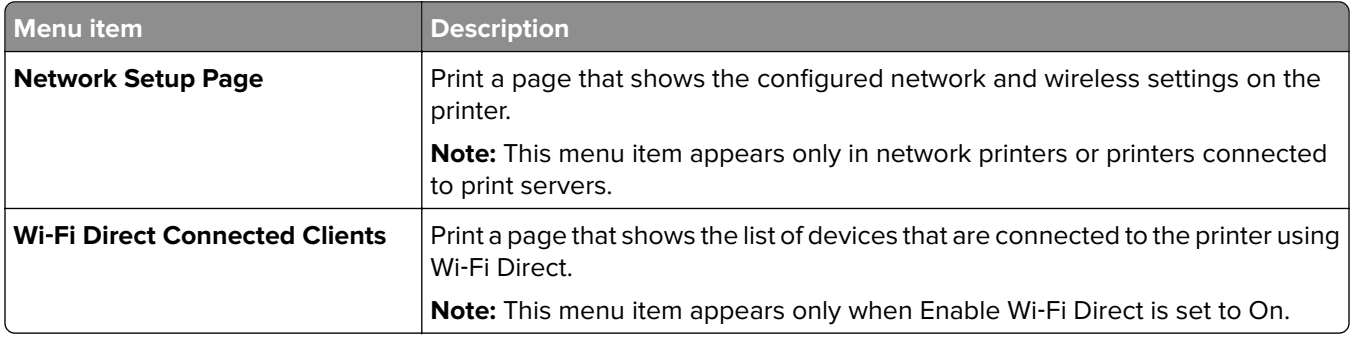

# **Troubleshooting**

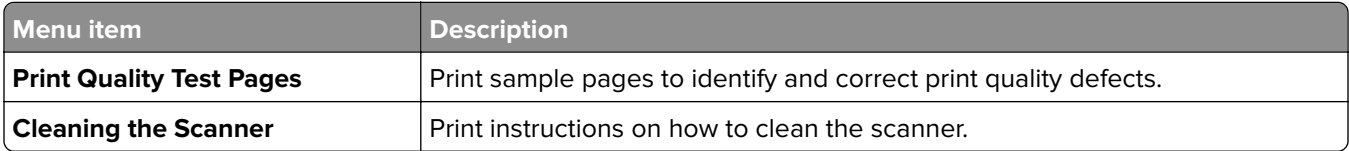

# **Maintain the printer**

# **Checking the status of parts and supplies**

**1** From the control panel, navigate to:

**Settings** > **Reports** > **Device** > **Device Statistics**

For non-touch-screen printer models, press  $\overline{OK}$  to navigate through the settings.

**2** From the Supply Information section of the pages printed, check the status of parts and supplies.

# **Configuring supply notifications**

**1** Open a web browser, and then type the printer IP address in the address field.

#### **Notes:**

- **•** View the printer IP address on the printer home screen. The IP address appears as four sets of numbers separated by periods, such as 123.123.123.123.
- **•** If you are using a proxy server, then temporarily disable it to load the web page correctly.
- **2** Click **Settings** > **Device** > **Notifications**.
- **3** From the Supplies menu, click **Custom Supply Notifications**.
- **4** Select a notification for each supply item.
- **5** Apply the changes.

# **Setting up e**‑**mail alerts**

Configure the printer to send e‑mail alerts when supplies are low, when paper must be changed or added, or when there is a paper jam.

**1** Open a web browser, and then type the printer IP address in the address field.

#### **Notes:**

- **•** View the printer IP address on the printer home screen. The IP address appears as four sets of numbers separated by periods, such as 123.123.123.123.
- **•** If you are using a proxy server, then temporarily disable it to load the web page correctly.
- **2** Click **Settings** > **Device** > **Notifications** > **E**‑**mail Alert Setup**, and then configure the settings.

**Note:** For more information on SMTP settings, contact your e-mail provider.

- **3** Click **Setup E-mail Lists and Alerts**, and then configure the settings.
- **4** Apply the changes.

# **Viewing reports**

**1** From the control panel, navigate to:

#### **Settings** > **Reports**

For non-touch-screen printer models, press  $\overline{OK}$  to navigate through the settings.

**2** Select the report that you want to view.

# **Ordering parts and supplies**

To order supplies in the U.S., contact Lexmark at 1-800-539-6275 for information about Lexmark authorized supplies dealers in your area. In other countries or regions, go to **[www.lexmark.com](http://www.lexmark.com)** or contact the place where you purchased the printer.

**Note:** All life estimates for printer supplies assume printing on letter- or A4-size plain paper.

**Warning—Potential Damage:** Failure to maintain optimum printer performance, or to replace parts and supplies, may cause damage to your printer.

### **Using genuine Lexmark parts and supplies**

Your Lexmark printer is designed to function best with genuine Lexmark parts and supplies. Use of third-party supplies or parts may affect the performance, reliability, or life of the printer and its imaging components. It can also affect warranty coverage. Damage caused by the use of third-party parts and supplies is not covered by the warranty. All life indicators are designed to function with Lexmark parts and supplies, and may deliver unpredictable results if third-party parts and supplies are used. Imaging component usage beyond the intended life may damage your Lexmark printer or its associated components.

**Warning—Potential Damage:** Supplies and parts without Return Program agreement terms may be reset and remanufactured. However, the manufacturer's warranty does not cover any damage caused by non-genuine supplies or parts. Resetting counters on the supply or part without proper remanufacturing can cause damage to your printer. After resetting the supply or part counter, your printer may display an error indicating the presence of the reset item.

## **Ordering a toner cartridge**

#### **Notes:**

- **•** The estimated cartridge yield is based on the ISO/IEC 19752 standard.
- **•** Extremely low print coverage for extended periods of time may negatively affect actual yield.

#### **Return Program toner cartridges**

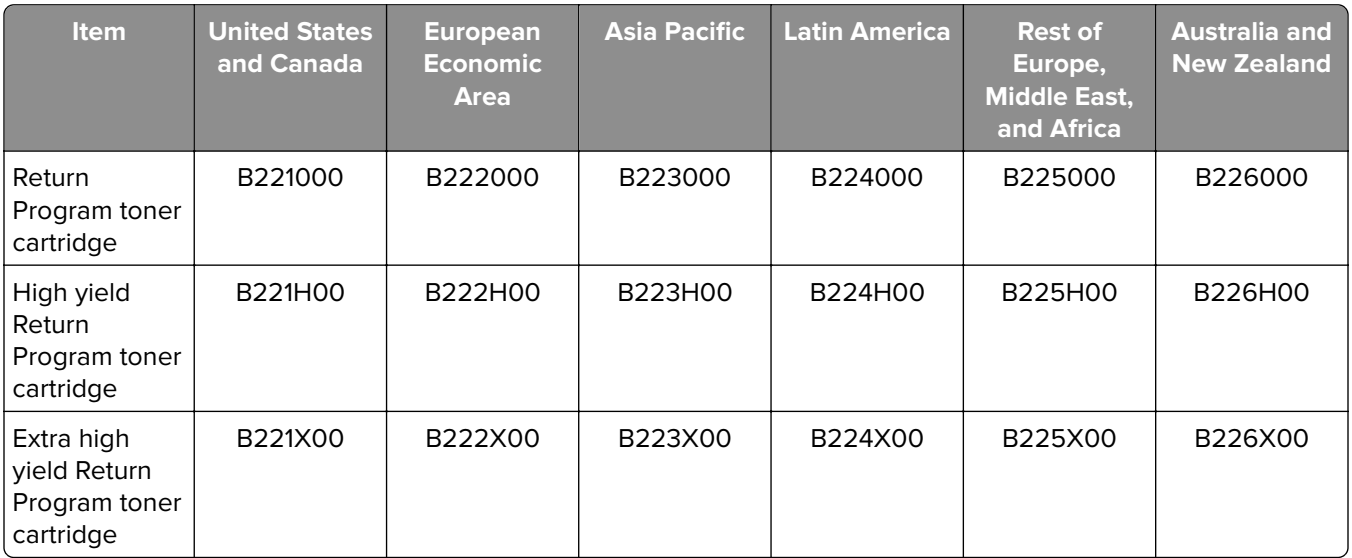

#### **Regular toner cartridge**

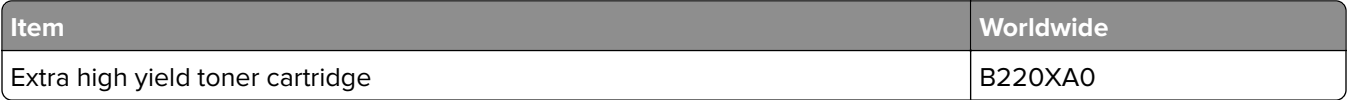

### **Ordering an imaging unit**

Extremely low print coverage for extended periods of time may cause imaging unit parts to fail before the toner exhaustion.

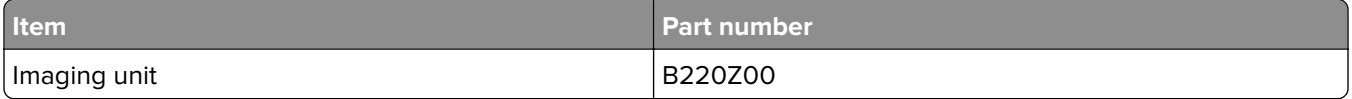

# **Replacing parts and supplies**

### **Replacing the toner cartridge**

**1** Open the front door.

**Warning—Potential Damage:** To prevent damage from electrostatic discharge, touch any exposed metal frame of the printer before accessing or touching interior areas of the printer.

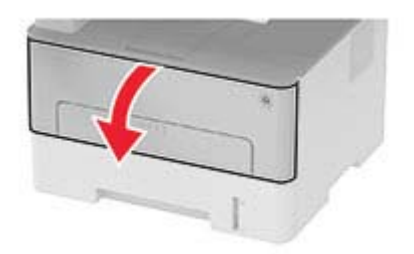

Remove the imaging unit.

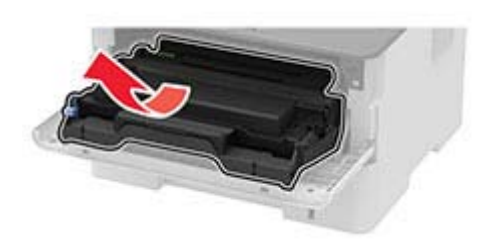

Remove the used toner cartridge from the imaging unit.

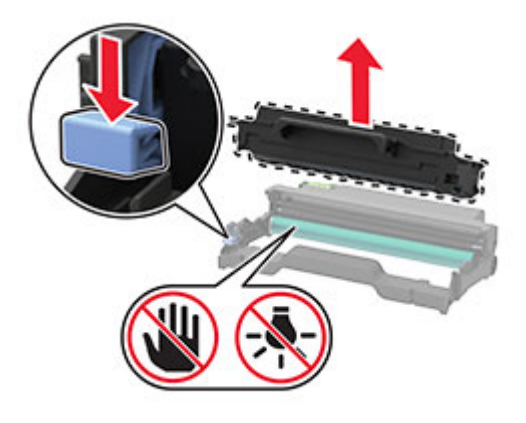

- Unpack the new toner cartridge.
- Shake the toner cartridge to redistribute the toner.

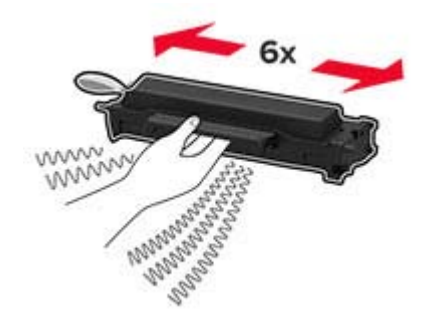

**6** Remove the seal, and then remove the cover.

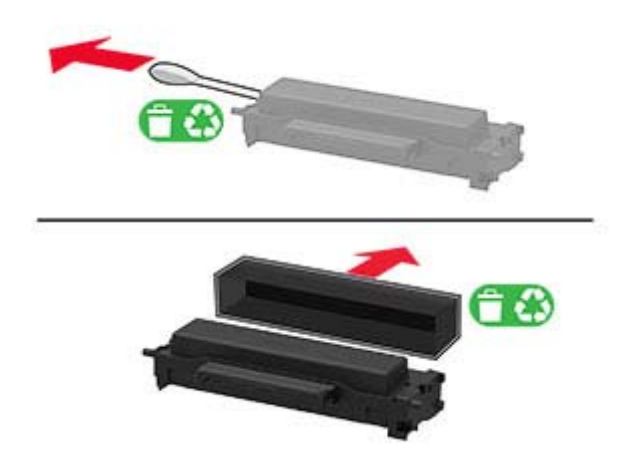

**7** Insert the new toner cartridge into the imaging unit.

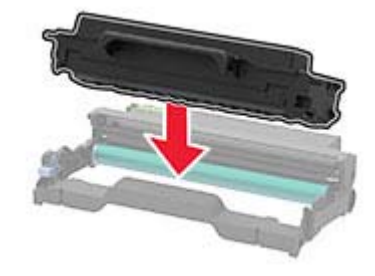

**8** Insert the imaging unit.

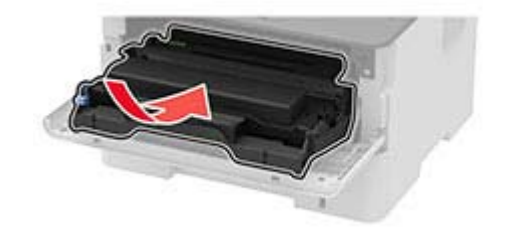

**9** Close the door.

### **Replacing the imaging unit**

**1** Open the front door.

**Warning—Potential Damage:** To prevent damage from electrostatic discharge, touch any exposed metal frame of the printer before accessing or touching interior areas of the printer.

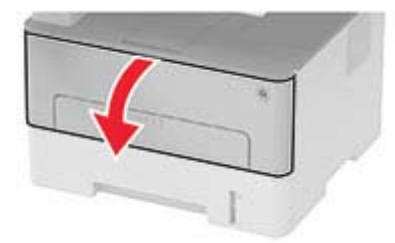

**2** Remove the used imaging unit.

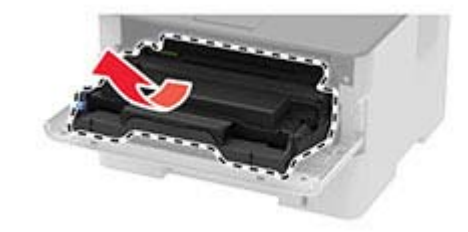

**3** Remove the toner cartridge from the used imaging unit.

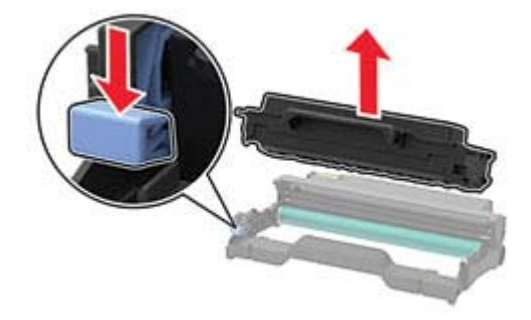

**4** Unpack the new imaging unit, and then insert the toner cartridge.

**Warning—Potential Damage:** Do not expose the imaging unit to direct light for more than 10 minutes. Extended exposure to light may cause print quality problems.

**Warning—Potential Damage:** Do not touch the photoconductor drum. Doing so may affect the quality of future print jobs.

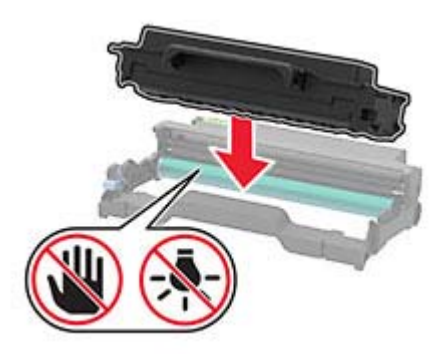

Insert the new imaging unit.

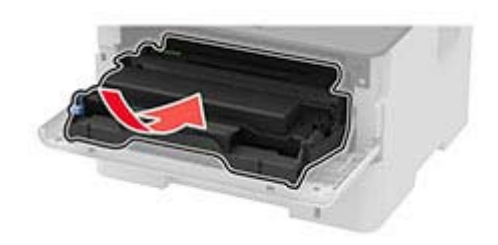

Close the door.

## **Replacing the duplex unit**

Remove the used duplex unit.

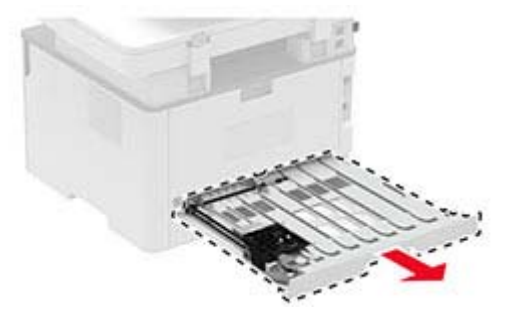

- Unpack the new duplex unit.
- Insert the new duplex unit.

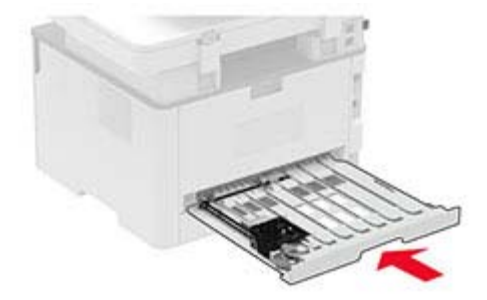

### **Replacing the tray**

**1** Remove the used tray.

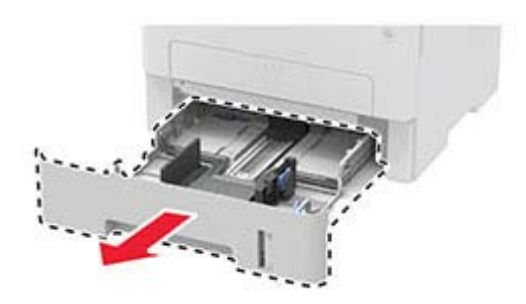

- **2** Unpack the new tray.
- **3** Insert the new tray.

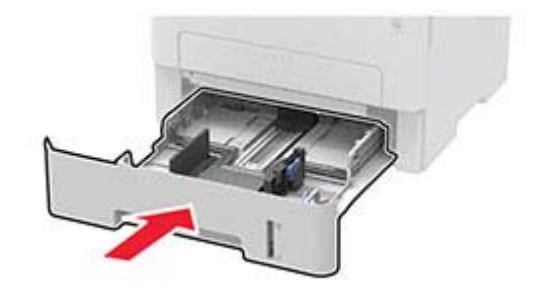

### **Resetting the supply usage counters**

**1** From the control panel, navigate to:

#### **Settings** > **Device** > **Maintenance** > **Config Menu** > **Supply Usage And Counters**

For non-touch-screen printer models, press  $\overline{\text{OK}}$  to navigate through the settings.

**2** Select the supply counter that you want to reset.

**Warning—Potential Damage:** Supplies and parts without Return Program agreement terms may be reset and remanufactured. However, the manufacturer's warranty does not cover any damage caused by non-genuine supplies or parts. Resetting counters on the supply or part without proper remanufacturing can cause damage to your printer. After resetting the supply or part counter, your printer may display an error indicating the presence of the reset item.

# **Cleaning printer parts**

### **Cleaning the printer**

**CAUTION—SHOCK HAZARD:** To avoid the risk of electrical shock when cleaning the exterior of the printer, unplug the power cord from the electrical outlet and disconnect all cables from the printer before proceeding.

#### **Notes:**

- **•** Perform this task after every few months.
- **•** Damage to the printer caused by improper handling is not covered by the printer warranty.
- **1** Turn off the printer, and then unplug the power cord from the electrical outlet.
- **2** Remove paper from the standard bin.
- **3** Remove any dust, lint, and pieces of paper around the printer using a soft brush or vacuum.
- **4** Wipe the outside of the printer with a damp, soft, lint-free cloth.

#### **Notes:**

- **•** Do not use household cleaners or detergents, as they may damage the finish of the printer.
- **•** Make sure that all areas of the printer are dry after cleaning.
- **5** Connect the power cord to the electrical outlet, and then turn on the printer.

**CAUTION—POTENTIAL INJURY:** To avoid the risk of fire or electrical shock, connect the power cord to an appropriately rated and properly grounded electrical outlet that is near the product and easily accessible.

## **Cleaning the scanner**

**1** Open the scanner cover.

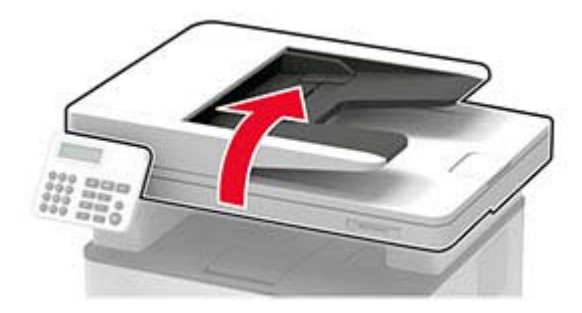
- **2** Using a damp, soft, lint-free cloth, wipe the following areas:
	- **•** ADF glass

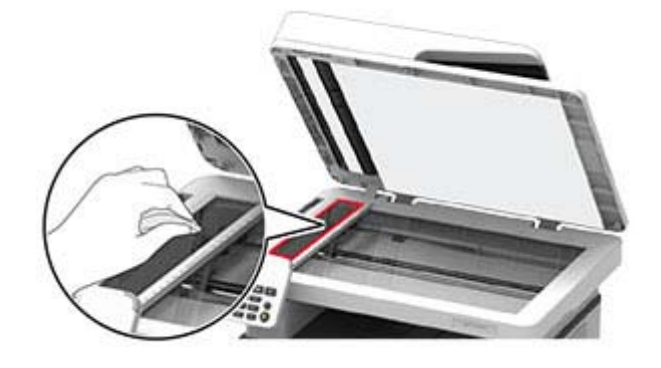

**•** ADF glass pad

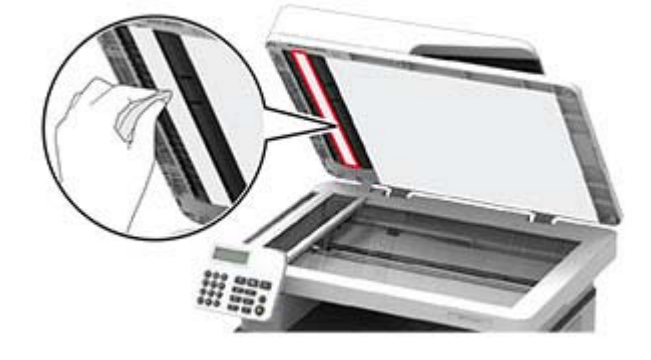

**•** Scanner glass

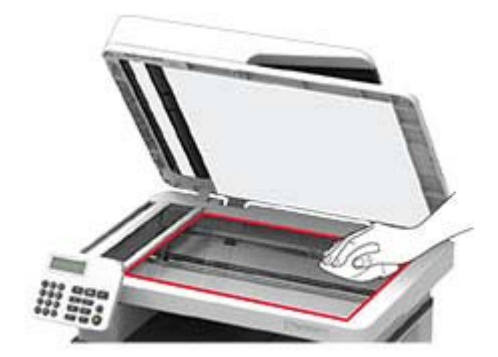

**•** Scanner glass pad

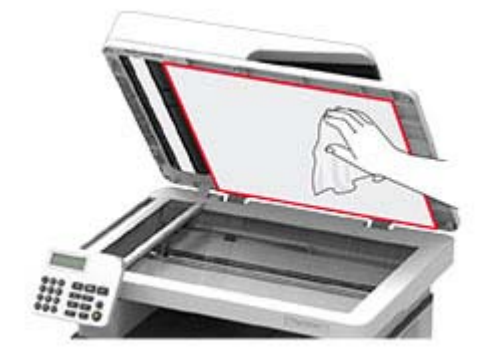

**3** Close the scanner cover.

### **Cleaning the touch screen**

- **CAUTION—SHOCK HAZARD:** To avoid the risk of electric shock when cleaning the exterior of the printer, unplug the power cord from the electrical outlet and disconnect all cables from the printer before proceeding.
- **1** Turn off the printer, and then unplug the power cord from the electrical outlet.
- **2** Using a damp, soft, lint‑free cloth, wipe the touch screen.

#### **Notes:**

- **•** Do not use household cleaners or detergents, as they may damage the touch screen.
- **•** Make sure that the touch screen is dry after cleaning.
- **3** Connect the power cord to the electrical outlet, and then turn on the printer.

**CAUTION—POTENTIAL INJURY:** To avoid the risk of fire or electrical shock, connect the power cord to an appropriately rated and properly grounded electrical outlet that is near the product and easily accessible.

## **Saving energy and paper**

### **Configuring power save mode settings**

#### **Sleep mode**

**1** From the control panel, navigate to:

#### **Settings** > **Device** > **Power Management** > **Timeouts** > **Sleep Mode**

For non-touch-screen printer models, press  $\overline{OK}$  to navigate through the settings.

**2** Enter the amount of time that the printer stays idle before it enters Sleep mode.

#### **Hibernate mode**

**1** From the control panel, navigate to:

#### **Settings** > **Device** > **Power Management** > **Timeouts** > **Hibernate Timeout**

For non-touch-screen printer models, press  $\overline{OK}$  to navigate through the settings.

**2** Select the amount of time before the printer enters Hibernate mode.

#### **Notes:**

- **•** Make sure to wake the printer from Hibernate mode before sending a print job.
- **•** To wake the printer from Hibernate mode, press the power button.
- **•** The Embedded Web Server is disabled when the printer is in Hibernate mode.

## **Adjusting the brightness of the display**

**Note:** This setting is available only in some printer models.

- **1** From the home screen, touch **Settings** > **Device** > **Preferences**.
- **2** In the Screen Brightness menu, adjust the setting.

### **Conserving supplies**

**•** Print on both sides of the paper.

**Note:** Two-sided printing is the default setting in the print driver.

- **•** Print multiple pages on a single sheet of paper.
- **•** Use the preview feature to see how the document looks like before printing it.
- **•** Print one copy of the document to check its content and format for accuracy.

# **Moving the printer to another location**

**CAUTION—POTENTIAL INJURY:** If the printer weight is greater than 20 kg (44 lb), then it may require two or more people to lift it safely.

**CAUTION—POTENTIAL INJURY:** To avoid the risk of fire or electrical shock, use only the power cord provided with this product or the manufacturer's authorized replacement.

**CAUTION—POTENTIAL INJURY:** When moving the printer, follow these guidelines to avoid personal injury or printer damage:

- **•** Make sure that all doors and trays are closed.
- **•** Turn off the printer, and then unplug the power cord from the electrical outlet.
- **•** Disconnect all cords and cables from the printer.
- **•** If the printer has separate floor-standing optional trays or output options attached to it, then disconnect them before moving the printer.
- **•** If the printer has a caster base, then carefully roll it to the new location. Use caution when passing over thresholds and breaks in flooring.
- **•** If the printer does not have a caster base but is configured with optional trays or output options, then remove the output options and lift the printer off the trays. Do not try to lift the printer and any options at the same time.
- **•** Always use the handholds on the printer to lift it.
- **•** Any cart used to move the printer must have a surface able to support the full footprint of the printer.
- **•** Any cart used to move the hardware options must have a surface able to support the dimensions of the options.
- **•** Keep the printer in an upright position.
- **•** Avoid severe jarring movements.
- **•** Make sure that your fingers are not under the printer when you set it down.
- **•** Make sure that there is adequate clearance around the printer.

**Note:** Damage to the printer caused by improper moving is not covered by the printer warranty.

# **Shipping the printer**

For shipping instructions, go to **<http://support.lexmark.com>** or contact customer support.

# **Troubleshoot a problem**

# **Print quality problems**

Find the image that resembles the print quality problem you are having, and then click the link below it to read problem-solving steps.

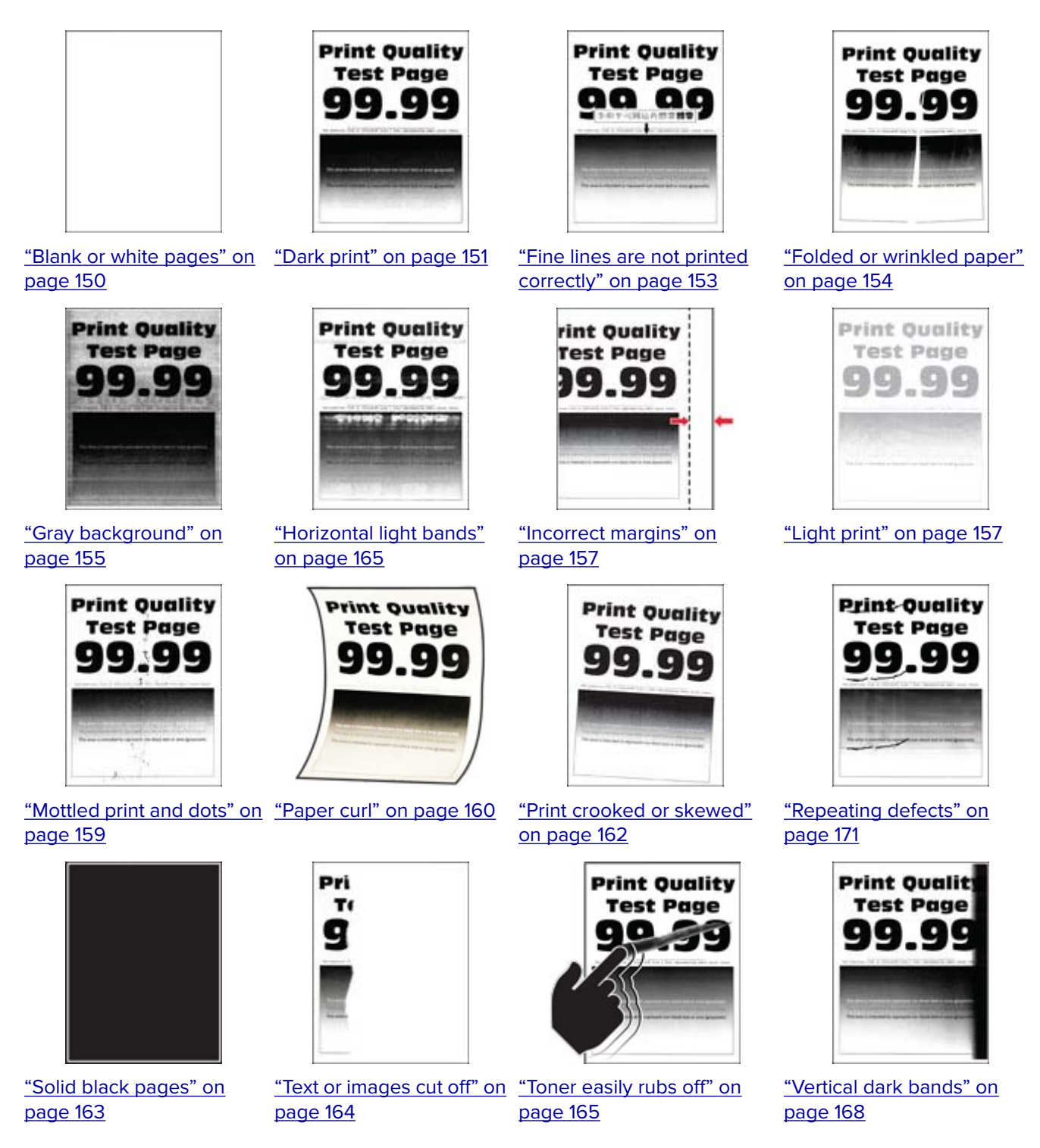

<span id="page-149-0"></span>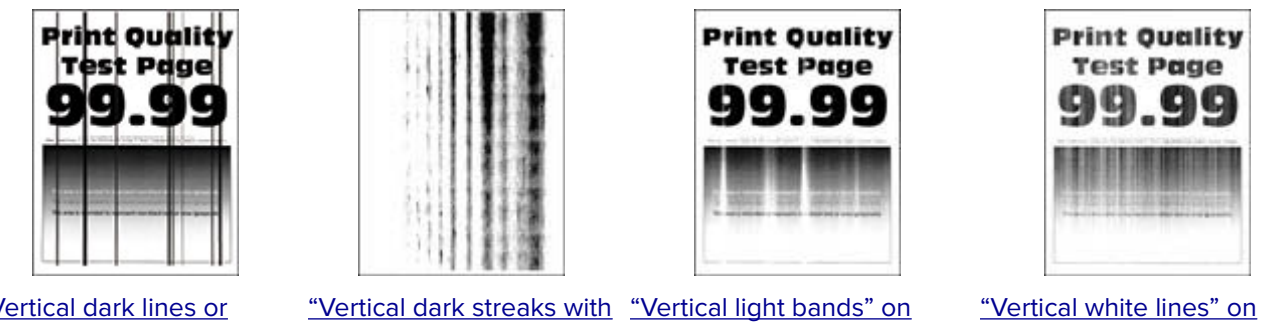

["Vertical dark lines or](#page-168-0) [streaks" on page 169](#page-168-0)

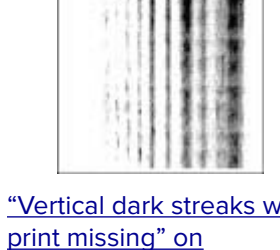

[page 170](#page-169-0)

[page 166](#page-165-0)

[page 167](#page-166-0)

# **Printing problems**

## **Print quality is poor**

### **Blank or white pages**

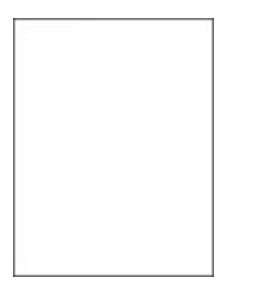

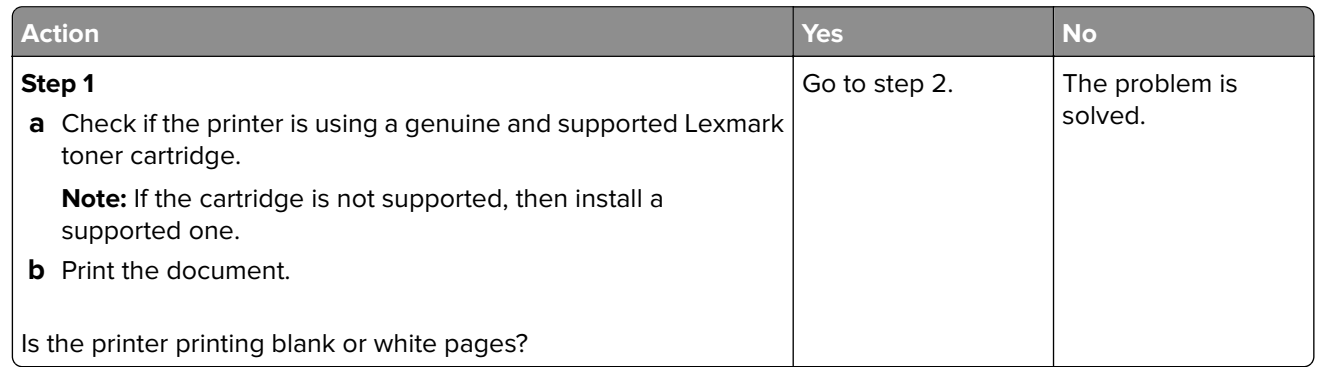

<span id="page-150-0"></span>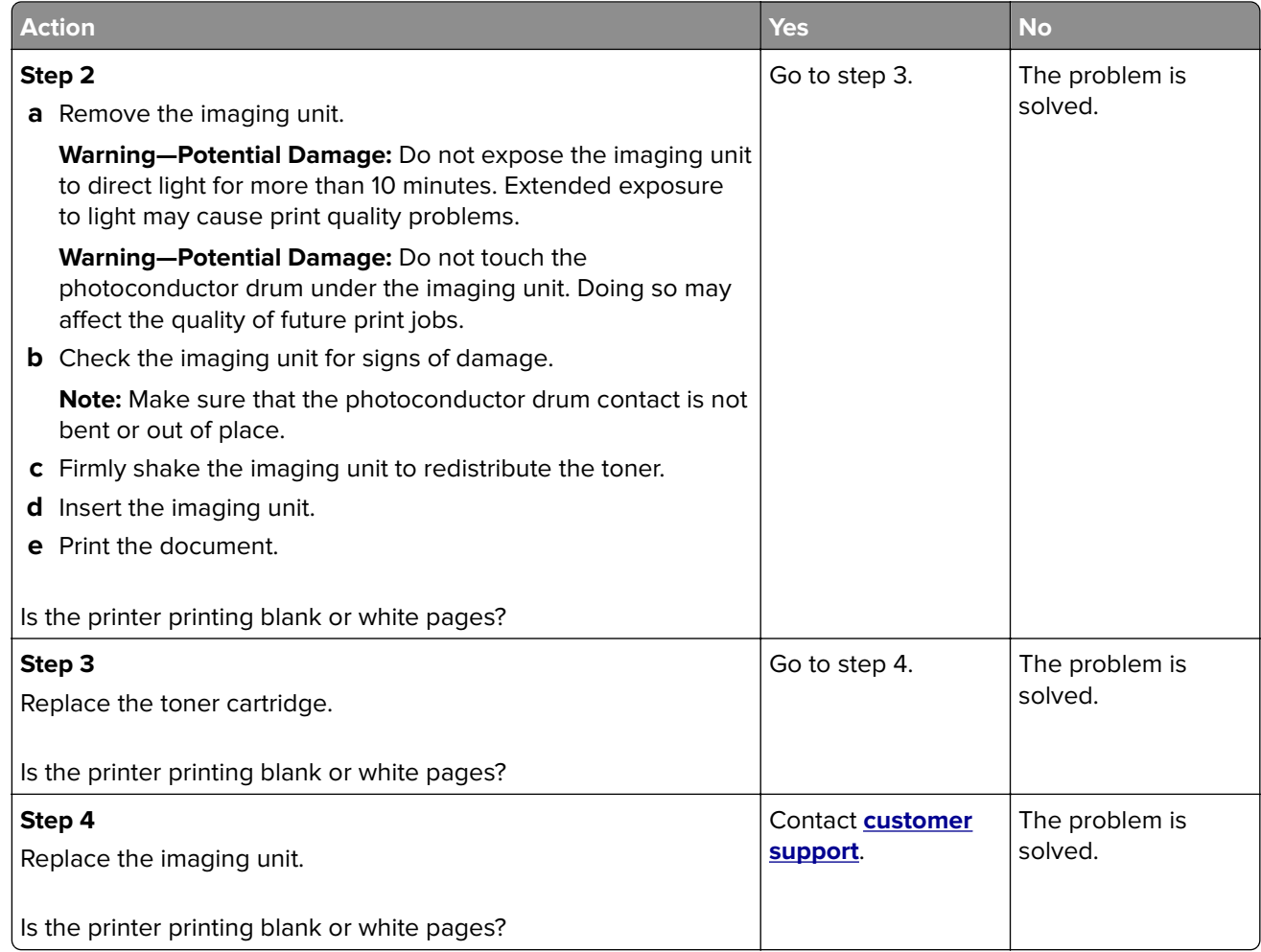

### **Dark print**

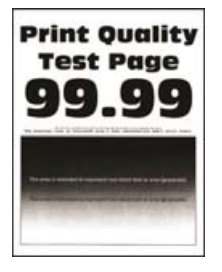

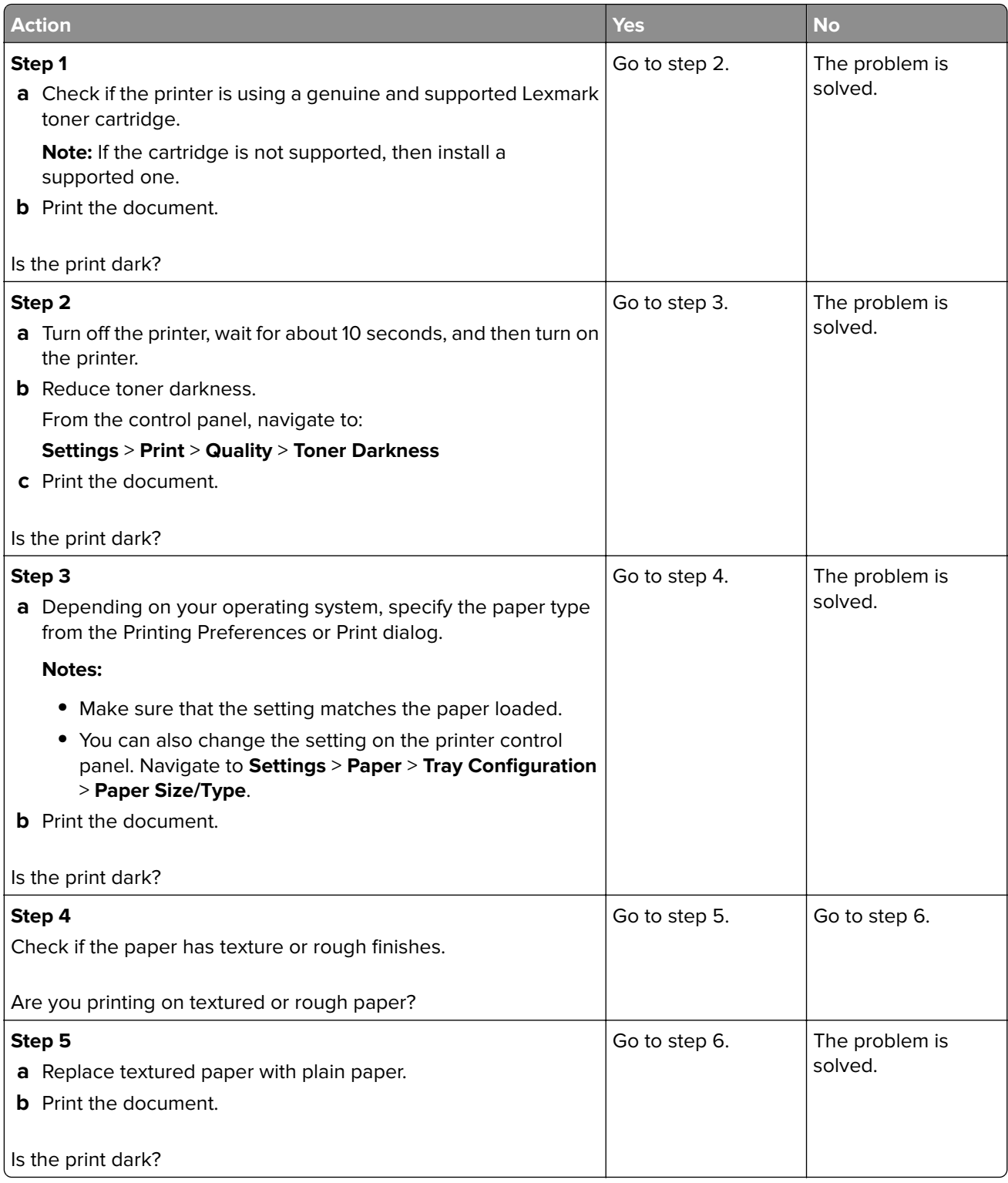

<span id="page-152-0"></span>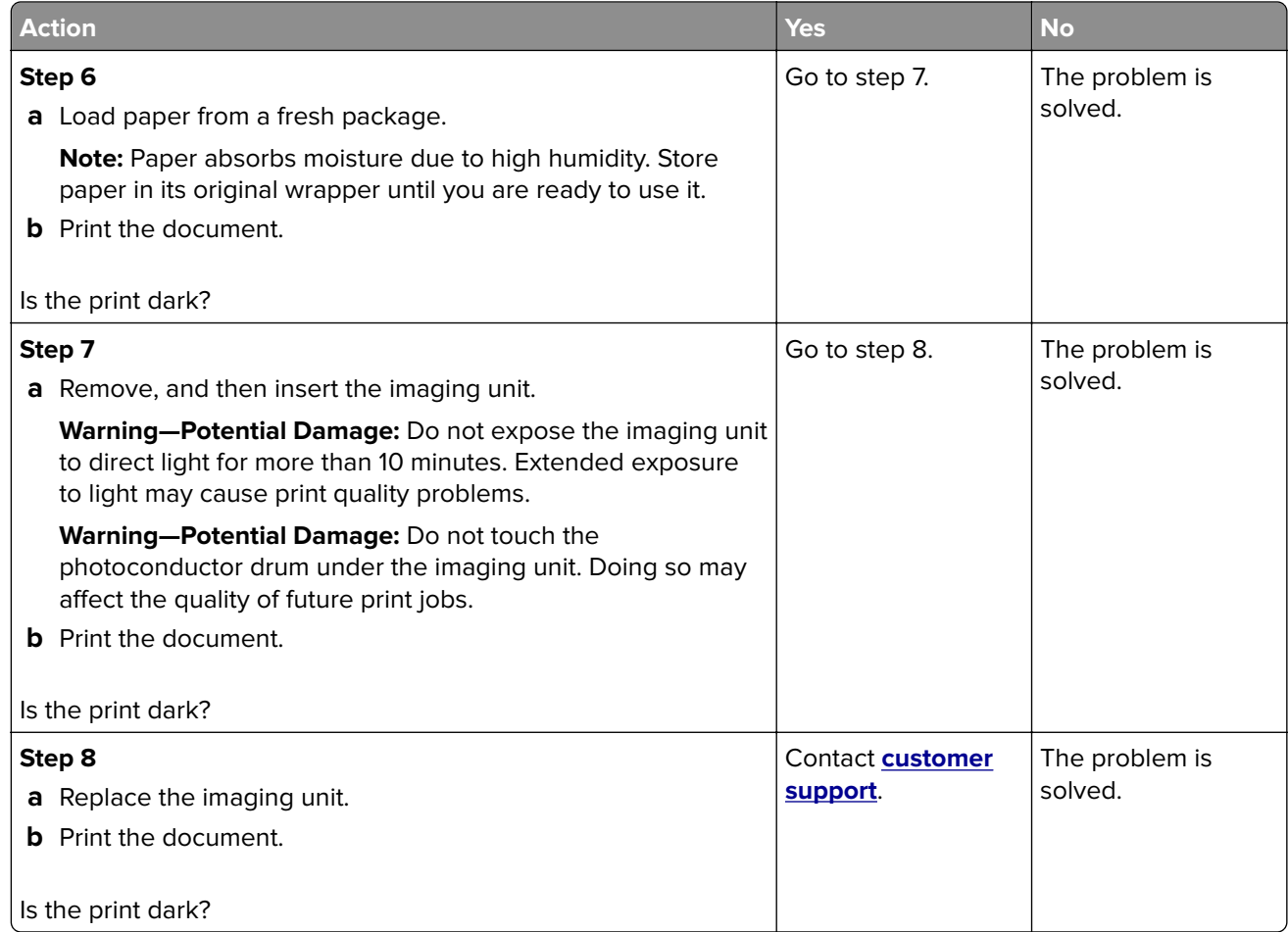

### **Fine lines are not printed correctly**

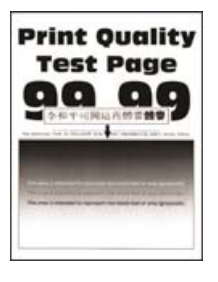

**Note:** Before solving the problem, print the Print Quality Test Pages. From the control panel, navigate to

**Settings** > **Troubleshooting > Print Quality Test Pages**. For non-touch-screen printer models, press **OK** to navigate through the settings.

<span id="page-153-0"></span>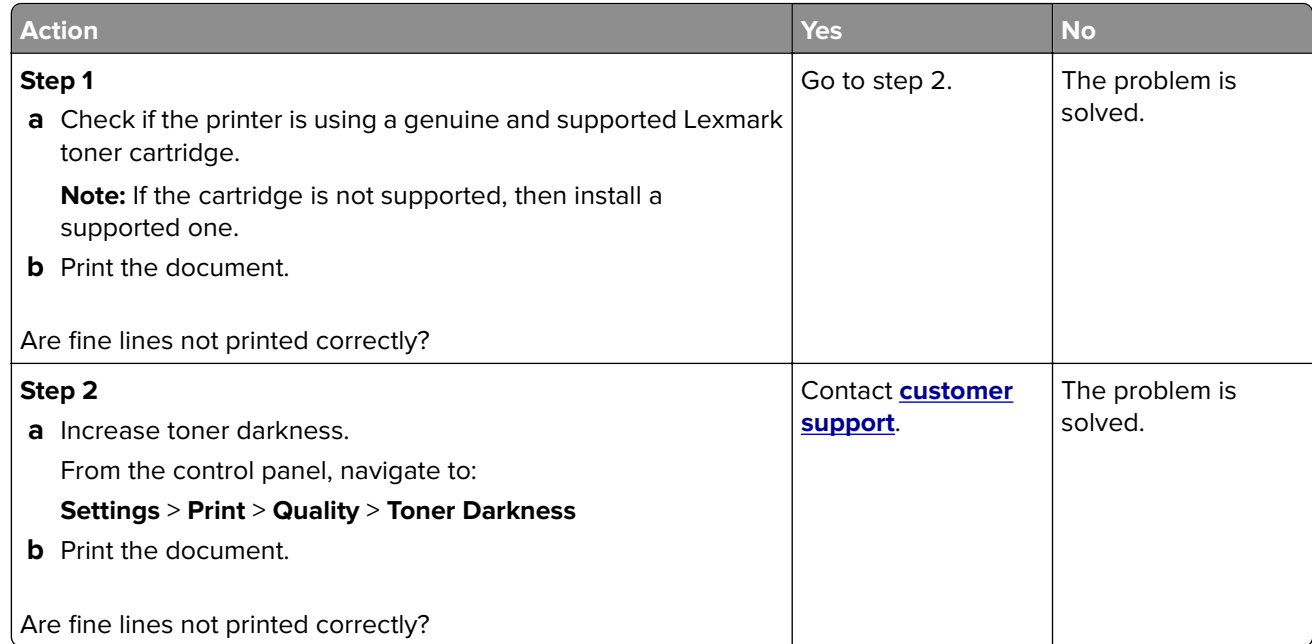

### **Folded or wrinkled paper**

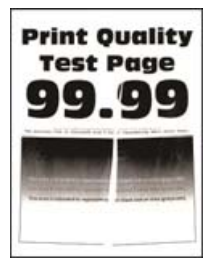

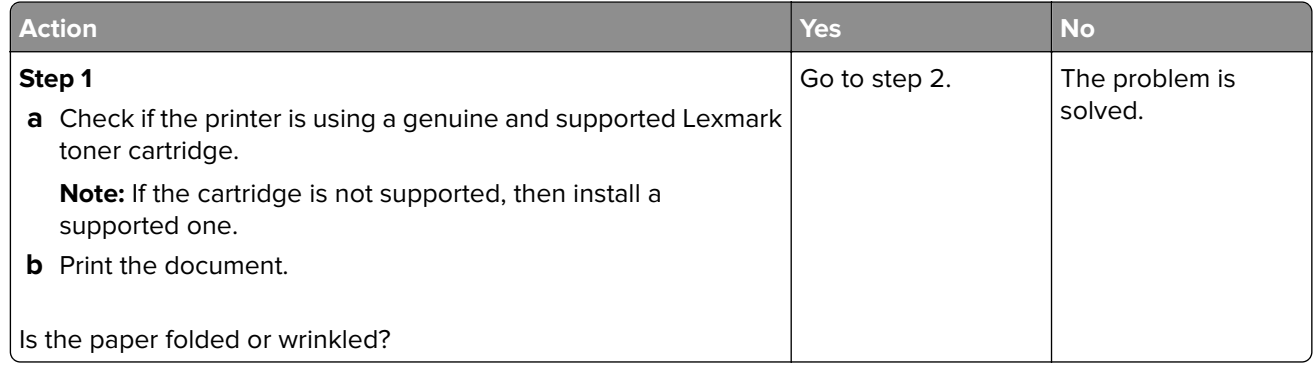

<span id="page-154-0"></span>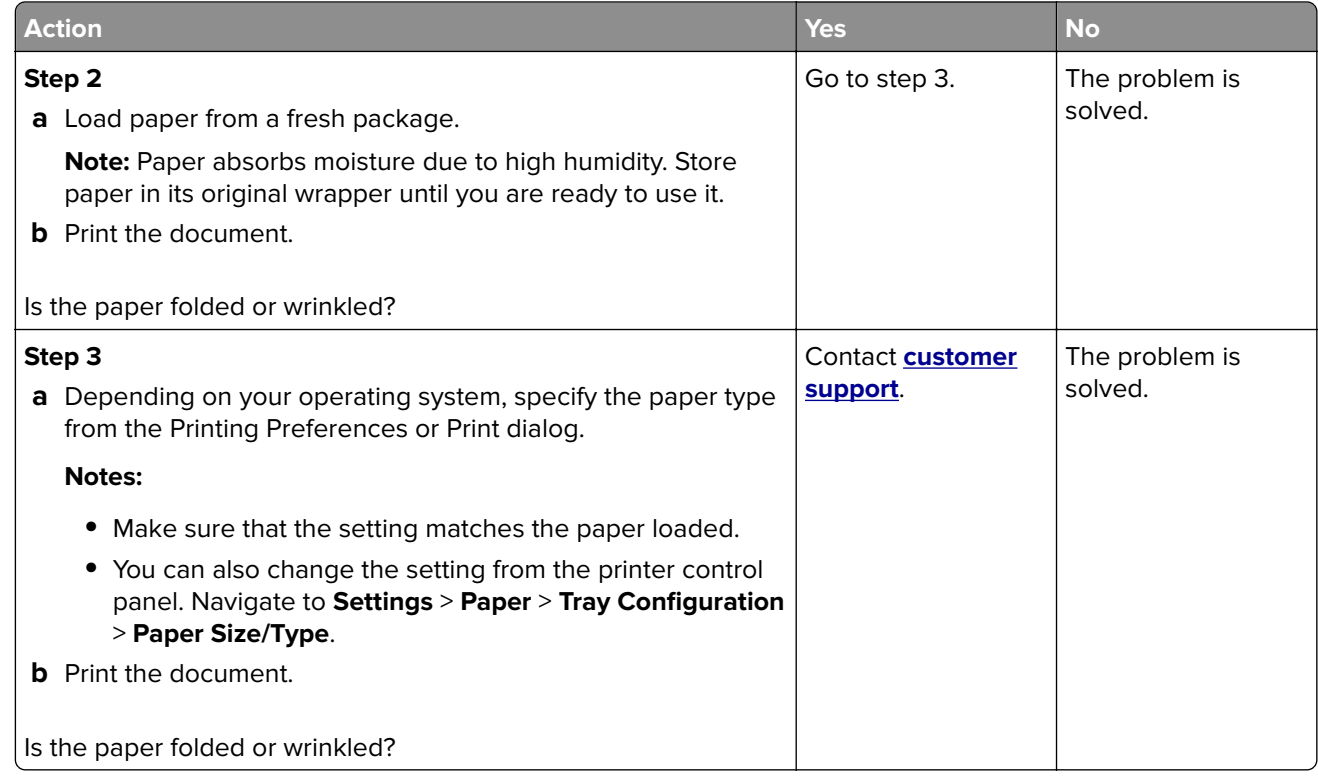

### **Gray background**

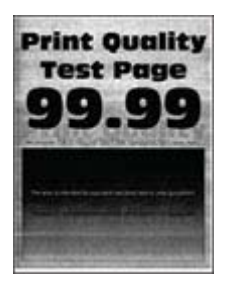

**Note:** Before solving the problem, print the Print Quality Test Pages. From the control panel, navigate to **Settings** > **Troubleshooting** > **Print Quality Test Pages**.

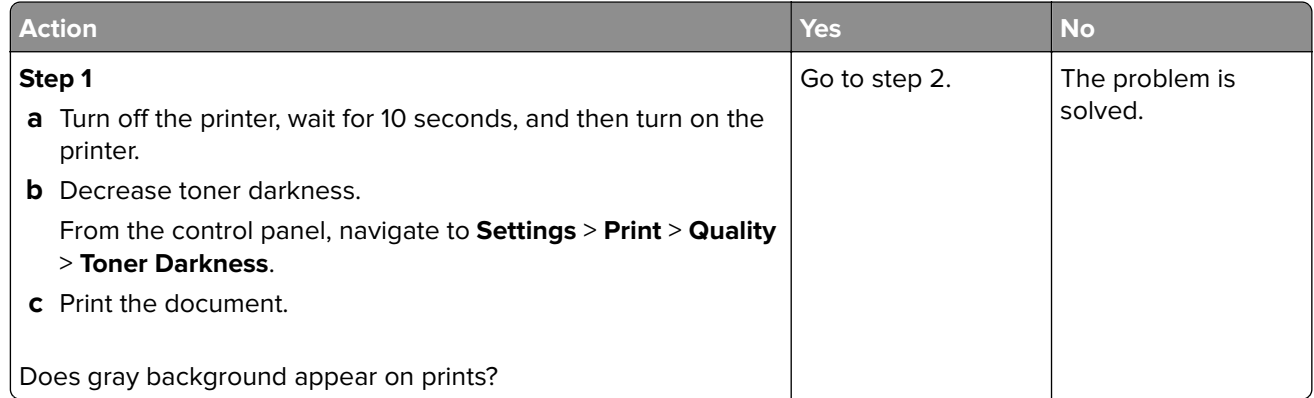

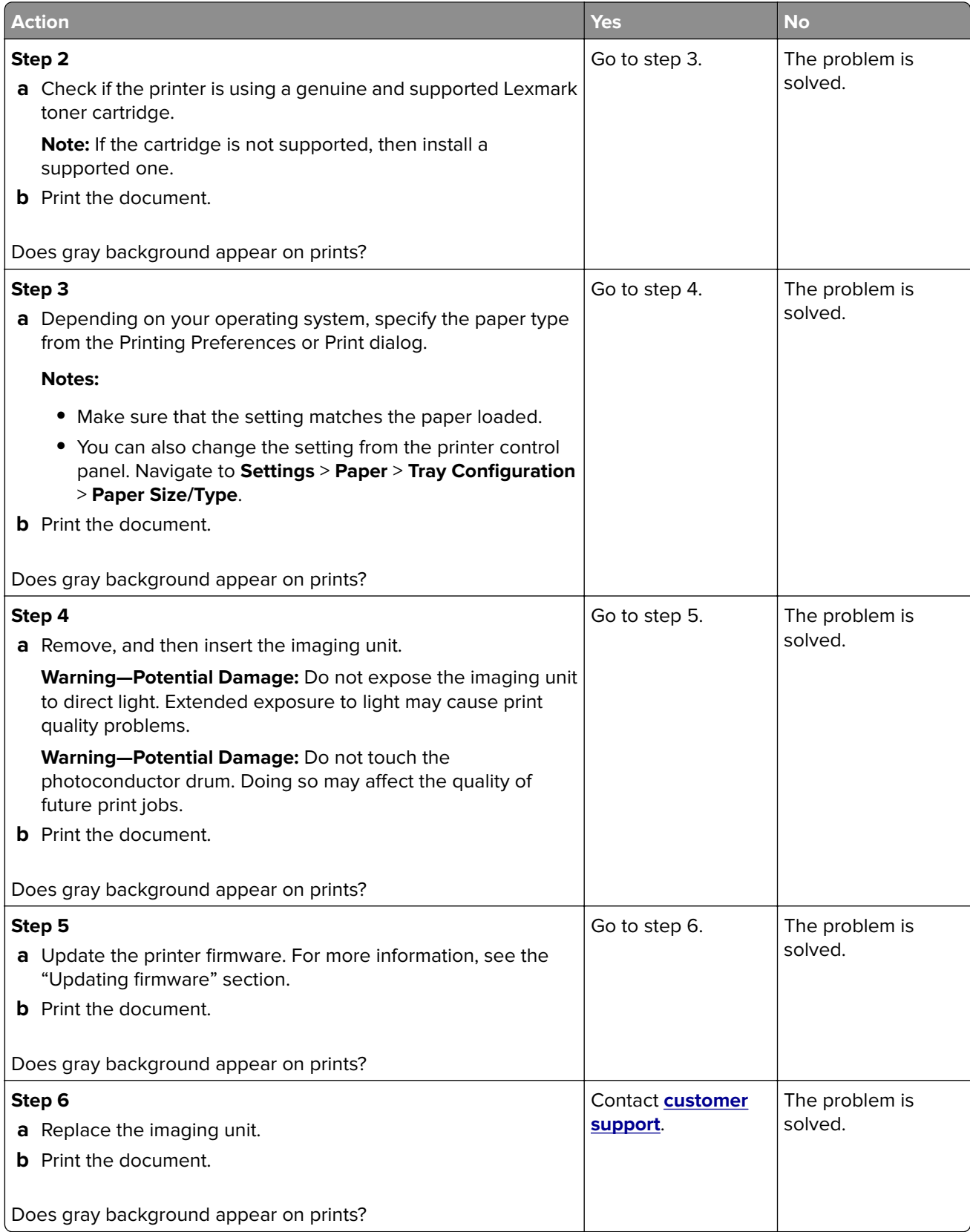

#### <span id="page-156-0"></span>**Incorrect margins**

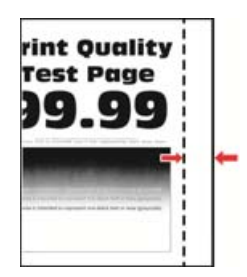

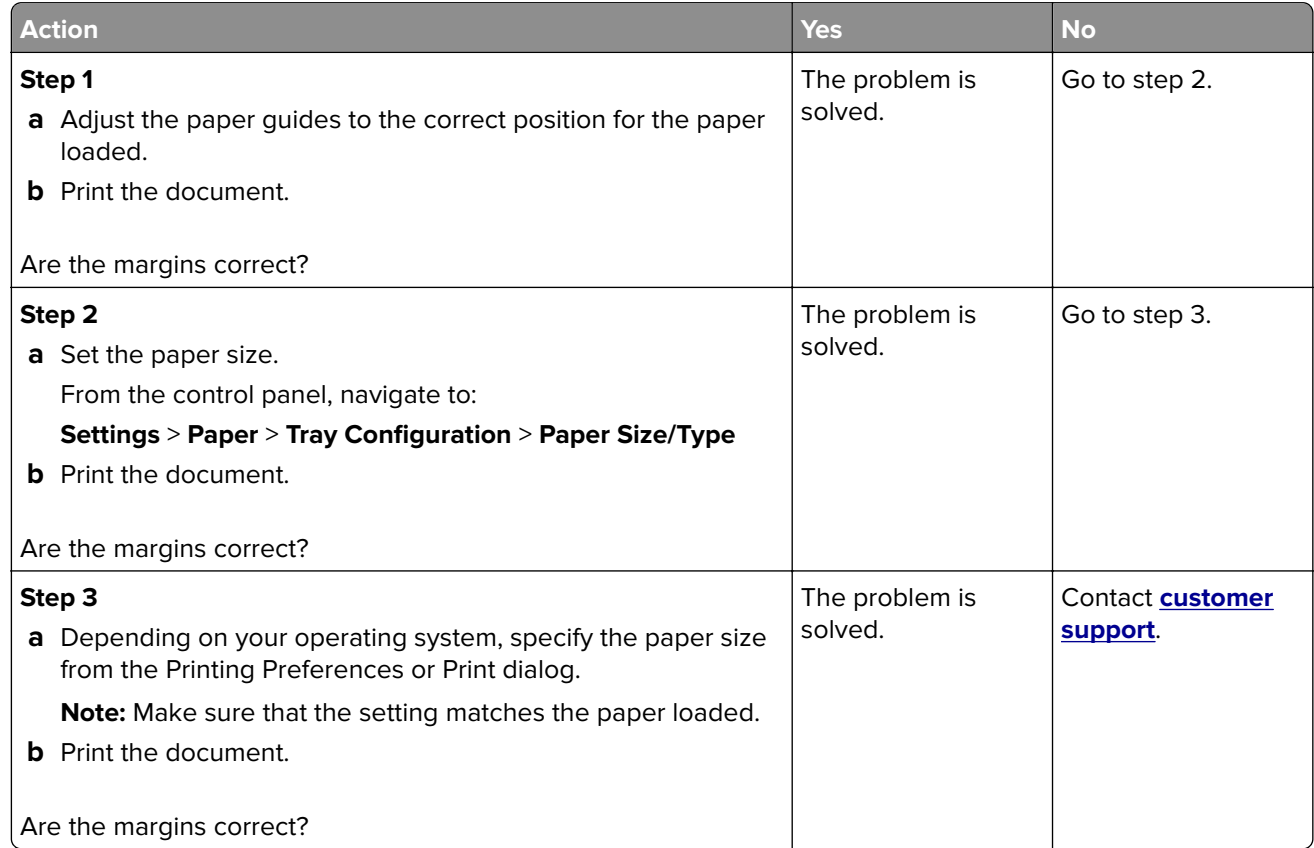

#### **Light print**

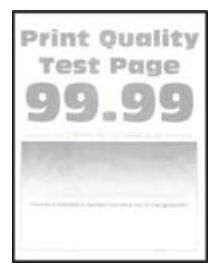

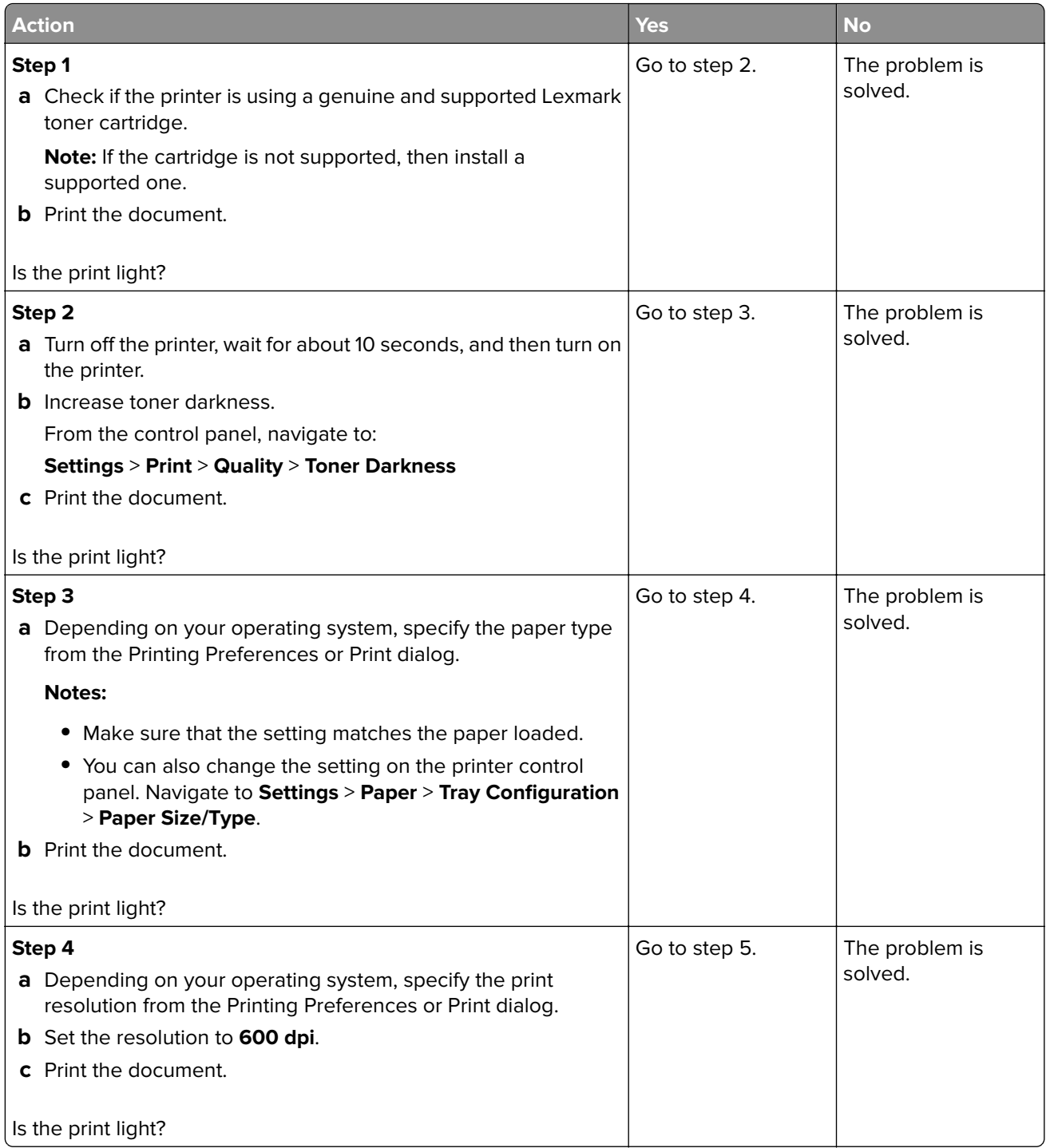

<span id="page-158-0"></span>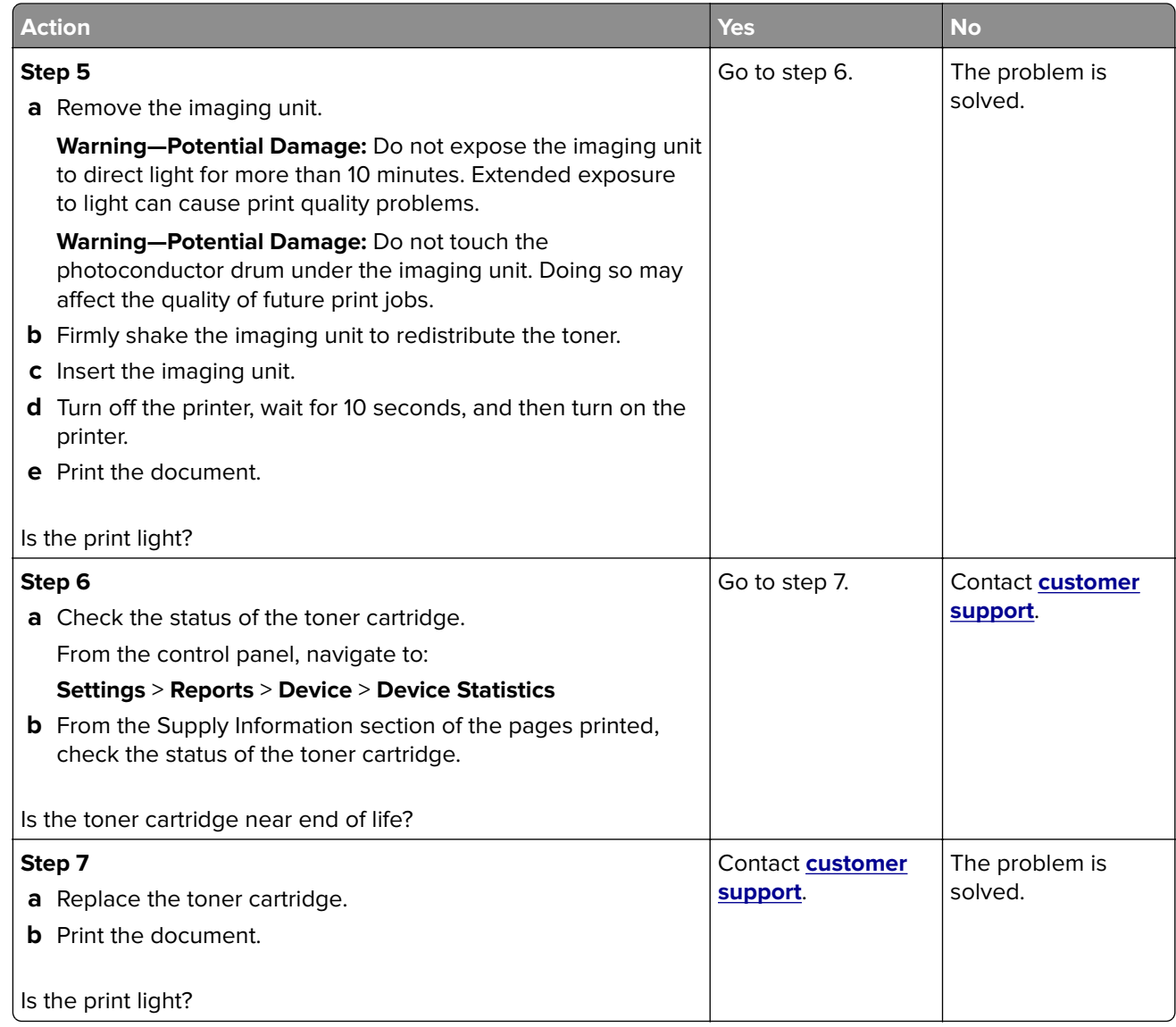

#### **Mottled print and dots**

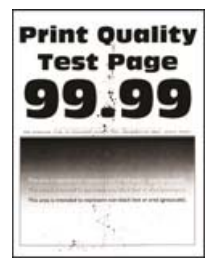

<span id="page-159-0"></span>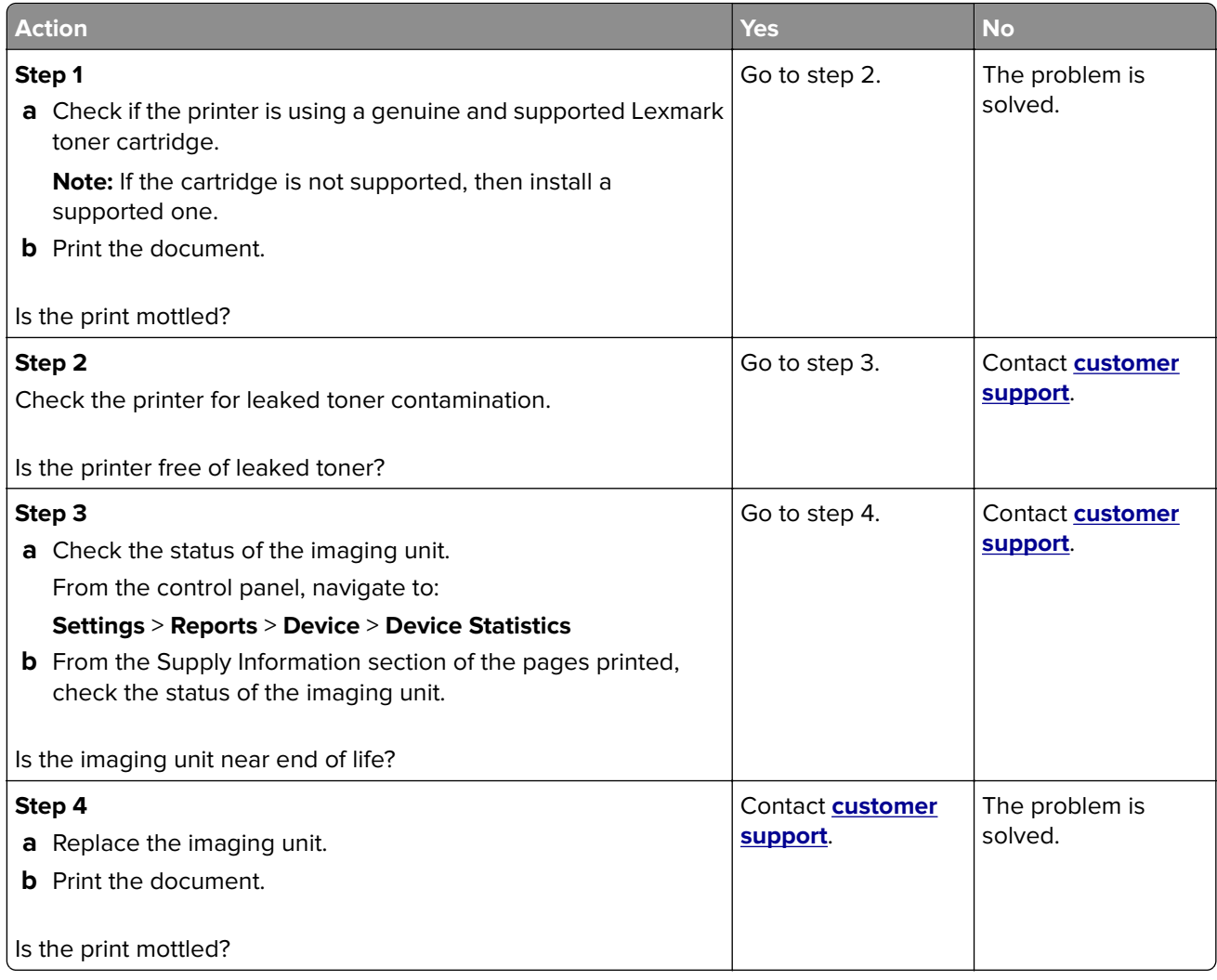

## **Paper curl**

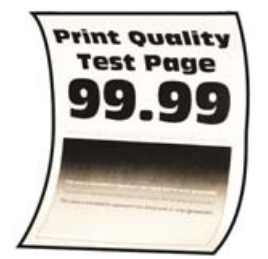

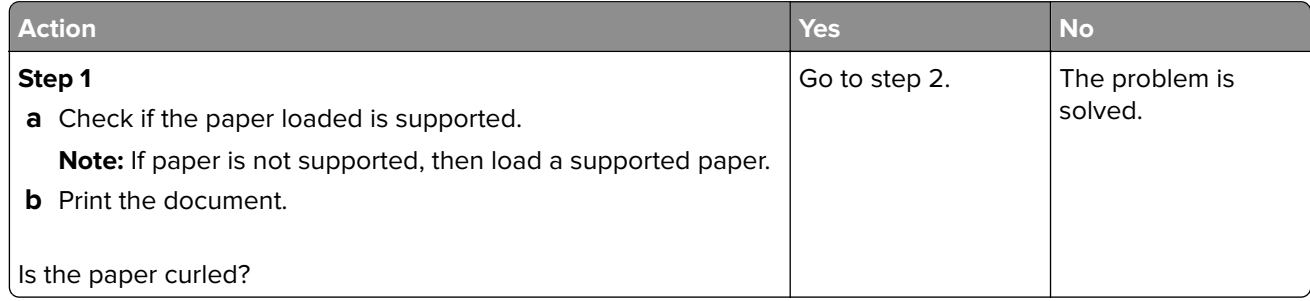

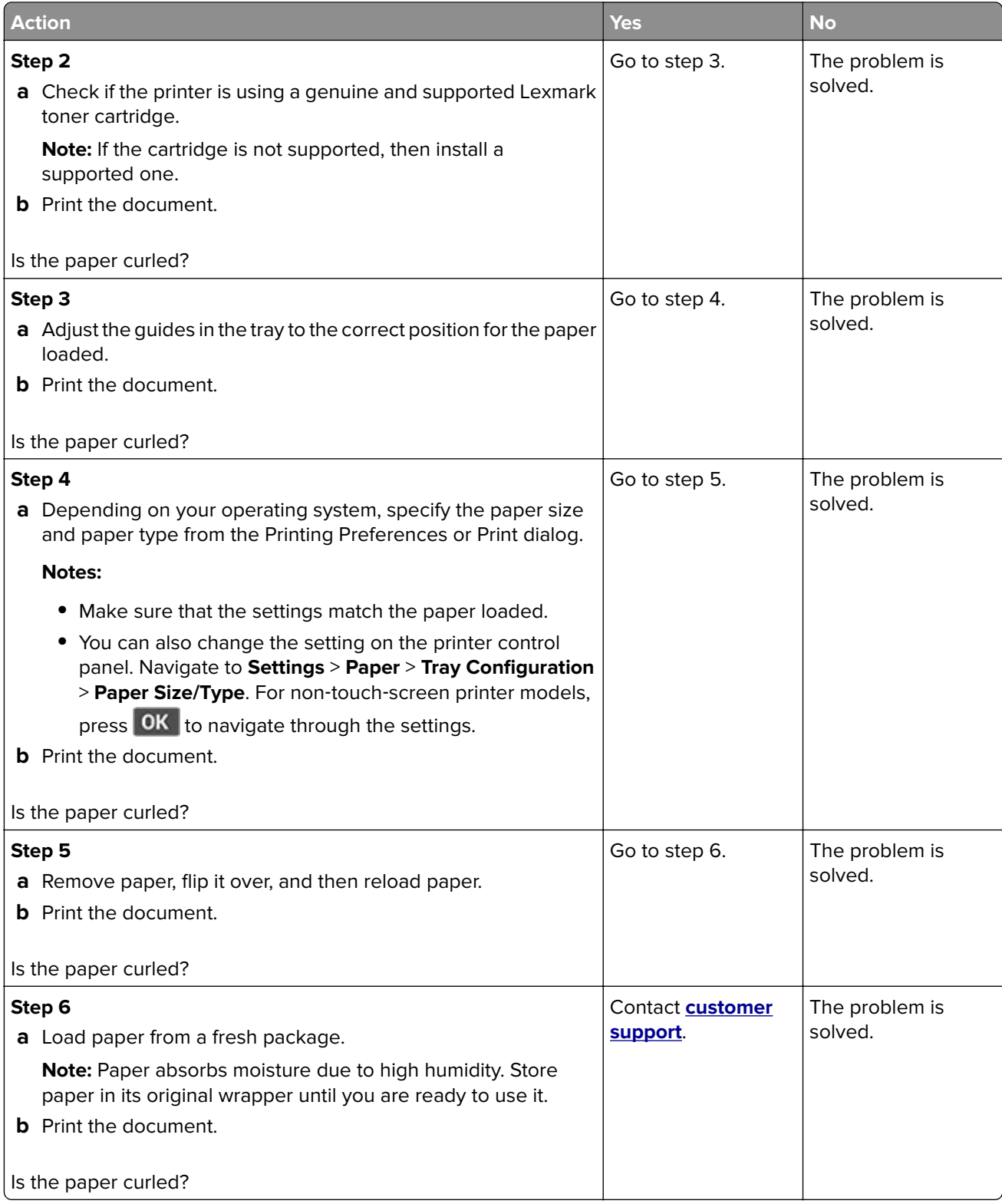

#### <span id="page-161-0"></span>**Print crooked or skewed**

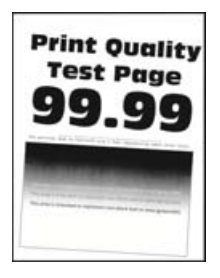

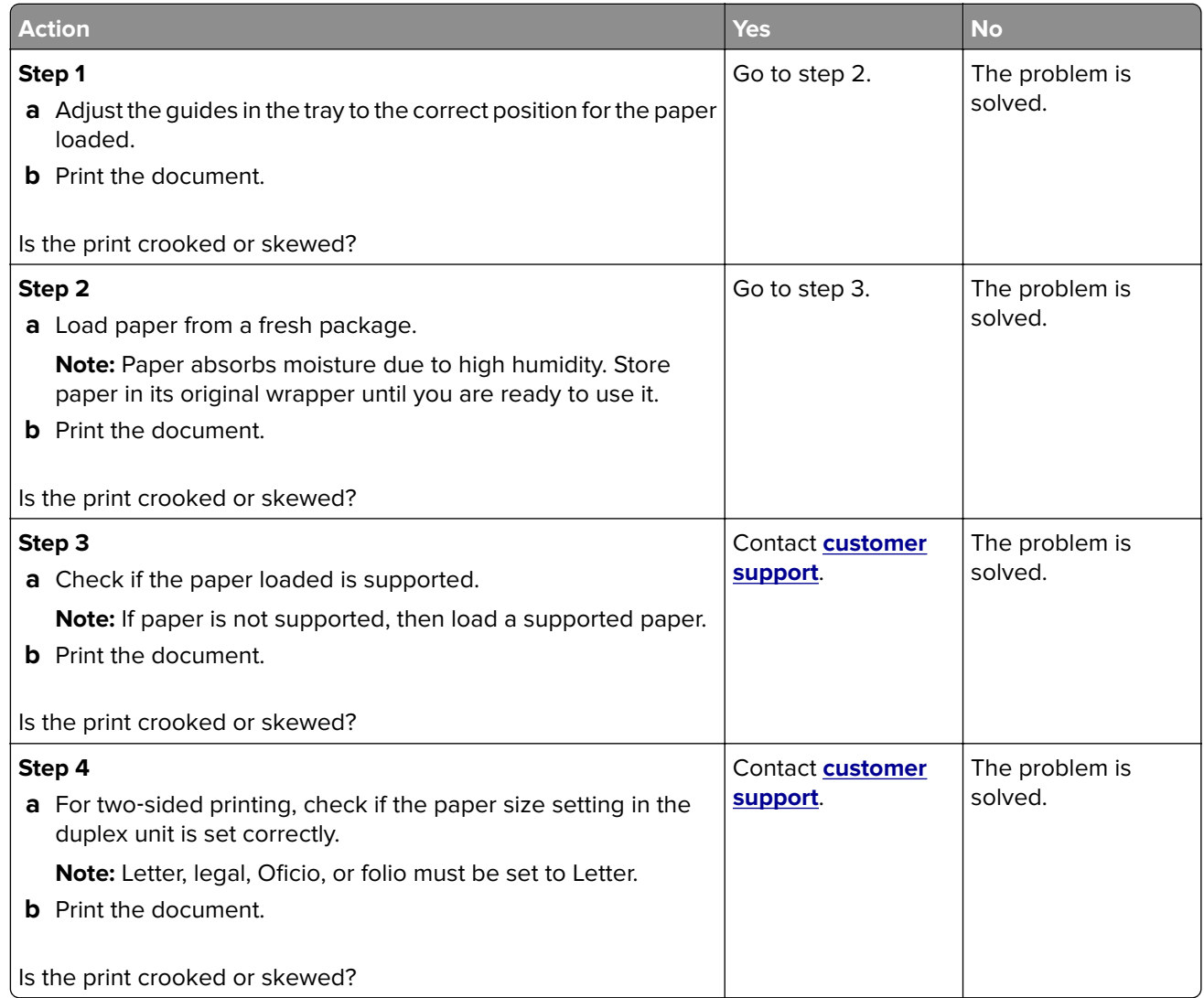

### <span id="page-162-0"></span>**Solid black pages**

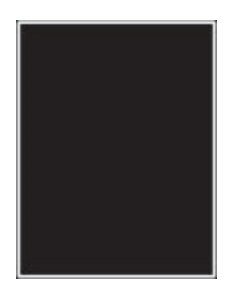

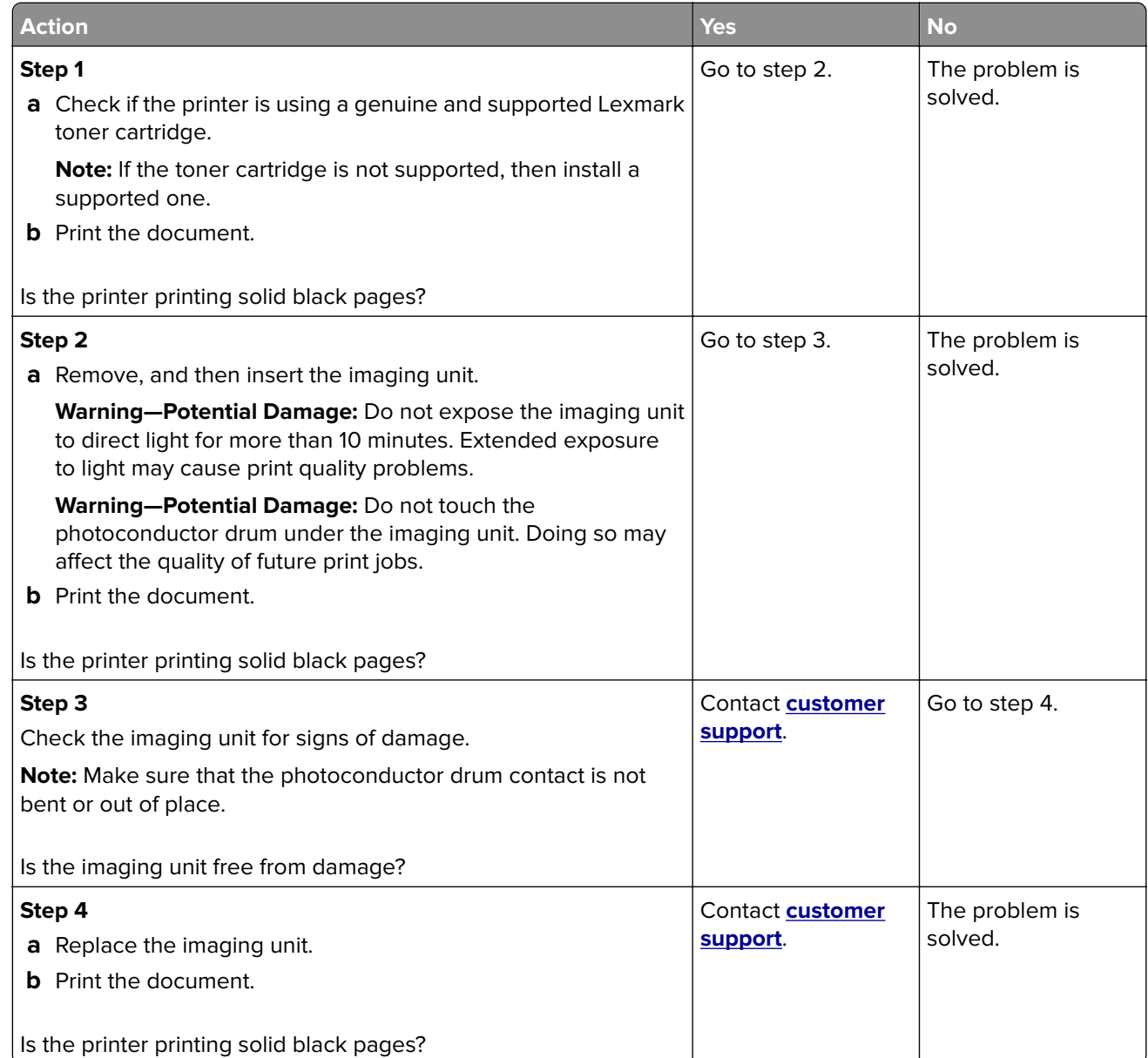

#### <span id="page-163-0"></span>**Text or images cut off**

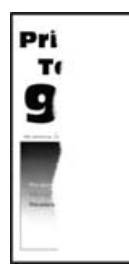

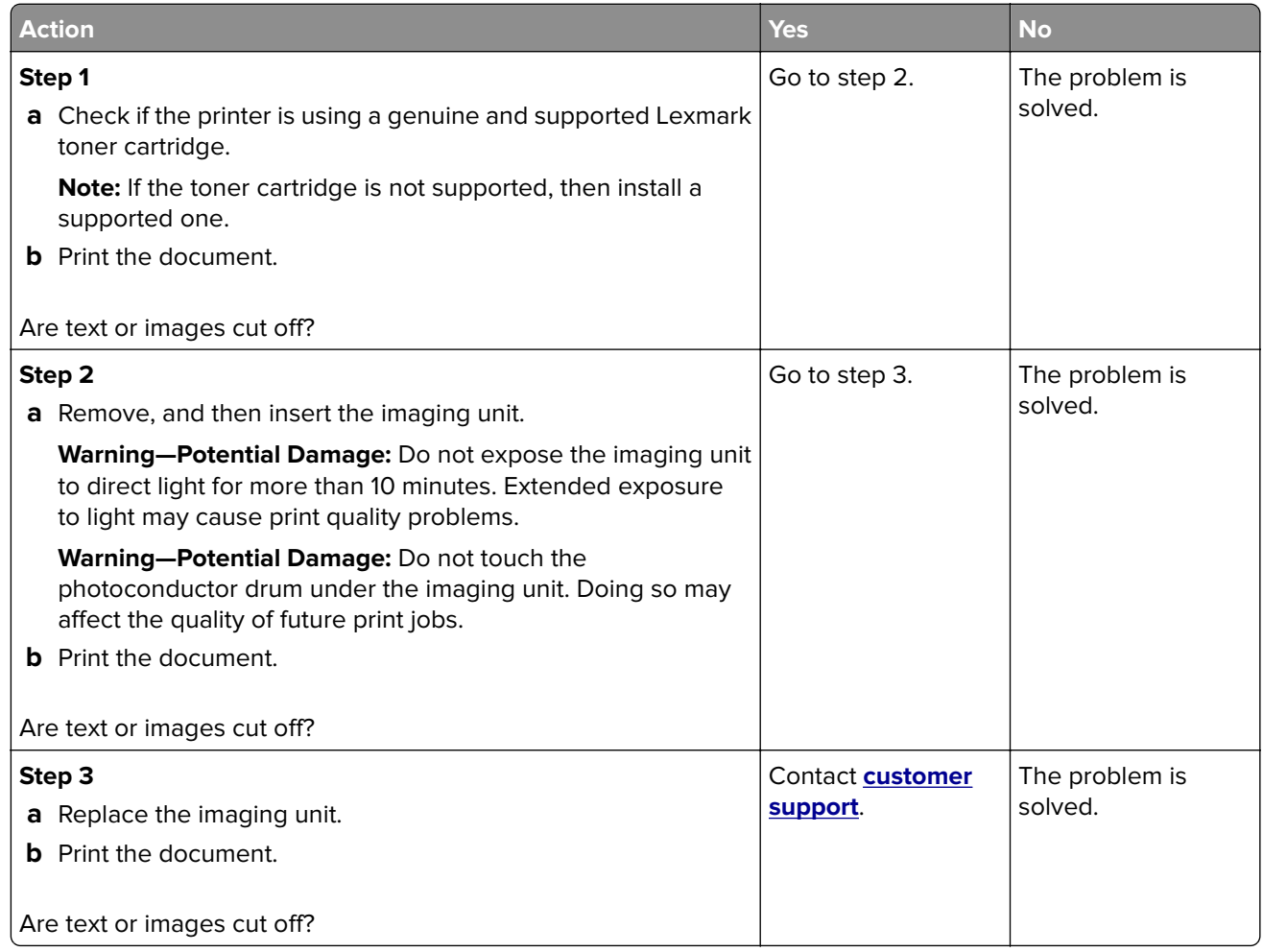

### <span id="page-164-0"></span>**Toner easily rubs off**

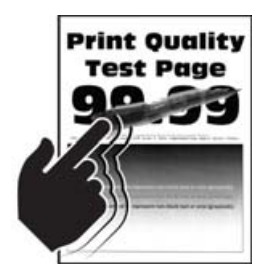

**Note:** Before solving the problem, print the Print Quality Test Pages. From the control panel, navigate to **Settings** > **Troubleshooting > Print Quality Test Pages**. For non-touch-screen printer models, press **OK** to navigate through the settings.

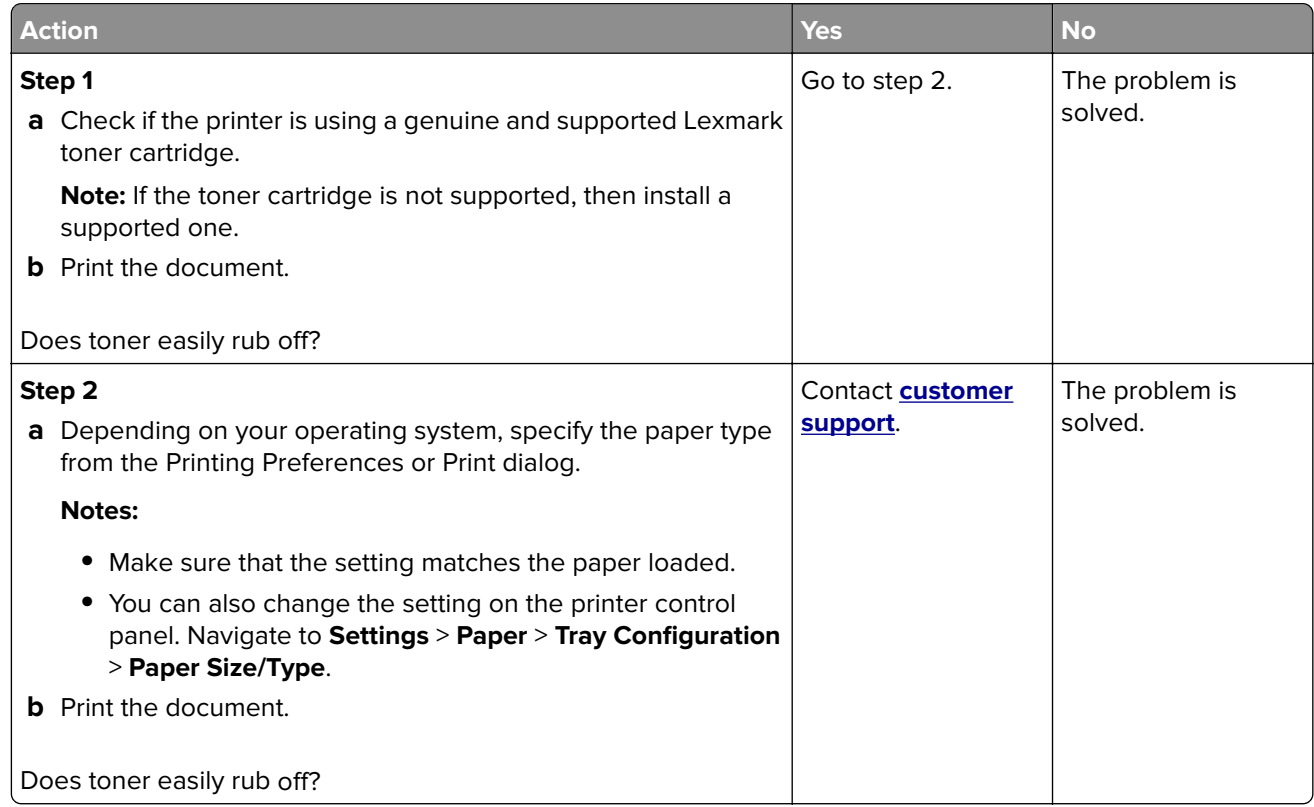

#### **Horizontal light bands**

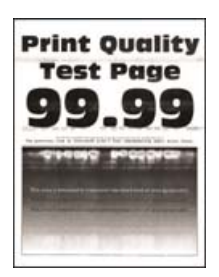

<span id="page-165-0"></span>**Note:** Before solving the problem, print the Print Quality Test Pages. From the control panel, navigate to **Settings** > **Troubleshooting > Print Quality Test Pages**. For non-touch-screen printer models, press **OK** to navigate through the settings.

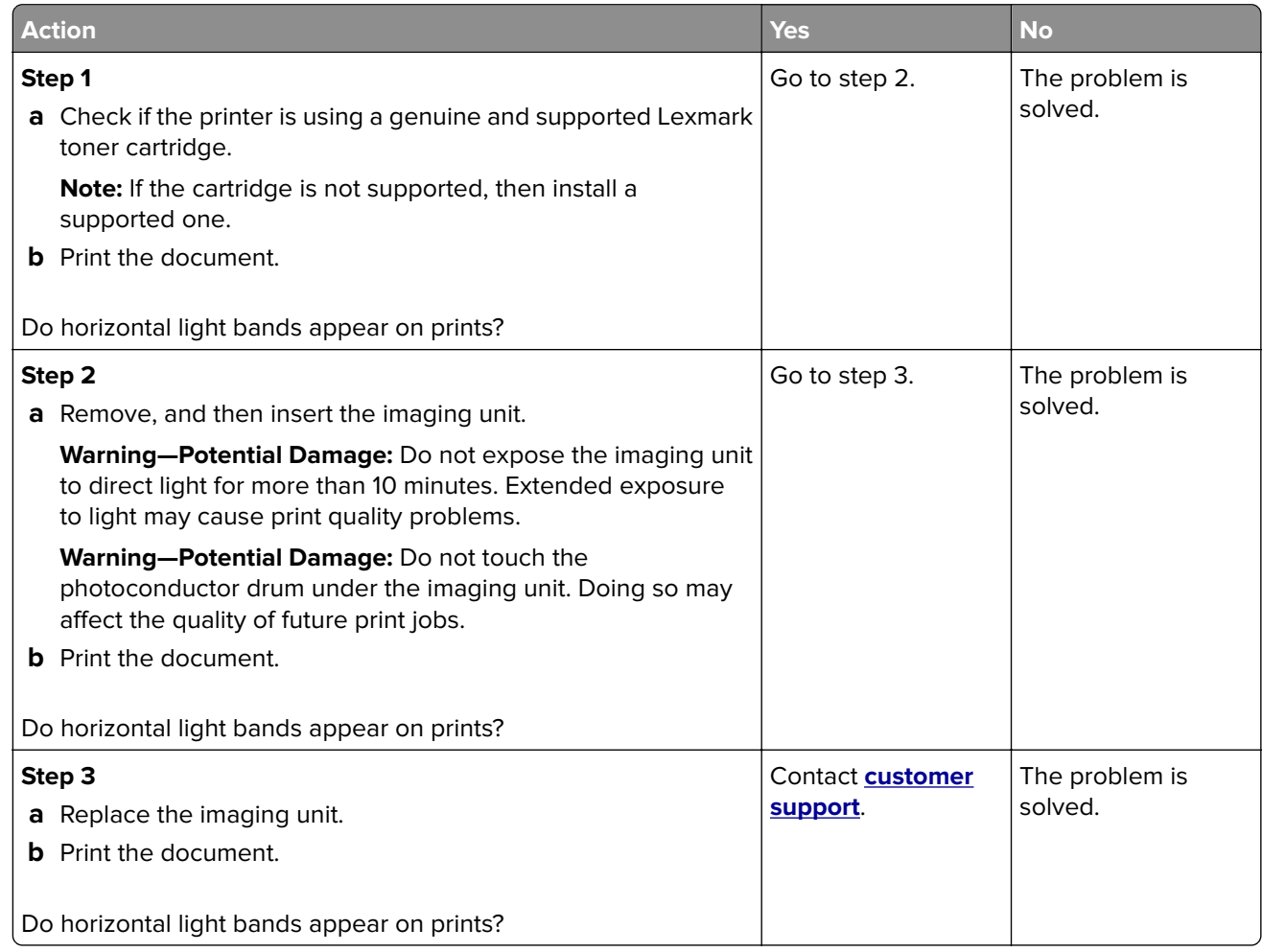

### **Vertical light bands**

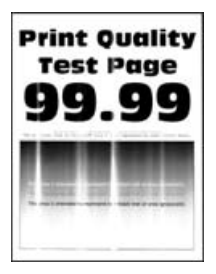

<span id="page-166-0"></span>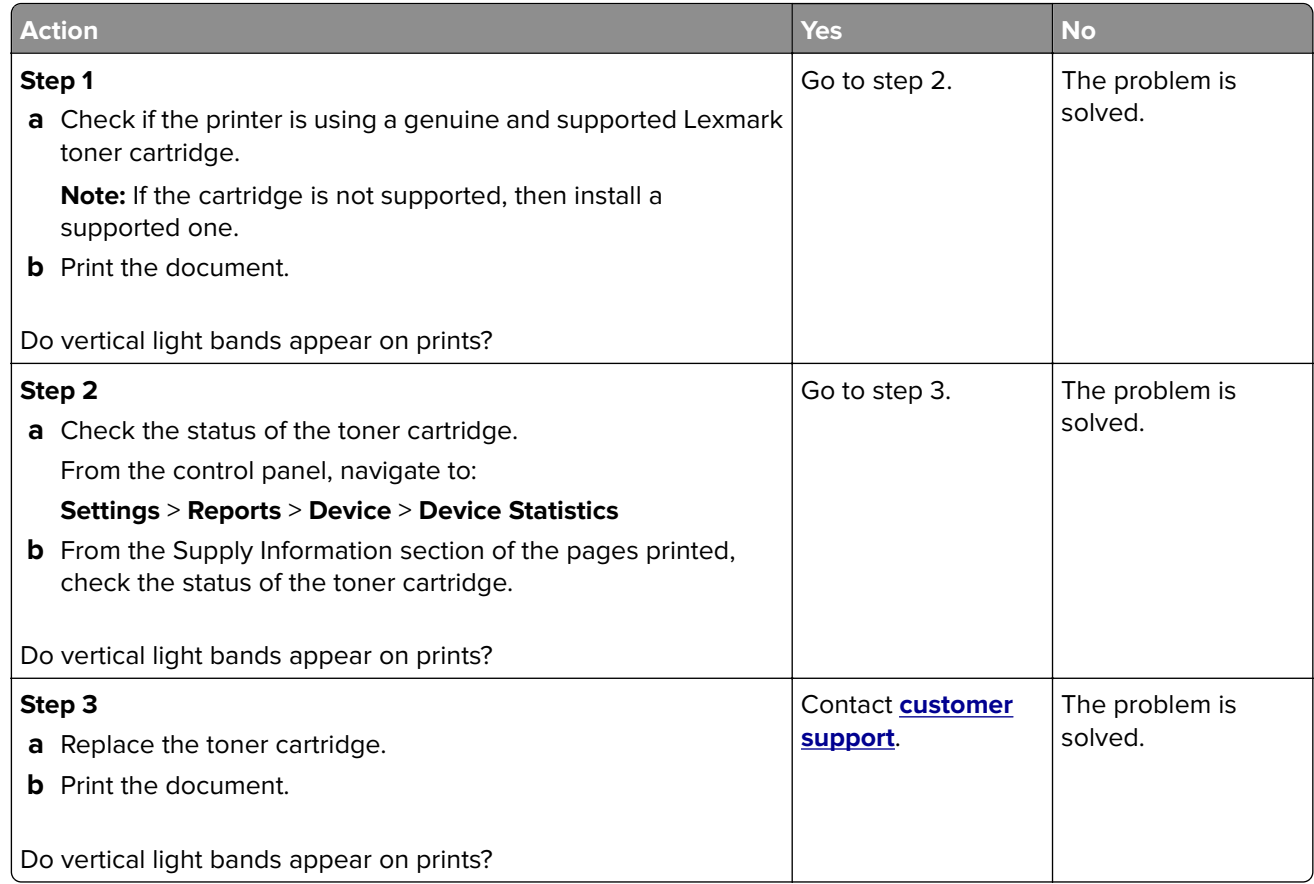

#### **Vertical white lines**

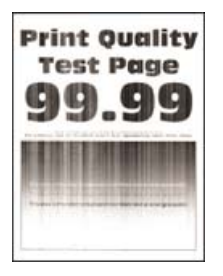

<span id="page-167-0"></span>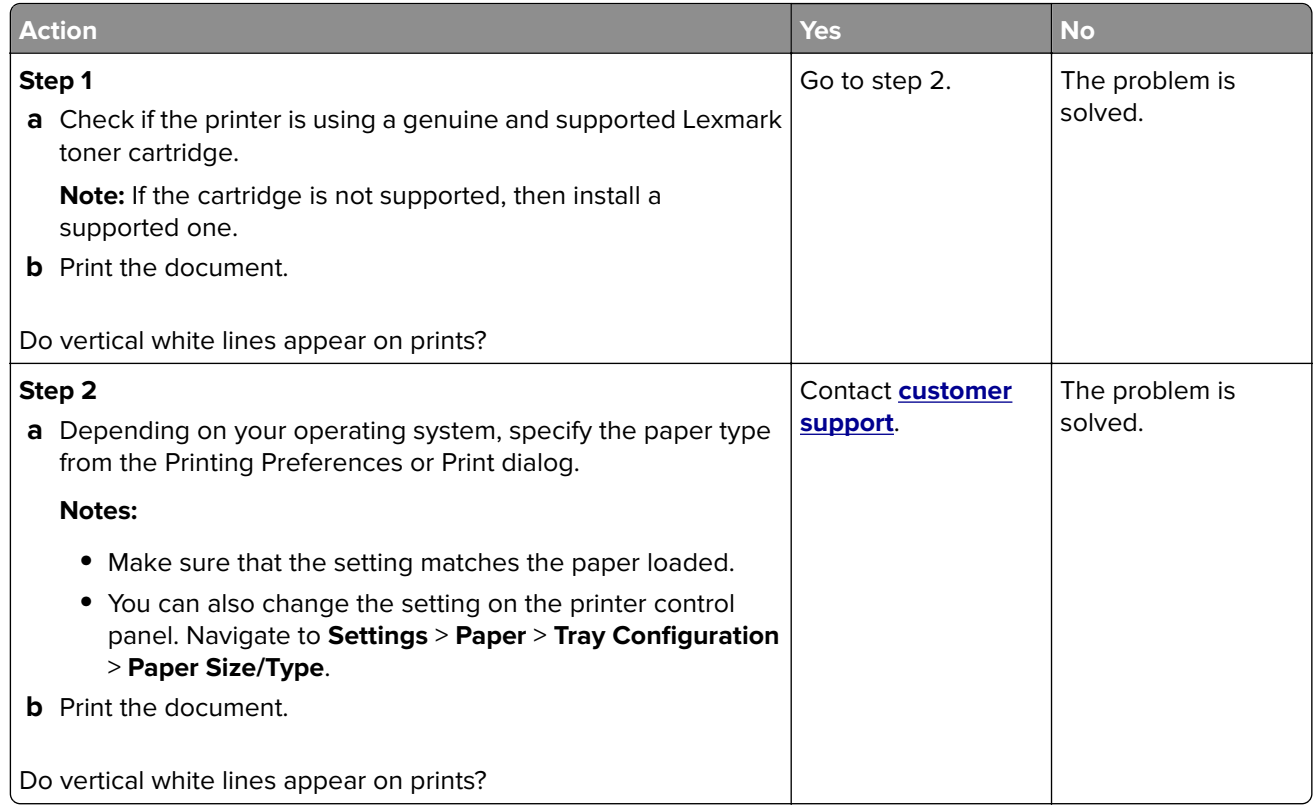

#### **Vertical dark bands**

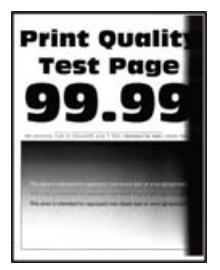

**Note:** Before solving the problem, print the Print Quality Test Pages. From the control panel, navigate to

**Settings > Troubleshooting > Print Quality Test Pages.** For non-touch-screen printer models, press **OK** to navigate through the settings.

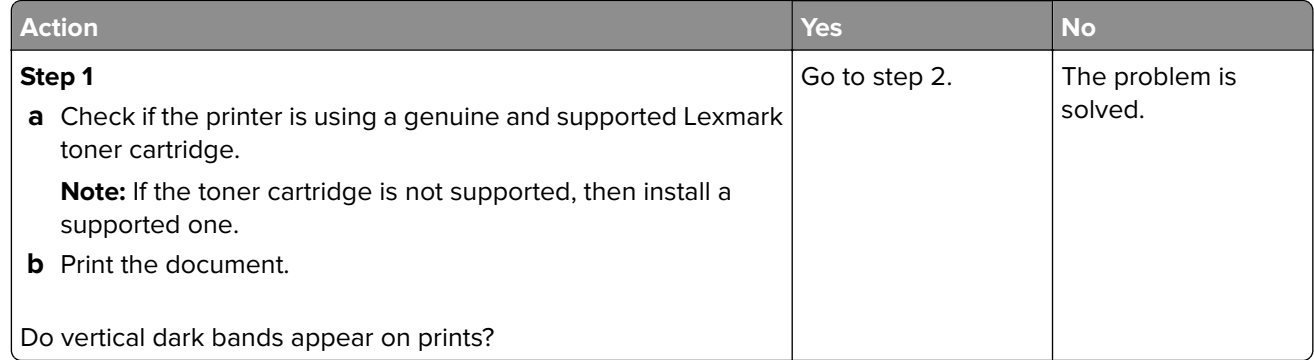

<span id="page-168-0"></span>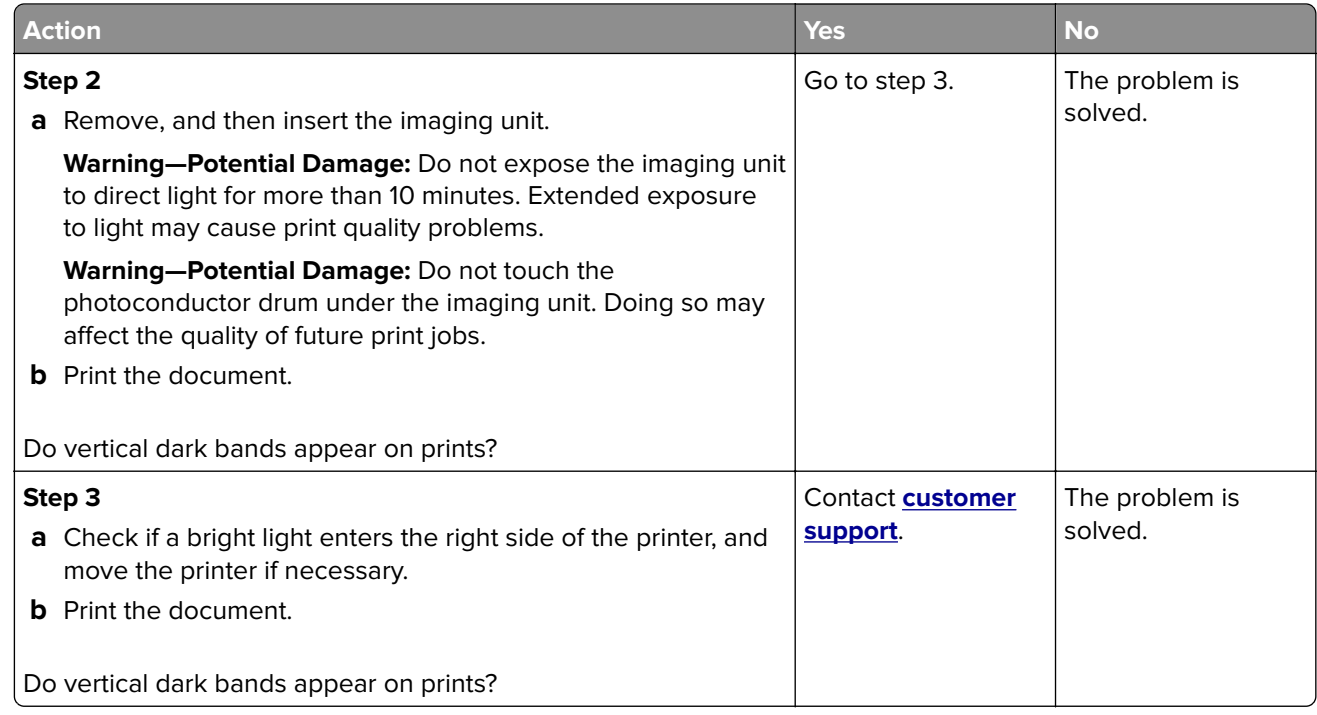

#### **Vertical dark lines or streaks**

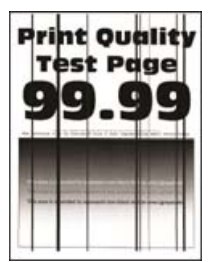

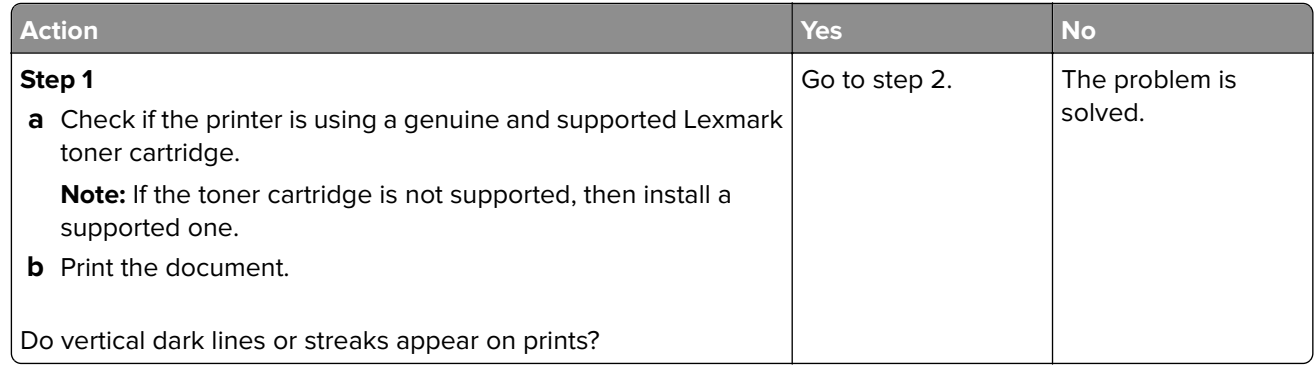

<span id="page-169-0"></span>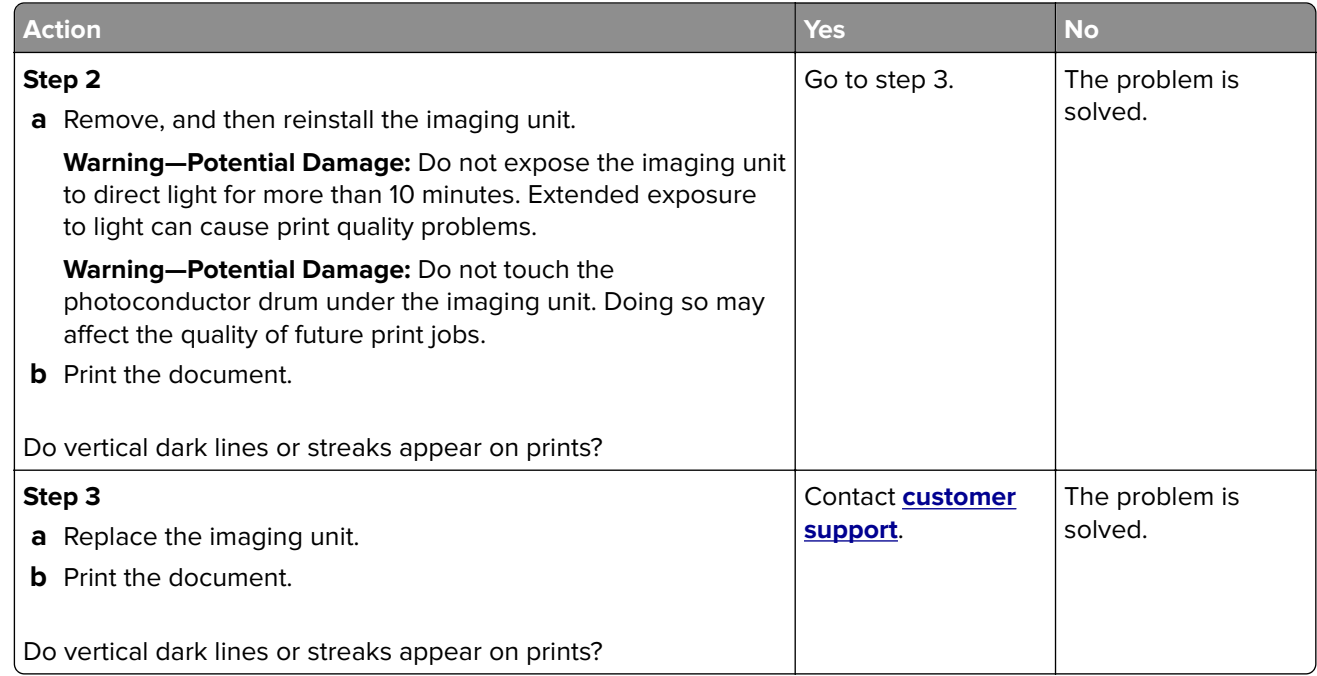

#### **Vertical dark streaks with print missing**

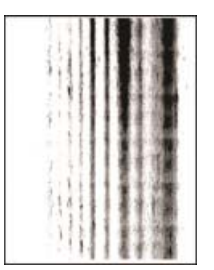

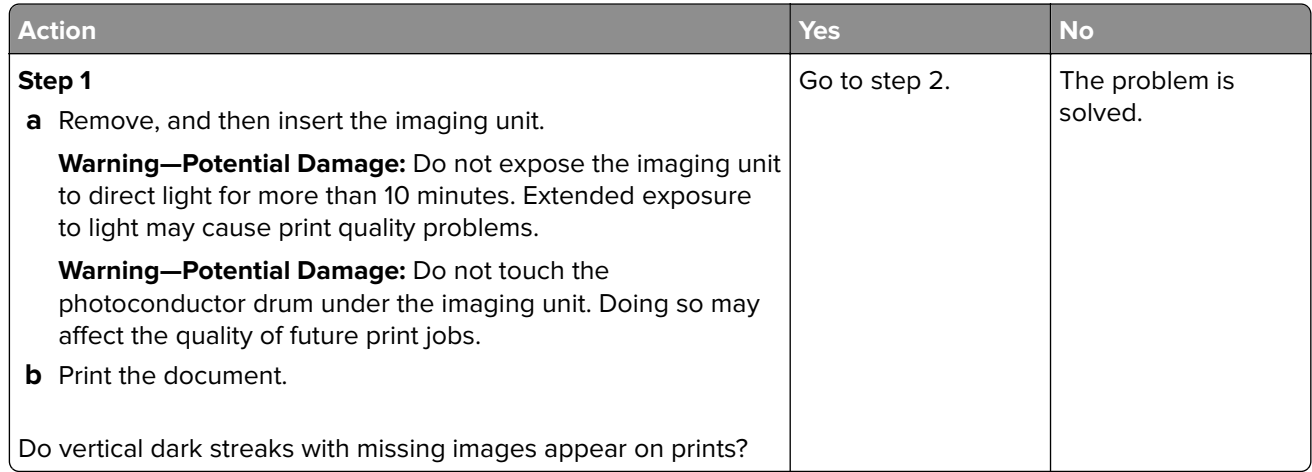

<span id="page-170-0"></span>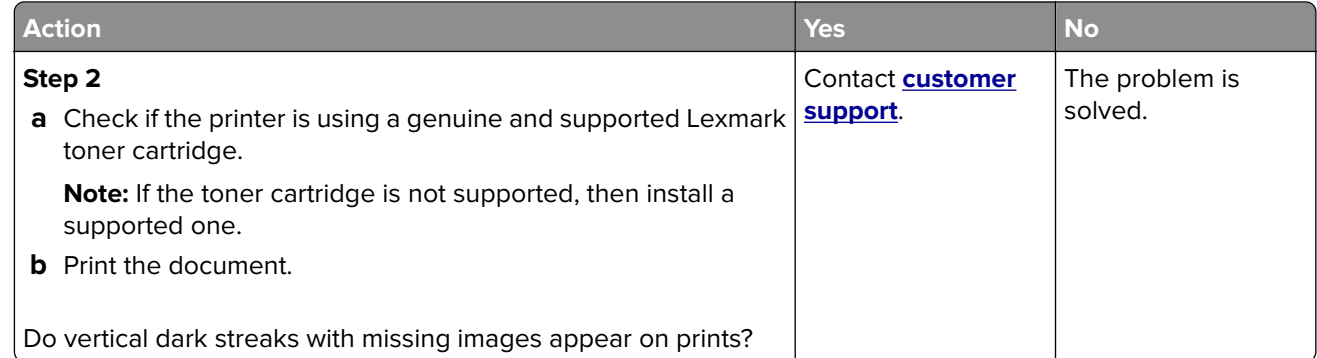

#### **Repeating defects**

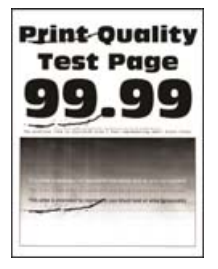

**Note:** Before solving the problem, print the Print Quality Test Pages. From the control panel, navigate to

**Settings > Troubleshooting > Print Quality Test Pages.** For non-touch-screen printer models, press **OK** to navigate through the settings.

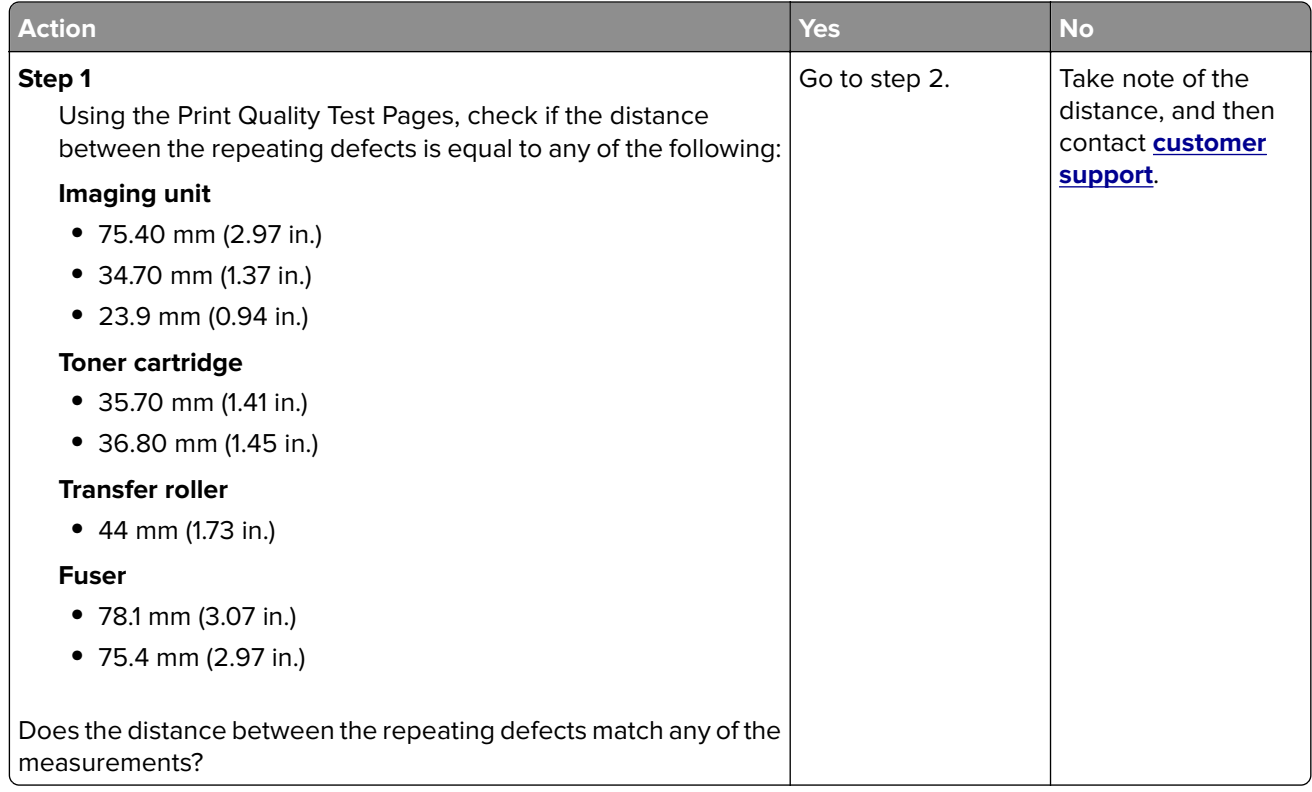

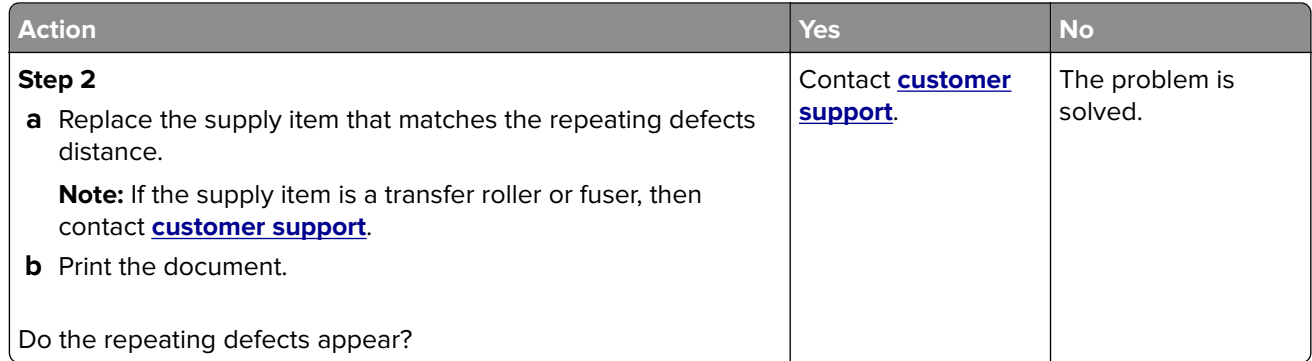

## **Print jobs do not print**

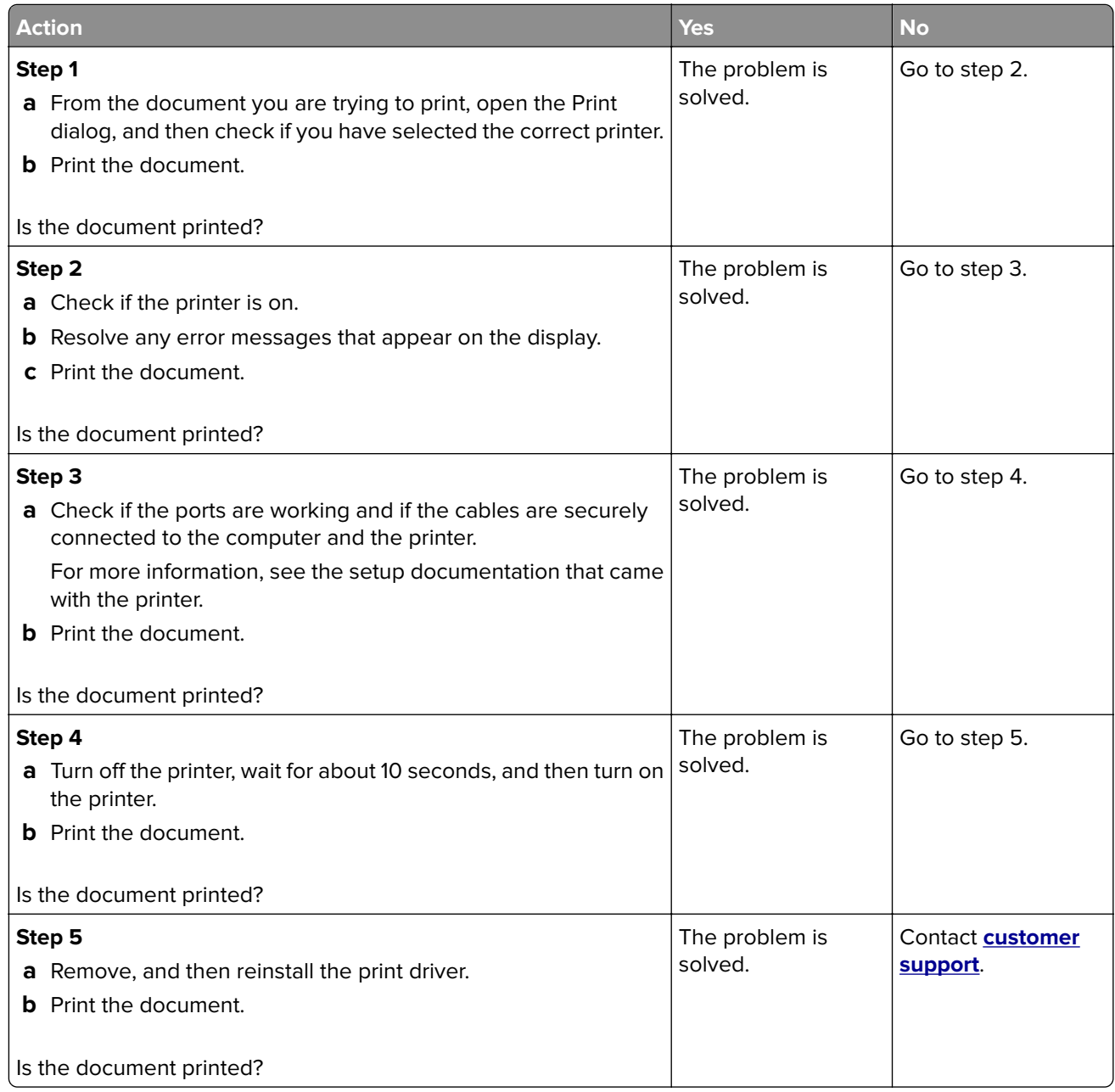

## **Confidential and other held documents do not print**

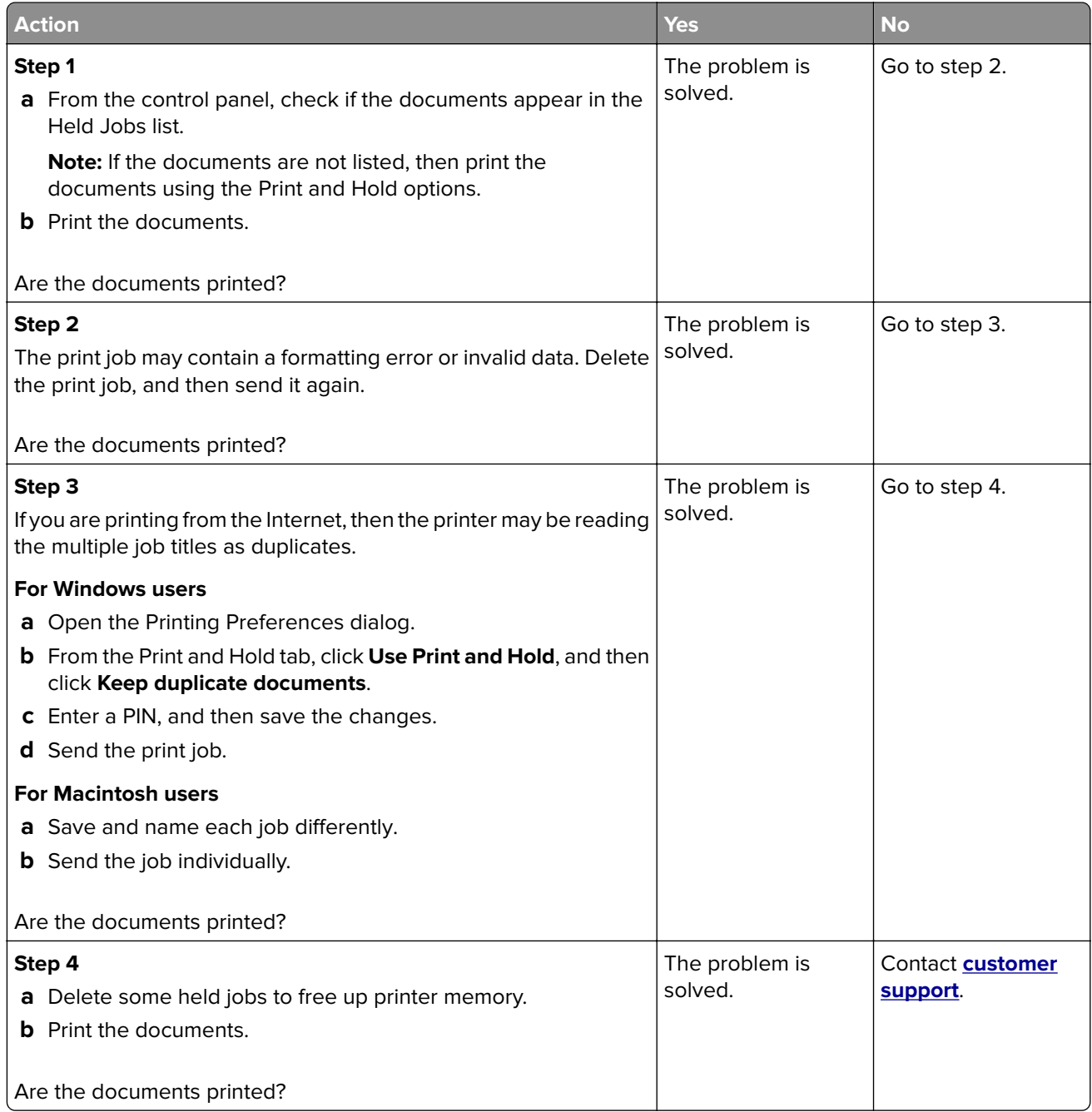

## **Job prints from the wrong tray or on the wrong paper**

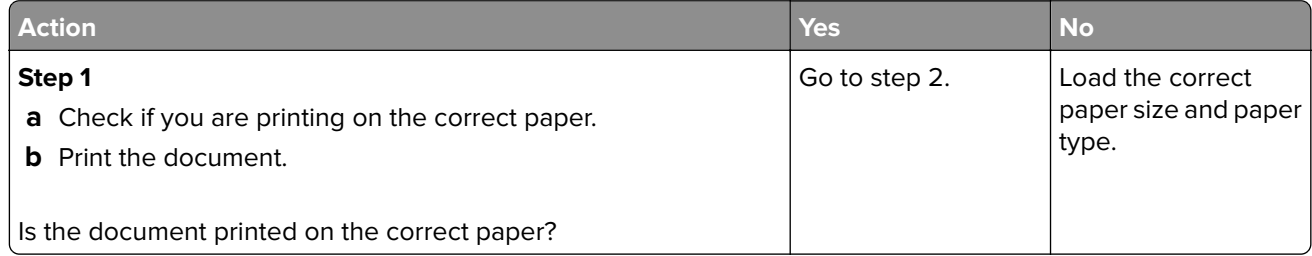

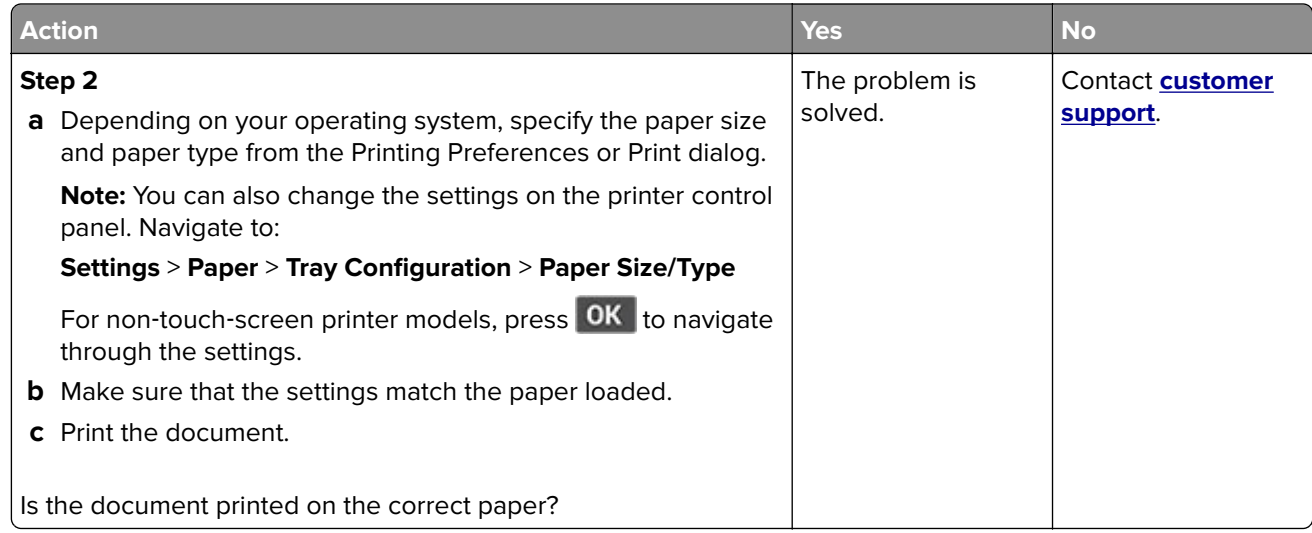

## **Slow printing**

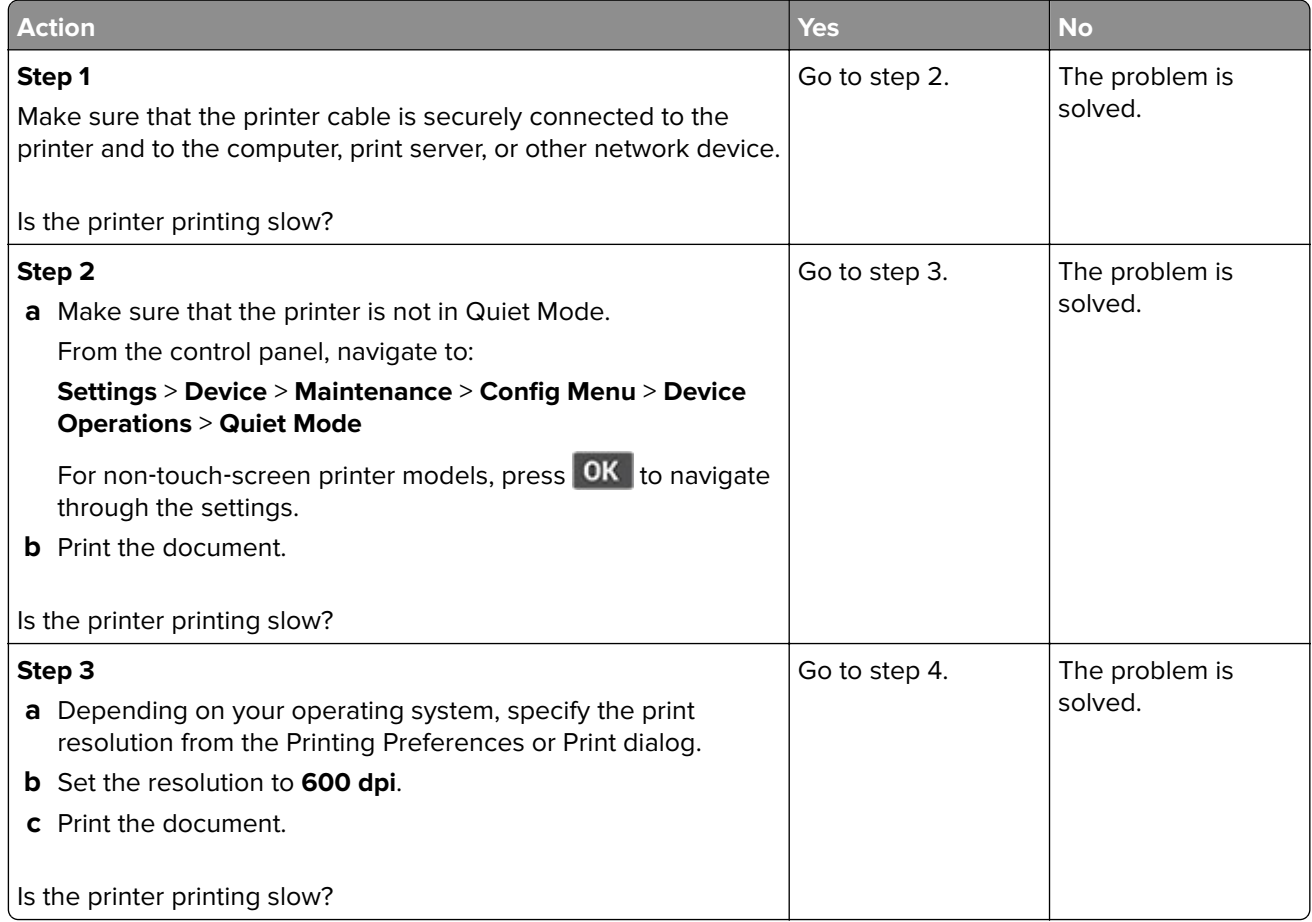

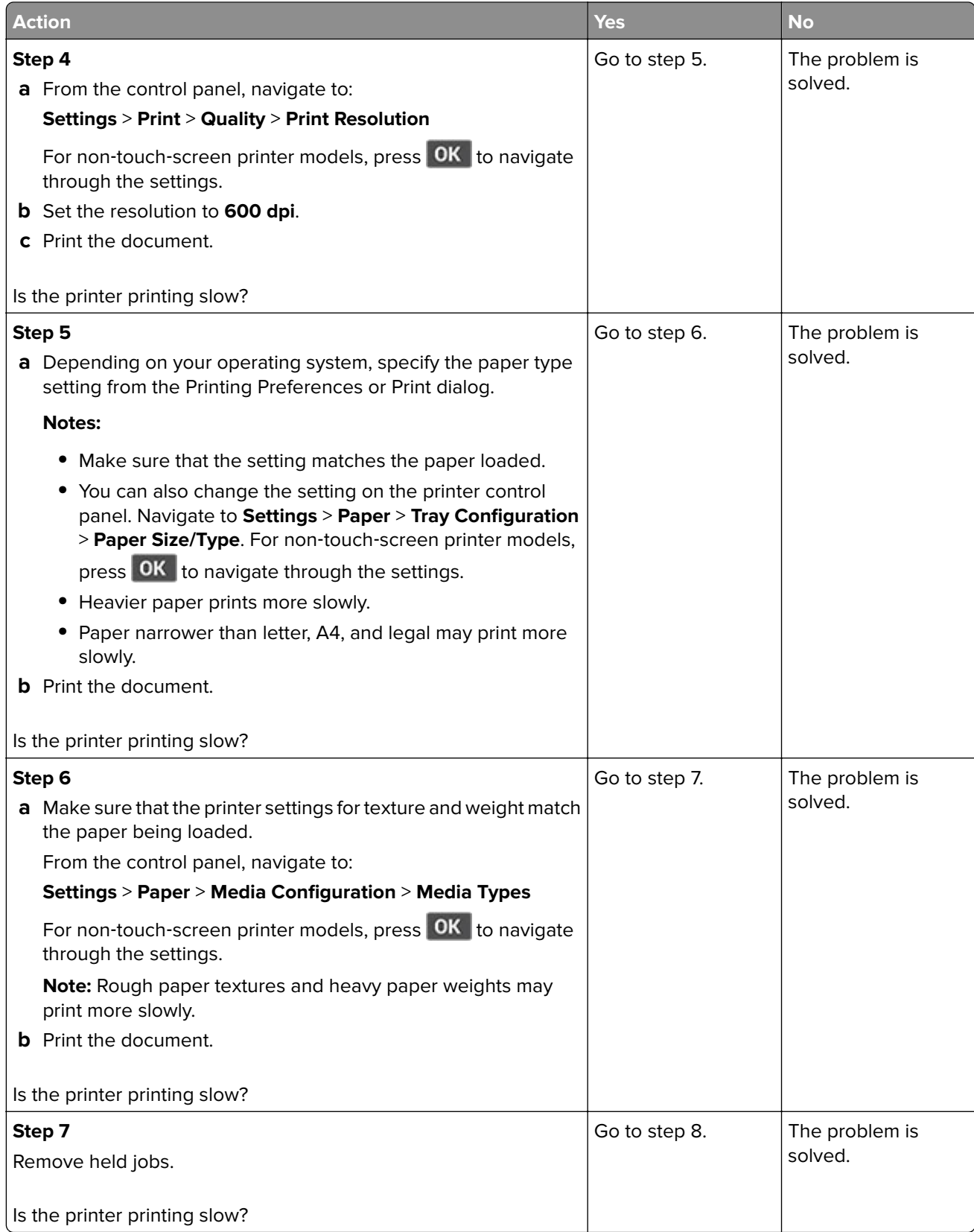

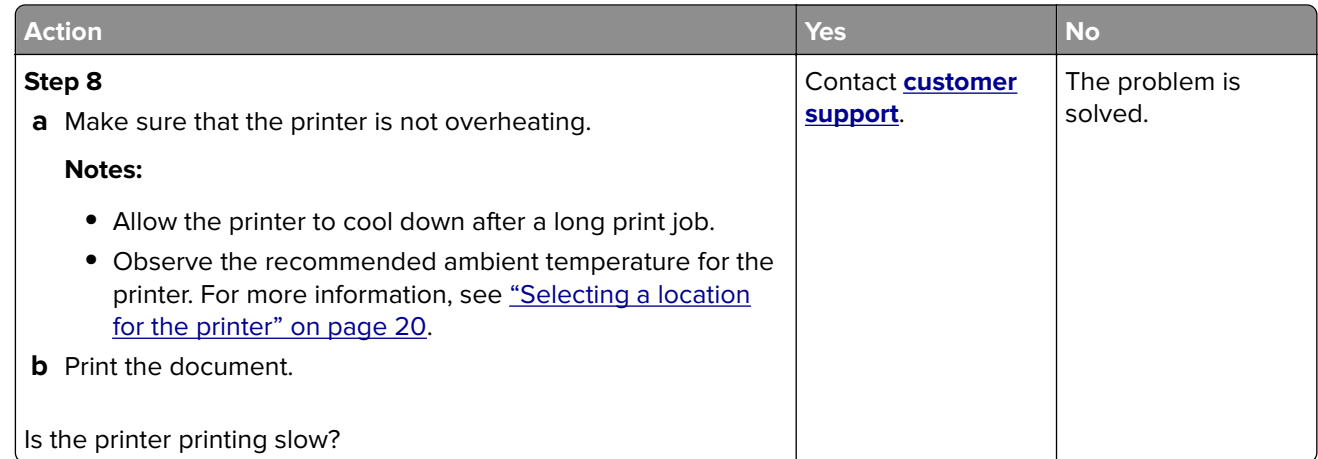

# **The printer is not responding**

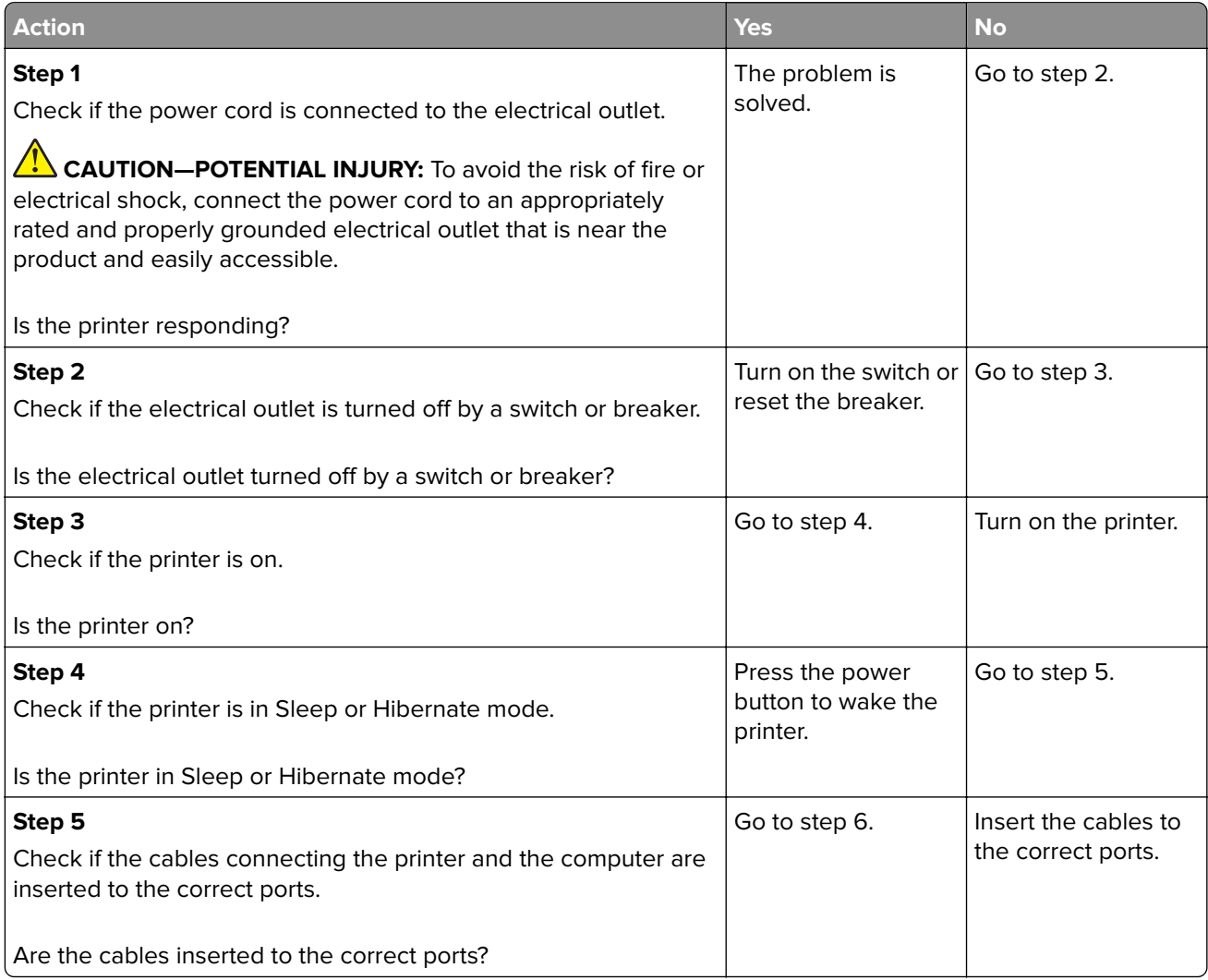

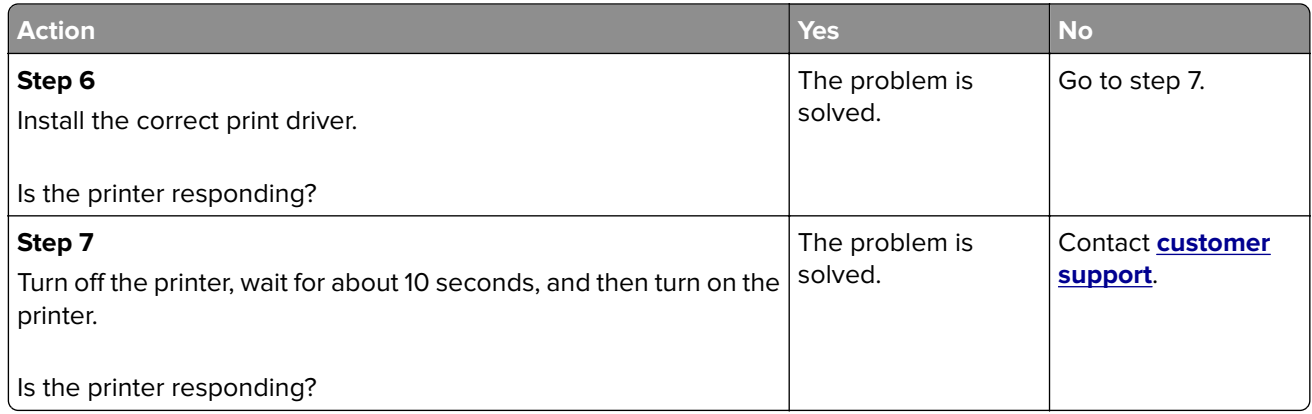

## **Unable to read flash drive**

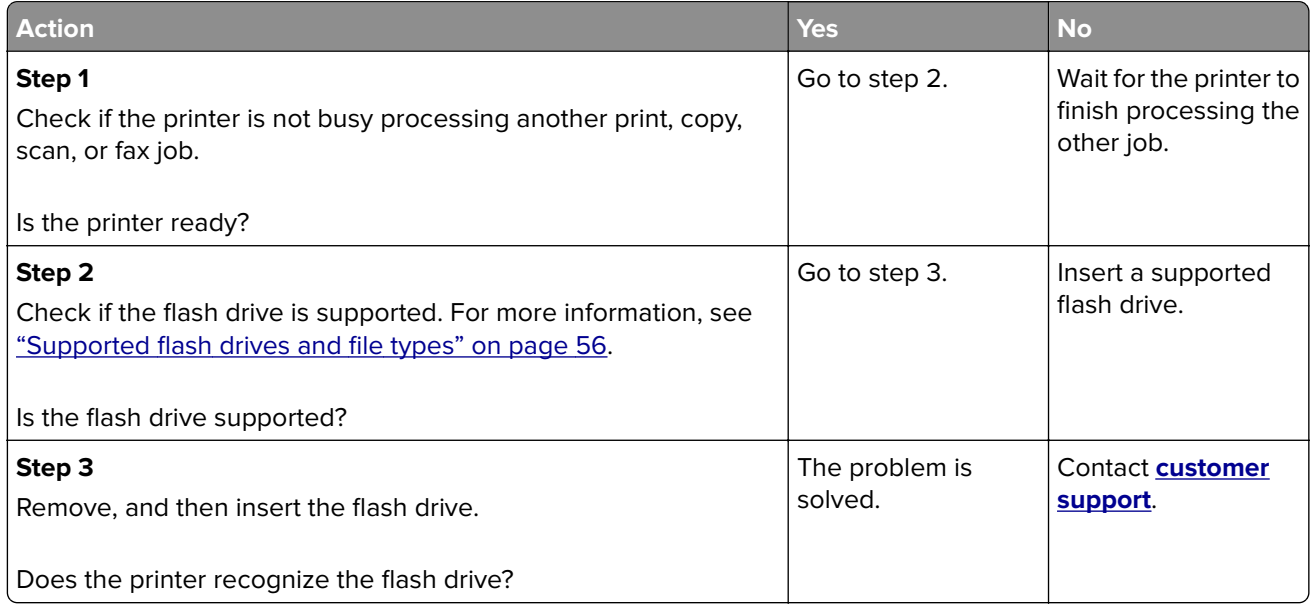

# **Enabling the USB port**

From the control panel, navigate to:

**Settings** > **Network/Ports** > **USB** > **Enable USB Port**

For non-touch-screen printer models, press **OK** to navigate through the settings.

# **Network connection problems**

## **Cannot open Embedded Web Server**

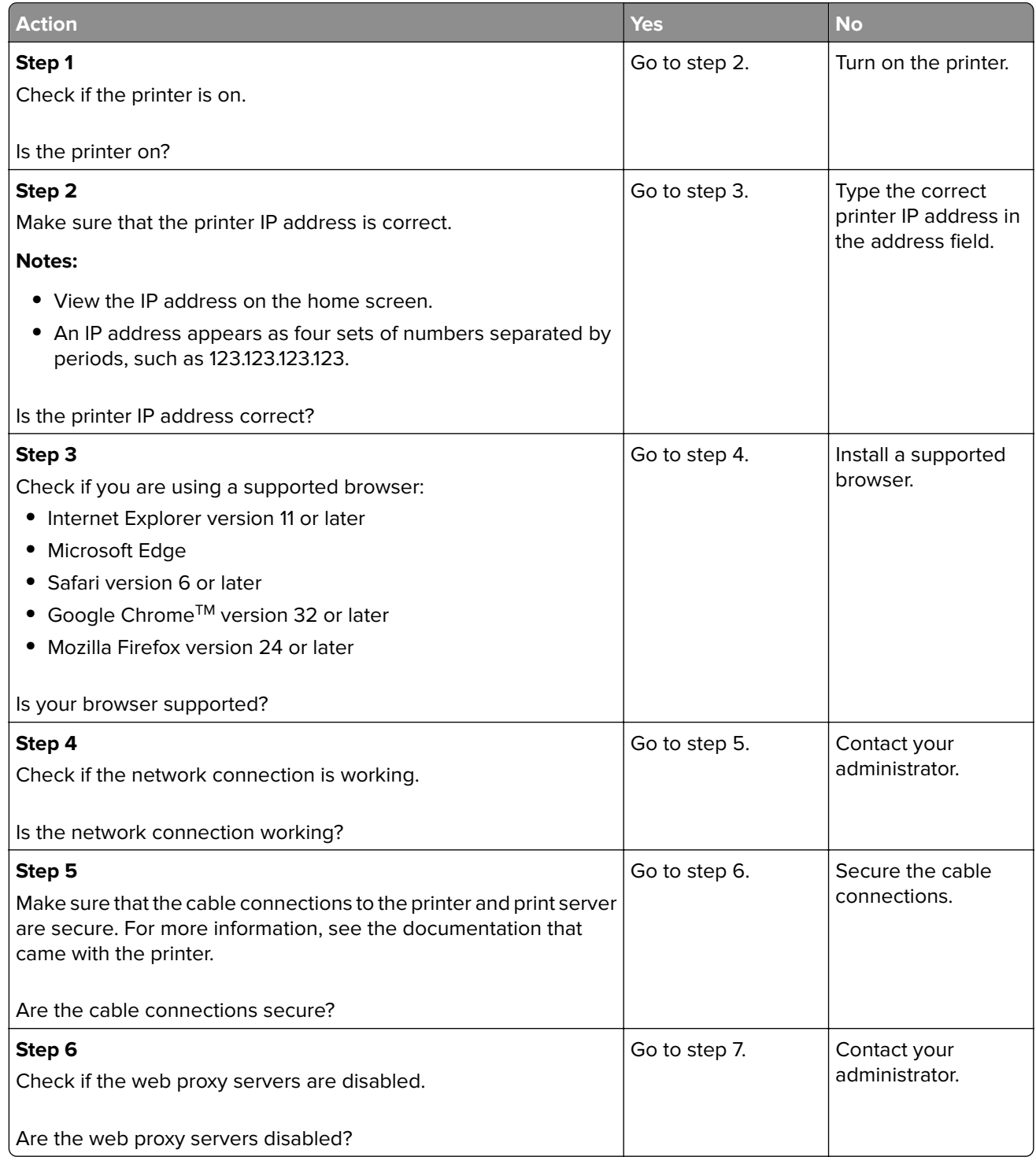

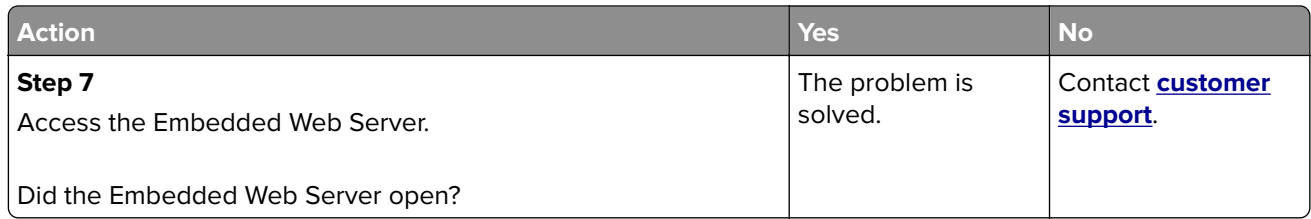

## **Cannot connect the printer to the Wi**‑**Fi network**

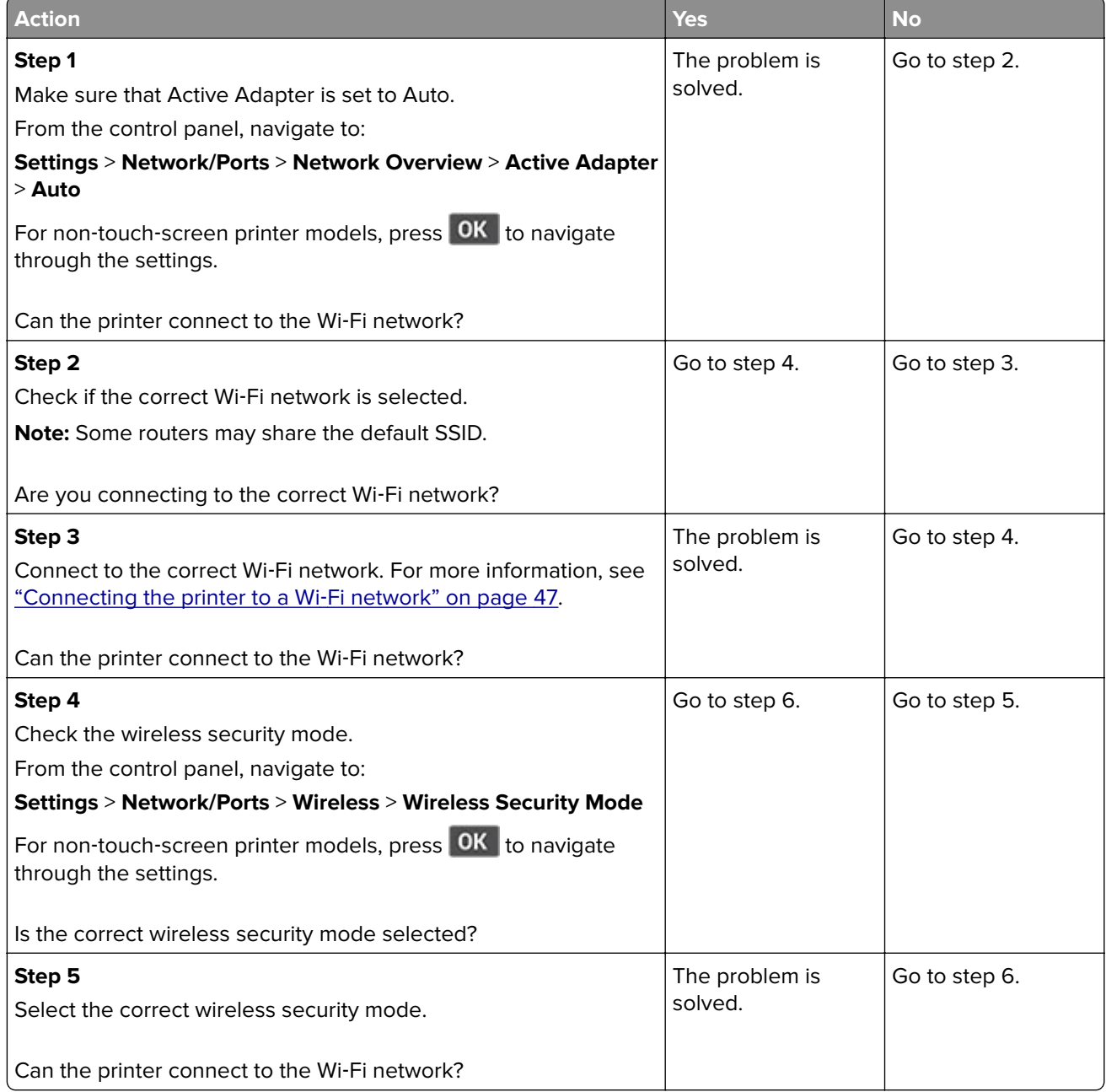

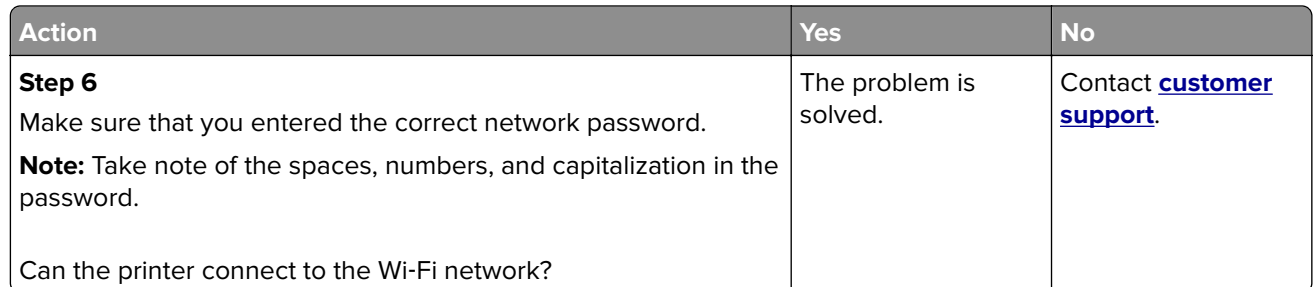

## **Issues with supplies**

### **Replace cartridge, printer region mismatch**

To correct this problem, purchase a cartridge with the correct region that matches the printer region, or purchase a worldwide cartridge.

- The first number in the message after 42 indicates the region of the printer.
- **•** The second number in the message after 42 indicates the region of the cartridge.

#### **Printer and toner cartridge regions**

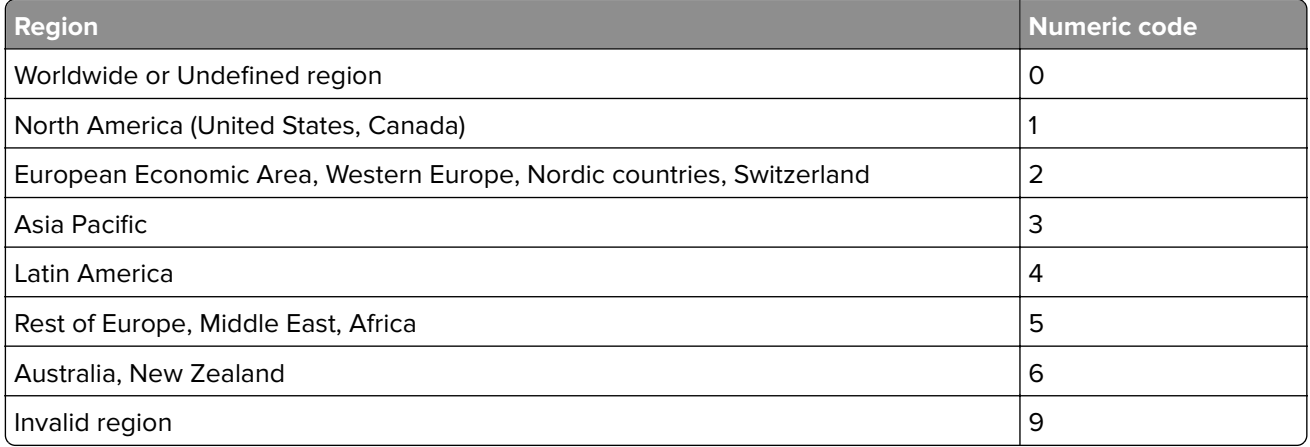

**Note:** To find the region settings of the printer and toner cartridge, print the print quality test pages. From the control panel, navigate to: **Settings** > **Troubleshooting** > **Print Quality Test Pages**.

## **Refilled regular [color] cartridge**

The printer has detected a Lexmark Regular cartridge that has been refilled with non‑genuine toner by a party other than Lexmark.

Select **OK** to continue.

All printer component life indicators are designed to function with Lexmark supplies and parts and may deliver unpredictable results when using supplies or parts in your Lexmark printer that are remanufactured by parties other than Lexmark.

For more information, see the printer statement of limited warranty.
### **Non**‑**Lexmark supply**

The printer has detected a non-Lexmark supply or part installed in the printer.

Your Lexmark printer is designed to function best with genuine Lexmark supplies and parts. Use of thirdparty supplies or parts may affect the performance, reliability, or life of the printer and its imaging components.

All life indicators are designed to function with Lexmark supplies and parts and may deliver unpredictable results if third-party supplies or parts are used. Imaging component usage beyond the intended life may damage your Lexmark printer or associated components.

**Warning—Potential Damage:** Use of third-party supplies or parts can affect warranty coverage. Damage caused by the use of third-party supplies or parts may not be covered by the warranty.

To accept any and all of these risks and to proceed with the use of non-genuine supplies or parts in your printer, do either of the following:

For touch-screen printer models, press twice, and then press  $\Theta$  twice.

For non-touch-screen printer models, press **X**, press **OK**, and then hold both buttons for 15 seconds.

If you do not want to accept these risks, then remove the third-party supply or part from your printer and install a genuine Lexmark supply or part. For more information, see ["Using genuine Lexmark parts and](#page-136-0) [supplies" on page 137](#page-136-0).

For touch-screen printer models, if the printer does not print after pressing twice, and then pressing  $\leftrightarrow$  twice, then reset the supply usage counter.

For non-touch-screen printer models, if the printer does not print after pressing **X**, pressing **OK**, and holding both buttons for 15 seconds, then reset the supply usage counter.

**1** From the control panel, navigate to:

#### **Settings** > **Device** > **Maintenance** > **Config Menu** > **Supply Usage And Counters**

For non-touch-screen printer models, press  $\overline{OK}$  to navigate through the settings.

- **2** Select the part or supply that you want to reset.
- **3** To clear the message, do either of the following:
	- For touch-screen printer models, press twice, and then press **to twice**.
	- For non-touch-screen printer models, press **X**, press **OK**, and then hold both buttons for 15 seconds.

**Note:** If you are unable to reset the supply usage counters, then return the item to the place of purchase.

## **Clearing jams**

### **Avoiding jams**

### **Load paper properly**

**•** Make sure that the paper lies flat in the tray.

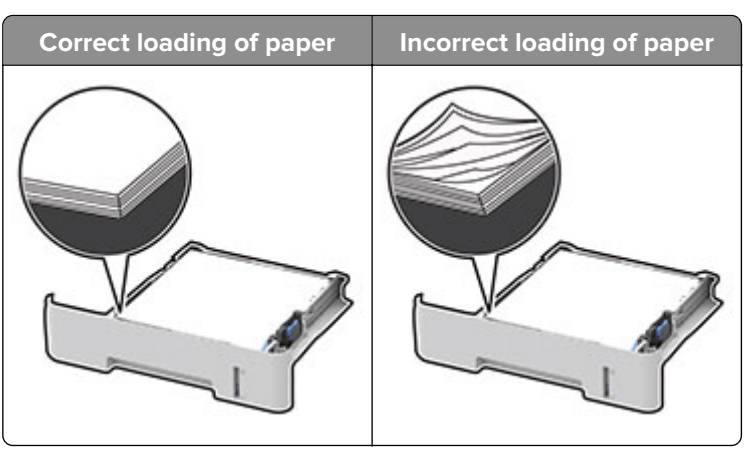

- **•** Do not load or remove a tray while the printer is printing.
- **•** Do not load too much paper. Make sure that the stack height is below the maximum paper fill indicator.
- **•** Do not slide paper into the tray. Load paper as shown in the illustration.

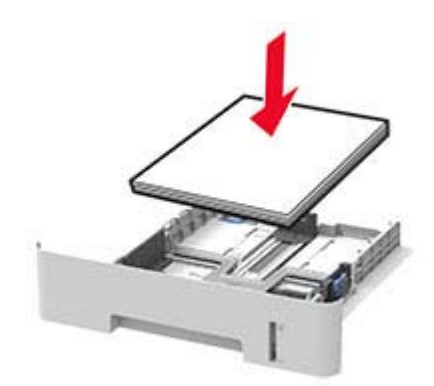

- **•** Make sure that the paper guides are positioned correctly and are not pressing tightly against the paper or envelopes.
- **•** For two-sided printing on A4‑size paper, make sure that the paper size setting in the duplex unit is set to A4.
- **•** For two-sided printing on letter‑, legal‑, Oficio‑, or folio‑size paper, make sure that the paper size setting in the duplex unit is set to Letter.
- **•** Push the tray firmly into the printer after loading paper.

#### **Use recommended paper**

- **•** Use only recommended paper or specialty media.
- **•** Do not load paper that is wrinkled, creased, damp, bent, or curled.
- **•** Flex, fan, and align the paper edges before loading.

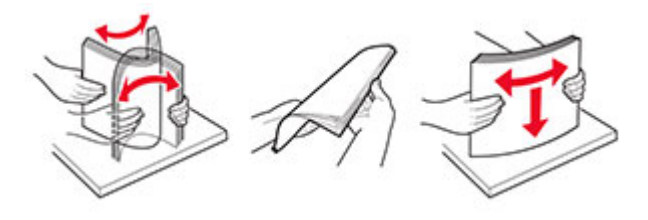

- **•** Do not use paper that has been cut or trimmed by hand.
- **•** Do not mix paper sizes, weights, or types in the same tray.
- **•** Make sure that the paper size and type are set correctly on the computer or printer control panel.
- **•** Store paper according to manufacturer recommendations.

### **Identifying jam locations**

#### **Notes:**

- **•** When Jam Assist is set to On, the printer flushes blank pages or pages with partial prints after a jammed page has been cleared. Check your printed output for blank pages.
- **•** When Jam Recovery is set to On or Auto, the printer reprints jammed pages.

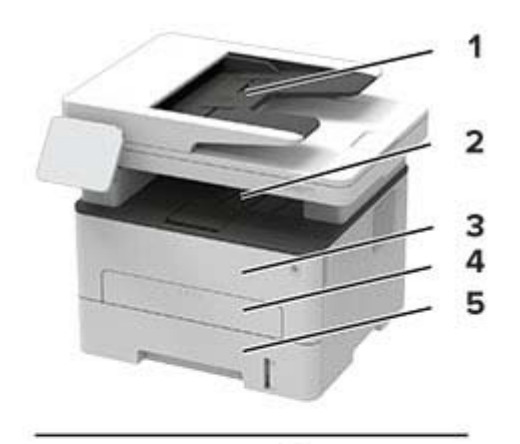

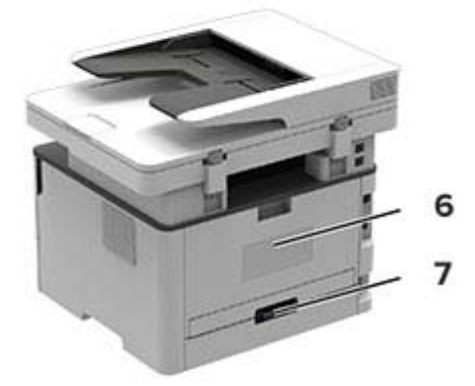

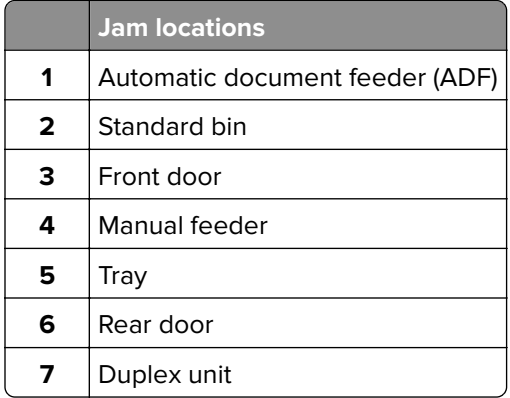

### **Paper jam in the tray**

**1** Remove the tray.

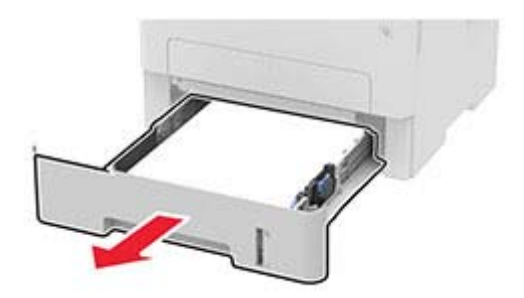

**2** Remove the jammed paper.

**Note:** Make sure that all paper fragments are removed.

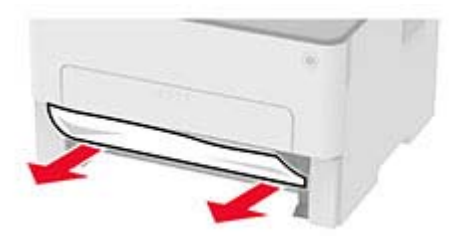

**3** Insert the tray.

### **Paper jam in the front door**

**1** Open the front door.

**Warning—Potential Damage:** To prevent damage from electrostatic discharge, touch any exposed metal frame of the printer before accessing or touching interior areas of the printer.

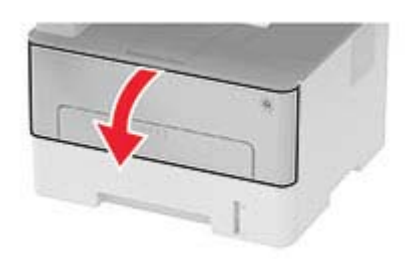

**2** Remove the imaging unit.

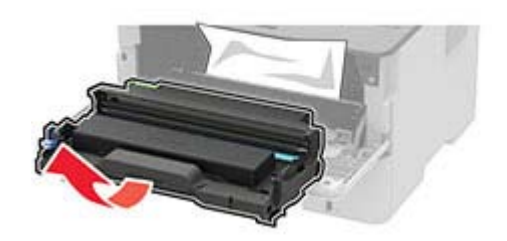

**Warning—Potential Damage:** Do not expose the imaging unit to direct light for more than 10 minutes. Extended exposure to light may cause print quality problems.

**Warning—Potential Damage:** Do not touch the photoconductor drum. Doing so may affect the quality of future print jobs.

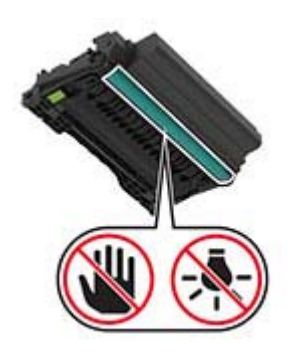

**3** Remove the jammed paper.

**CAUTION—HOT SURFACE:** The inside of the printer might be hot. To reduce the risk of injury from a hot component, allow the surface to cool before touching it.

**Note:** Make sure that all paper fragments are removed.

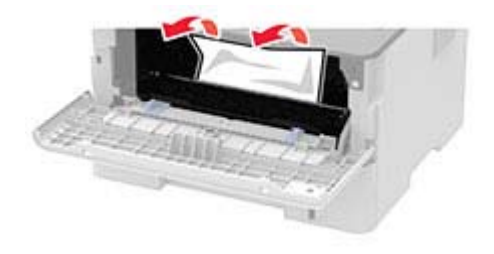

**4** Insert the imaging unit.

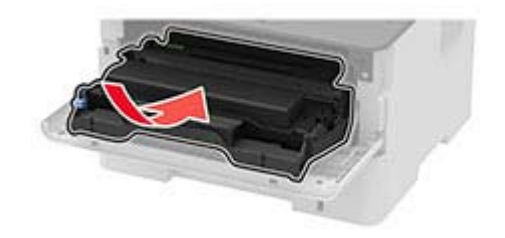

**5** Close the door.

### **Paper jam in the rear door**

**1** Open the rear door.

**CAUTION—HOT SURFACE:** The inside of the printer might be hot. To reduce the risk of injury from a hot component, allow the surface to cool before touching it.

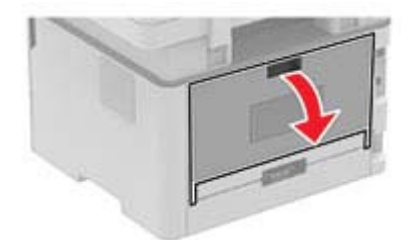

**2** Open the fuser access door.

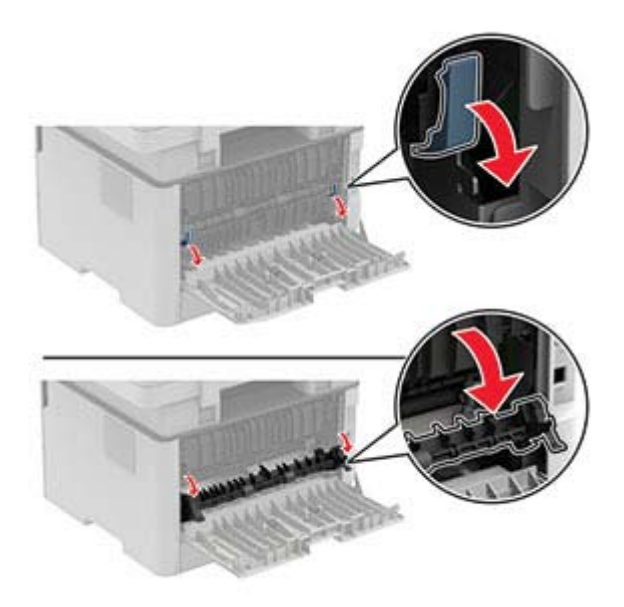

**3** Remove the jammed paper.

**Note:** Make sure that all paper fragments are removed.

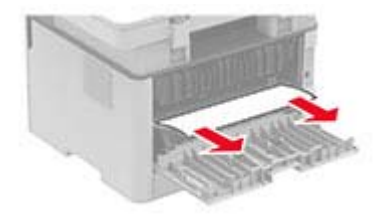

- **4** Close the fuser access door.
- **5** Close the rear door.

### **Paper jam in the duplex unit**

**1** Pull out the duplex unit, and then remove the jammed paper.

**Warning—Potential Damage:** To prevent damage from electrostatic discharge, touch any exposed metal frame of the printer before accessing or touching interior areas of the printer.

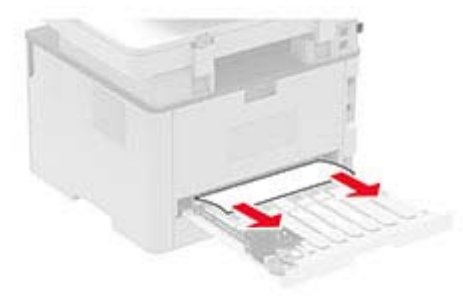

**Note:** Make sure that all paper fragments are removed.

**2** Insert the duplex unit.

### **Paper jam in the standard bin**

**1** Raise the scanner, and then remove the jammed paper.

**Note:** Make sure that all paper fragments are removed.

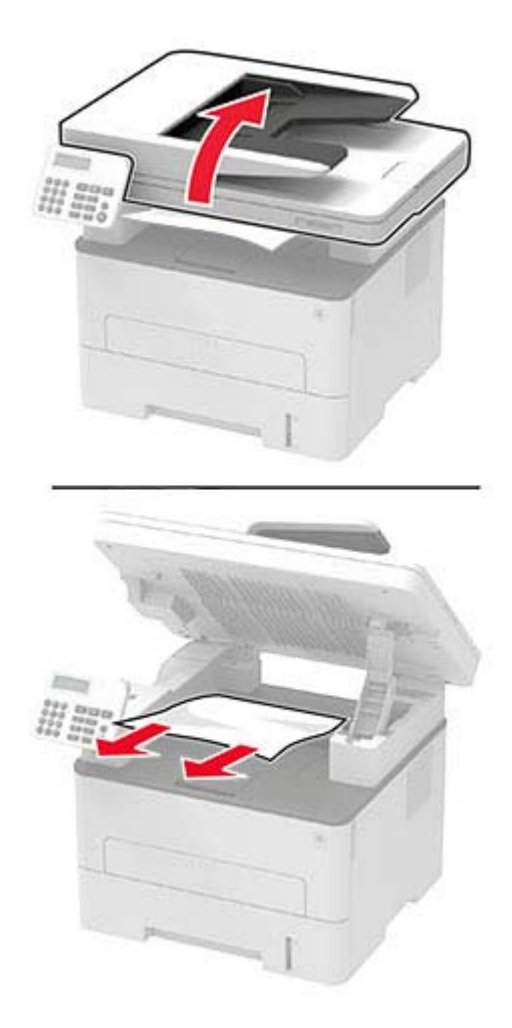

**2** Lower the scanner.

### **Paper jam in the manual feeder**

Remove the jammed paper.

**Note:** Make sure that all paper fragments are removed.

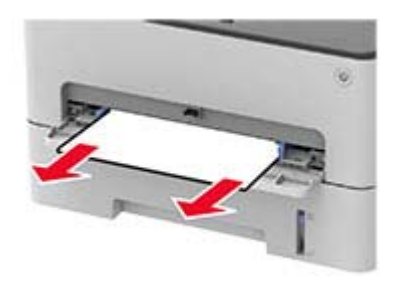

### **Paper jam in the automatic document feeder**

- **1** Remove all original documents from the ADF tray.
- **2** Open the ADF cover.

**Warning—Potential Damage:** To prevent damage from electrostatic discharge, touch any exposed metal frame of the printer before accessing or touching interior areas of the printer.

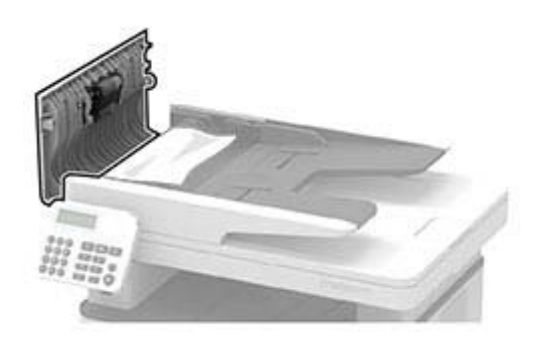

**3** Remove the jammed paper.

**Note:** Make sure that all paper fragments are removed.

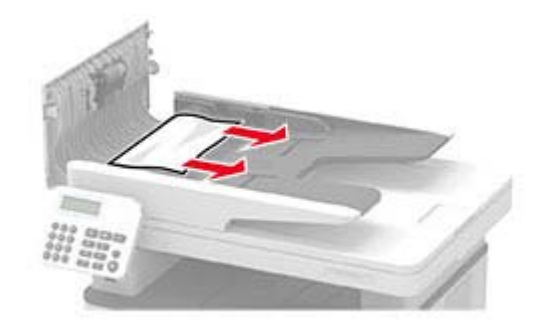

**5** Open the scanner cover.

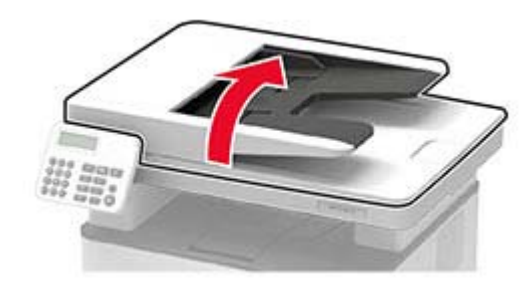

**6** Remove the jammed paper.

**Note:** Make sure that all paper fragments are removed.

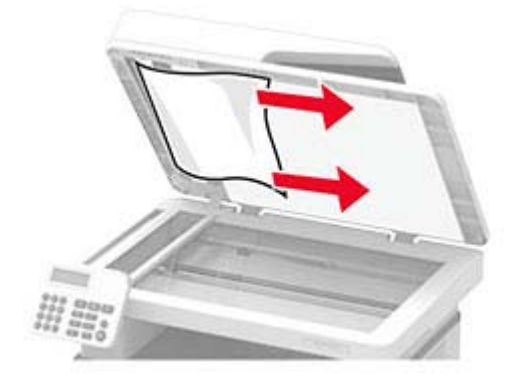

**7** Close the scanner cover.

## **Paper feed problems**

### **Envelope seals when printing**

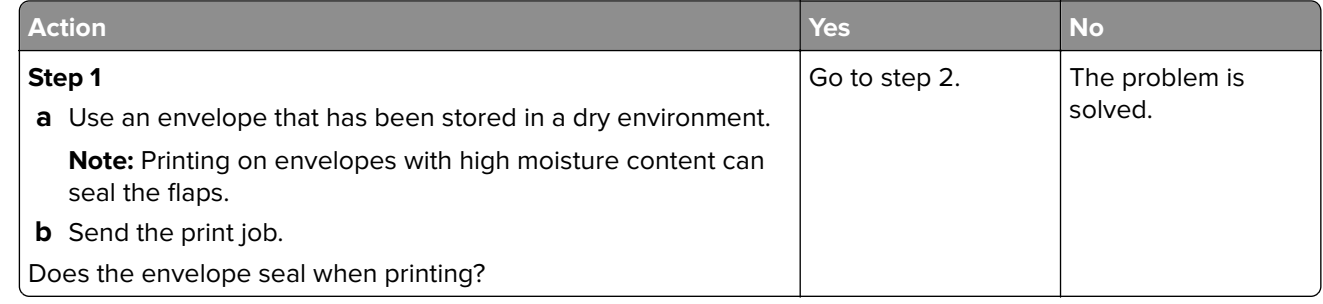

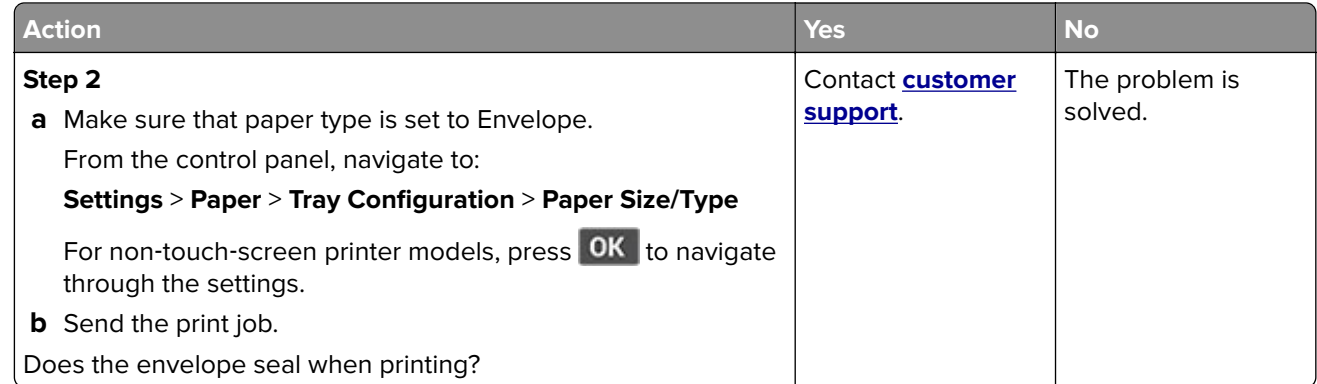

## **Collated printing does not work**

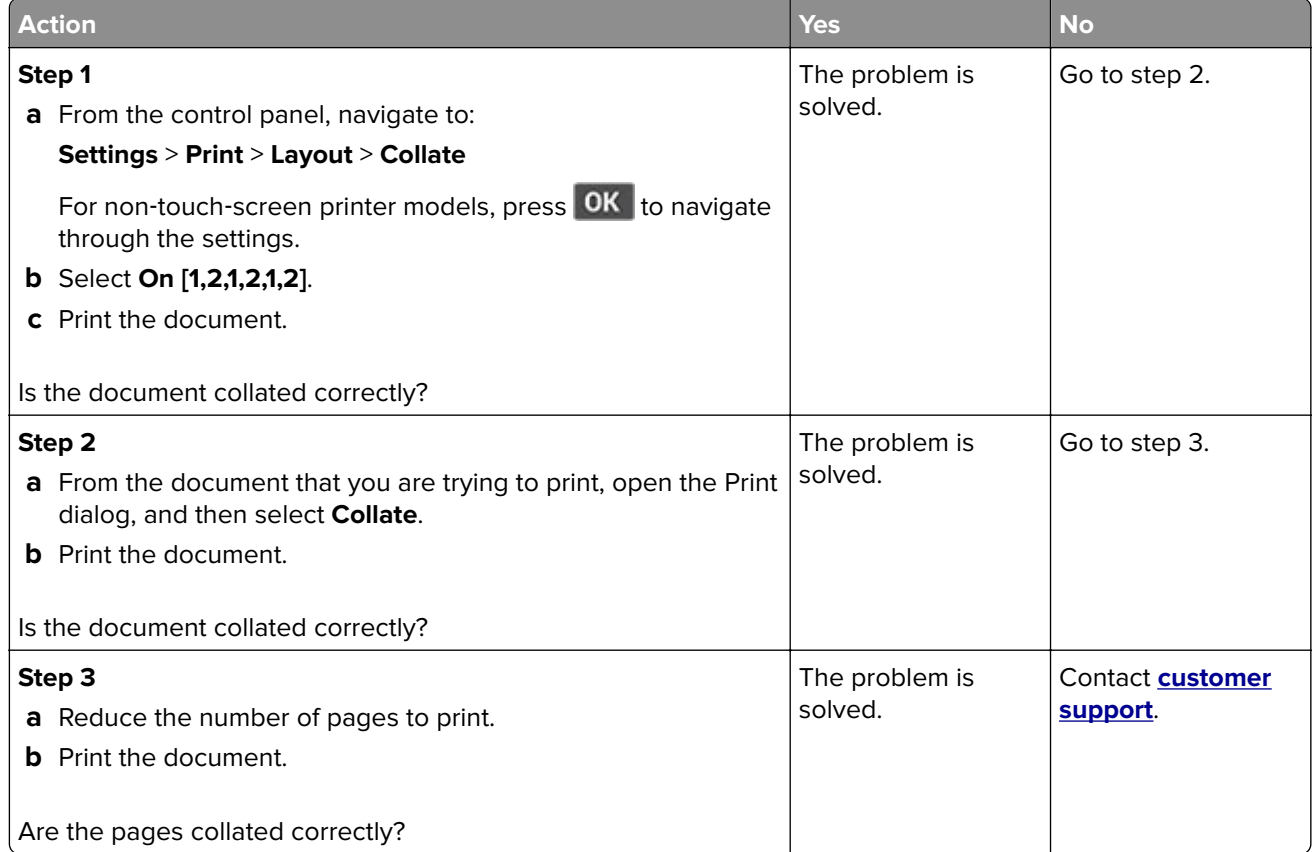

### **Paper frequently jams**

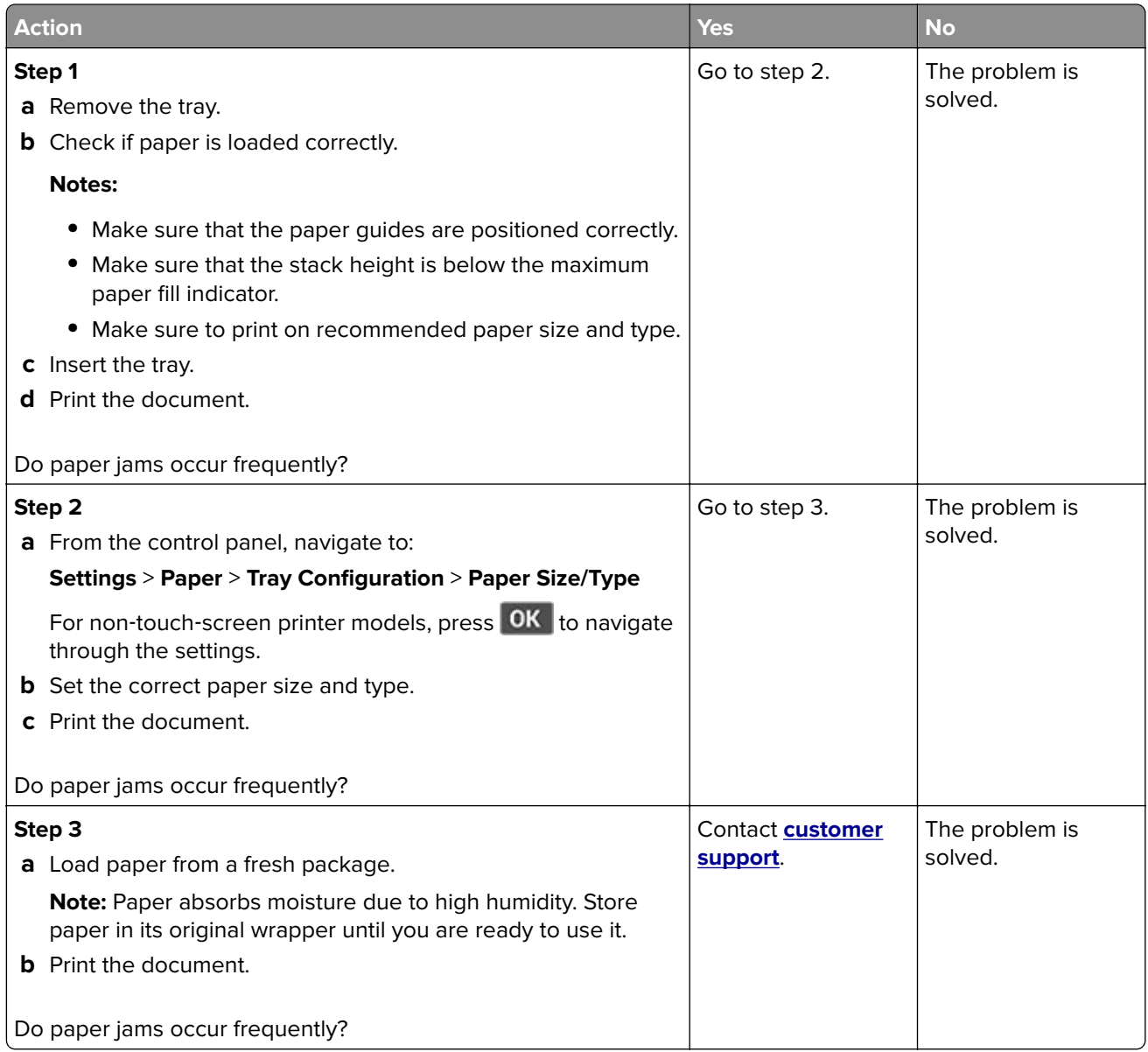

## **Jammed pages are not reprinted**

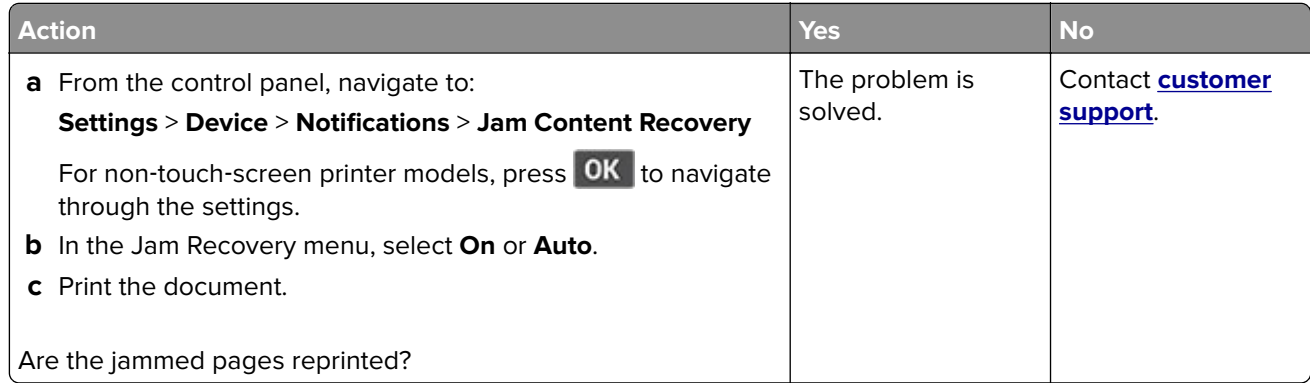

## **E-mailing problems**

### **Disabling the "SMTP server not set up" error message**

From the control panel, navigate to **Settings** > **E**‑**mail** > **E**‑**mail Setup** > **Disable "SMTP Server not set up" error** > **On**.

To prevent the error from happening again, do one or more of the following:

- **•** Update the printer firmware. For more information, see the "Updating firmware" section.
- Configure the email SMTP settings. For more information, see ["Configuring the email SMTP settings" on](#page-31-0) [page 32](#page-31-0).

### **Cannot send e**‑**mails**

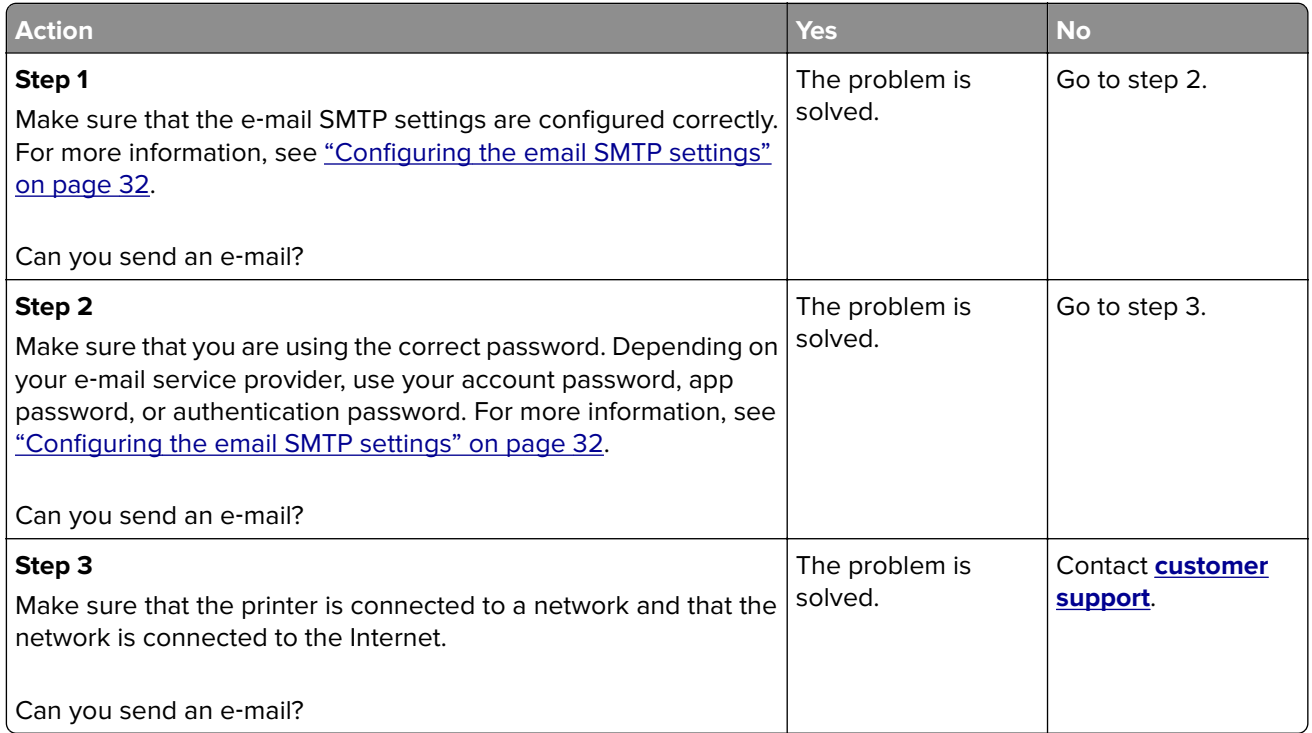

## **Faxing problems**

### **Caller ID is not shown**

Note: These instructions apply only to printers that support analog fax. For more information, see ["Setting up](#page-21-0) [the printer to fax" on page 22.](#page-21-0)

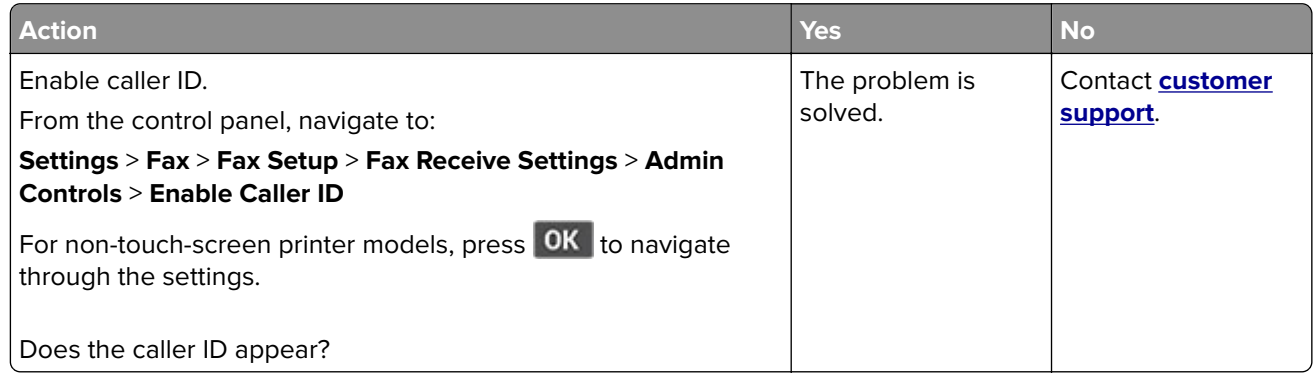

### **Cannot set up etherFAX**

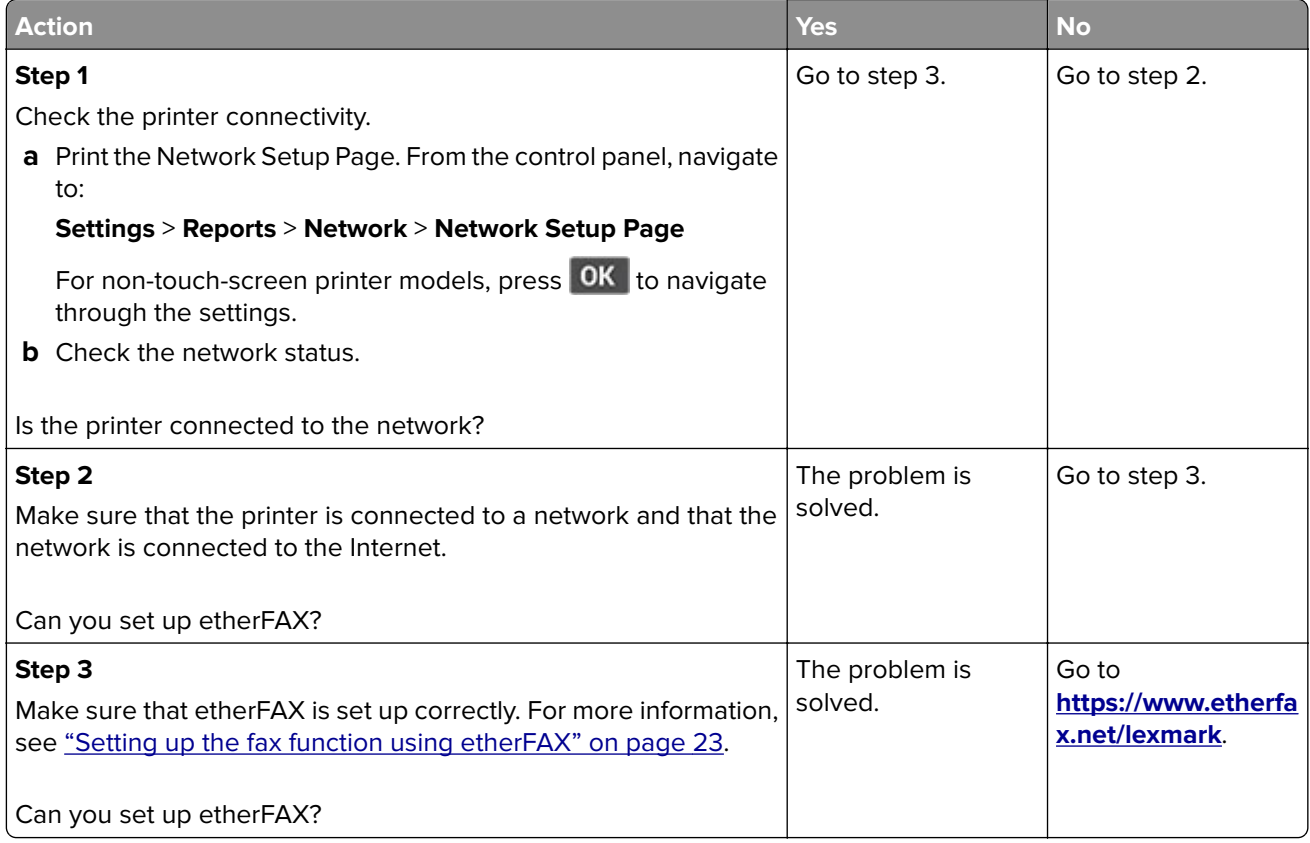

### **Cannot send or receive faxes using etherFAX**

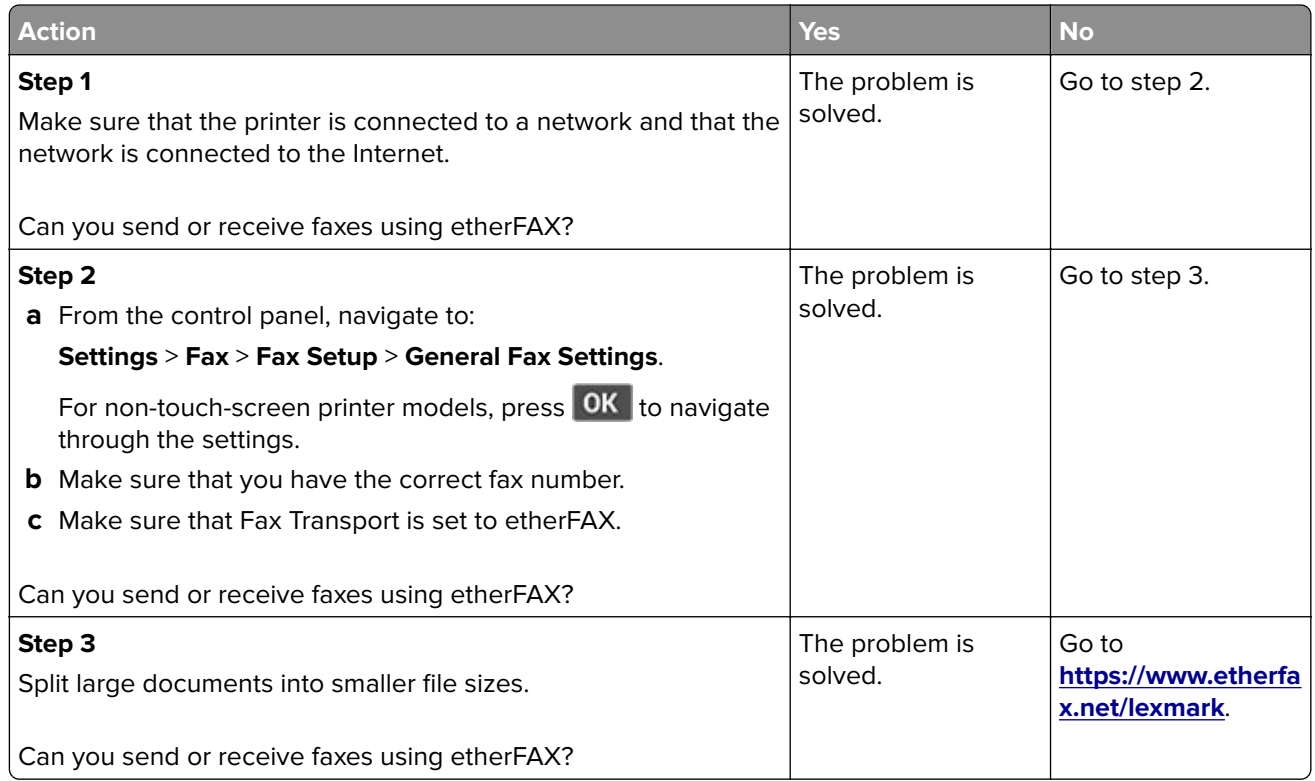

### **Cannot send or receive faxes using analog fax**

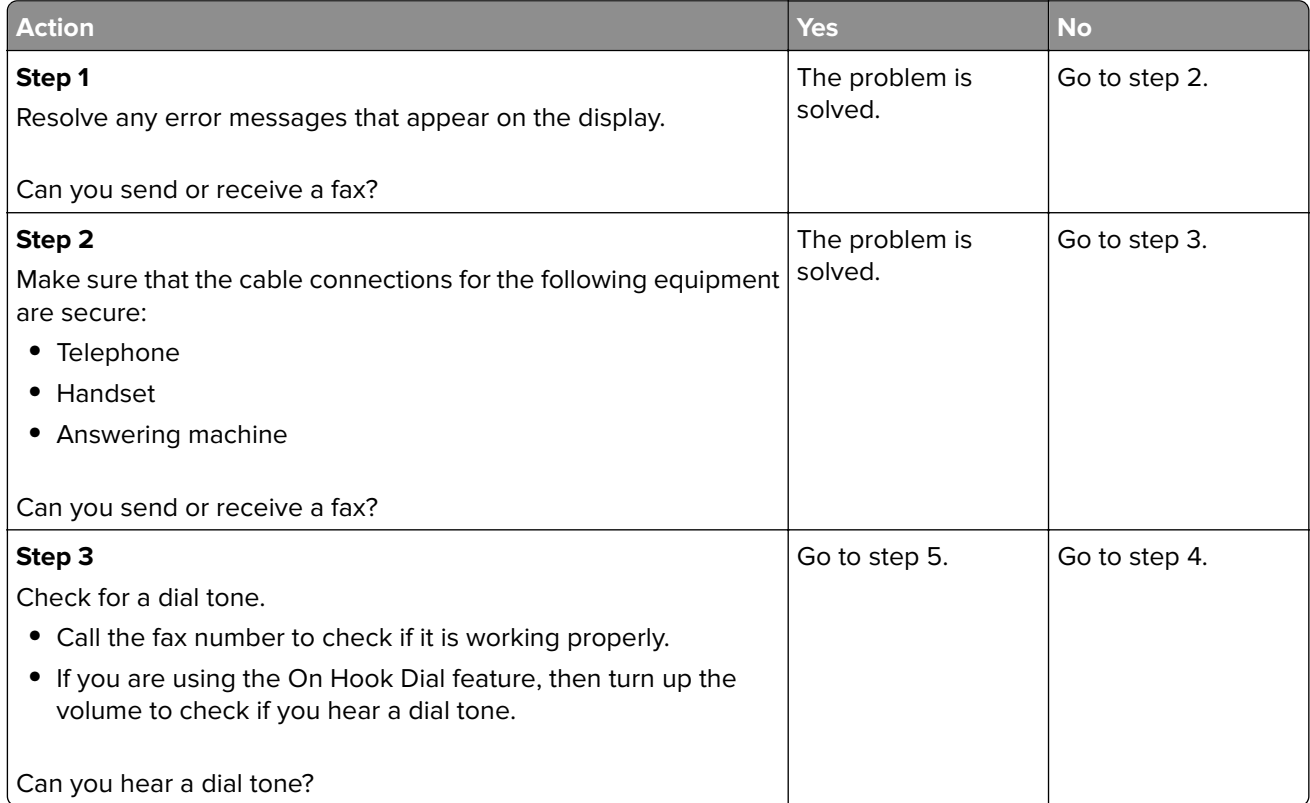

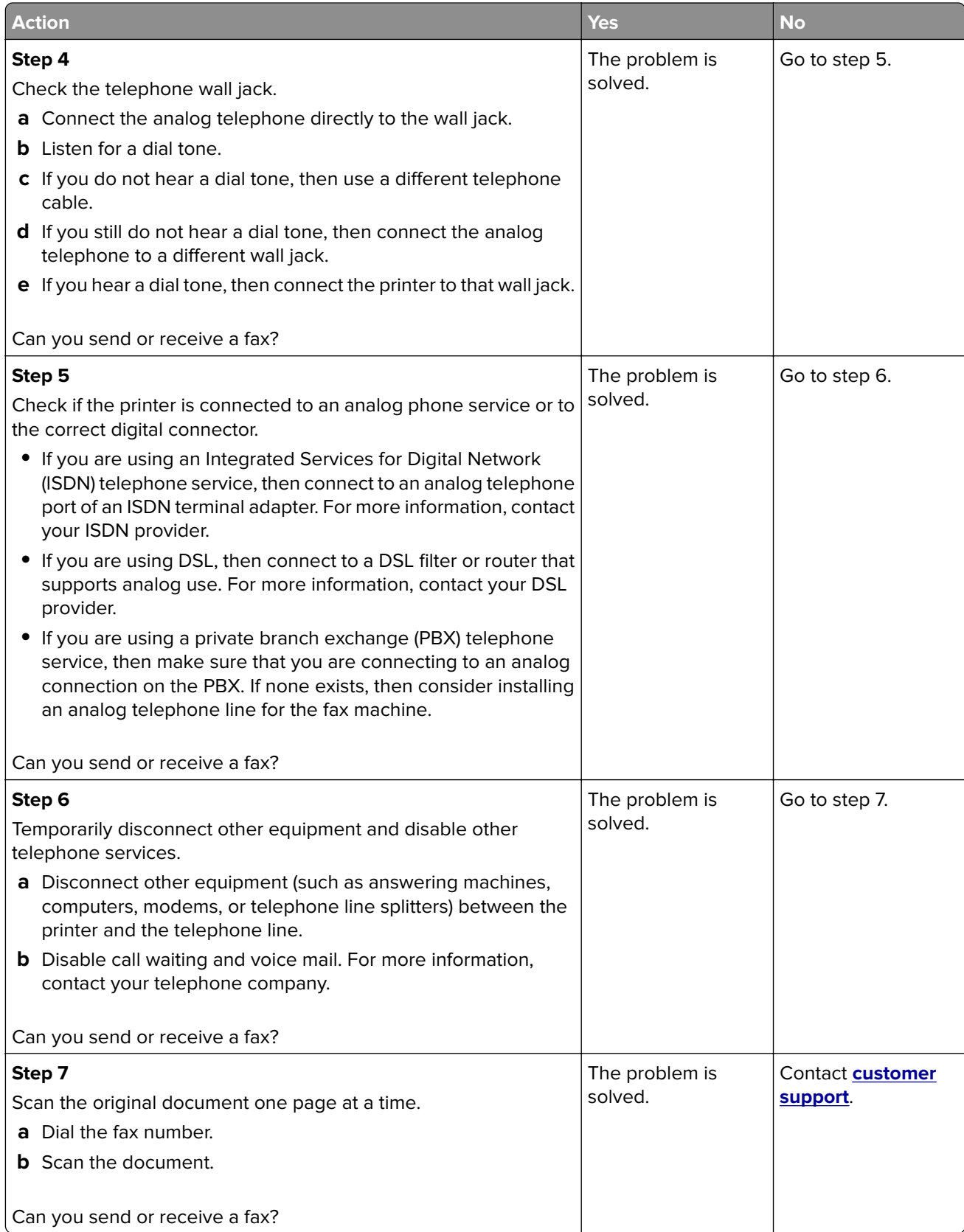

### **Can receive but not send faxes using analog fax**

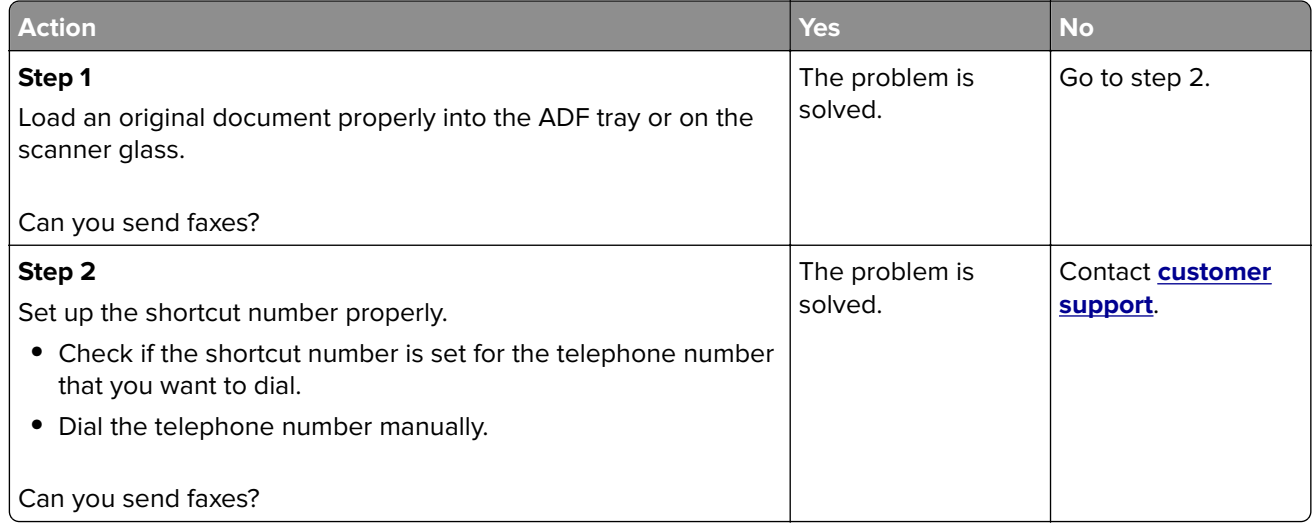

### **Can send but not receive faxes using analog fax**

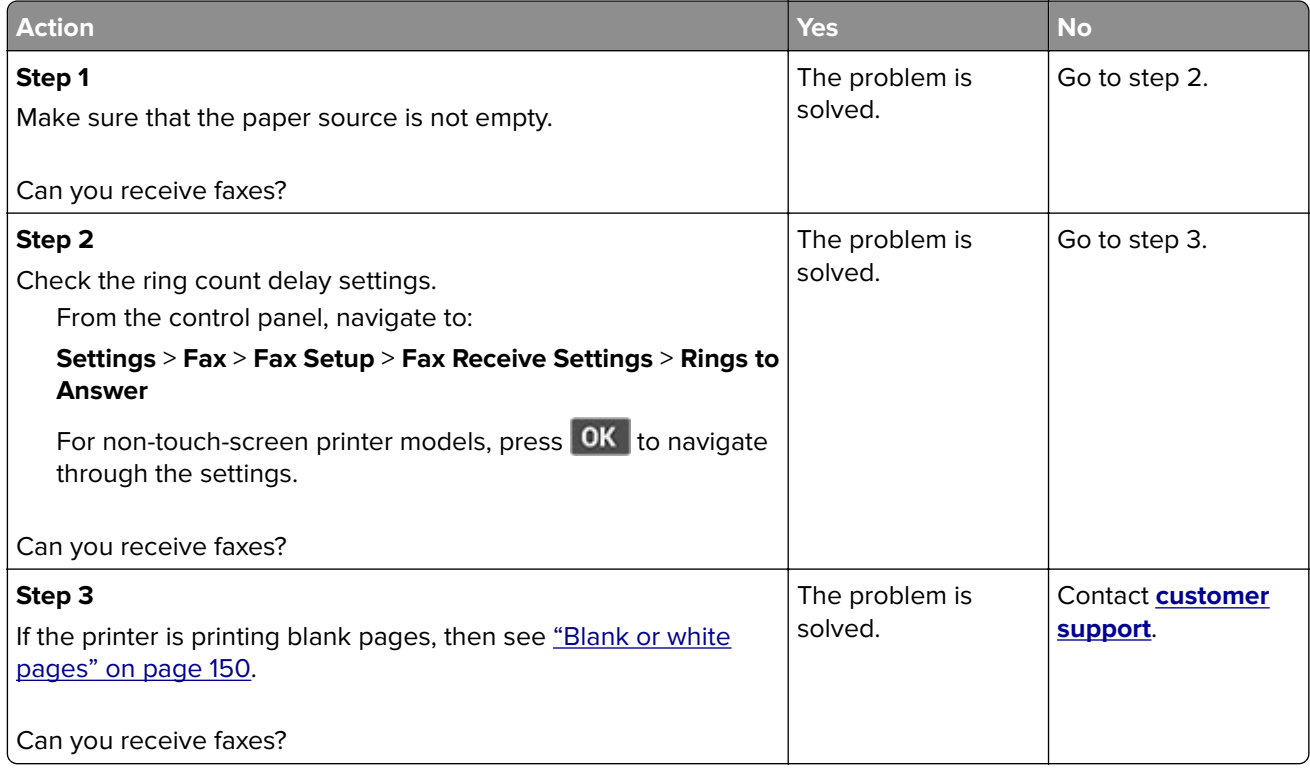

### **Poor fax print quality**

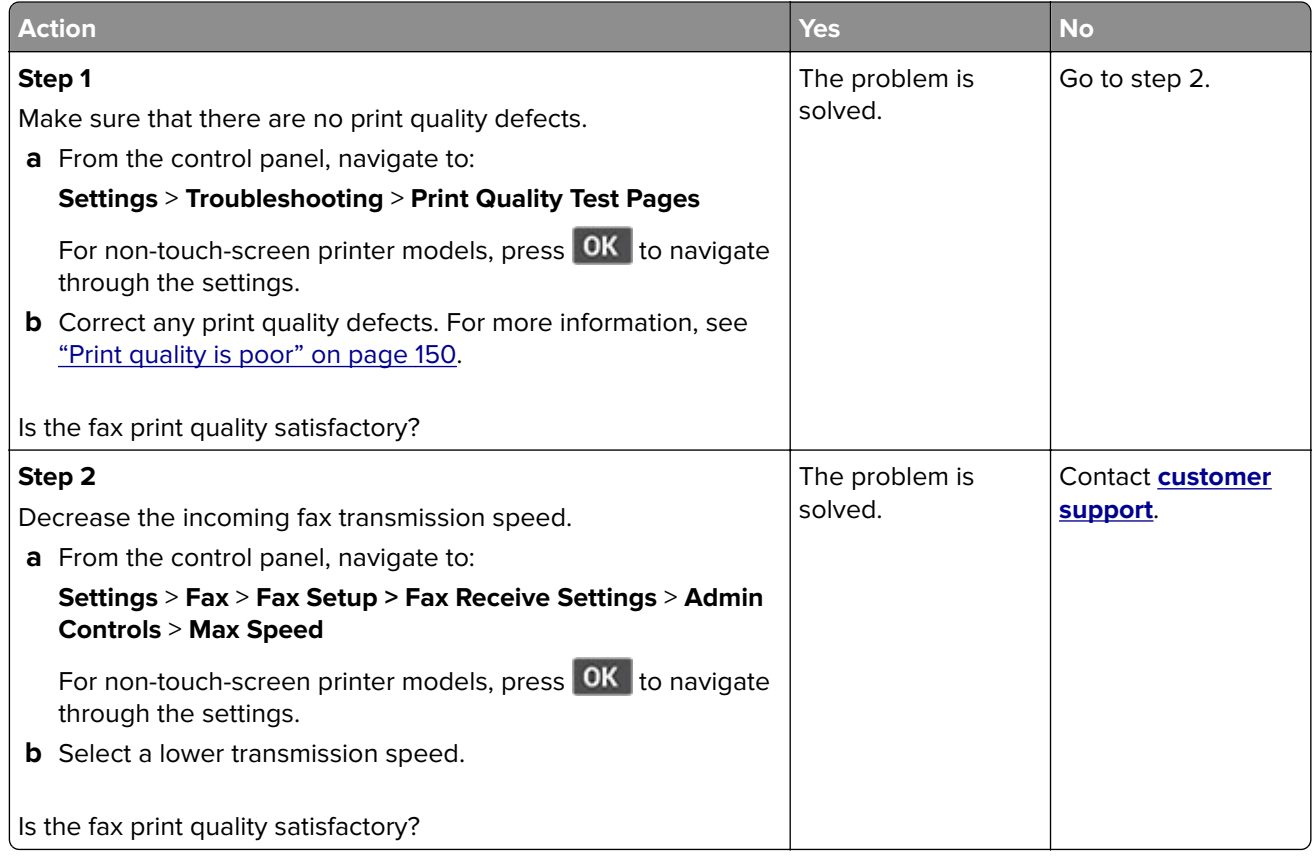

### **Missing information on the fax cover page**

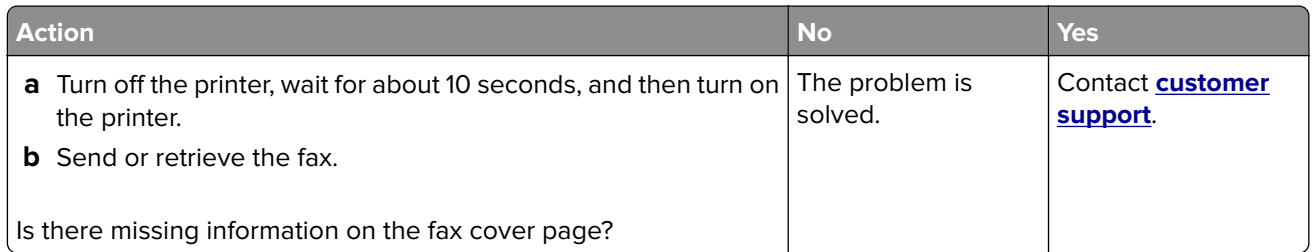

### **Cannot send the fax cover page from the computer**

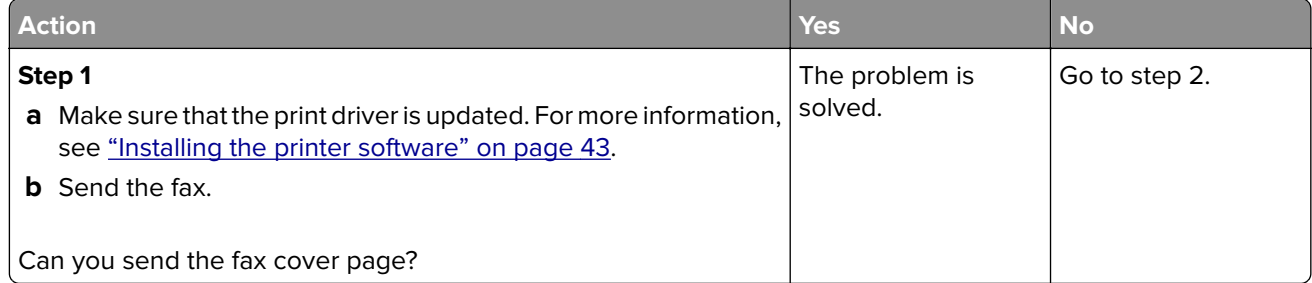

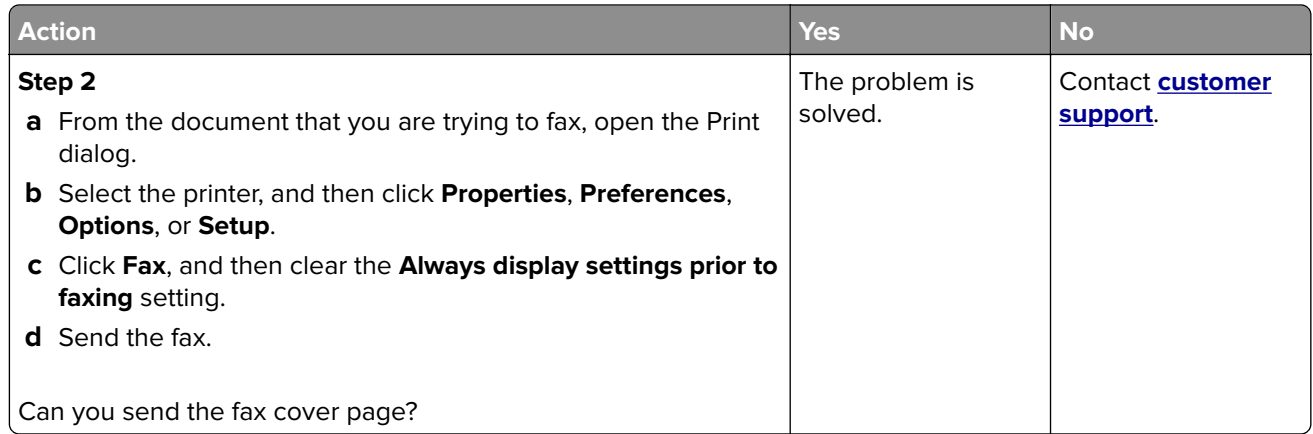

## **Scanning problems**

### **Cannot scan to a computer**

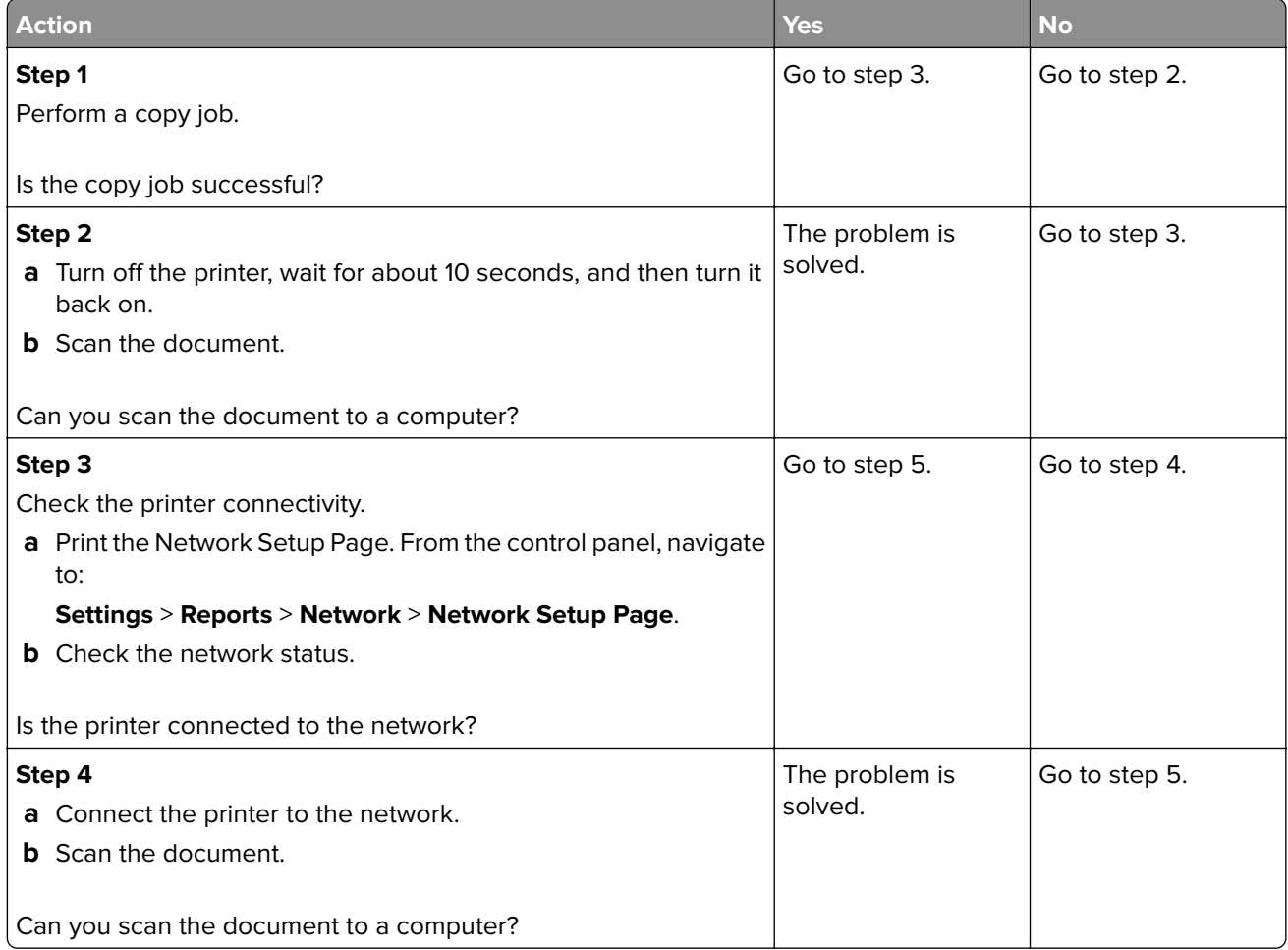

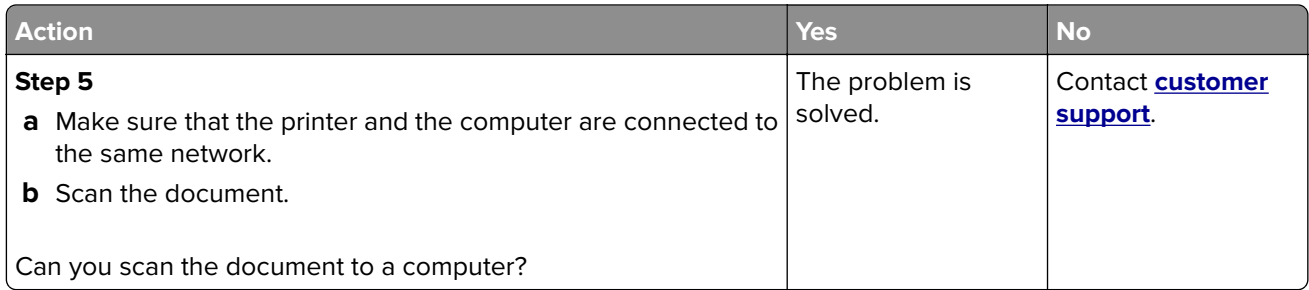

### **Cannot scan to a network folder**

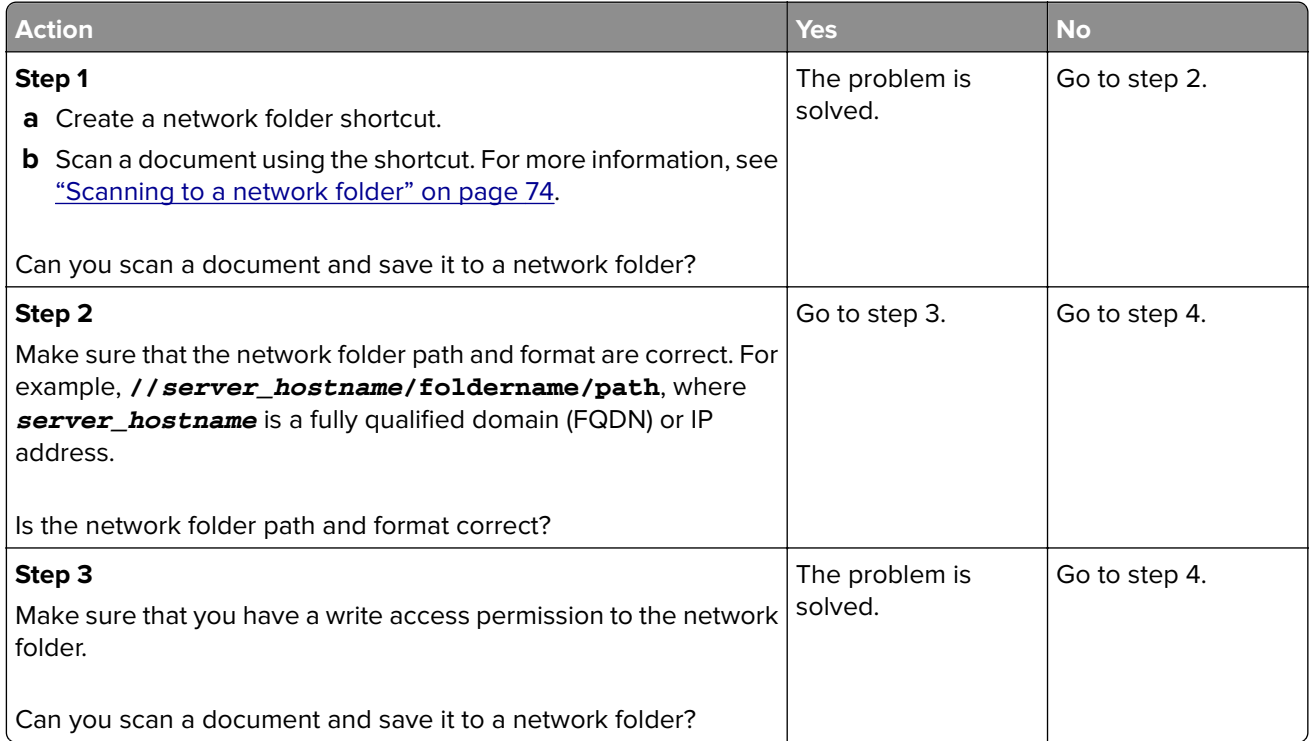

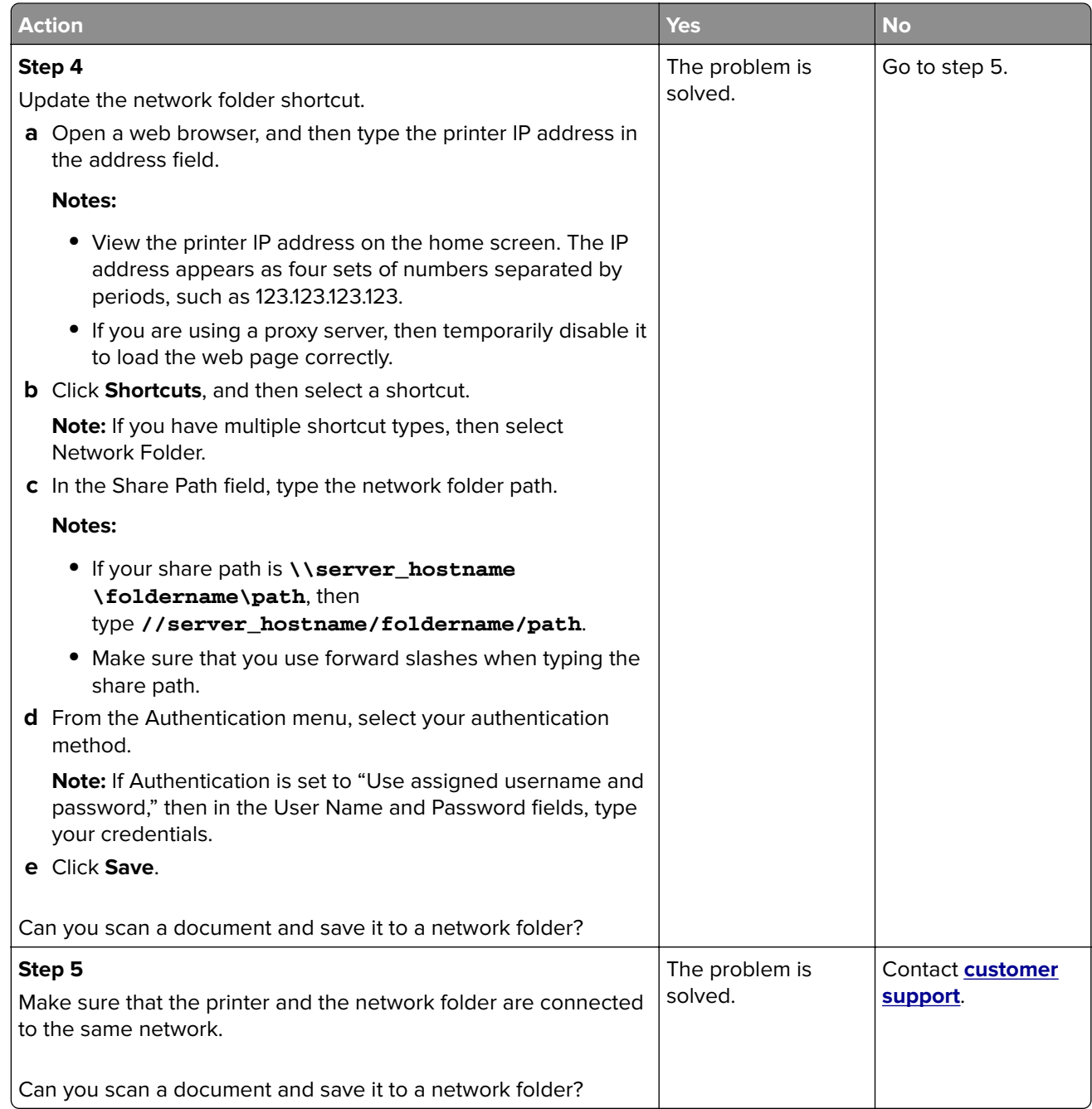

## **Partial copies of document or photo**

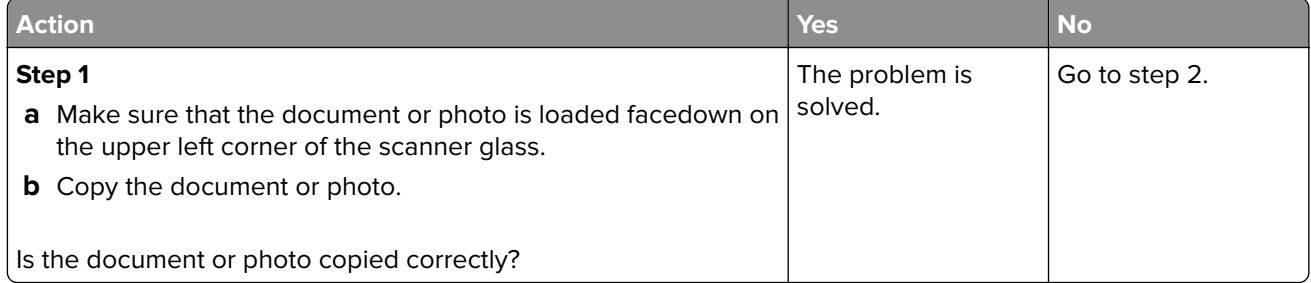

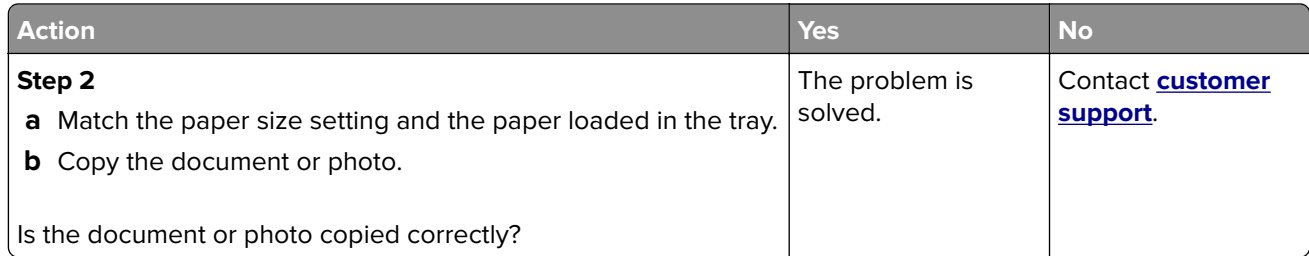

## **Scan job was not successful**

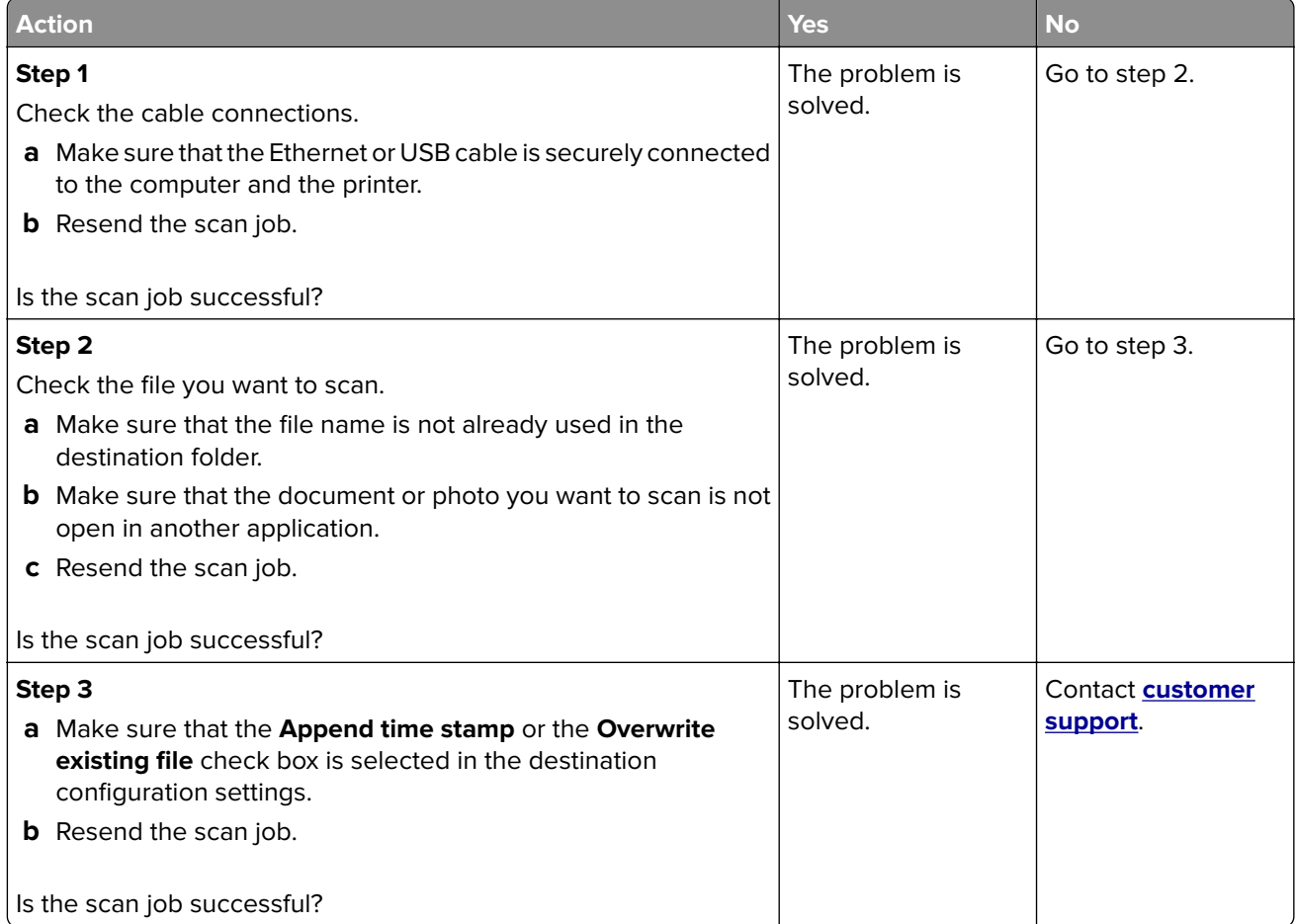

### **Poor copy quality**

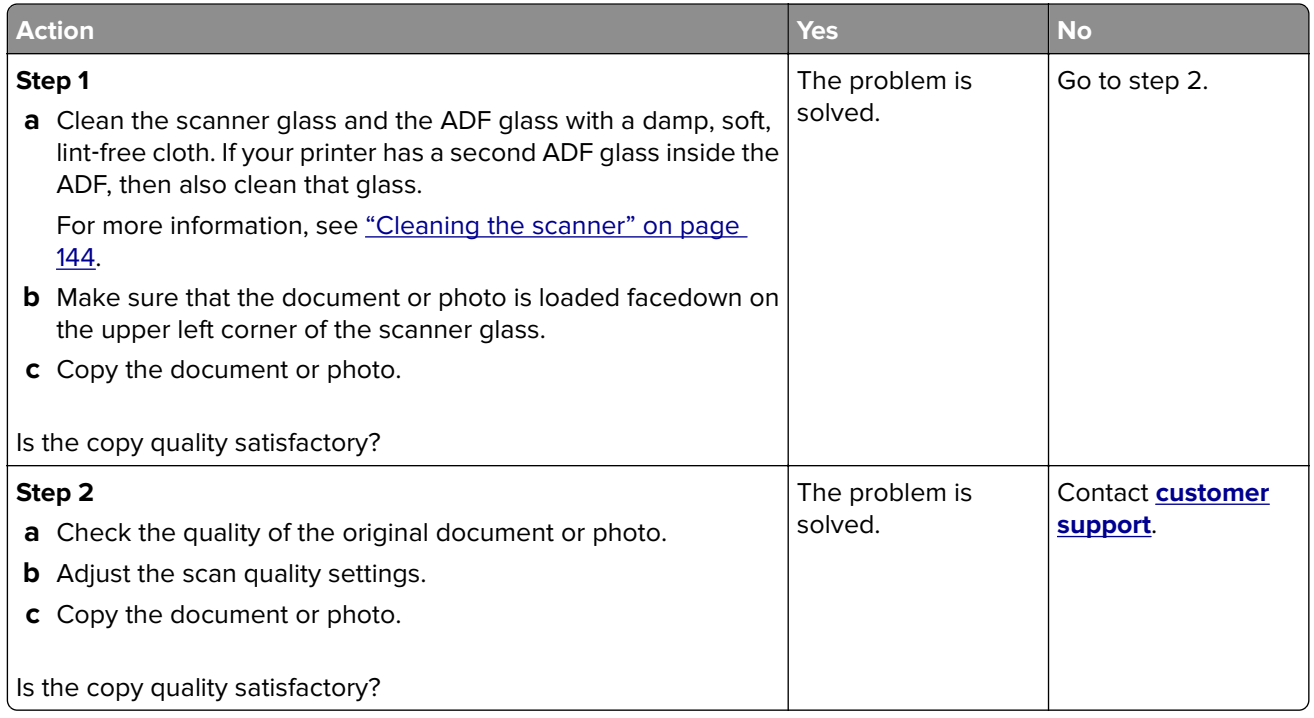

### **Jagged image or text when scanning from the ADF**

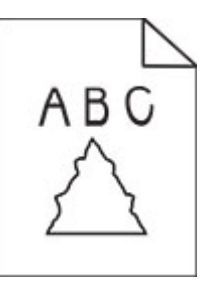

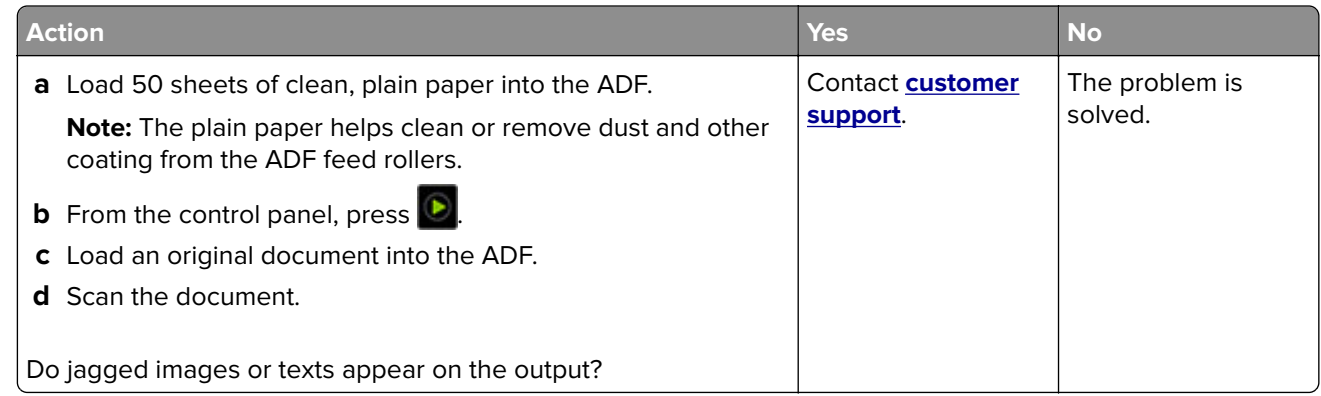

### **Scanner does not close**

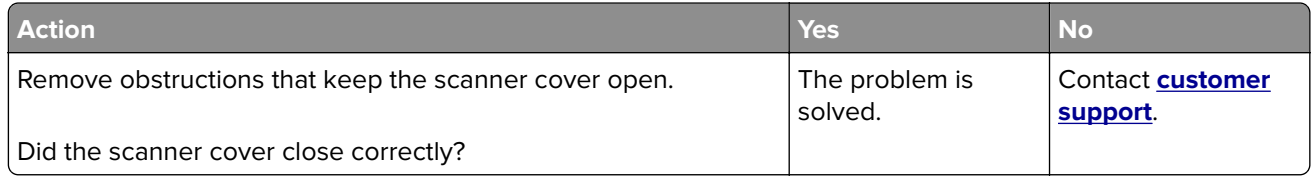

### **Scanning takes too long or freezes the computer**

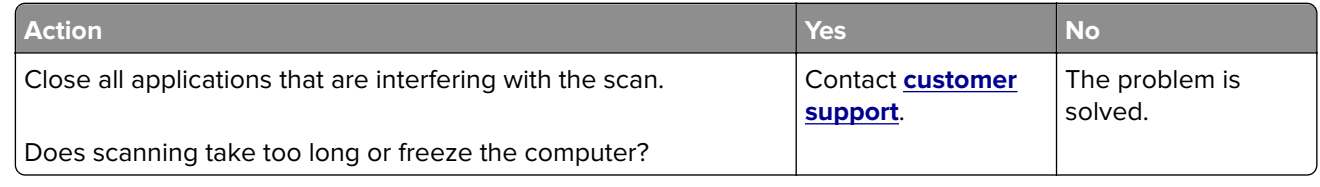

### **Scanner does not respond**

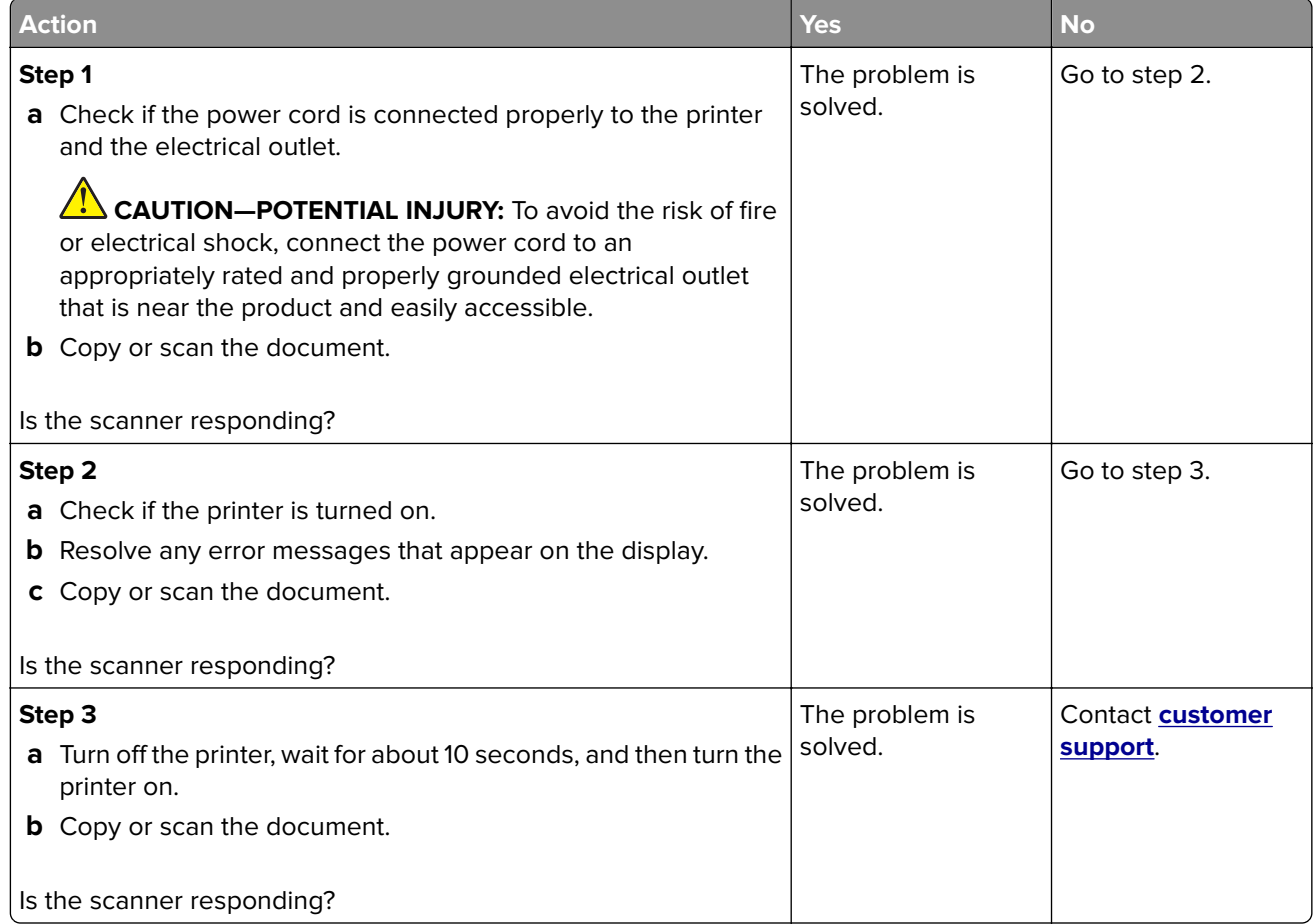

### <span id="page-203-0"></span>**Adjusting scanner registration**

**1** From the control panel, navigate to:

**Settings** > **Device** > **Maintenance** > **Config Menu** > **Scanner Configuration** > **Scanner Manual Registration** > **Print Quick Test**

For non-touch-screen printer models, press  $\overline{\text{OK}}$  to navigate through the settings.

- **2** Place the Print Quick Test page on the scanner glass, and then select **Flatbed Registration**.
- **3** Select **Copy Quick Test**.
- **4** Compare the Copy Quick Test page with the original document.

**Note:** If the margins of the test page are different from the original document, then adjust Left Margin and Top Margin.

**5** Repeat step 3 and step 4 until the margins of the Copy Quick Test page closely match the original document.

### **Adjusting ADF registration**

**1** From the control panel, navigate to:

**Settings** > **Device** > **Maintenance** > **Config Menu** > **Scanner Configuration** > **Scanner Manual Registration** > **Print Quick Test**

For non-touch-screen printer models, press  $\overline{OK}$  to navigate through the settings.

**2** Place the Print Quick Test page on the ADF tray, and then select **Front ADF Registration**.

**Note:** To align the front ADF registration, place the test page faceup, short edge first into the ADF.

- **3** Select **Copy Quick Test**.
- **4** Compare the Copy Quick Test page with the original document.

**Note:** If the margins of the test page are different from the original document, then adjust Horizontal Adjust and Top Margin.

**5** Repeat step 3 and step 4 until the margins of the Copy Quick Test page closely match the original document.

## **Contacting customer support**

Before contacting customer support, make sure to have the following information:

- **•** Printer problem
- **•** Error message
- **•** Printer model type and serial number

Go to **<http://support.lexmark.com>** to receive e‑mail or chat support, or browse through the library of manuals, support documentation, drivers, and other downloads.

Technical support via telephone is also available. In the U.S. or Canada, call 1-800-539-6275. For other countries or regions, go to **<http://support.lexmark.com>**.

# **Recycle and dispose**

## **Recycling Lexmark products**

To return Lexmark products for recycling:

- **1** Go to **[www.lexmark.com/recycle](http://www.lexmark.com/recycle)**.
- **2** Select the product you want to recycle.

**Note:** Printer supplies and hardware not listed in the Lexmark Collection and Recycling Program may be recycled through your local recycling center.

## **Recycling Lexmark packaging**

Lexmark continually strives to minimize packaging. Less packaging helps to ensure that Lexmark printers are transported in the most efficient and environmentally sensitive manner and that there is less packaging to dispose of. These efficiencies result in fewer greenhouse emissions, energy savings, and natural resource savings. Lexmark also offers recycling of packaging components in some countries or regions. For more information, go to **[www.lexmark.com/recycle](http://www.lexmark.com/recycle)**, and then choose your country or region. Information on available packaging recycling programs is included with the information on product recycling.

Lexmark cartons are 100% recyclable where corrugated recycling facilities exist. Facilities may not exist in your area.

The foam used in Lexmark packaging is recyclable where foam recycling facilities exist. Facilities may not exist in your area.

When you return a cartridge to Lexmark, you can reuse the box that the cartridge came in. Lexmark recycles the box.

# **Notices**

### **Product information**

Product name:

Lexmark MB2236adw, Lexmark MB2236adwe, Lexmark MB2236i MFPs

Machine type:

3400

Models:

481, 485

### **Edition notice**

March 2024

**The following paragraph does not apply to any country where such provisions are inconsistent with local law:** LEXMARK INTERNATIONAL, INC., PROVIDES THIS PUBLICATION "AS IS" WITHOUT WARRANTY OF ANY KIND, EITHER EXPRESS OR IMPLIED, INCLUDING, BUT NOT LIMITED TO, THE IMPLIED WARRANTIES OF MERCHANTABILITY OR FITNESS FOR A PARTICULAR PURPOSE. Some states do not allow disclaimer of express or implied warranties in certain transactions; therefore, this statement may not apply to you.

This publication could include technical inaccuracies or typographical errors. Changes are periodically made to the information herein; these changes will be incorporated in later editions. Improvements or changes in the products or the programs described may be made at any time.

References in this publication to products, programs, or services do not imply that the manufacturer intends to make these available in all countries in which it operates. Any reference to a product, program, or service is not intended to state or imply that only that product, program, or service may be used. Any functionally equivalent product, program, or service that does not infringe any existing intellectual property right may be used instead. Evaluation and verification of operation in conjunction with other products, programs, or services, except those expressly designated by the manufacturer, are the user's responsibility.

For Lexmark technical support, go to **<http://support.lexmark.com>**.

For information on Lexmark's privacy policy governing the use of this product, go to **[www.lexmark.com/privacy](http://www.lexmark.com/privacy)**.

For information on supplies and downloads, go to **[www.lexmark.com](http://www.lexmark.com)**.

**© 2019 Lexmark International, Inc.**

**All rights reserved.**

### **GOVERNMENT END USERS**

The Software Program and any related documentation are "Commercial Items," as that term is defined in 48 C.F.R. 2.101, "Computer Software" and "Commercial Computer Software Documentation," as such terms are used in 48 C.F.R. 12.212 or 48 C.F.R. 227.7202, as applicable. Consistent with 48 C.F.R. 12.212 or 48 C.F.R. 227.7202-1 through 227.7207-4, as applicable, the Commercial Computer Software and Commercial Software Documentation are licensed to the U.S. Government end users (a) only as Commercial Items and (b) with only those rights as are granted to all other end users pursuant to the terms and conditions herein.

### **Trademarks**

Lexmark and the Lexmark logo are trademarks or registered trademarks of Lexmark International, Inc. in the United States and/or other countries.

Microsoft, Internet Explorer, Microsoft 365, Microsoft Edge, Outlook, and Windows are trademarks of the Microsoft group of companies.

Gmail, Android, Google Play, and Google Chrome are trademarks of Google LLC.

Macintosh, macOS, Safari, and AirPrint are trademarks of Apple Inc., registered in the U.S. and other countries. App Store and iCloud are service marks of Apple Inc., registered in the U.S. and other countries. Use of the Works with Apple badge means that an accessory has been designed to work specifically with the technology identified in the badge and has been certified by the developer to meet Apple performance standards.

The Mopria® word mark is a registered and/or unregistered trademark of Mopria Alliance, Inc. in the United States and other countries. Unauthorized use is strictly prohibited.

PCL® is a registered trademark of the Hewlett-Packard Company. PCL is Hewlett-Packard Company's designation of a set of printer commands (language) and functions included in its printer products. This printer is intended to be compatible with the PCL language. This means the printer recognizes PCL commands used in various application programs, and that the printer emulates the functions corresponding to the commands.

PostScript is a registered trademark of Adobe Systems Incorporated in the United States and/or other countries.

Wi-Fi® and Wi-Fi Direct® are registered trademarks of Wi-Fi Alliance®.

All other trademarks are the property of their respective owners.

### **Licensing notices**

All licensing notices associated with this product can be viewed from the CD:\NOTICES directory of the installation software CD.

### **Noise emission levels**

The following measurements were made in accordance with ISO 7779 and reported in conformance with ISO 9296.

**Note:** Some modes may not apply to your product.

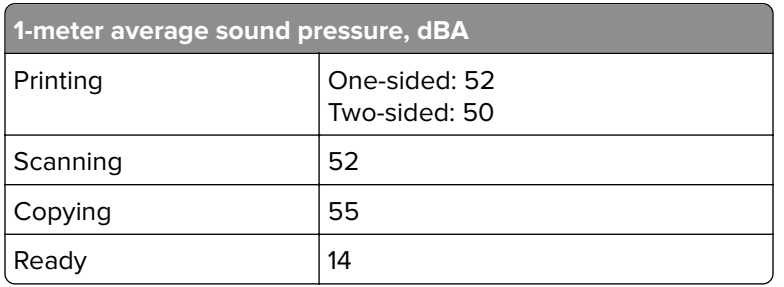

Values are subject to change. See **[www.lexmark.com](http://www.lexmark.com)** for current values.

### **Waste from Electrical and Electronic Equipment (WEEE) directive**

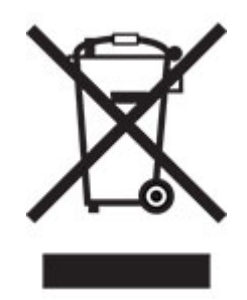

The WEEE logo signifies specific recycling programs and procedures for electronic products in countries of the European Union. We encourage the recycling of our products.

If you have further questions about recycling options, visit the Lexmark Web site at **[www.lexmark.com](http://www.lexmark.com)** for your local sales office phone number.

### **India E-Waste notice**

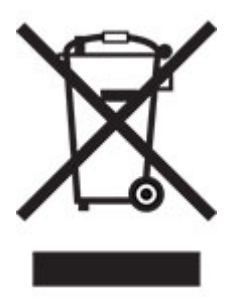

This product including components, consumables, parts and spares complies with the "India E-Waste Rules" and prohibits use of lead, mercury, hexavalent chromium, polybrominated biphenyls or polybrominated diphenyl ethers in concentrations exceeding 0.1% by weight and 0.01% by weight for cadmium, except for the exemption set in the Rule.

### **Lithium**‑**ion rechargeable battery**

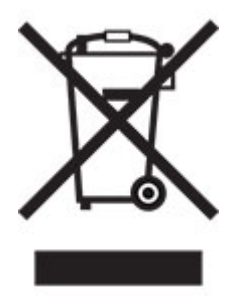

This product may contain a coin-cell, lithium-ion rechargeable battery, which should only be removed by a trained technician. Crossed-out wheelie bin means the product should not be discarded as unsorted waste but must be sent to separate collection facilities for recovery and recycling. In the event the battery is removed, do not dispose of the battery in your household waste. There may be separate collection systems for batteries in your local community, such as a battery-recycling drop-off location. The separate collection of waste batteries

assures appropriate treatment of waste including reuse and recycling and prevents any potential negative effects on human health and environment. Please responsibly dispose of the batteries.

### **Product disposal**

Do not dispose of the printer or supplies in the same manner as normal household waste. Consult your local authorities for disposal and recycling options.

### **Returning Lexmark cartridges for reuse or recycling**

The Lexmark Cartridge Collection Program allows you to return used cartridges for free to Lexmark for reuse or recycling. One hundred percent of the empty cartridges returned to Lexmark are either reused or demanufactured for recycling. The boxes used to return the cartridges are also recycled.

To return Lexmark cartridges for reuse or recycling, do the following:

- **1** Go to **[www.lexmark.com/recycle](http://www.lexmark.com/recycle)**.
- **2** Select the product that you want to recycle.

### **Static sensitivity notice**

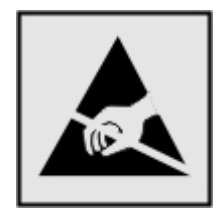

This symbol identifies static-sensitive parts. Do not touch the areas near these symbols without first touching a metal surface in an area away from the symbol.

To prevent damage from electrostatic discharge when performing maintenance tasks such as clearing paper jams or replacing supplies, touch any exposed metal frame of the printer before accessing or touching interior areas of the printer even if the symbol is not present.

### **ENERGY STAR**

Any Lexmark product bearing the ENERGY STAR® emblem on the product or on a start-up screen is certified to comply with Environmental Protection Agency (EPA) ENERGY STAR requirements as of the date of manufacture.

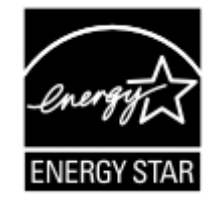

### **Temperature information**

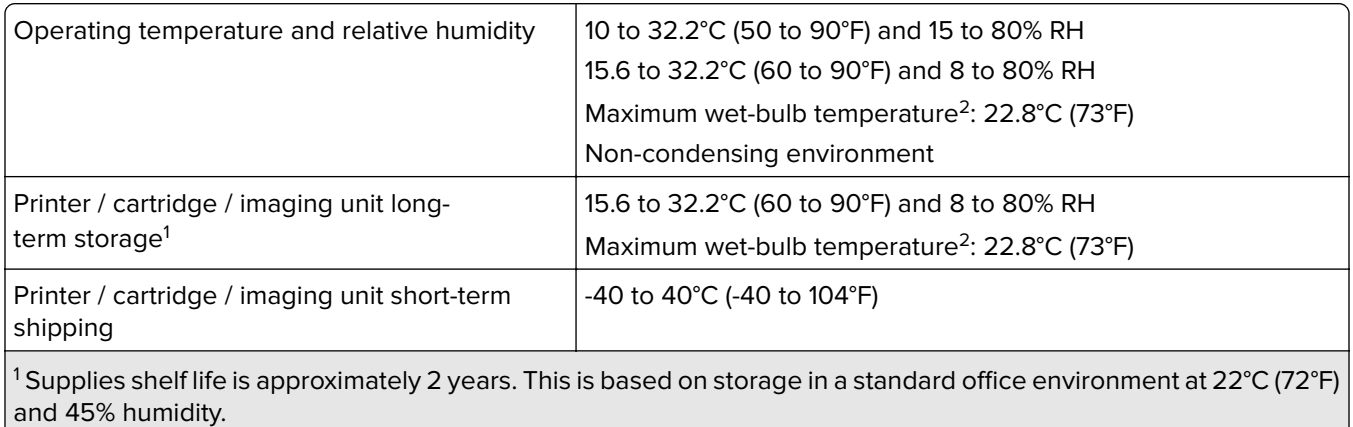

<sup>2</sup> Wet-bulb temperature is determined by the air temperature and the relative humidity.

### **Laser notice**

The printer is certified in the U.S. to conform to the requirements of DHHS 21 CFR, Chapter I, Subchapter J for Class I (1) laser products, and elsewhere is certified as a Class I laser product conforming to the requirements of IEC 60825-1: 2014.

Class I laser products are not considered to be hazardous. The laser system and printer are designed so there is never any human access to laser radiation above a Class I level during normal operation, user maintenance, or prescribed service conditions. The printer has a non-serviceable printhead assembly that contains a laser with the following specifications:

Class: IIIb (3b) AlGaAs

Nominal output power (milliwatts): 15

Wavelength (nanometers): 775–800

### **Power consumption**

#### **Product power consumption**

The following table documents the power consumption characteristics of the product.

**Note:** Some modes may not apply to your product.

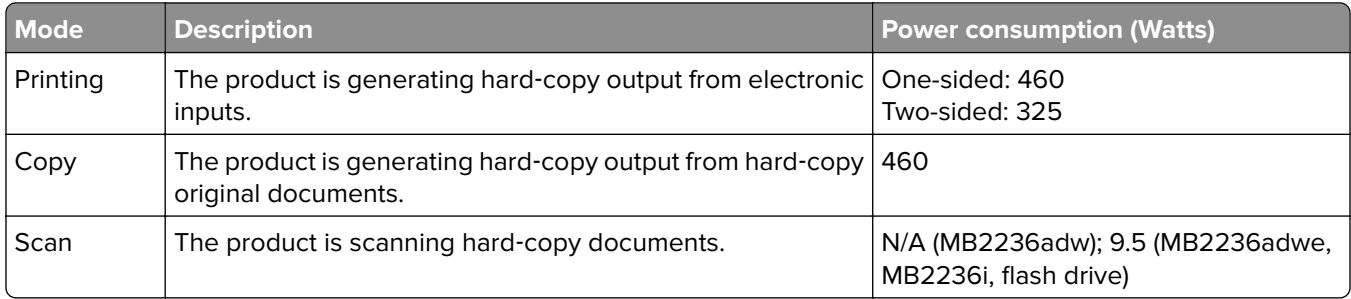

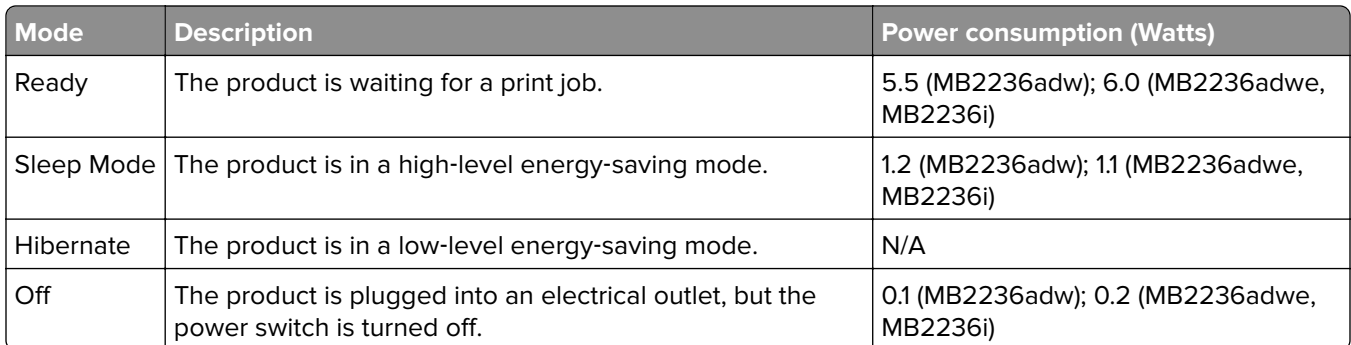

The power consumption levels listed in the previous table represent time-averaged measurements. Instantaneous power draws may be substantially higher than the average.

Values are subject to change. See **[www.lexmark.com](http://www.lexmark.com)** for current values.

#### **Sleep Mode**

This product is designed with an energy-saving mode called Sleep Mode. The Sleep Mode saves energy by lowering power consumption during extended periods of inactivity. The Sleep Mode is automatically engaged after this product is not used for a specified period of time, called the Sleep Mode Timeout.

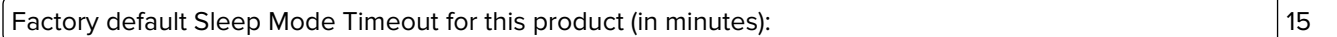

By using the configuration menus, the Sleep Mode Timeout can be modified between 1 minute and 120 minutes. If the print speed is less than or equal to 30 pages per minute, then you can set the timeout only up to 60 minutes. Setting the Sleep Mode Timeout to a low value reduces energy consumption, but may increase the response time of the product. Setting the Sleep Mode Timeout to a high value maintains a fast response, but uses more energy.

#### **Hibernate Mode**

This product is designed with an ultra-low power operating mode called *Hibernate mode*. When operating in Hibernate Mode, all other systems and devices are powered down safely.

The Hibernate mode can be entered in any of the following methods:

- **•** Using the Hibernate Timeout
- **•** Using the Schedule Power modes

Factory default Hibernate Timeout for this product in all countries or regions  $\vert$  3 days

The amount of time the printer waits after a job is printed before it enters Hibernate mode can be modified between one hour and one month.

#### **Notes on EPEAT-registered imaging equipment products:**

- **•** Standby power level occurs in Hibernate or Off mode.
- **•** The product shall automatically power down to a standby power level of ≤ 1 W. The auto standby function (Hibernate or Off) shall be enabled at product shipment.

#### **Off mode**

If this product has an off mode which still consumes a small amount of power, then to completely stop product power consumption, disconnect the power supply cord from the electrical outlet.

#### **Total energy usage**

It is sometimes helpful to estimate the total product energy usage. Since power consumption claims are provided in power units of Watts, the power consumption should be multiplied by the time the product spends in each mode in order to calculate energy usage. The total product energy usage is the sum of each mode's energy usage.

### **Applicability of Regulation (EU) 2019/2015 and (EU) 2019/2020**

Per Commission Regulation (EU) 2019/2015 and (EU) 2019/2020, the light source contained within this product or its component is intended to be used for Image Capture or Image Projection only, and is not intended for use in other applications.

## **The UK Product Security and Telecommunications Infrastructure Act 2022 (PSTI Act)—Summary Statement of Compliance**

Lexmark International Inc., 740 West New Circle Road, Lexington, KY 40550 USA, declares that this product complies with the applicable security requirements in Schedule 1 of The Product Security and Telecommunications Infrastructure (Security Requirements for Relevant Connectable Products) Regulations 2023. The defined support period for this product can be found at the following web page: **<https://www.lexmark.com/firmware-eos>**.

A copy of the Statement of Compliance is available for download at the following web page: **[https://www.lexmark.com/en\\_us/about/regulatory-compliance/all-regulatory-docs.html](https://www.lexmark.com/en_us/about/regulatory-compliance/all-regulatory-docs.html)**.

### **Regulatory notices for telecommunication terminal equipment**

This section contains regulatory information pertaining to products that contain the analog facsimile card:

Lexmark Regulatory Type/Model Number:

LEX-M15-001

### **Notice to users of the US telephone network: FCC requirements**

This equipment complies with Part 68 of the FCC rules and the requirements adopted by the Administrative Council for Terminal Attachments (ACTA). On the back of this equipment is a label that contains, among other information, a product identifier in the format US:AAAEQ##TXXXX. If requested, this number must be provided to your telephone company.

This equipment uses the RJ-11C Universal Service Order Code (USOC) jack.

A plug and jack used to connect this equipment to the premises' wiring and telephone network must comply with the applicable FCC Part 68 rules and requirements adopted by the ACTA. Use a compliant telephone cord (RJ-11) that is 26 AWG or larger when connecting this product to the public switched telephone network. See your setup documentation for more information.

The Ringer Equivalence Number (REN) is used to determine the number of devices that may be connected to a telephone line. Excessive RENs on a telephone line may result in the devices not ringing in response to an incoming call. In most but not all areas, the sum of RENs should not exceed five (5.0). To be certain of the number of devices that may be connected to a line, as determined by the total RENs, contact your local telephone company. For products approved after July 23, 2001, the REN for this product is part of the product identifier that has the format US:AAAEQ##TXXXX. The digits represented by ## are the REN without a decimal point (for example, 03 is a REN of 0.3). For earlier products, the REN is shown separately on the label.

If this equipment causes harm to the telephone network, the telephone company will notify you in advance that temporary discontinuance of service may be required. If advance notice is not practical, the telephone company will notify the customer as soon as possible. You will also be advised of your right to file a complaint with the FCC.

The telephone company may make changes in its facilities, equipment, operations or procedures that could affect the operation of this equipment. If this happens, the telephone company will provide advance notice in order for you to make necessary modifications to maintain uninterrupted service.

If you experience trouble with this equipment, for repair or warranty information, contact Lexmark International, Inc. at **[www.lexmark.com](http://www.lexmark.com)** or your Lexmark representative. If the equipment is causing harm to the telephone network, the telephone company may request that you disconnect the equipment until the problem is resolved.

This equipment contains no user serviceable parts. For repair and warranty information, contact Lexmark International, Inc. See the previous paragraph for contact information.

Connection to party line service is subject to state tariffs. Contact the state public utility commission, public service commission, or corporation commission for information.

If your home has specially wired alarm equipment connected to the telephone line, ensure the installation of this equipment does not disable your alarm equipment. If you have questions about what will disable alarm equipment, consult your telephone company or a qualified installer.

The Telephone Consumer Protection Act of 1991 makes it unlawful for any person to use a computer or other electronic device, including fax machines, to send any message unless said message clearly contains in a margin at the top or bottom of each transmitted page or on the first page of the transmission, the date and time it is sent and an identification of the business or other entity, or other individual sending the message, and the telephone number of the sending machine or such business, other entity, or individual. (The telephone number provided may not be a 900 number or any other number for which charges exceed local or long-distance transmission charges.)

See your user documentation in order to program this information into your fax machine.

### **Letter of conformity**

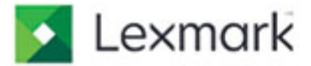

Lexmark International, Inc. 740 West New Circle Road Lexington, KY 40550 **U.S.A.** Contact: Thomas Bugbee 859-825-4432 bugbee@lexmark.com

### **Supplier's Declaration of Conformity**

Place of Issue: Lexington, KY, USA

Date of Issue: October 22, 2018

Lexmark International, Inc. located at 740 West New Circle Road, Lexington, KY 40550 in USA hereby certifies that the LEX-M15-001, bearing labeling identification number US:2G2CN01AM15001 complies with the Federal Communications Commission's ("FCC") Rules and Regulations 47 CFR Part 68, and the Administrative Council on Terminal Attachments ("ACTA")-adopted technical criteria TIA-968B Telecommunications - Telephone Terminal **Equipment - Technical Requirements for Connection of Terminal** Equipment To the Telephone Network, August 2009 and ANSI/TIA-1096-A **Telecommunications Telephone Terminal Equipment Connector** Requirements for Connection of Terminal Equipment to the Telephone Network March 2008.

Thomas Bugbee Regulatory Manager Lexmark International, Inc. E Mail: bugbee@lexmark.com

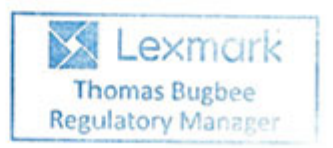

### **Notice to users of the Canadian telephone network**

This product meets the applicable Innovation, Science and Economic Development Canada technical specifications.

The Ringer Equivalence Number (REN) indicates the maximum number of devices allowed to be connected to a telephone interface. The termination of an interface may consist of any combination of devices subject only to the requirement that the sum of the RENs of all the devices not exceed five. The REN is located on the product label.

This equipment uses CA11A telephone jacks.

### **Avis réservé aux utilisateurs du réseau téléphonique du Canada**

Ce produit est conforme aux spécifications techniques d'Innovation, Sciences et Développement économique Canada.

Le numéro REN (ringer equivalence number : numéro d'équivalence de sonnerie) indique le nombre maximum d'appareils pouvant être connectés à l'interface téléphonique. En bout de ligne, le nombre d'appareils qui peuvent être connectés n'est pas directement limité, mais la somme des REN de ces appareils ne doit pas dépasser cinq. Le numéro REN est indiqué sur l'étiquette produit.

Cet équipement utilise des prises de téléphone CA11A.

### **Notice to users of the New Zealand telephone network**

The following are special conditions for the Facsimile User Instructions. The grant of a telepermit for any item of terminal equipment indicates only that Spark has accepted that the item complies with minimum conditions for connection to its network. It indicates no endorsement of the product by Spark, nor does it provide any sort of warranty. Above all, it provides no assurance that any item will work correctly in all respects with another item of telepermitted equipment of a different make or model, nor does it imply that any product is compatible with all of Spark's network services.

This equipment shall not be set up to make automatic calls to the Spark "111" Emergency Service.

This equipment may not provide for the effective hand-over of a call to another device connected to the same line.

This equipment should not be used under any circumstances that may constitute a nuisance to other Spark customers.

This equipment is not capable, under all operating conditions, of correct operation at the higher speeds for which it is designed. Spark will accept no responsibility should difficulties arise in such circumstances.

The decadic (or pulse) dialing on this device is unsuitable for use on the Spark network in New Zealand.

For correct operation, the total of all the Ringer Equivalence Numbers (RENs) of all parallel devices connected to the same telephone line may not exceed 5. The REN of this device is located on the label.

This device uses an RJ-11C modular connector. Contact your point of purchase if a BT adapter is required. The Lexmark part number is 80D1873.

Some parameters required for compliance with Spark's telepermit requirements are dependent on the equipment associated with this device. The associated equipment shall be set to operate within the following limits for compliance to Spark's specifications:

- **•** There shall be no more than 10 call attempts to the same number within any 30 minute period for any single manual call initiation, and
- **•** The equipment shall go on-hook for a period of not less than 30 seconds between the end of one attempt and the beginning of the next call attempt.
- **•** The equipment shall be set to ensure that automatic calls to different numbers are spaced such that there is not less than 5 seconds between the end of one call attempt and the beginning of another.

### **Japanese telecom notice**

The installed optional modem is in compliance with Japanese Telecommunication Law and has been Certified by JATE, with the following Certification Number:

### A21-0128001

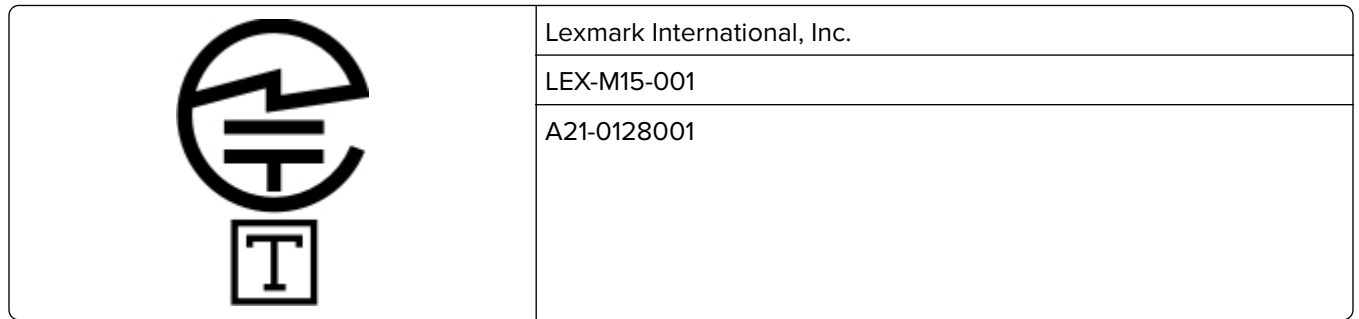

### **Using this product in Switzerland**

This product requires a Swiss billing tone filter (Lexmark part number 80D1877) to be installed on any line which receives metering pulses in Switzerland.

### **Utilisation de ce produit en Suisse**

Cet appareil nécessite l'utilisation d'un filtre de tonalité de facturation suisse (n° de référence Lexmark : 80D1877) devant être installé sur toute ligne recevant des impulsions de comptage en Suisse.

### **Verwendung dieses Produkts in der Schweiz**

Für dieses Produkt muss ein schweizerischer Billing Tone Filter zur Zählzeichenübertragung (Lexmark Teilenummer 80D1877) für jede Leitung installiert werden, über die in der Schweiz Zeitsteuertakte übertragen werden.

### **Uso del prodotto in Svizzera**

Questo prodotto richiede un filtro toni Billing svizzero, (codice Lexmark 80D1877) da installare su tutte le linee che ricevono impulsi remoti in Svizzera.

### **Regulatory notices for wireless products**

This section contains regulatory information that applies only to wireless models.

If in doubt as to whether your model is a wireless model, go to **<http://support.lexmark.com>**.

### **Modular component notice**

Wireless models contain the following modular component:

Lexmark Regulatory Type/Model Number LEX-M08-001; FCC ID:IYLLEXM08001; IC:2376A-LEXM08001

To determine which modular components are installed in your particular product, refer to the labeling on your actual product.
# <span id="page-216-0"></span>**Exposure to radio frequency radiation**

The radiated output power of this device is far below the radio frequency exposure limits of the FCC and other regulatory agencies. A minimum separation of 20 cm (8 inches) must be maintained between the antenna and any persons for this device to satisfy the RF exposure requirements of the FCC and other regulatory agencies.

# **Innovation, Science and Economic Development Canada**

This device complies with Innovation, Science and Economic Development Canada license-exempt RSS standards. Operation is subject to the following two conditions: (1) this device may not cause interference, and (2) this device must accept any interference, including interference that may cause undesired operation of the device.

#### **Innovation, Sciences et Développement économique Canada**

Cet appareil est conforme aux normes RSS exemptes de licence d'Innovation, Sciences et Développement économique Canada. Son fonctionnement est soumis aux deux conditions suivantes : (1) cet appareil ne doit pas causer d'interférences et (2) il doit accepter toutes les interférences, y compris les celles qui peuvent entraîner un fonctionnement indésirable.

# **European Community (EC) directives conformity**

This product is in conformity with the protection requirements of EC Council directive 2014/53/EU on the approximation and harmonization of the laws of the Member States relating to radio equipment.

The manufacturer of this product is: Lexmark International, Inc., 740 West New Circle Road, Lexington, KY, 40550 USA. The EEA/EU authorized representative is: Lexmark International Technology Hungária Kft., 8 Lechner Ödön fasor, Millennium Tower III, 1095 Budapest HUNGARY. The EEA/EU Importer is: Lexmark International Technology S.à.r.l. 20, Route de Pré-Bois, ICC Building, Bloc A, CH-1215 Genève, Switzerland. A declaration of conformity to the requirements of the Directives is available upon request from the Authorized Representative or may be obtained at

**[www.lexmark.com/en\\_us/about/regulatory-compliance/european-union-declaration-of-conformity.html](http://www.lexmark.com/en_us/about/regulatory-compliance/european-union-declaration-of-conformity.html)**.

Compliance is indicated by the CE marking:

# $\mathsf{\Gamma}\mathsf{\in}$

#### **EU and other countries statement of radio transmitter operational frequency bands and**

#### **maximum RF power**

This radio product transmits in the 2.4GHz (2.412–2.472GHz) band in the EU. The maximum transmitter EIRP power output, including antenna gain, is ≤ 20dBm.

# **United Kingdom (UK) conformity**

This product is in conformity with the protection requirements of the Radio Equipment Regulations 2017.

The manufacturer of this product is: Lexmark International, Inc., 740 West New Circle Road, Lexington, KY, 40550 USA. The UK Importer is: Lexmark International Ltd, Highfield House, Foundation Park - 8 Roxborough Way, Maidenhead Berkshire - SL6 3UD, United Kingdom. A declaration of conformity is available upon request from the UK Importer or may be obtained at

**[www.lexmark.com/en\\_us/about/regulatory-compliance/uk-declaration-of-conformity.html](http://www.lexmark.com/en_us/about/regulatory-compliance/uk-declaration-of-conformity.html)**.

Compliance is indicated by the UKCA marking:

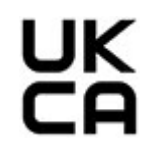

#### **UK statement of radio transmitter operational frequency bands and maximum RF power**

This radio product transmits in the 2.4GHz (2.412–2.472GHz) band in the UK. The maximum transmitter EIRP power output, including antenna gain, is ≤ 20dBm.

# **Federal Communications Commission (FCC) compliance information**

#### **statement**

This product has been tested and found to comply with the limits for a Class B digital device, pursuant to Part 15 of the FCC Rules. Operation is subject to the following two conditions: (1) this device may not cause harmful interference, and (2) this device must accept any interference received, including interference that may cause undesired operation.

The FCC Class B limits are designed to provide reasonable protection against harmful interference when the equipment is operated in a residential installation. This equipment generates, uses, and can radiate radio frequency energy and, if not installed and used in accordance with the instructions, may cause harmful interference to radio communications. However, there is no guarantee that interference will not occur in a particular installation. If this equipment does cause harmful interference to radio or television reception, which can be determined by turning the equipment off and on, the user is encouraged to try to correct the interference by one or more of the following measures:

- **•** Reorient or relocate the receiving antenna.
- **•** Increase the separation between the equipment and receiver.
- **•** Connect the equipment into an outlet on a circuit different from that to which the receiver is connected.
- **•** Consult your point of purchase or service representative for additional suggestions.

The manufacturer is not responsible for radio or television interference caused by using other than recommended cables or by unauthorized changes or modifications to this equipment. Unauthorized changes or modifications could void the user's authority to operate this equipment.

**Note:** To assure compliance with FCC regulations on electromagnetic interference for a Class B computing device, use a properly shielded and grounded cable such as Lexmark part number 1021231 for parallel attach or 1021294 for USB attach. Use of a substitute cable not properly shielded and grounded may result in a violation of FCC regulations.

<span id="page-218-0"></span>Any questions regarding this compliance information statement should be directed to:

Director of Lexmark Technology & Services Lexmark International, Inc. 740 West New Circle Road Lexington, KY 40550 Telephone: (859) 232–2000 E-mail: regulatory@lexmark.com

# **Innovation, Science and Economic Development Canada compliance**

#### **statement**

This Class B digital apparatus meets all requirements of the Canadian Interference-Causing Equipment Standard ICES-003.

# **Avis de conformité aux normes de l'Innovation, Sciences et**

# **Développement économique Canada**

Cet appareil numérique de classe B est conforme aux exigences de la norme canadienne relative aux équipements pouvant causer des interférences NMB-003.

# 日本の **VCCI** 規定

製品にこのマークが表示されている場合、次の要件を満たしています。 この装置は、クラス B 情報技術装置です。この装置は、家庭環境で使用することを目的としていますが、この 装置がラジオやテレビジョン受信機に近接して使用されると、受信障害を引き起こすことがあります。 取扱説明書に従って正しい取り扱いをしてください。 VCCI-B

# **European Community (EC) directives conformity**

This product is in conformity with the protection requirements of EC Council directives 2014/30/EU, 2014/35/EU, 2009/125/EC, and 2011/65/EU as amended by (EU) 2015/863 on the approximation and harmonization of the laws of the Member States relating to electromagnetic compatibility, safety of electrical equipment designed for use within certain voltage limits, the ecodesign of energy-related products, and on the restrictions of use of certain hazardous substances in electrical and electronic equipment.

The manufacturer of this product is: Lexmark International, Inc., 740 West New Circle Road, Lexington, KY, 40550 USA. The EEA/EU authorized representative is: Lexmark International Technology Hungária Kft., 8 Lechner Ödön fasor, Millennium Tower III, 1095 Budapest HUNGARY. The EEA/EU Importer is: Lexmark International Technology S.à.r.l. 20, Route de Pré-Bois, ICC Building, Bloc A, CH-1215 Genève, Switzerland. A declaration of conformity to the requirements of the Directives is available upon request from the Authorized Representative or may be obtained at

**[www.lexmark.com/en\\_us/about/regulatory-compliance/european-union-declaration-of-conformity.html](http://www.lexmark.com/en_us/about/regulatory-compliance/european-union-declaration-of-conformity.html)**.

This product satisfies the Class B limits of EN 55032 and safety requirements of EN 62368-1.

# **United Kingdom (UK) conformity**

This product is in conformity with the protection requirements of the Electromagnetic Compatibility Regulations 2016, the Electrical Equipment (Safety) Regulations 2016, the Ecodesign for Energy-Related Products and Energy Information (Amendment) (EU Exit) Regulations 2019, and the Restriction of the Use of Certain Hazardous Substances in Electrical and Electronic Equipment Regulations 2012.

The manufacturer of this product is: Lexmark International, Inc., 740 West New Circle Road, Lexington, KY, 40550 USA. The UK Importer is: Lexmark International Ltd, Highfield House, Foundation Park - 8 Roxborough Way, Maidenhead Berkshire - SL6 3UD, United Kingdom. A declaration of conformity is available upon request from the UK Importer or may be obtained at

**[www.lexmark.com/en\\_us/about/regulatory-compliance/uk-declaration-of-conformity.html](http://www.lexmark.com/en_us/about/regulatory-compliance/uk-declaration-of-conformity.html)**.

This product satisfies the Class B limits of BS EN 55032 and safety requirements of BS EN 62368-1.

# **STATEMENT OF LIMITED WARRANTY FOR LEXMARK LASER PRINTERS, LEXMARK LED PRINTERS, AND LEXMARK MULTIFUNCTION LASER PRINTERS**

#### **Lexmark International, Inc., Lexington, KY**

This limited warranty applies to the United States and Canada. For customers outside the U.S., refer to the country-specific warranty information that came with your product.

This limited warranty applies to this product only if it was originally purchased for your use, and not for resale, from Lexmark or a Lexmark Remarketer, referred to in this statement as "Remarketer."

#### **Limited warranty**

Lexmark warrants that this product:

—Is manufactured from new parts, or new and serviceable used parts, which perform like new parts

—Is, during normal use, free from defects in material and workmanship

If this product does not function as warranted during the warranty period, contact a Remarketer or Lexmark for repair or replacement (at Lexmark's option).

If this product is a feature or option, this statement applies only when that feature or option is used with the product for which it was intended. To obtain warranty service, you may be required to present the feature or option with the product.

If you transfer this product to another user, warranty service under the terms of this statement is available to that user for the remainder of the warranty period. You should transfer proof of original purchase and this statement to that user.

#### **Limited warranty service**

The warranty period starts on the date of original purchase as shown on the purchase receipt and ends 12 months later provided that the warranty period for any supplies and for any maintenance items included with the printer shall end earlier if it, or its original contents, are substantially used up, depleted, or consumed. Fuser Units, Transfer/Transport Units, Paper Feed items, if any, and any other items for which a Maintenance Kit is available are substantially consumed when the printer displays a "Life Warning" or "Scheduled Maintenance" message for such item.

To obtain warranty service you may be required to present proof of original purchase. You may be required to deliver your product to the Remarketer or Lexmark, or ship it prepaid and suitably packaged to a Lexmark designated location. You are responsible for loss of, or damage to, a product in transit to the Remarketer or the Lexmark designated location.

When warranty service involves the exchange of a product or part, the item replaced becomes the property of the Remarketer or Lexmark. The replacement may be a new or repaired item.

The replacement item assumes the remaining warranty period of the original product.

Replacement is not available to you if the product you present for exchange is defaced, altered, in need of a repair not included in warranty service, damaged beyond repair, or if the product is not free of all legal obligations, restrictions, liens, and encumbrances.

As part of your warranty service and/or replacement, Lexmark may update the firmware in your printer to the latest version. Firmware updates may modify printer settings and cause counterfeit and/or unauthorized products, supplies, parts, materials (such as toners and inks), software, or interfaces to stop working. Authorized use of genuine Lexmark products will not be impacted.

Before you present this product for warranty service, remove all print cartridges, programs, data, and removable storage media (unless directed otherwise by Lexmark).

For further explanation of your warranty alternatives and the nearest Lexmark authorized servicer in your area contact Lexmark on the World Wide Web.

Remote technical support is provided for this product throughout its warranty period. For products no longer covered by a Lexmark warranty, technical support may not be available or only be available for a fee.

#### **Extent of limited warranty**

Lexmark does not warrant uninterrupted or error-free operation of any product or the durability or longevity of prints produced by any product.

Warranty service does not include repair of failures caused by:

- —Modification or unauthorized attachments
- —Accidents, misuse, abuse or use inconsistent with Lexmark user's guides, manuals, instructions or guidance
- —Unsuitable physical or operating environment
- —Maintenance by anyone other than Lexmark or a Lexmark authorized servicer
- —Operation of a product beyond the limit of its duty cycle
- —Use of printing media outside of Lexmark specifications
- —Refurbishment, repair, refilling or remanufacture by a third party of products, supplies or parts
- —Products, supplies, parts, materials (such as toners and inks), software, or interfaces not furnished by Lexmark

**TO THE EXTENT PERMITTED BY APPLICABLE LAW, NEITHER LEXMARK NOR ITS THIRD PARTY SUPPLIERS OR REMARKETERS MAKE ANY OTHER WARRANTY OR CONDITION OF ANY KIND, WHETHER EXPRESS OR IMPLIED, WITH RESPECT TO THIS PRODUCT, AND SPECIFICALLY DISCLAIM THE IMPLIED WARRANTIES OR CONDITIONS OF MERCHANTABILITY, FITNESS FOR A PARTICULAR PURPOSE, AND SATISFACTORY QUALITY. ANY WARRANTIES THAT MAY NOT BE DISCLAIMED UNDER APPLICABLE LAW ARE LIMITED IN DURATION TO THE WARRANTY PERIOD. NO WARRANTIES, EXPRESS OR IMPLIED, WILL APPLY AFTER THIS PERIOD. ALL INFORMATION, SPECIFICATIONS, PRICES, AND SERVICES ARE SUBJECT TO CHANGE AT ANY TIME WITHOUT NOTICE.**

#### **Limitation of liability**

Your sole remedy under this limited warranty is set forth in this document. For any claim concerning performance or nonperformance of Lexmark or a Remarketer for this product under this limited warranty, you may recover actual damages up to the limit set forth in the following paragraph.

Lexmark's liability for actual damages from any cause whatsoever will be limited to the amount you paid for the product that caused the damages. This limitation of liability will not apply to claims by you for bodily injury or damage to real property or tangible personal property for which Lexmark is legally liable. **IN NO EVENT WILL LEXMARK BE LIABLE FOR ANY LOST PROFITS, LOST SAVINGS, INCIDENTAL DAMAGE, OR OTHER ECONOMIC OR CONSEQUENTIAL DAMAGES.** This is true even if you advise Lexmark or a Remarketer of the possibility of such damages. Lexmark is not liable for any claim by you based on a third party claim.

This limitation of remedies also applies to claims against any Suppliers and Remarketers of Lexmark. Lexmark's and its Suppliers' and Remarketers' limitations of remedies are not cumulative. Such Suppliers and Remarketers are intended beneficiaries of this limitation.

#### **Additional rights**

Some states do not allow limitations on how long an implied warranty lasts, or do not allow the exclusion or limitation of incidental or consequential damages, so the limitations or exclusions contained above may not apply to you.

This limited warranty gives you specific legal rights. You may also have other rights that vary from state to state.

# **Index**

#### **A**

adapter plug [28](#page-27-0) adding printers to a computer [44](#page-43-0) ADF registration adjusting [204](#page-203-0) adjusting ADF registration [204](#page-203-0) adjusting brightness printer display [147](#page-146-0) adjusting fax darkness [69](#page-68-0) adjusting scanner registration [204](#page-203-0) adjusting toner darkness [60](#page-59-0) AirPrint using [55](#page-54-0) analog fax cannot receive faxes [196](#page-195-0) answering machine setting up [25](#page-24-0) assigning printer to a ring pattern [30](#page-29-0) attaching cables [21](#page-20-0) automatic document feeder (ADF) using [61](#page-60-0), [65](#page-64-0), [67](#page-66-0)[, 71](#page-70-0) avoiding paper jams [181](#page-180-0)

#### **B**

blank pages [150](#page-149-0) blocking junk faxes [69](#page-68-0)

# **C**

canceling print job from the computer [59](#page-58-0) from the printer control panel [59](#page-58-0) cannot connect printer to Wi‑Fi [179](#page-178-0) cannot open Embedded Web Server [178](#page-177-0) cannot receive faxes using analog fax [196](#page-195-0) cannot scan to a network folder [199](#page-198-0) cannot send e‑mails [192](#page-191-0) cannot send or receive faxes using analog fax [194](#page-193-0)

cannot send or receive faxes using etherFAX [194](#page-193-0) cannot send the fax cover page from the computer [197](#page-196-0) cards copying [63](#page-62-0) changing fax resolution [69](#page-68-0) checking the printer connectivity [51](#page-50-0) checking the status of parts and supplies [136](#page-135-0) cleaning the printer [144](#page-143-0) Cleaning the Scanner [135](#page-134-0) cleaning the scanner [144](#page-143-0) cleaning the touch screen [146](#page-145-0) clearing jam in the duplex unit [186](#page-185-0) in the front door [184](#page-183-0) in the manual feeder [188](#page-187-0) in the tray [184](#page-183-0) clearing jams in the standard bin [187](#page-186-0) Cloud Connector profile creating [51](#page-50-0) printing from [58](#page-57-0) scanning to [74](#page-73-0) collated printing does not work [190](#page-189-0) collating copies copying [63](#page-62-0) computer connecting to the printer [50](#page-49-0) scanning to [71](#page-70-0) confidential documents do not print [173](#page-172-0) confidential print jobs configuring [57](#page-56-0) configuring daylight saving time [31](#page-30-0) configuring fax speaker settings [31](#page-30-0) configuring supply notifications [136](#page-135-0) configuring the email server settings [32](#page-31-0) configuring Universal paper [40](#page-39-0) configuring Wi‑Fi Direct [49](#page-48-0)

connecting a computer to the printer [50](#page-49-0) connecting mobile device to printer [50](#page-49-0) connecting printer to distinctive ring service [30](#page-29-0) connecting the printer to a wireless network [47](#page-46-0) connecting to a wireless network using PIN method [48](#page-47-0) using Push Button method [48](#page-47-0) conserving supplies [147](#page-146-0) contacting customer support [204](#page-203-0) copy troubleshooting partial copies of documents or photos [200](#page-199-0) poor copy quality [202](#page-201-0) scanner does not respond [203](#page-202-0) copying cards [63](#page-62-0) creating a shortcut [63](#page-62-0) on both sides of the paper [62](#page-61-0) on letterhead [62](#page-61-0) using the ADF [61](#page-60-0) using the automatic document feeder (ADF) [61](#page-60-0) using the scanner glass [61](#page-60-0) copying documents [61](#page-60-0) copying multiple pages [63](#page-62-0) copying multiple pages onto a single sheet [63](#page-62-0) copying photos [61](#page-60-0) creating a Cloud Connector profile [51](#page-50-0) creating a copy shortcut [63](#page-62-0) creating a fax destination shortcut [68](#page-67-0) creating a shortcut copy [63](#page-62-0) fax destination [68](#page-67-0) crooked print [162](#page-161-0) customer support contacting [204](#page-203-0) cut off images [164](#page-163-0) cut off text [164](#page-163-0)

#### **D**

dark print [151](#page-150-0) date and time fax settings [31](#page-30-0) daylight saving time configuring [31](#page-30-0) deactivating the Wi‑Fi network [51](#page-50-0) display brightness adjusting [147](#page-146-0) distinctive ring service, fax enabling [30](#page-29-0) documents, printing from a computer [54](#page-53-0) from a mobile device [54](#page-53-0) dots on print [159](#page-158-0) duplex unit replacing [142](#page-141-0) setting the paper size [40](#page-39-0)

# **E**

Eco‑Mode setting [146](#page-145-0) email function setting up [32](#page-31-0) email server configuring [32](#page-31-0) email service providers [32](#page-31-0) emission notices [207](#page-206-0)[, 217](#page-216-0), [219](#page-218-0) enabling the USB port [177](#page-176-0) enabling Wi-Fi Direct [50](#page-49-0) enlarging a copy [62](#page-61-0) envelope seals when printing [189](#page-188-0) envelopes loading [43](#page-42-0) environmental settings [146](#page-145-0) erasing printer memory [53](#page-52-0) error message SMTP server not set up [192](#page-191-0) etherFAX setting up fax function [23](#page-22-0) Ethernet port [21](#page-20-0) exporting a configuration file using the Embedded Web Server [47](#page-46-0) EXT port [21](#page-20-0) e‑mail sending [65](#page-64-0) e‑mail alerts setting up [136](#page-135-0)

e‑mail troubleshooting cannot send e‑mails [192](#page-191-0) e‑mailing using the automatic document feeder (ADF) [65](#page-64-0) using the scanner glass [65](#page-64-0)

#### **F**

factory default settings restoring [53](#page-52-0) fax forwarding [70](#page-69-0) holding [70](#page-69-0) sending [67](#page-66-0) setting up [22](#page-21-0) supported [22](#page-21-0) fax darkness adjusting [69](#page-68-0) fax destination creating a shortcut [68](#page-67-0) fax driver installing [45](#page-44-0) fax log printing [69](#page-68-0) fax resolution changing [69](#page-68-0) fax server, using setting up the fax function [24](#page-23-0) fax setup country‑ or region‑specific [28](#page-27-0) standard telephone line connection [25](#page-24-0) fax speaker settings configuring [31](#page-30-0) fax troubleshooting caller ID is not shown [193](#page-192-0) cannot receive faxes using analog fax [196](#page-195-0) cannot send faxes using analog fax [196](#page-195-0) cannot send or receive faxes using analog fax [194](#page-193-0) cannot send or receive faxes using etherFAX [194](#page-193-0) cannot send the fax cover page from the computer [197](#page-196-0) cannot set up etherFAX [193](#page-192-0) missing information on the fax cover page [197](#page-196-0) poor fax print quality [197](#page-196-0) faxing setting the date and time [31](#page-30-0)

using the automatic document feeder (ADF) [67](#page-66-0) using the scanner glass [67](#page-66-0) FCC notices [217](#page-216-0) finding printer information [9](#page-8-0) finding the printer serial number [10](#page-9-0) fine lines are not printed correctly [153](#page-152-0) firmware, updating using Embedded Web Server [46](#page-45-0) using the control panel [45](#page-44-0) flash drive printing from [56](#page-55-0) scanning to [73](#page-72-0) folder paper [154](#page-153-0) font sample list printing [59](#page-58-0) forwarding fax [70](#page-69-0) FTP server scanning to [73](#page-72-0)

#### **G**

genuine Lexmark parts and supplies [137](#page-136-0) genuine parts and supplies [137](#page-136-0) gray background on prints [155](#page-154-0)

#### **H**

held documents do not print [173](#page-172-0) held jobs [57](#page-56-0) Hibernate mode setting [146](#page-145-0) holding faxes [70](#page-69-0) home screen customizing [13](#page-12-0) home screen icons displaying [13](#page-12-0) horizontal light bands [165](#page-164-0) humidity around the printer [210](#page-209-0)

## **I**

icons on the home screen showing [13](#page-12-0) identifying jam locations [183](#page-182-0) images cut off [164](#page-163-0) imaging unit ordering [138](#page-137-0) replacing [140](#page-139-0)

importing a configuration file using the Embedded Web Server [47](#page-46-0) incorrect margins [157](#page-156-0) installing the fax driver [45](#page-44-0) installing the print driver [43](#page-42-0) installing the printer software [43](#page-42-0)

#### **J**

jagged image scanning from the ADF [202](#page-201-0) jagged text scanning from the ADF [202](#page-201-0) jam, clearing in the tray [184](#page-183-0) jammed pages are not reprinted [191](#page-190-0) jams avoiding [181](#page-180-0) jams, clearing in the automatic document feeder [188](#page-187-0) in the rear door [185](#page-184-0) job prints from the wrong tray [173](#page-172-0) job prints on the wrong paper [173](#page-172-0) junk faxes blocking [69](#page-68-0)

#### **K**

keyboard language [13](#page-12-0)

# **L**

language, changing the on‑screen keyboard [13](#page-12-0) letterhead copying on [62](#page-61-0) loading [43](#page-42-0) selecting [16](#page-15-0) Lexmark Mobile Print using [54](#page-53-0) Lexmark Print using [54](#page-53-0) Lexmark Scanback Utility using [71](#page-70-0) light print [157](#page-156-0) LINE port [21](#page-20-0) loading paper in the tray [41](#page-40-0) loading the manual feeder [43](#page-42-0) locating jam areas [183](#page-182-0)

#### **M**

manual feeder loading [43](#page-42-0) memory types installed on printer [53](#page-52-0) menu 802.1x [127](#page-126-0) About this Printer [86](#page-85-0) Anonymous Data Collection [82](#page-81-0) Certificate Management [131](#page-130-0) Cloud Connector [134](#page-133-0) Confidential Print Setup [132](#page-131-0) Config Menu [83](#page-82-0) Copy Defaults [94](#page-93-0) Custom Scan Sizes [93](#page-92-0) Device [134](#page-133-0) Eco‑Mode [78](#page-77-0) Erase Temporary Data Files [133](#page-132-0) Ethernet [121](#page-120-0) E‑mail Defaults [107](#page-106-0) E‑mail Setup [106](#page-105-0) Fax [134](#page-133-0) Fax Mode [95](#page-94-0) Fax Server Setup [102](#page-101-0) Fax Setup [95](#page-94-0) Flash Drive Print [116](#page-115-0) Flash Drive Scan [113](#page-112-0) FTP Defaults [110](#page-109-0) HTTP/FTP Settings [128](#page-127-0) Image [91](#page-90-0) IPSec [125](#page-124-0) Layout [87](#page-86-0) Local Accounts [131](#page-130-0) Login Restrictions [132](#page-131-0) LPD Configuration [127](#page-126-0) Media Types [93](#page-92-0) Menu Settings Page [134](#page-133-0) Miscellaneous [133](#page-132-0) Network [135](#page-134-0) Network Overview [117](#page-116-0) Notifications [79](#page-78-0) Out of Service Erase [86](#page-85-0) PCL [90](#page-89-0) PDF [89](#page-88-0) PostScript [89](#page-88-0) Power Management [81](#page-80-0) Preferences [77](#page-76-0) Print [134](#page-133-0) Public [129](#page-128-0) Quality [89](#page-88-0)

Remote Operator Panel [79](#page-78-0) Restore Factory Defaults [82](#page-81-0) Restrict external network access [129](#page-128-0) Schedule USB Devices [131](#page-130-0) Setup [88](#page-87-0) Shortcuts [134](#page-133-0) SNMP [125](#page-124-0) TCP/IP [123](#page-122-0) Tray Configuration [92](#page-91-0) Troubleshooting [135](#page-134-0) Universal Setup [92](#page-91-0) USB [128](#page-127-0) Visible Home Screen Icons [86](#page-85-0) Wireless [118](#page-117-0) Wi‑Fi Direct [121](#page-120-0) Menu Settings Page printing [52](#page-51-0) missing information on the fax cover page [197](#page-196-0) missing print [170](#page-169-0) mobile device connecting to printer [50](#page-49-0) printing from [54,](#page-53-0) [55](#page-54-0) Mopria Print Service [55](#page-54-0) mottled print [159](#page-158-0) moving the printer [20](#page-19-0), [147](#page-146-0)

#### **N**

network folder scanning to [74](#page-73-0) noise emission levels [207](#page-206-0) non‑genuine toner [180](#page-179-0) Non‑Lexmark supply [181](#page-180-0) non‑volatile memory [53](#page-52-0) erasing [53](#page-52-0) notices [207](#page-206-0), [209](#page-208-0), [210](#page-209-0)[, 211](#page-210-0), [212,](#page-211-0) [217](#page-216-0), [219](#page-218-0)

# **O**

on‑screen keyboard changing the language [13](#page-12-0) ordering supplies imaging unit [138](#page-137-0) toner cartridge [137](#page-136-0)

#### **P**

paper letterhead [16](#page-15-0) preprinted forms [16](#page-15-0) selecting [14](#page-13-0)

unacceptable [15](#page-14-0) paper characteristics [14](#page-13-0) paper curl [160](#page-159-0) paper guidelines [14](#page-13-0) paper jam in the manual feeder [188](#page-187-0) paper jam in the automatic document feeder [188](#page-187-0) paper jam in the duplex unit [186](#page-185-0) paper jam in the front door [184](#page-183-0) paper jam in the rear door [185](#page-184-0) paper jam in the standard bin [187](#page-186-0) paper jam in the tray [184](#page-183-0) paper jam, clearing in the automatic document feeder [188](#page-187-0) in the rear door [185](#page-184-0) in the standard bin [187](#page-186-0) paper jams avoiding [181](#page-180-0) location [183](#page-182-0) paper size setting [40](#page-39-0) paper sizes supported [16](#page-15-0) paper type setting [40](#page-39-0) paper types supported [18](#page-17-0) paper weights supported [19](#page-18-0) personal identification number method [48](#page-47-0) photos copying [61](#page-60-0) placing separator sheets [59](#page-58-0) poor fax print quality [197](#page-196-0) power cord socket [21](#page-20-0) power saver modes setting [146](#page-145-0) preprinted forms selecting [16](#page-15-0) print driver installing [43](#page-42-0) print job canceling from the computer [59](#page-58-0) canceling from the printer control panel [59](#page-58-0) print jobs storing [57](#page-56-0)

print jobs not printed [172](#page-171-0) print quality problem gray background on prints [155](#page-154-0) print quality problems [149](#page-148-0) Print Quality Test Pages [135](#page-134-0) print quality troubleshooting blank or white pages [150](#page-149-0) crooked print [162](#page-161-0) dark print [151](#page-150-0) fine lines are not printed correctly [153](#page-152-0) folded or wrinkled paper [154](#page-153-0) horizontal light bands [165](#page-164-0) light print [157](#page-156-0) mottled print and dots [159](#page-158-0) paper curl [160](#page-159-0) print quality problems [149](#page-148-0) repeating defects [171](#page-170-0) skewed print [162](#page-161-0) solid black pages [163](#page-162-0) text or images cut off [164](#page-163-0) toner easily rubs off [165](#page-164-0) vertical dark bands [168](#page-167-0) vertical dark lines or streaks [169](#page-168-0) vertical dark streaks with print missing [170](#page-169-0) vertical light bands [166](#page-165-0) vertical white lines [167](#page-166-0) print troubleshooting collated printing does not work [190](#page-189-0) confidential and other held documents do not print [173](#page-172-0) envelope seals when printing [189](#page-188-0) incorrect margins [157](#page-156-0) jammed pages are not reprinted [191](#page-190-0) job prints from the wrong tray [173](#page-172-0) job prints on the wrong paper [173](#page-172-0) paper frequently jams [191](#page-190-0) print jobs do not print [172](#page-171-0) slow printing [174](#page-173-0) unable to read flash drive [177](#page-176-0) printer minimum clearances [20](#page-19-0) selecting a location [20](#page-19-0) shipping [148](#page-147-0) printer configuration [11](#page-10-0)

printer connectivity checking [51](#page-50-0) printer information finding [9](#page-8-0) printer is not responding [176](#page-175-0) printer memory erasing [53](#page-52-0) printer menus [76](#page-75-0) printer messages Non‑Lexmark supply [181](#page-180-0) refilled regular cartridge [180](#page-179-0) Replace cartridge, printer region mismatch [180](#page-179-0) printer parts cleaning [144](#page-143-0) printer ports [21](#page-20-0) printer reports viewing [137](#page-136-0) printer settings restoring factory default [53](#page-52-0) printer software installing [43](#page-42-0) printer status [14](#page-13-0) printing confidential print jobs [57](#page-56-0) fax log [69](#page-68-0) font sample list [59](#page-58-0) from a computer [54](#page-53-0) from a flash drive [56](#page-55-0) from a mobile device [55](#page-54-0) from Cloud Connector profile [58](#page-57-0) held jobs [57](#page-56-0) Menu Settings Page [52](#page-51-0) repeat print jobs [57](#page-56-0) reserve print jobs [57](#page-56-0) using Mopria Print Service [55](#page-54-0) using Wi‑Fi Direct [55](#page-54-0) verify print jobs [57](#page-56-0) printing from a computer [54](#page-53-0) printing from a flash drive [56](#page-55-0) Push Button method [48](#page-47-0)

#### **R**

recycling Lexmark packaging [205](#page-204-0) Lexmark products [205](#page-204-0) reducing a copy [62](#page-61-0) removing paper jam in the duplex unit [186](#page-185-0) in the front door [184](#page-183-0) in the manual feeder [188](#page-187-0) repeat print jobs [57](#page-56-0) repeating defects on print [171](#page-170-0) Replace cartridge, printer region mismatch [180](#page-179-0) replacing parts duplex unit [142](#page-141-0) tray [143](#page-142-0) replacing supplies imaging unit [140](#page-139-0) toner cartridge [138](#page-137-0) resetting supply usage counters [181](#page-180-0) resetting the supply usage counters [143](#page-142-0) restoring factory default settings [53](#page-52-0) RJ‑11 adapter [28](#page-27-0)

### **S**

safety information [7](#page-6-0)[, 8](#page-7-0) saving paper [63](#page-62-0) scan troubleshooting cannot scan to a computer [198](#page-197-0) cannot scan to network folder [199](#page-198-0) jagged image when scanning from the ADF [202](#page-201-0) jagged text when scanning from the ADF [202](#page-201-0) partial copies of documents or photos [200](#page-199-0) poor copy quality [202](#page-201-0) scan job was not successful [201](#page-200-0) scanner does not respond [203](#page-202-0) scanning freezes the computer [203](#page-202-0) scanning takes too long [203](#page-202-0) scanner cleaning [144](#page-143-0) scanner does not close [203](#page-202-0) scanner glass using [61](#page-60-0), [65](#page-64-0), [67](#page-66-0)[, 71](#page-70-0) scanner registration adjusting [204](#page-203-0) scanning to a Cloud Connector profile [74](#page-73-0) to a computer [71](#page-70-0) to a network folder [74](#page-73-0) to an FTP server [73](#page-72-0) to e‑mail [65](#page-64-0) to flash drive [73](#page-72-0)

using the automatic document feeder (ADF) [71](#page-70-0) using the scanner glass [71](#page-70-0) scanning from ADF jagged image [202](#page-201-0) jagged text [202](#page-201-0) scheduling a fax [68](#page-67-0) selecting a location for the printer [20](#page-19-0) selecting paper [14](#page-13-0) sending a fax scheduled [68](#page-67-0) sending e‑mail [65](#page-64-0) sending fax [67](#page-66-0) separator sheets placing [59](#page-58-0) serial number, printer finding [10](#page-9-0) setting the paper size [40](#page-39-0) setting the paper type [40](#page-39-0) setting up fax [22](#page-21-0) setting up e-mail alerts [136](#page-135-0) setting up fax country‑ or region‑specific [28](#page-27-0) standard telephone line connection [25](#page-24-0) setting up fax function using etherFAX [23](#page-22-0) setting up the fax function using fax server [24](#page-23-0) shipping the printer [148](#page-147-0) skewed print [162](#page-161-0) Sleep mode setting [146](#page-145-0) slow printing [174](#page-173-0) SMTP server not set up [192](#page-191-0) SMTP settings configuring [32](#page-31-0) solid black pages [163](#page-162-0) statement of volatility [53](#page-52-0) status of parts checking [136](#page-135-0) status of supplies checking [136](#page-135-0) storing paper [16](#page-15-0) supplies conserving [147](#page-146-0) supply notifications configuring [136](#page-135-0) supply usage counters resetting [143,](#page-142-0) [181](#page-180-0)

supported fax [22](#page-21-0) supported file types [56](#page-55-0) supported flash drives [56](#page-55-0) supported paper sizes [16](#page-15-0) supported paper types [18](#page-17-0) supported paper weights [19](#page-18-0)

#### **T**

temperature around the printer [210](#page-209-0) text cut off [164](#page-163-0) third‑party supplies [180](#page-179-0) toner cartridge ordering [137](#page-136-0) replacing [138](#page-137-0) toner darkness adjusting [60](#page-59-0) toner easily rubs off [165](#page-164-0) touch screen cleaning [146](#page-145-0) tray loading [41](#page-40-0) trays replacing [143](#page-142-0) troubleshooting cannot connect printer to Wi‑Fi [179](#page-178-0) cannot open Embedded Web Server [178](#page-177-0) print quality problems [149](#page-148-0) printer is not responding [176](#page-175-0) SMTP server not set up [192](#page-191-0) troubleshooting, copy partial copies of documents or photos [200](#page-199-0) poor copy quality [202](#page-201-0) scanner does not close [203](#page-202-0) scanner does not respond [203](#page-202-0) troubleshooting, e‑mail cannot send e‑mails [192](#page-191-0) troubleshooting, fax caller ID is not shown [193](#page-192-0) cannot send faxes using analog fax [196](#page-195-0) cannot send or receive faxes using analog fax [194](#page-193-0) cannot send or receive faxes using etherFAX [194](#page-193-0) cannot send the fax cover page from the computer [197](#page-196-0) cannot set up etherFAX [193](#page-192-0)

missing information on the fax cover page [197](#page-196-0) troubleshooting, print collated printing does not work [190](#page-189-0) confidential and other held documents do not print [173](#page-172-0) envelope seals when printing [189](#page-188-0) incorrect margins [157](#page-156-0) jammed pages are not reprinted [191](#page-190-0) job prints from the wrong tray [173](#page-172-0) job prints on the wrong paper [173](#page-172-0) paper frequently jams [191](#page-190-0) print jobs do not print [172](#page-171-0) slow printing [174](#page-173-0) troubleshooting, print quality blank or white pages [150](#page-149-0) crooked print [162](#page-161-0) dark print [151](#page-150-0) fine lines are not printed correctly [153](#page-152-0) folded or wrinkled paper [154](#page-153-0) horizontal light bands [165](#page-164-0) light print [157](#page-156-0) mottled print and dots [159](#page-158-0) paper curl [160](#page-159-0) repeating defects [171](#page-170-0) skewed print [162](#page-161-0) solid black pages [163](#page-162-0) text or images cut off [164](#page-163-0) toner easily rubs off [165](#page-164-0) vertical dark bands [168](#page-167-0) vertical dark lines or streaks [169](#page-168-0) vertical dark streaks with print missing [170](#page-169-0) vertical light bands [166](#page-165-0) vertical white lines [167](#page-166-0) troubleshooting, scan cannot scan to a computer [198](#page-197-0) cannot scan to a network folder [199](#page-198-0) jagged image when scanning from the ADF [202](#page-201-0) jagged text when scanning from the ADF [202](#page-201-0) partial copies of documents or photos [200](#page-199-0)

poor copy quality [202](#page-201-0) scan job was not successful [201](#page-200-0) scanner does not close [203](#page-202-0) scanner does not respond [203](#page-202-0) two‑sided copying [62](#page-61-0)

#### **U**

unable to read flash drive troubleshooting, print [177](#page-176-0) understanding the status indicator light [14](#page-13-0) power button light [14](#page-13-0) Universal paper configuring [40](#page-39-0) updating firmware using Embedded Web Server [46](#page-45-0) using the control panel [45](#page-44-0) USB port enabling [177](#page-176-0) USB printer port [21](#page-20-0) using genuine Lexmark parts and supplies [137](#page-136-0) using the automatic document feeder (ADF) [61](#page-60-0), [65,](#page-64-0) [67,](#page-66-0) [71](#page-70-0) using the control panel Lexmark MB2236adw MFP [12](#page-11-0) Lexmark MB2236adwe MFP [13](#page-12-0) Lexmark MB2236i MFP [13](#page-12-0) using the scanner glass [61](#page-60-0), [65](#page-64-0)[, 67](#page-66-0)[, 71](#page-70-0)

## **V**

verify print jobs [57](#page-56-0) vertical dark bands [168](#page-167-0) vertical dark lines on prints [169](#page-168-0) vertical dark streaks [170](#page-169-0) vertical light bands [166](#page-165-0) vertical streaks on prints [169](#page-168-0) vertical white lines [167](#page-166-0) viewing reports [137](#page-136-0) volatile memory [53](#page-52-0) erasing [53](#page-52-0) volatility statement of [53](#page-52-0)

#### **W**

white lines [167](#page-166-0) white pages [150](#page-149-0) wireless network connecting the printer to [47](#page-46-0) Wi‑Fi Protected Setup [48](#page-47-0) wireless networking [47](#page-46-0) Wi‑Fi Direct configuring [49](#page-48-0) enabling [50](#page-49-0) printing from a mobile device [55](#page-54-0) Wi‑Fi network deactivating [51](#page-50-0) Wi‑Fi Protected Setup wireless network [48](#page-47-0) wrinkled paper [154](#page-153-0)